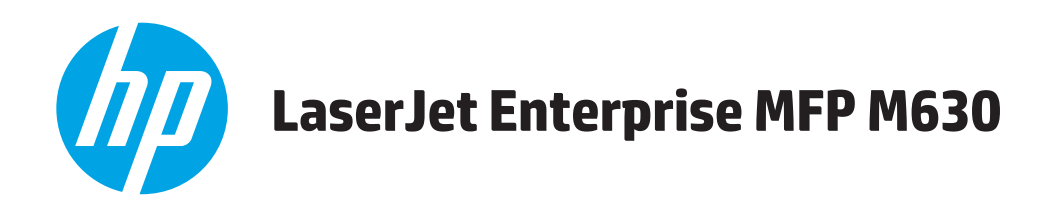

# **Guida dell'utente**

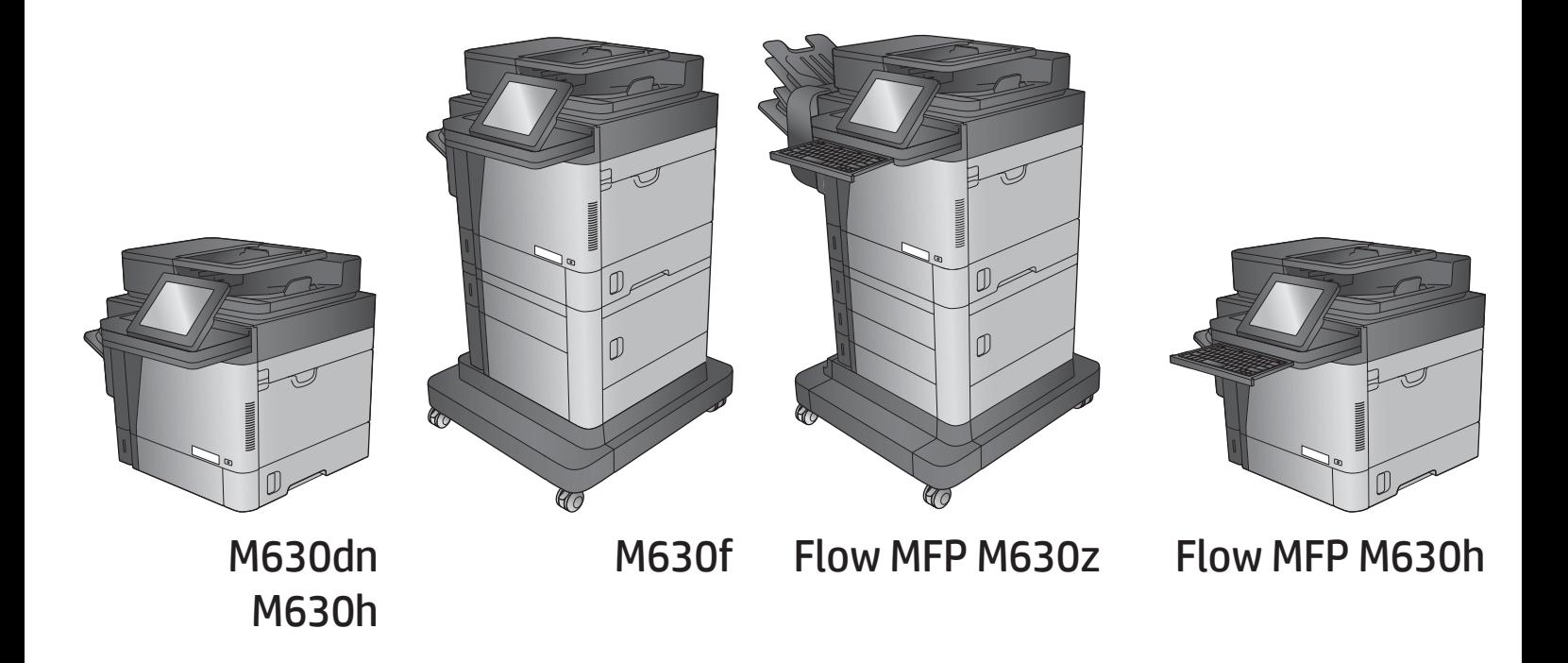

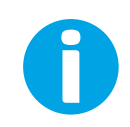

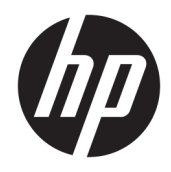

# HP LaserJet Enterprise MFP M630

Guida dell'utente

#### Copyright e licenza

© Copyright 2017 HP Development Company, L.P.

Sono vietati la riproduzione, l'adattamento e la traduzione senza previo consenso scritto, ad eccezione dei casi previsti dalle leggi sui diritti d'autore.

Le informazioni contenute nel presente documento sono soggette a modifica senza preavviso.

Le uniche garanzie per i prodotti e i servizi HP sono presentate nelle dichiarazioni esplicite di garanzia fornite in accompagnamento a tali prodotti e servizi. Nessuna disposizione del presente documento dovrà essere interpretata come garanzia aggiuntiva. HP non sarà responsabile per omissioni o errori tecnici ed editoriali contenuti nel presente documento.

Edition 3, 3/2019

#### Marchi

Adobe® , Adobe Photoshop® , Acrobat® , e PostScript® sono marchi registrati di Adobe Systems Incorporated.

Apple e il logo Apple sono marchi registrati di Apple Computer, Inc., negli Stati Uniti e in altri paesi/regioni. iPod è un marchio di Apple Computer, Inc. iPod è solo per la copia di detentori di diritti legali o autorizzati. Non rubare la musica.

Microsoft®, Windows®, Windows® XP e Windows Vista® sono marchi di Microsoft Corporation registrati negli Stati Uniti.

UNIX® è un marchio registrato di The Open Group.

# Sommario

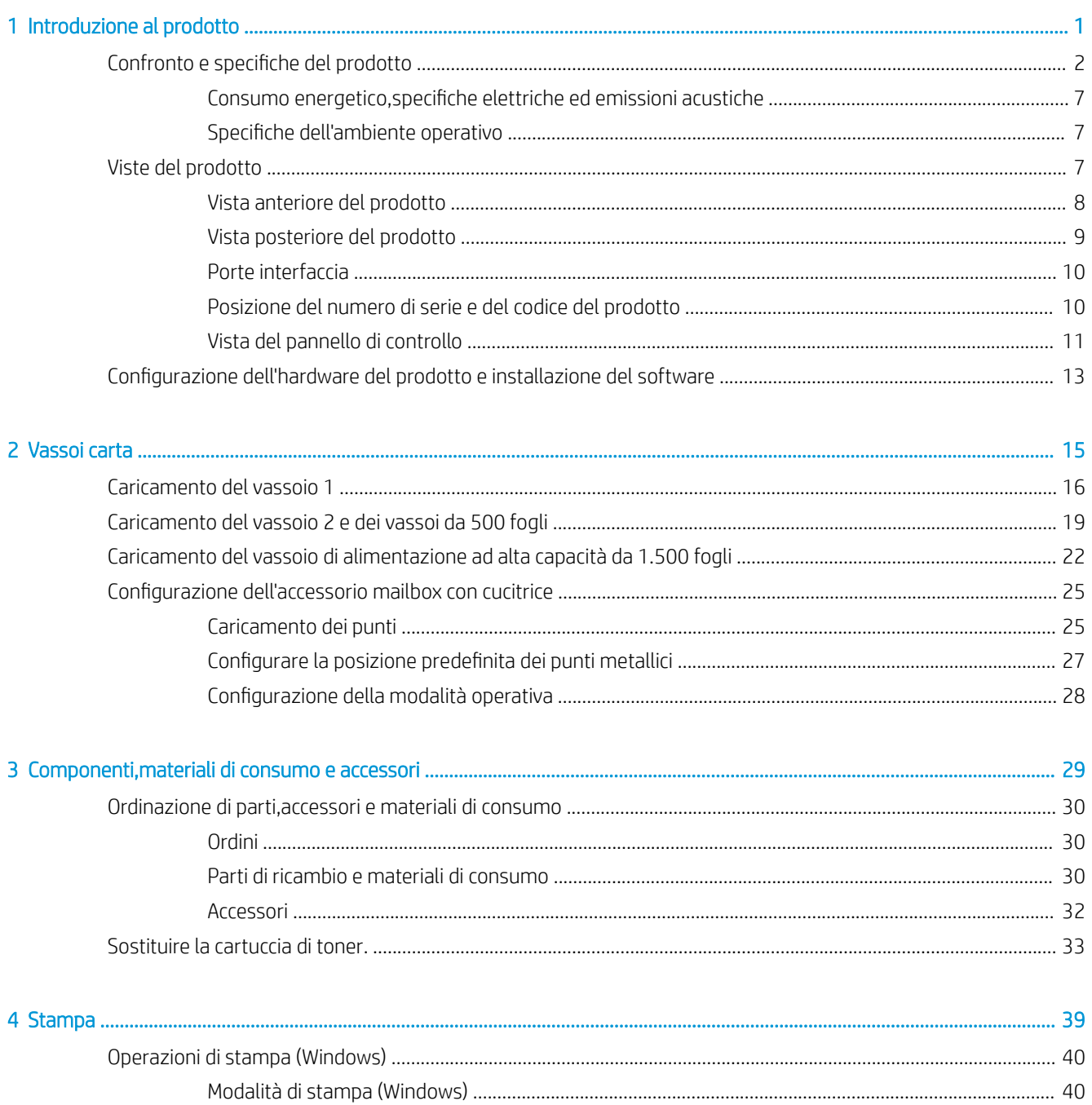

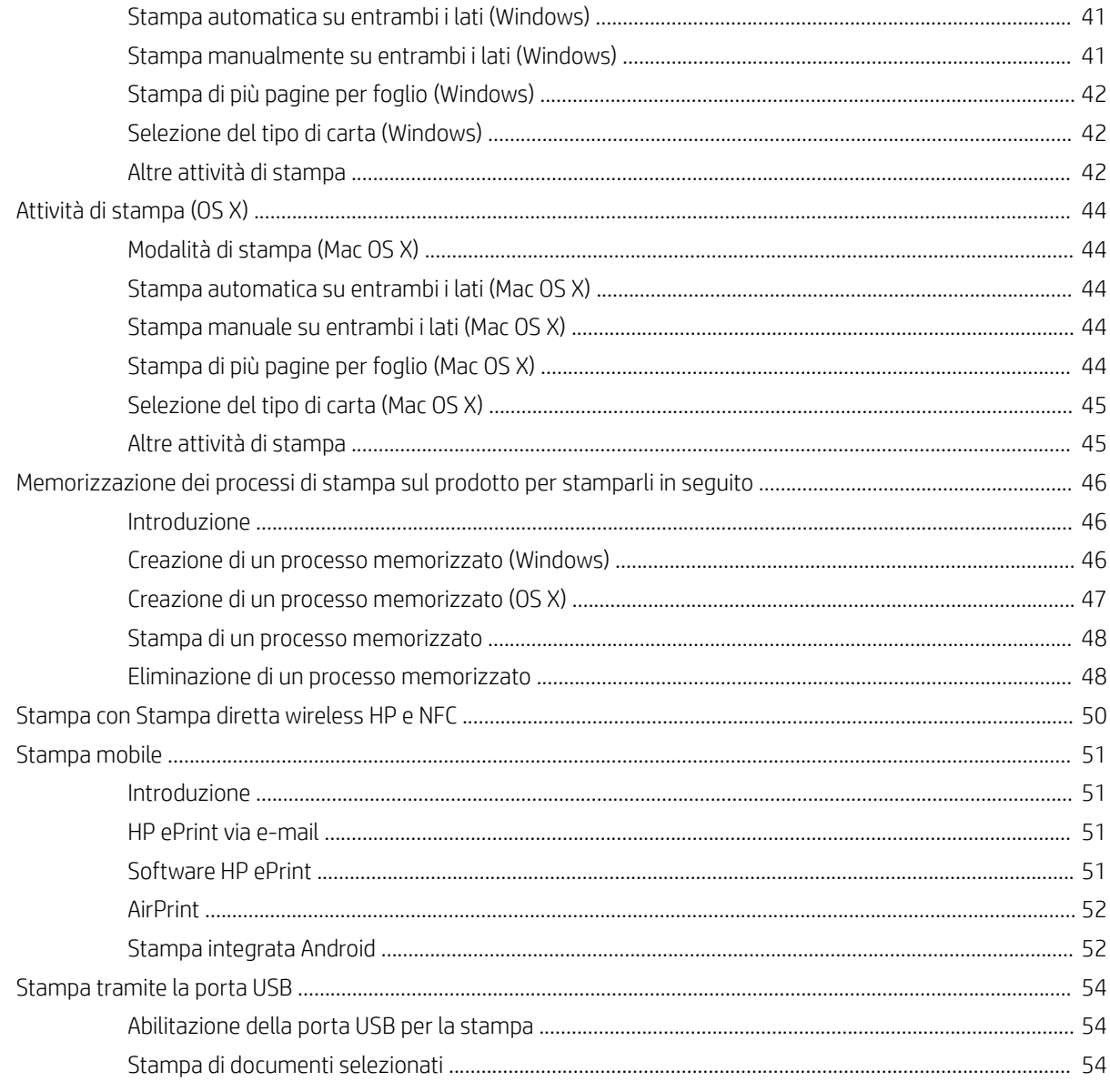

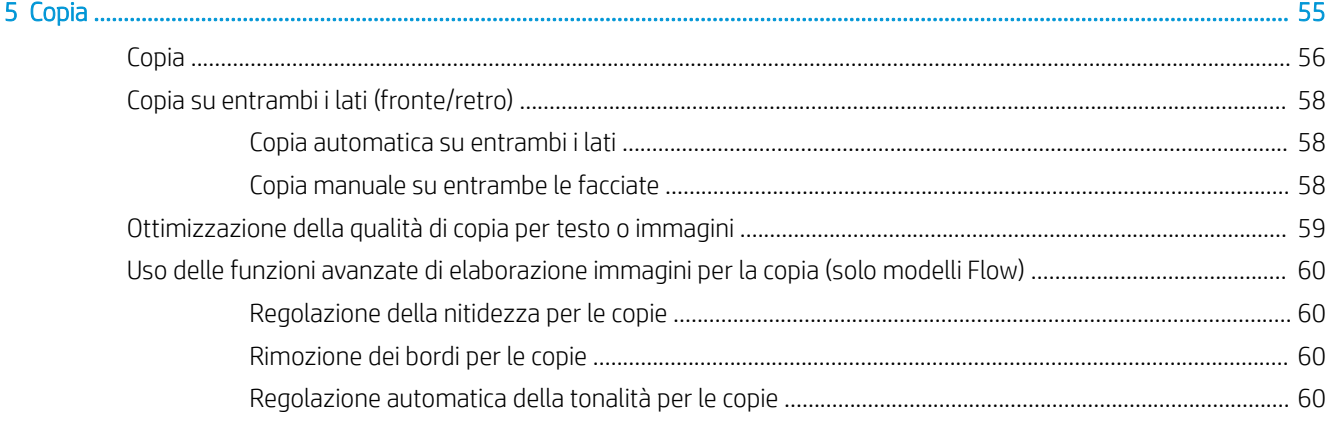

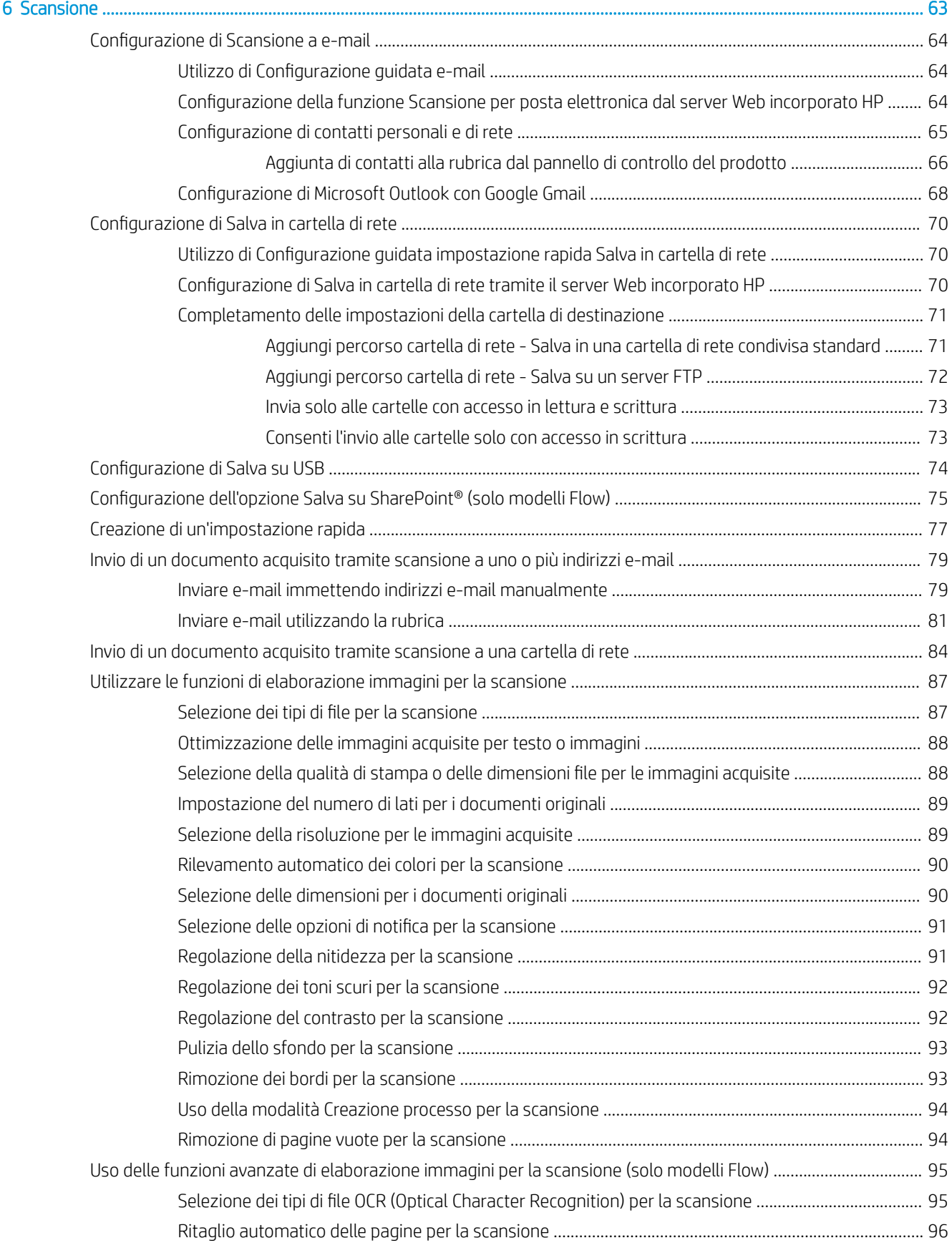

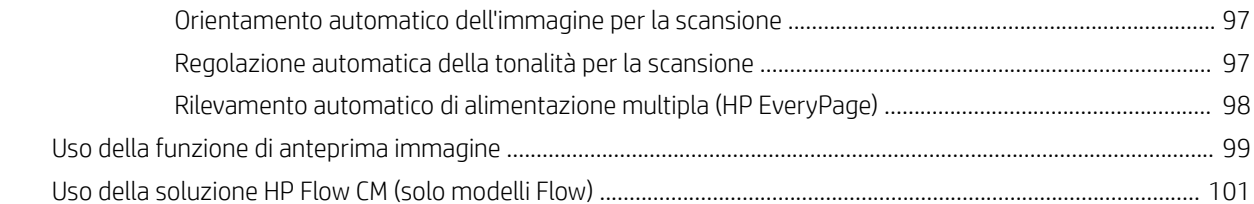

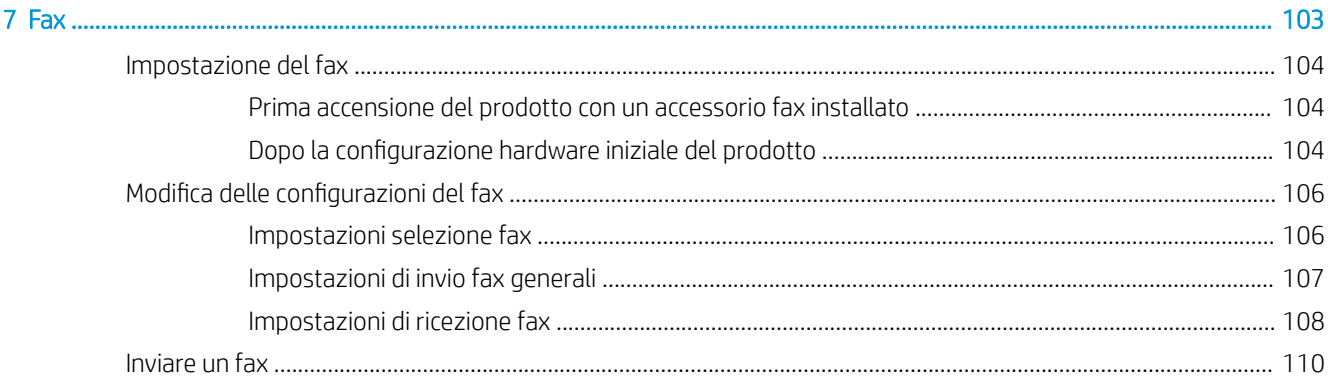

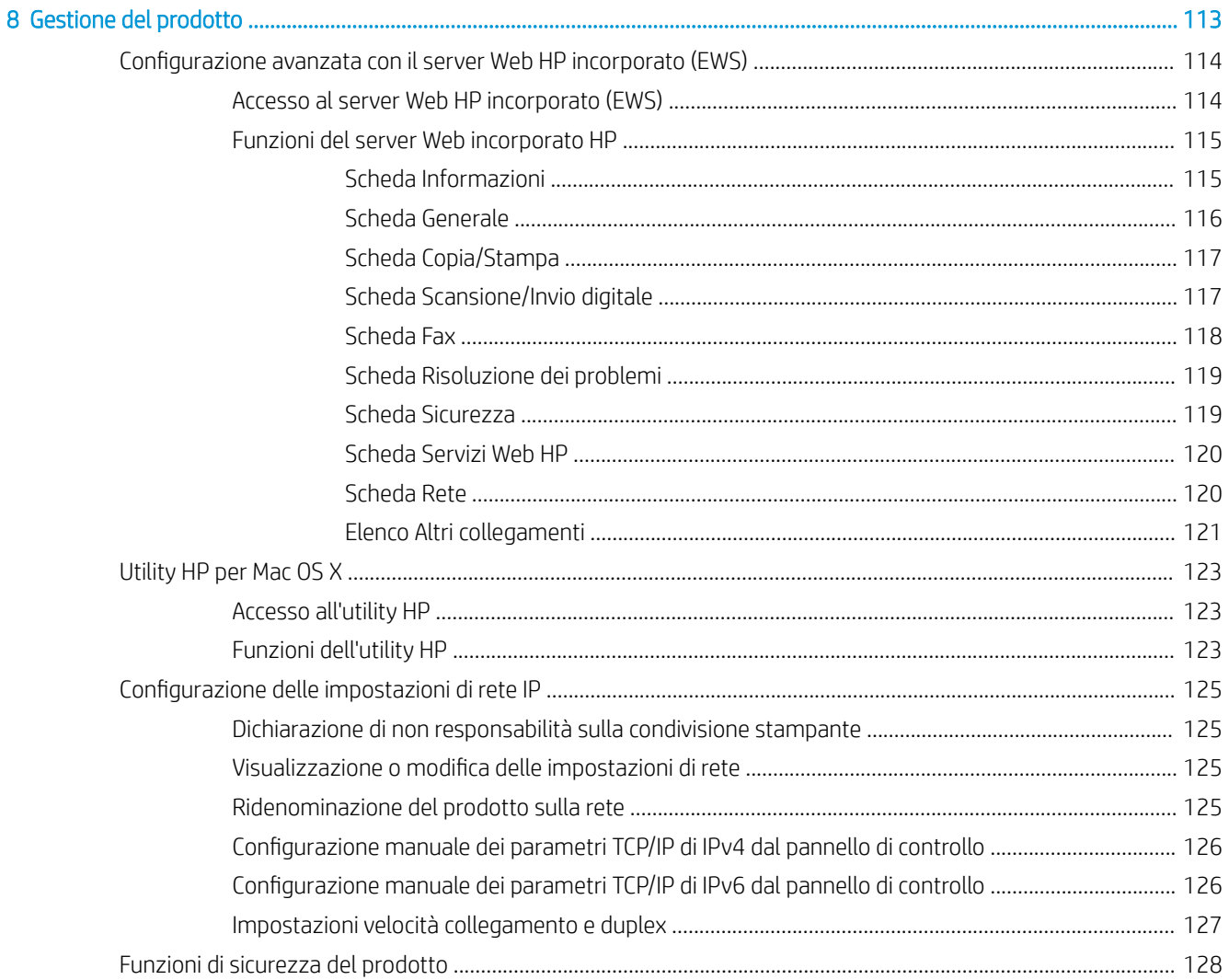

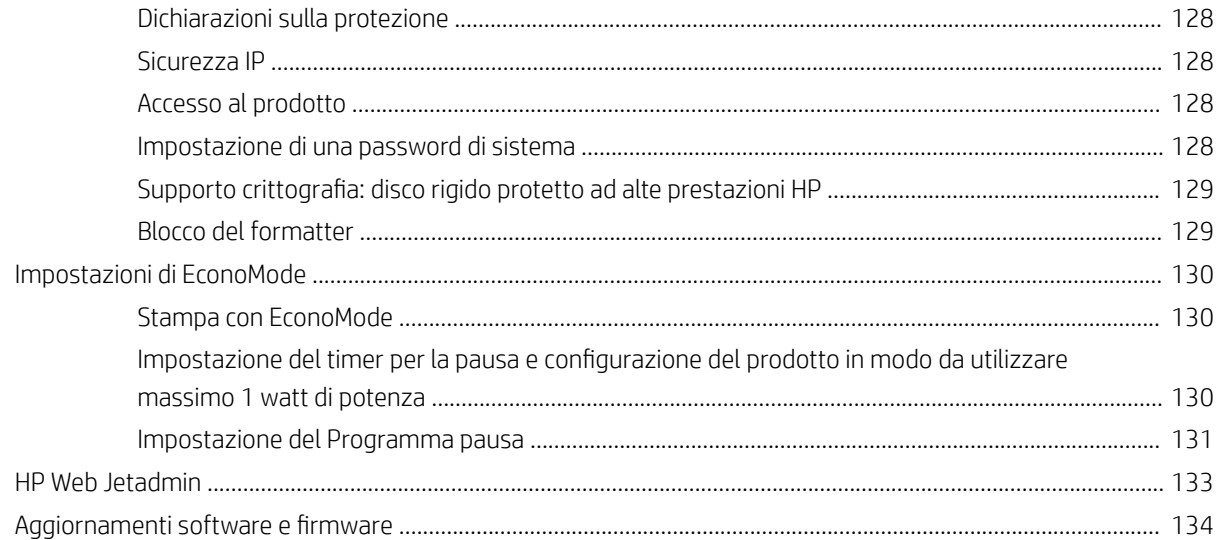

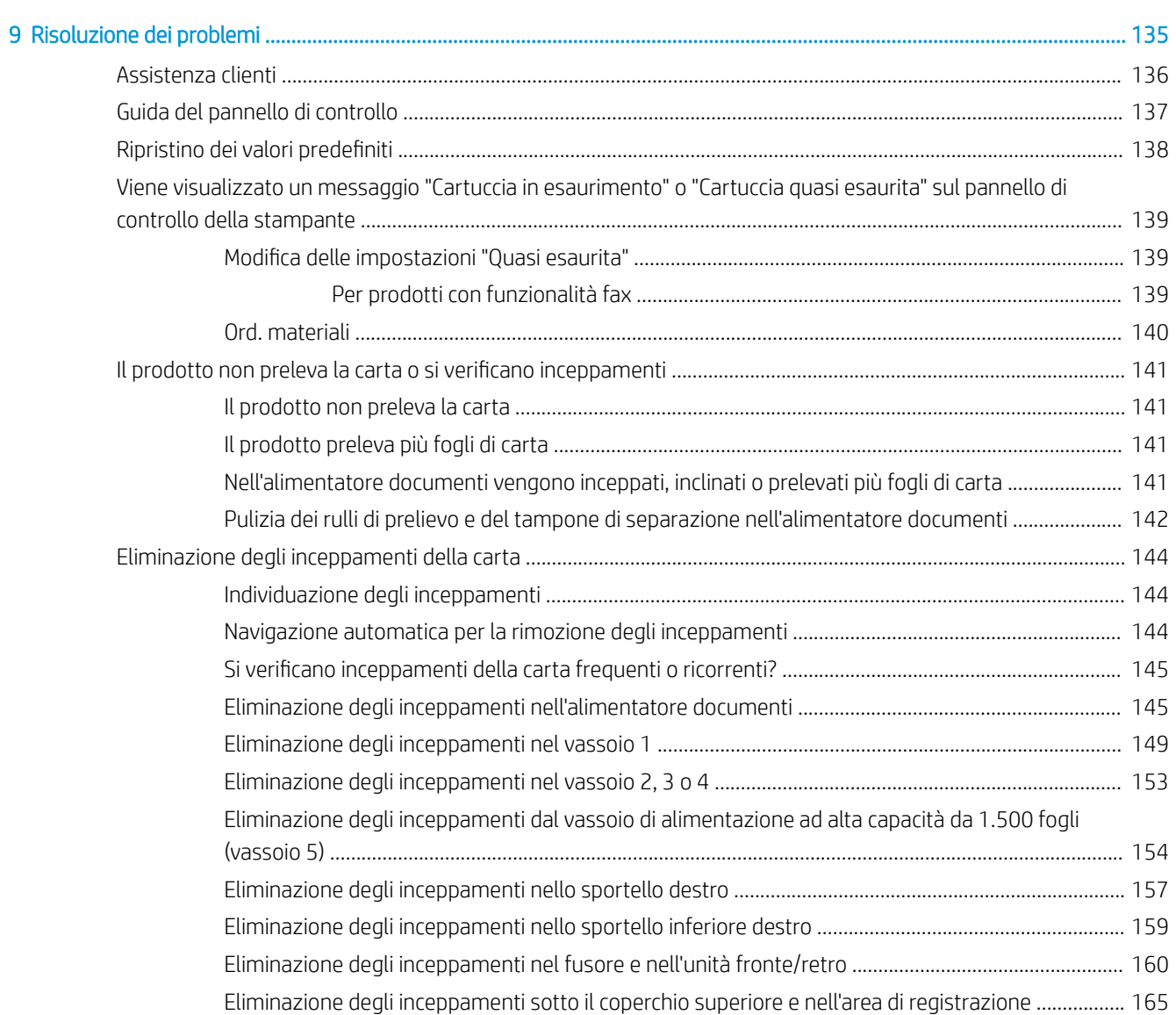

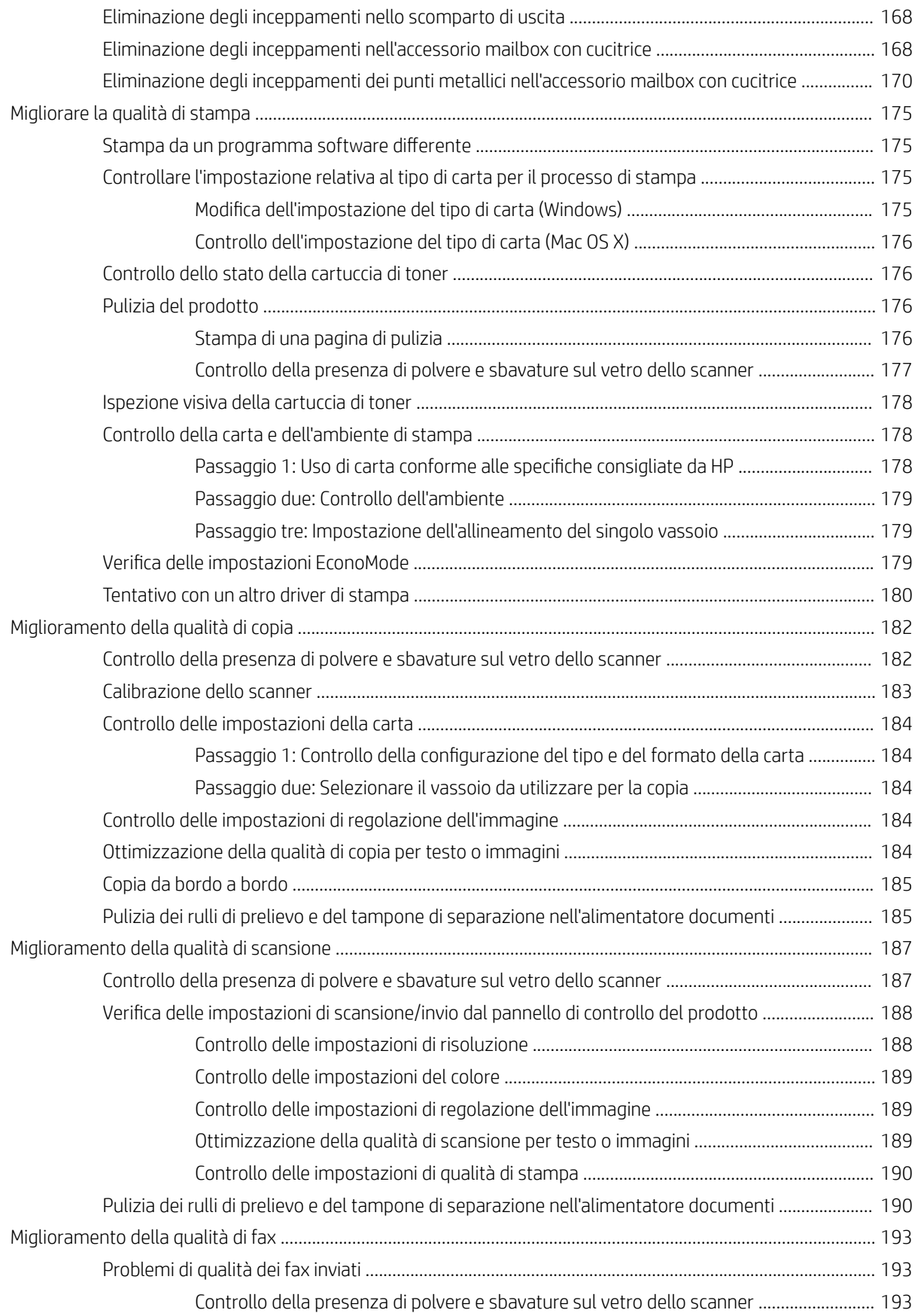

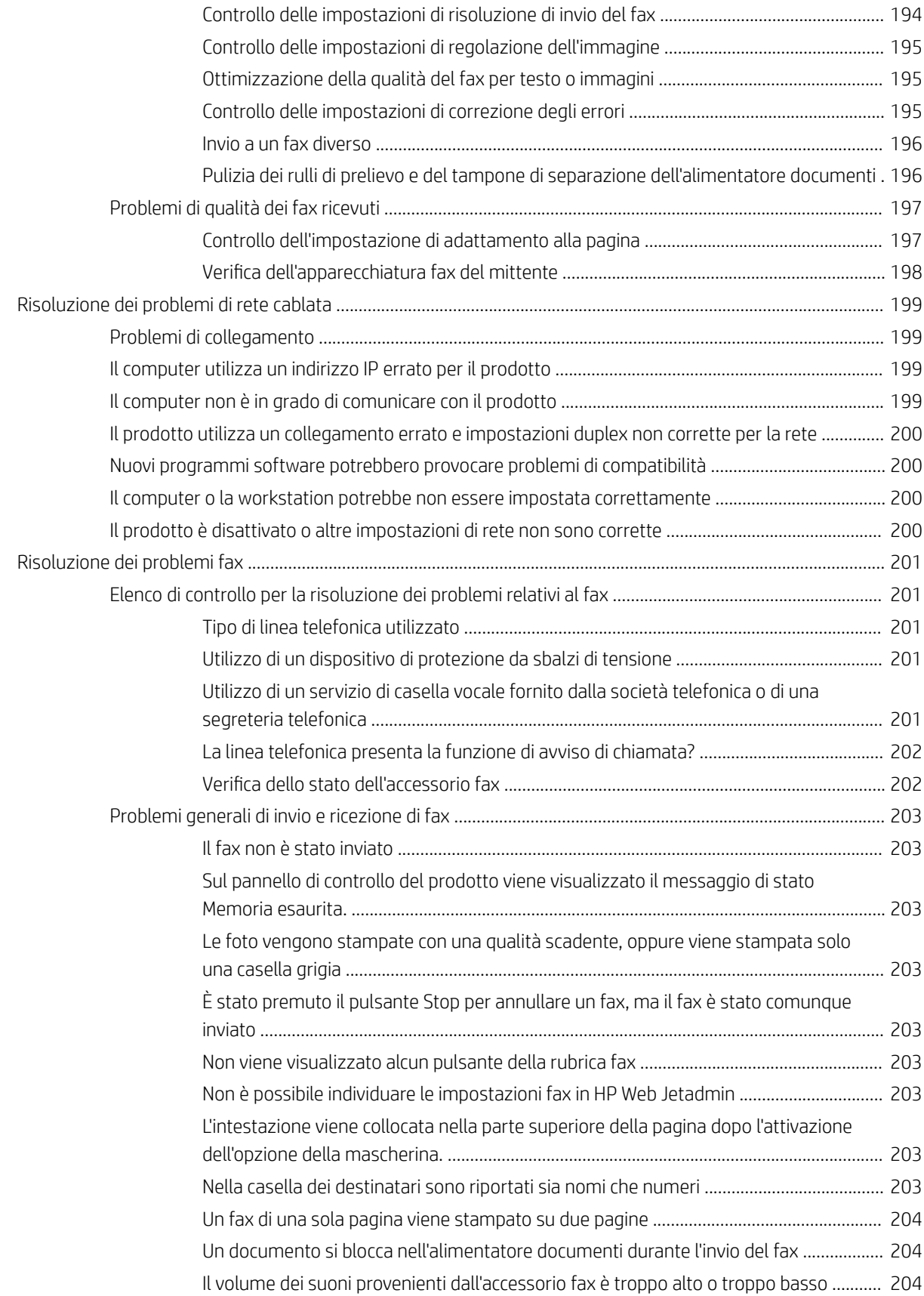

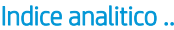

# <span id="page-12-0"></span>1 Introduzione al prodotto

- [Confronto e specifiche del prodotto](#page-13-0)
- [Viste del prodotto](#page-18-0)
- · Configurazione dell'hardware del prodotto e installazione del software

#### Per ulteriori informazioni:

Visitare il sito Web all'indirizzo [www.hp.com/support/ljMFPM630.](http://www.hp.com/support/ljMFPM630)

La guida completa di HP per il prodotto include le seguenti informazioni:

- **•** Installazione e configurazione
- Istruzioni e uso
- Risoluzione dei problemi
- Download di aggiornamenti software
- Registrazione al forum di supporto
- Ricerca di informazioni sulla garanzia e le normative

# <span id="page-13-0"></span>Confronto e specifiche del prodotto

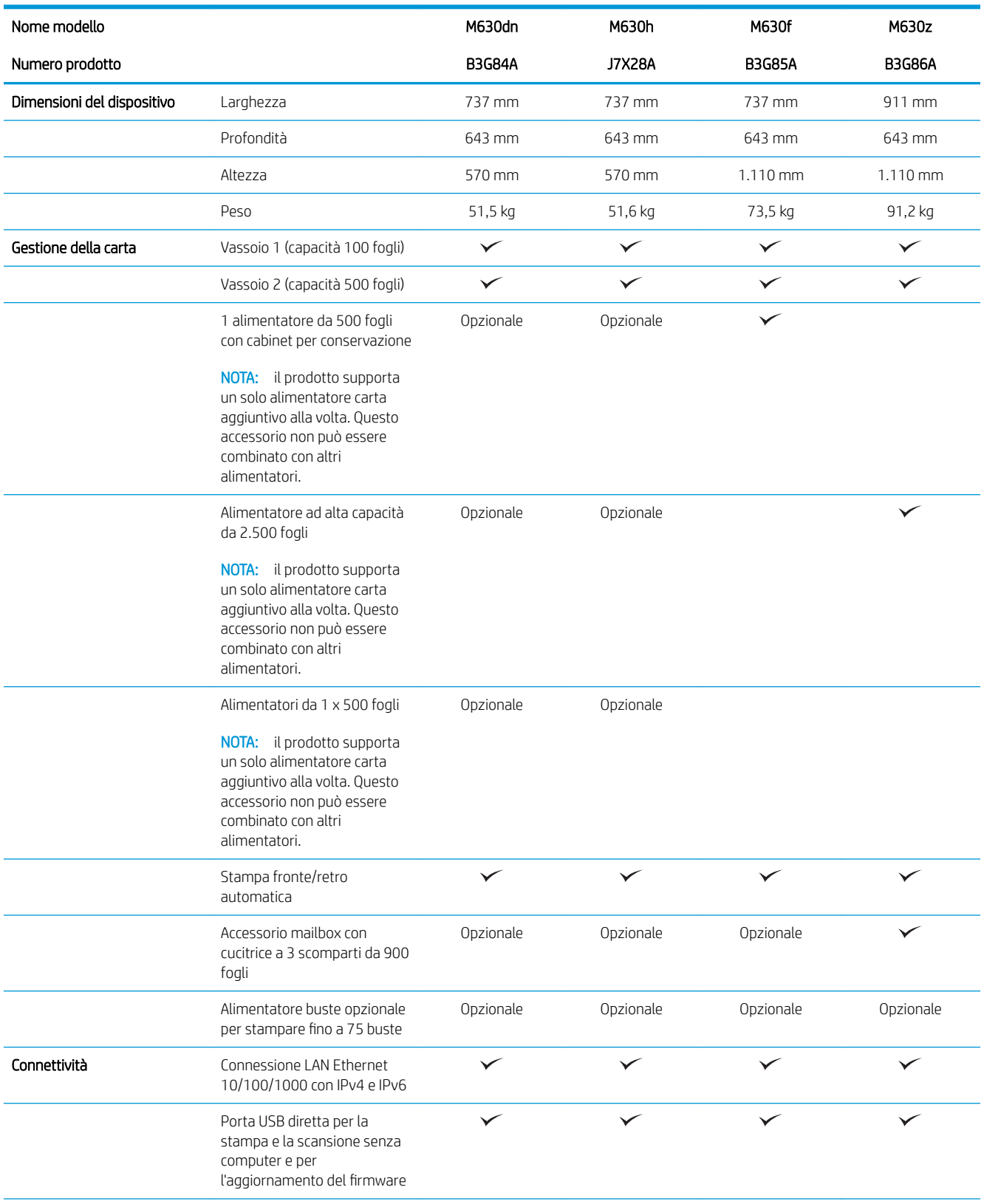

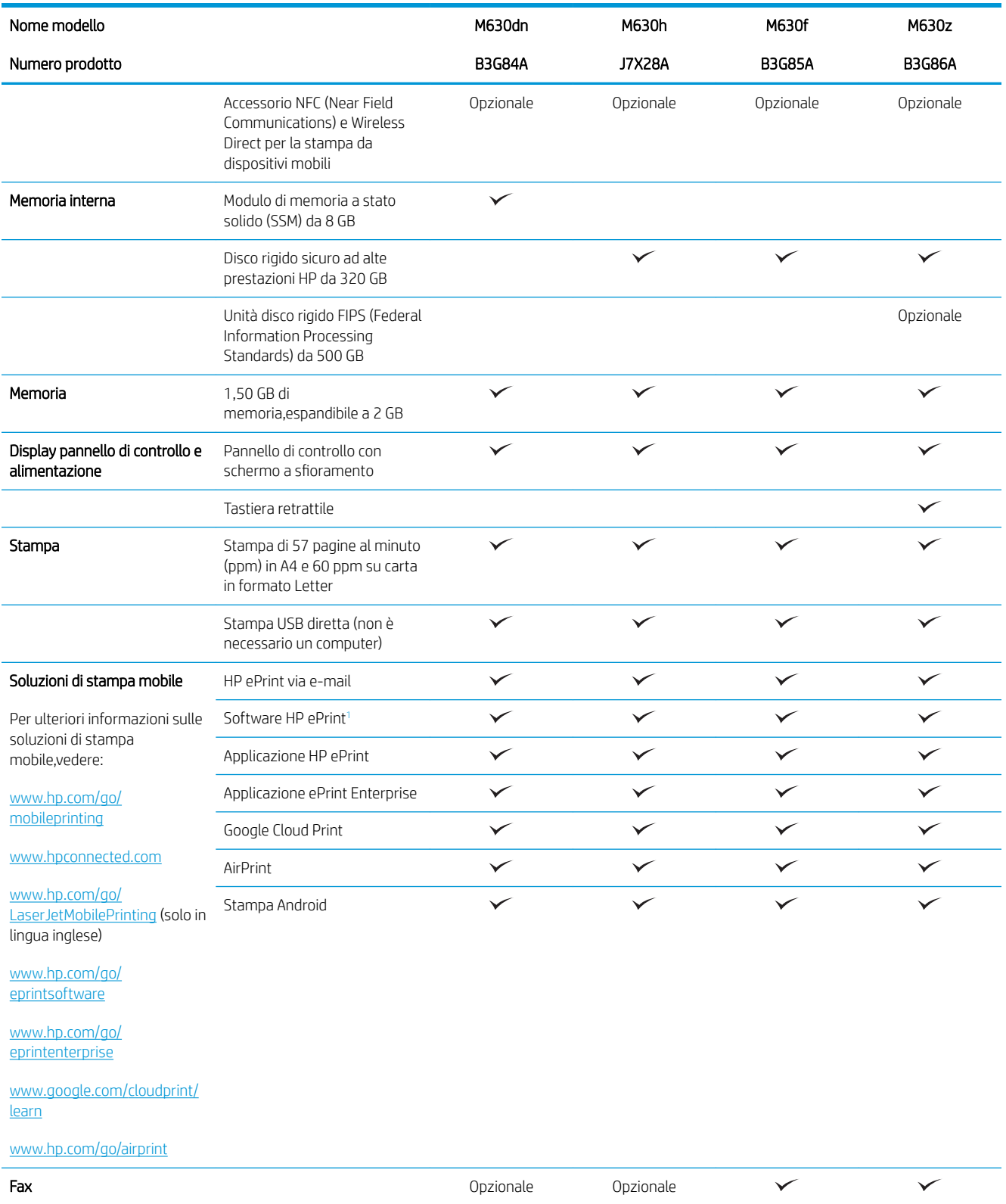

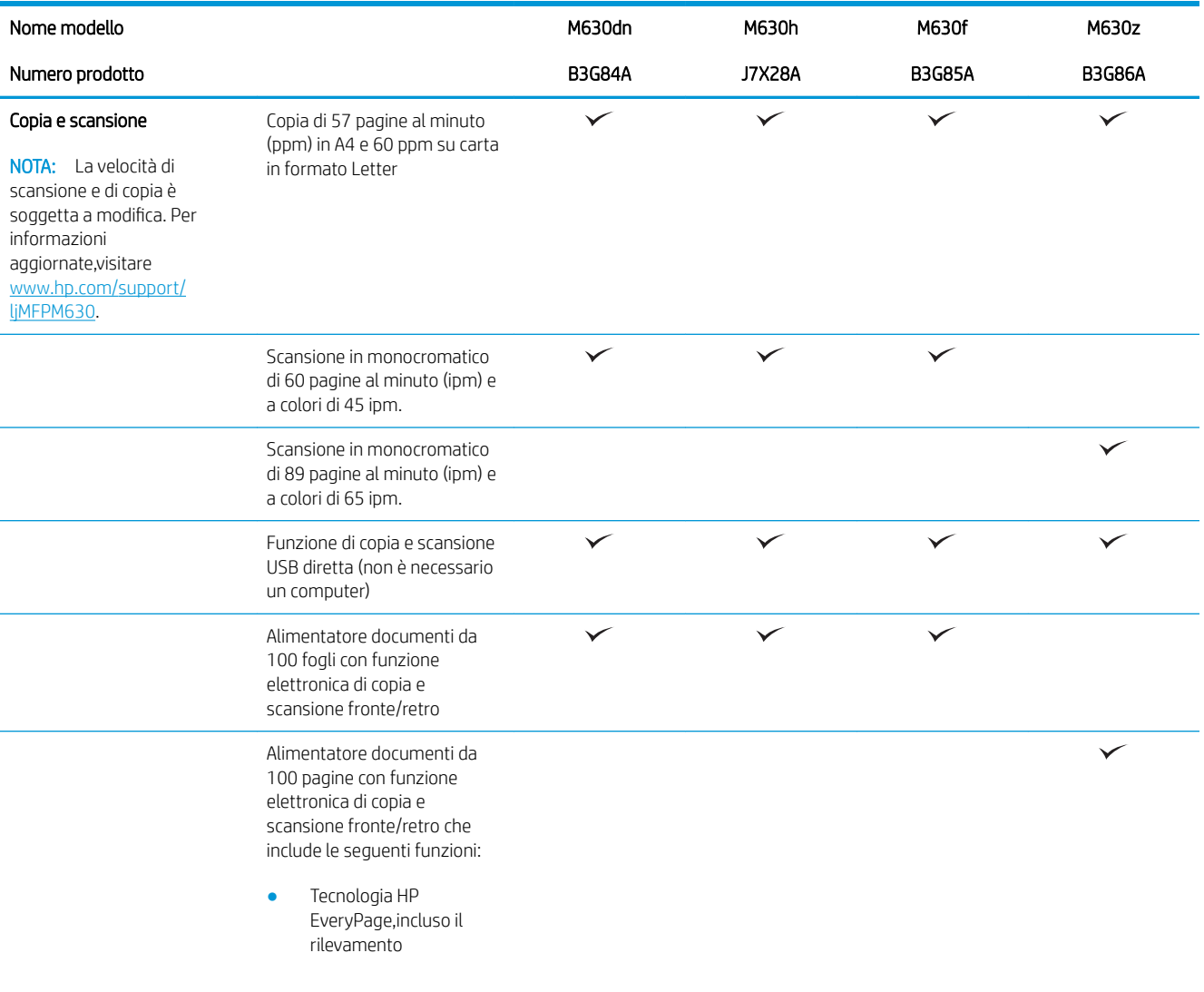

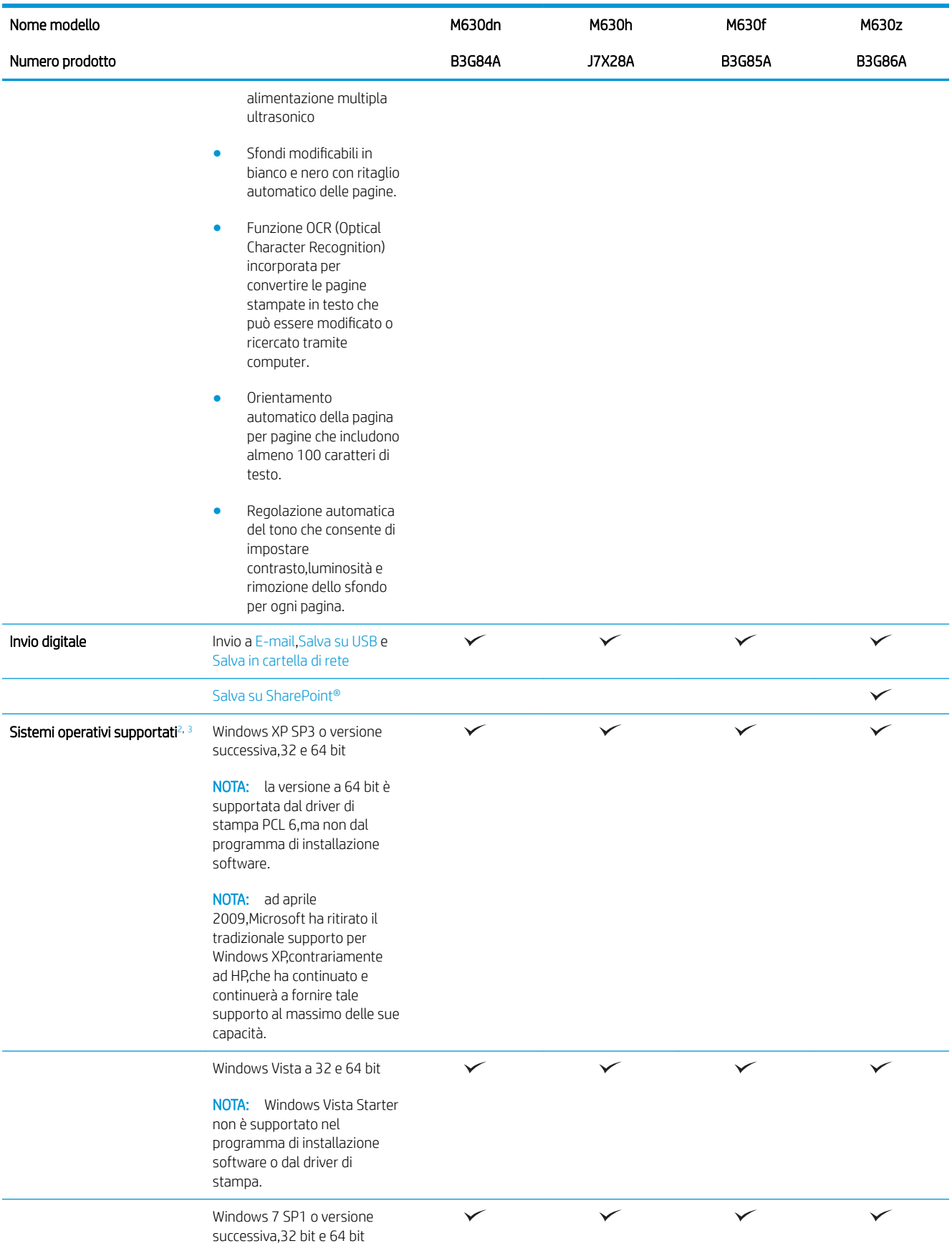

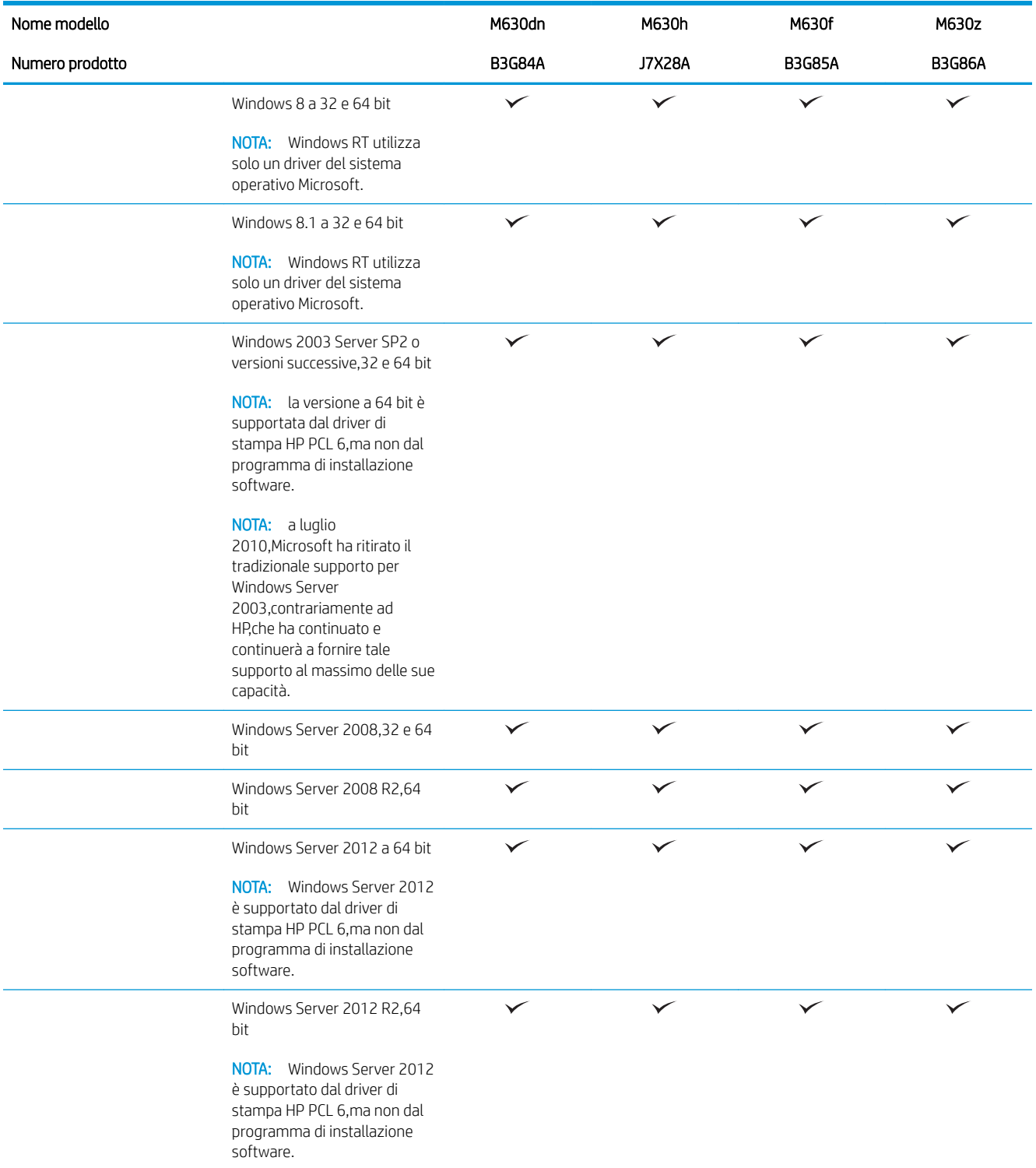

<span id="page-18-0"></span>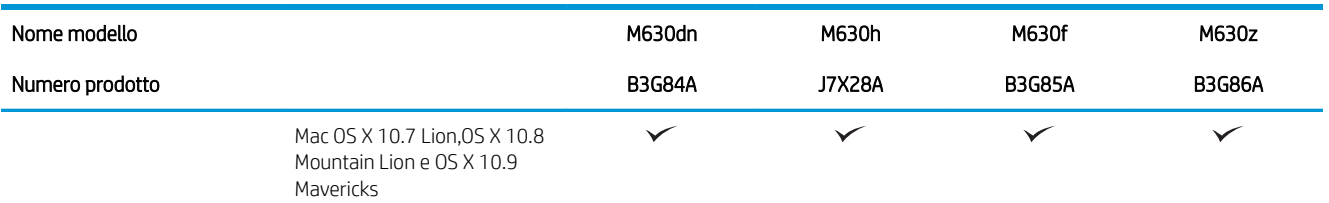

- 1 Il software HP ePrint supporta i seguenti sistemi operativi: Windows Vista® (32 bit e 64 bit); Windows 7 SP 1 o versione successiva (32 bit e 64 bit); Windows 8 (32 bit e 64 bit); Windows 8.1 (32 bit e 64 bit) e Mac OS X versioni 10.6 Snow Leopard,10.7 Lion,10.8 Mountain Lion e 10.9 Mavericks.
- <sup>2</sup> L'elenco dei sistemi operativi supportati è applicabile ai driver di stampa PCL 6 per Windows e Mac e al CD di installazione del software incluso nella confezione. Per informazioni sul supporto dei sistemi operativi per i driver di stampa HP UPD PCL 6,UPD PCL 5 e UPD PS,vedere la nota riportata di seguito. Per un elenco aggiornato dei sistemi operativi supportati,visitare il sito Web [www.hp.com/support/](http://www.hp.com/support/ljMFPM630) [ljMFPM630](http://www.hp.com/support/ljMFPM630) per la guida completa del prodotto HP.

3 Il CD di installazione del software HP consente di installare il driver HP PCL 6 per i sistemi operativi Windows congiuntamente a un altro software opzionale. I computer Mac e i dispositivi mobili Apple sono supportati con questo prodotto. Il driver e l'utilità di stampa Mac sono disponibili per il download dal sito Web hp.com e possono essere disponibili anche tramite Apple Software Update. Il software HP Mac non è incluso nel CD fornito nella confezione. Per eseguire il download di tale software: Visitare il sito Web all'indirizzo [www.hp.com/support/](http://www.hp.com/support/ljMFPM630) [ljMFPM630](http://www.hp.com/support/ljMFPM630). Selezionare Opzioni di assistenza,quindi in Opzioni di download selezionareDriver,software e firmware. Fare clic sulla versione del sistema operativo,quindi sul pulsante Download.

**WOTA:** Per ulteriori informazioni sui sistemi operativi client e server e per il supporto per i driver HP UPD PCL 6,UPD PCL 5 e UPD PS per questo prodotto,visitare il sito Web [www.hp.com/go/upd e fare clic sulla](http://www.hp.com/go/upd) [scheda](http://www.hp.com/go/upd)Specifiche.

#### Consumo energetico, specifiche elettriche ed emissioni acustiche

Per informazioni aggiornate,visitare il sito Web [www.hp.com/support/ljMFPM630.](http://www.hp.com/support/jMFPM630)

 $\triangle$  ATTENZIONE: i requisiti di alimentazione variano a seconda del paese/regione in cui il prodotto viene venduto. Non convertire le tensioni di funzionamento,poiché questa operazione potrebbe danneggiare il prodotto e invalidarne la garanzia.

### Specifiche dell'ambiente operativo

#### Tabella 1-1 Specifiche dell'ambiente di funzionamento

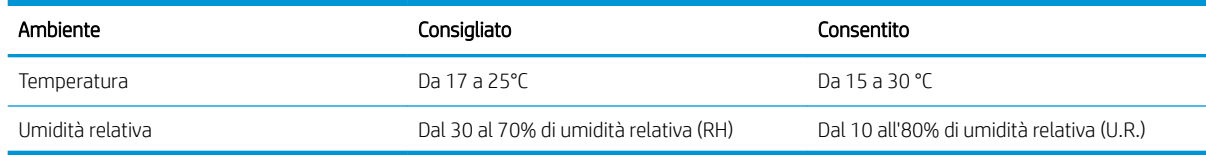

## Viste del prodotto

- [Vista anteriore del prodotto](#page-19-0)
- [Vista posteriore del prodotto](#page-20-0)
- [Porte interfaccia](#page-21-0)
- [Posizione del numero di serie e del codice del prodotto](#page-21-0)
- [Vista del pannello di controllo](#page-22-0)

### <span id="page-19-0"></span>Vista anteriore del prodotto

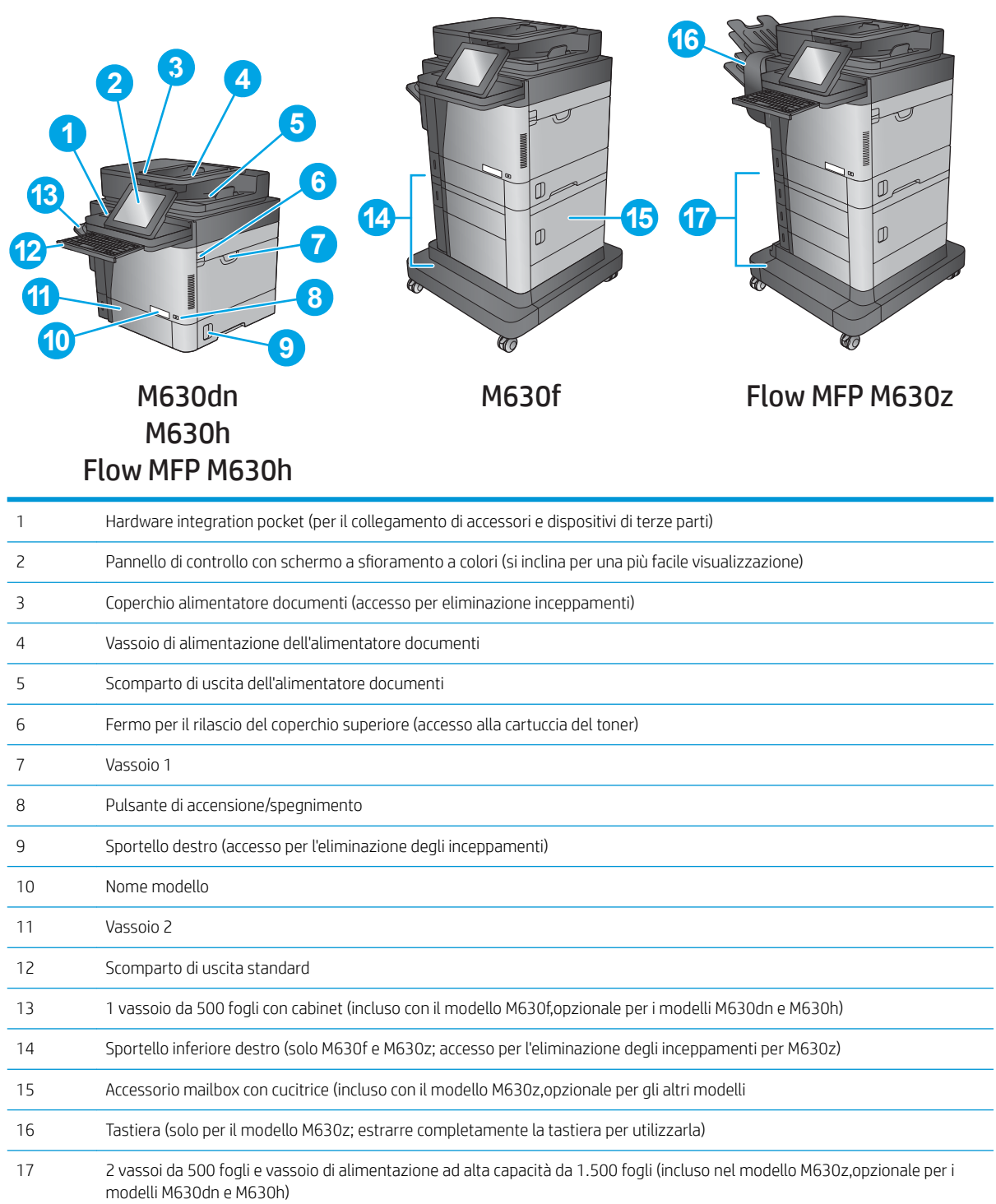

### <span id="page-20-0"></span>Vista posteriore del prodotto

NOTA: il prodotto è rappresentato senza un accessorio per la finitura collegato.

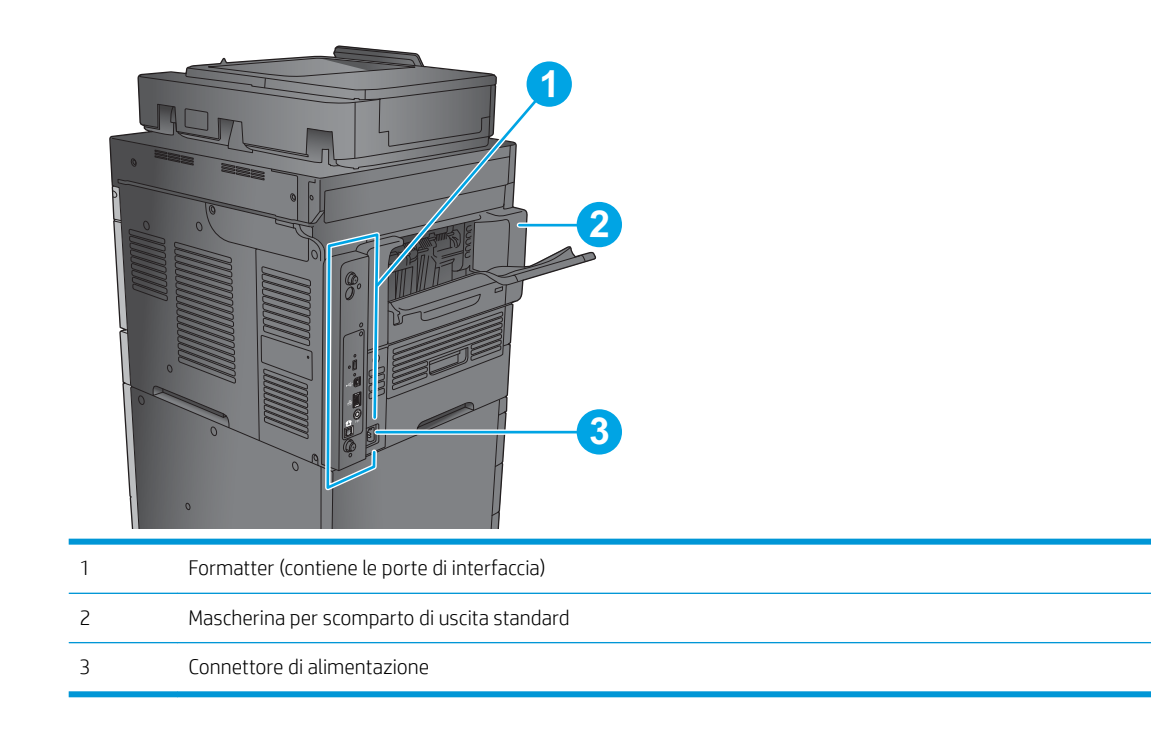

### <span id="page-21-0"></span>Porte interfaccia

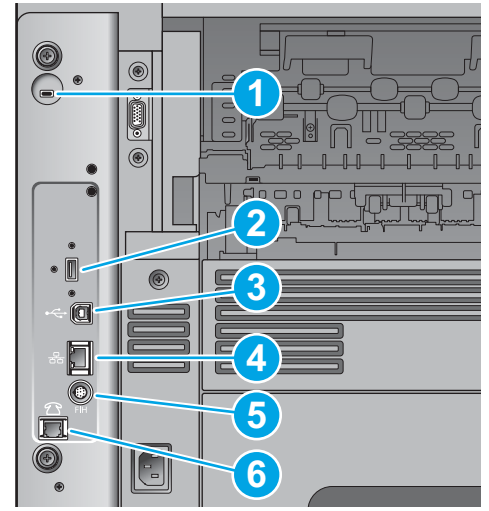

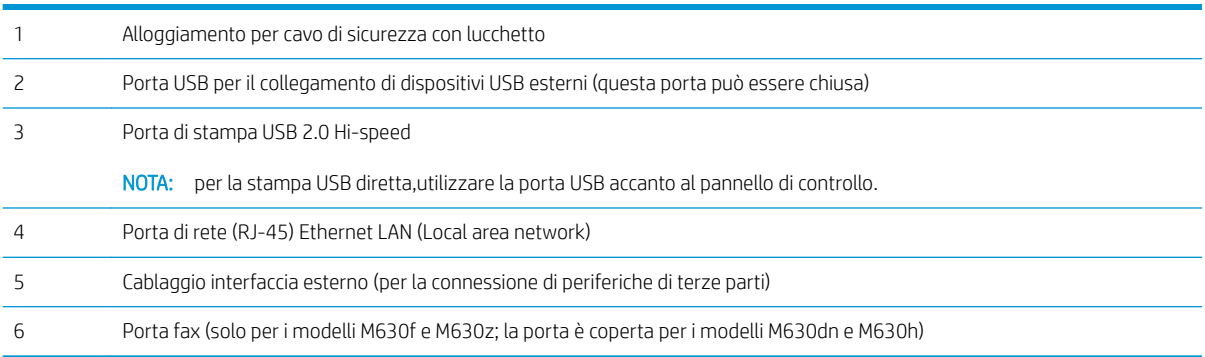

### Posizione del numero di serie e del codice del prodotto

Un'etichetta che indica il numero di serie e il codice prodotto è contenuta all'interno del prodotto,sotto il coperchio superiore.

Il codice prodotto è un codice di sei caratteri che identifica un modello particolare di un prodotto e serve per ordinare componenti del dispositivo. Il numero di serie è un numero univoco che individua ciascuna singola unità.

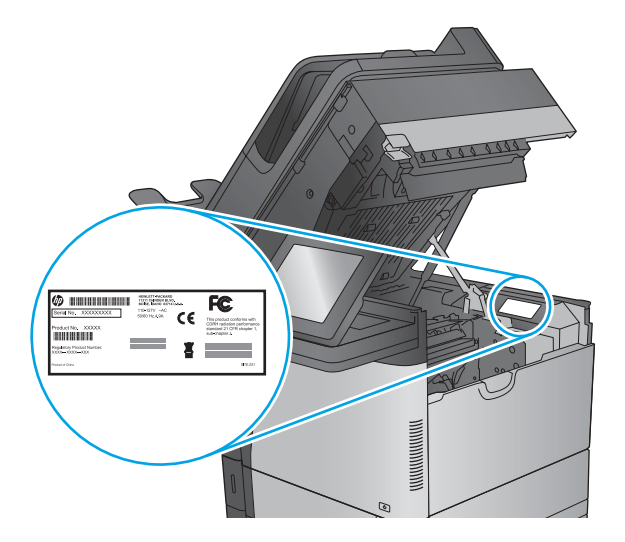

#### <span id="page-22-0"></span>Vista del pannello di controllo

La schermata iniziale consente di accedere alle funzioni del prodotto e indica lo stato attuale del prodotto.

Per tornare alla schermata iniziale in qualsiasi momento premendo il pulsante Home sul lato sinistro del pannello di controllo del prodotto o toccare il pulsante Home nell'angolo superiore sinistro della maggior parte delle schermate.

<sup>22</sup> NOTA: Le funzioni visualizzate sulla schermata iniziale possono variare a seconda della configurazione del prodotto.

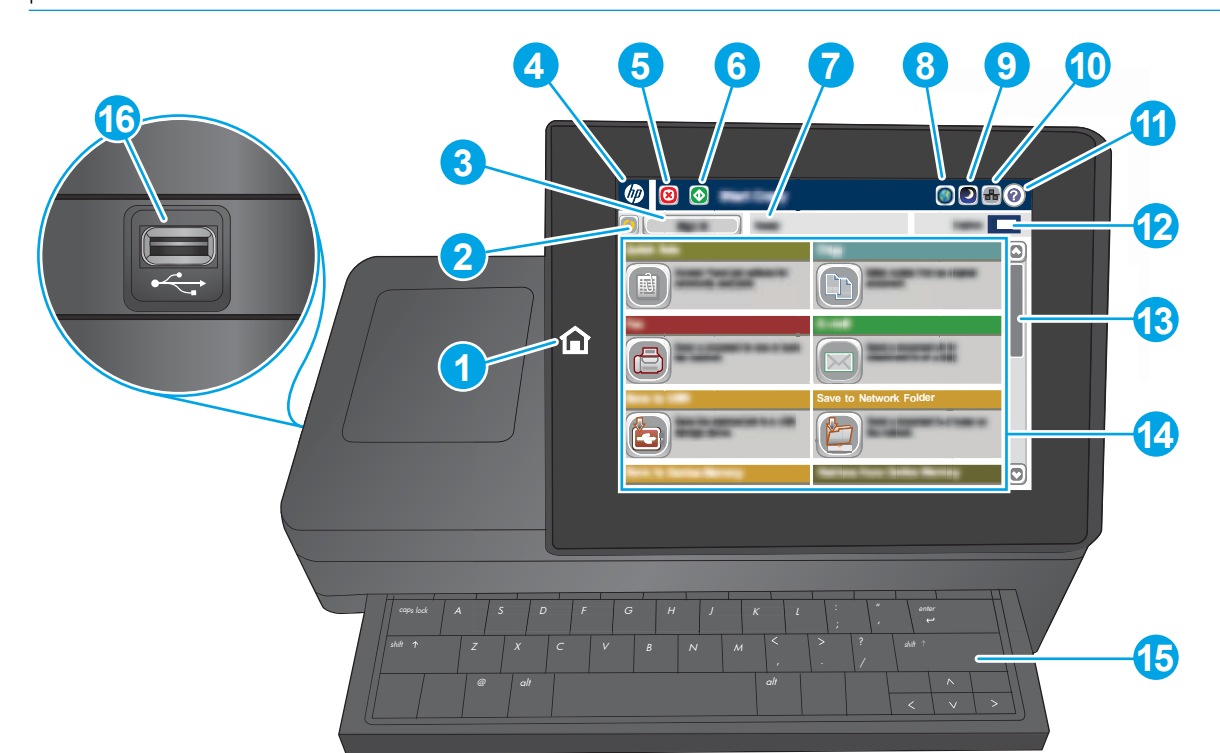

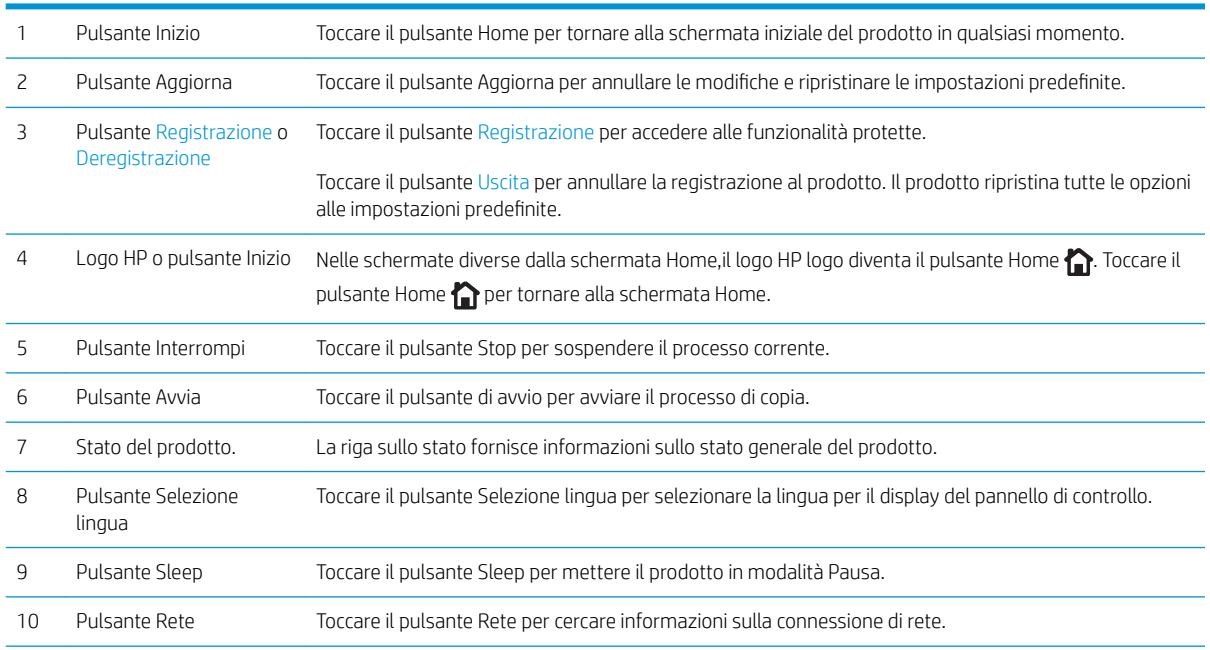

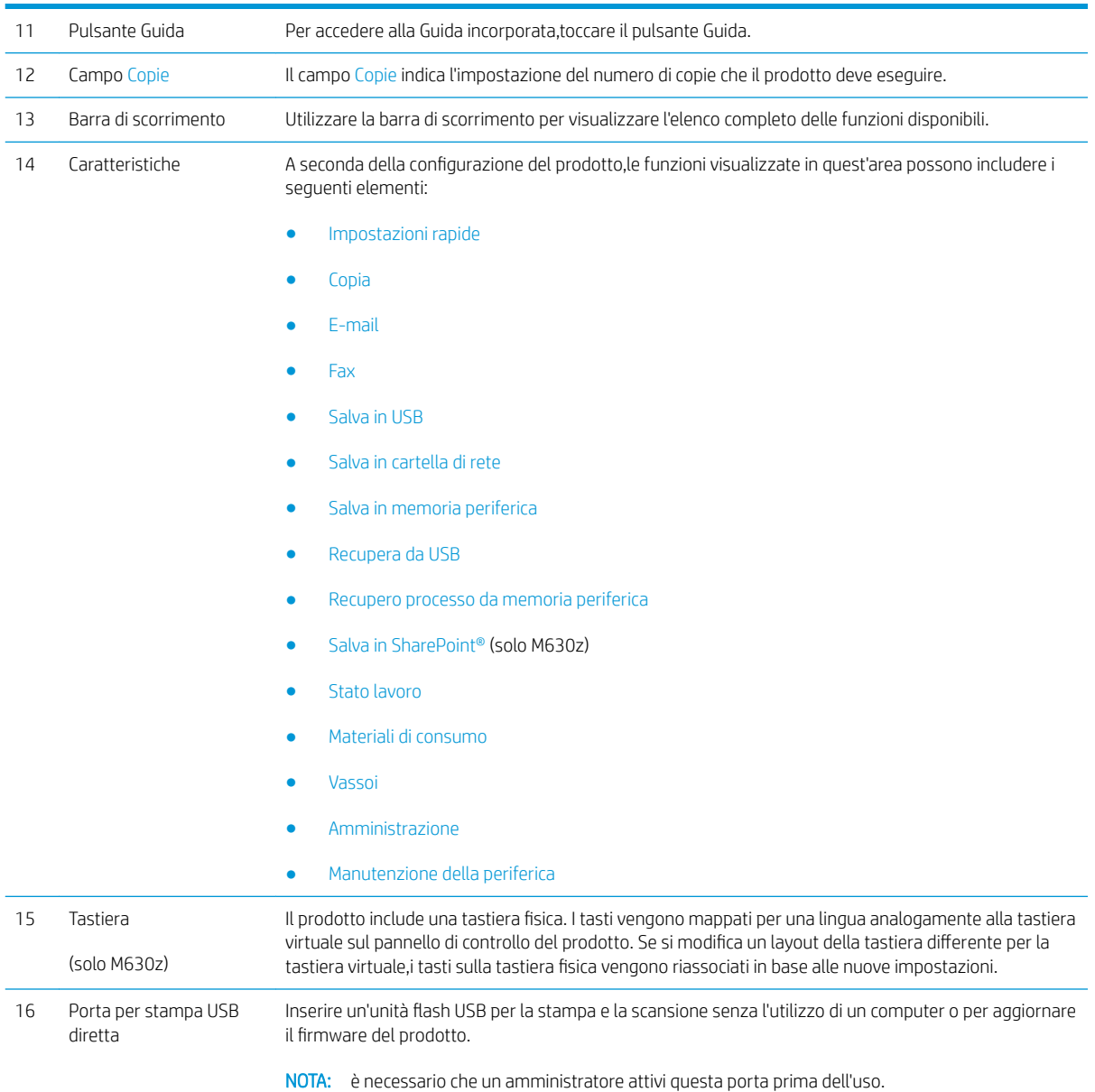

### <span id="page-24-0"></span>Configurazione dell'hardware del prodotto e installazione del software

Per istruzioni di base sulla configurazione, consultare la Guida all'installazione dell'hardware in dotazione con il prodotto. Per ulteriori istruzioni, visitare il sito Web dell'assistenza HP.

Per la guida completa di HP per il prodotto, andare su www.hp.com/support/liMFPM630. Cercare assistenza per:

- Installazione e configurazione
- Istruzioni e uso
- Risoluzione dei problemi
- Download di aggiornamenti software
- Registrazione al forum di supporto
- Ricerca di informazioni sulla garanzia e le normative

# <span id="page-26-0"></span>2 Vassoi carta

- [Caricamento del vassoio 1](#page-27-0)
- [Caricamento del vassoio 2 e dei vassoi da 500 fogli](#page-30-0)
- [Caricamento del vassoio di alimentazione ad alta capacità da 1.500 fogli](#page-33-0)
- $\bullet$  Configurazione dell'accessorio mailbox con cucitrice

#### Per ulteriori informazioni:

Visitare il sito Web all'indirizzo [www.hp.com/support/ljMFPM630.](http://www.hp.com/support/ljMFPM630)

La guida completa di HP per il prodotto include le seguenti informazioni:

- **•** Installazione e configurazione
- Istruzioni e uso
- Risoluzione dei problemi
- Download di aggiornamenti software
- Registrazione al forum di supporto
- Ricerca di informazioni sulla garanzia e le normative

## <span id="page-27-0"></span>Caricamento del vassoio 1

Di seguito vengono fornite le istruzioni per il caricamento della carta nel vassoio 1.

ATTENZIONE: per evitare inceppamenti, non aggiungere o estrarre carta dal vassoio 1 durante la stampa.

1. Aprire il vassoio 1.

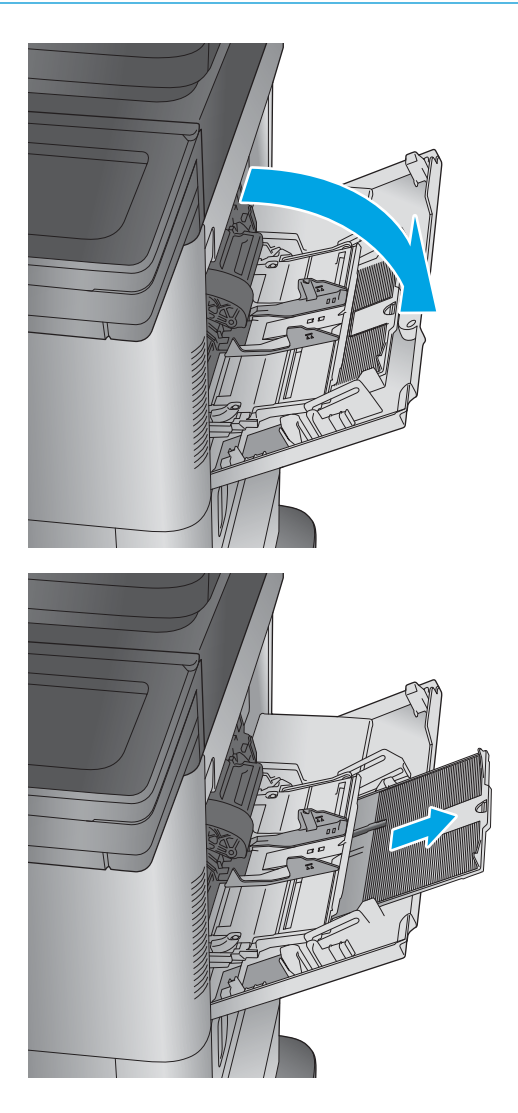

2. Estrarre l'estensione del vassoio per supportare la carta.

3. Caricare carta nel vassoio. Per informazioni su come orientare la carta, vedere <u>[Tabella 2-1](#page-29-0) Vassoio</u> [1, orientamento carta a pagina 18](#page-29-0).

4. Accertarsi che la carta si trovi sotto la riga di riempimento sulle guide della carta.

> NOTA: L'altezza massima di una risma di carta è di 10 mm o di circa 100 fogli di carta da 75 g.

5. Regolare le guide laterali in modo che siano a contatto con la risma di carta, ma senza piegare i fogli.

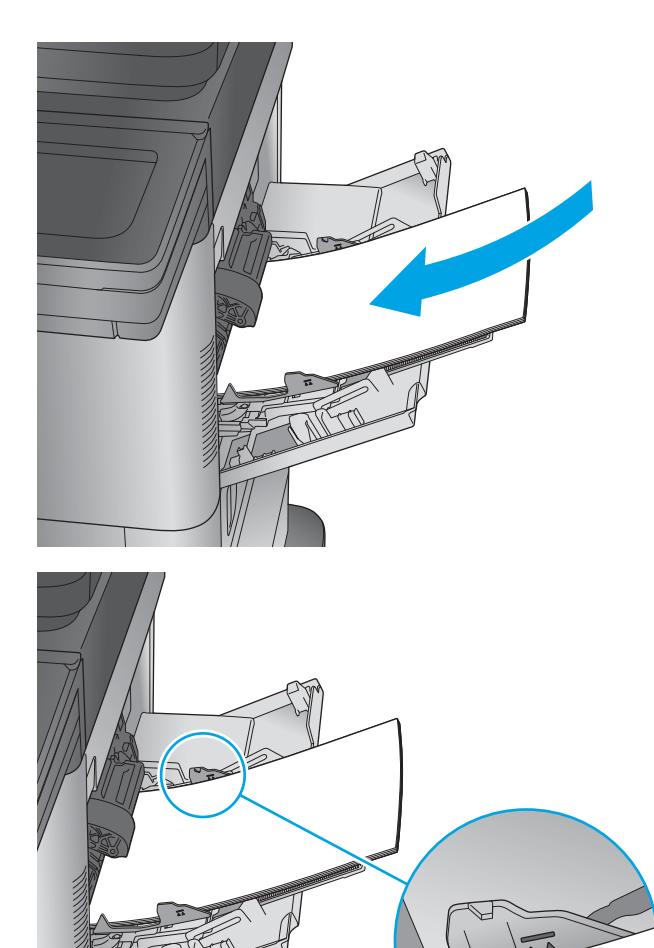

#### <span id="page-29-0"></span>Tabella 2-1 Vassoio 1, orientamento carta

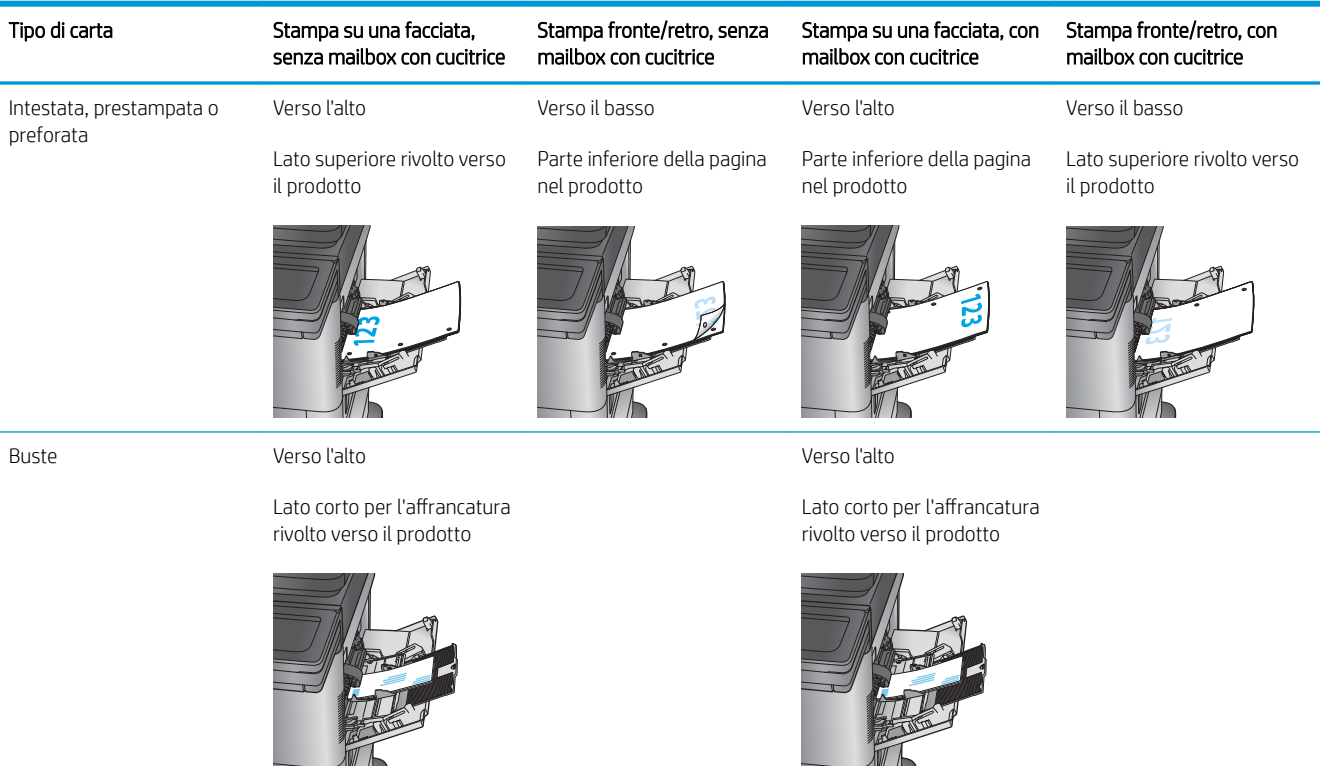

## <span id="page-30-0"></span>Caricamento del vassoio 2 e dei vassoi da 500 fogli

Di seguito vengono fornite le istruzioni per il caricamento della carta nei vassoi 2, 3 e 4.

- <sup>23</sup> NOTA: La procedura per caricare la carta nel vassoio da 500 fogli è la stessa valida per il vassoio 2. Qui è mostrato solo il vassoio 2.
- 1. Aprire il vassoio.
	- NOTA: non aprire il vassoio mentre è in uso.

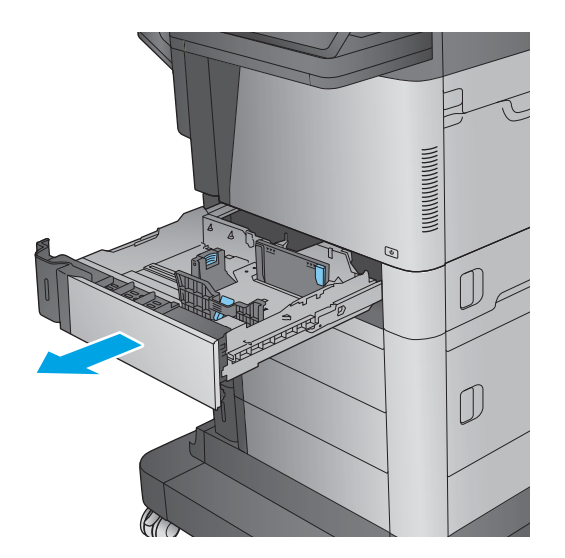

2. Regolare la guida della lunghezza e quella della larghezza della carta stringendo il meccanismo di rilascio e facendo scorrere le guide fino alle dimensioni desiderate.

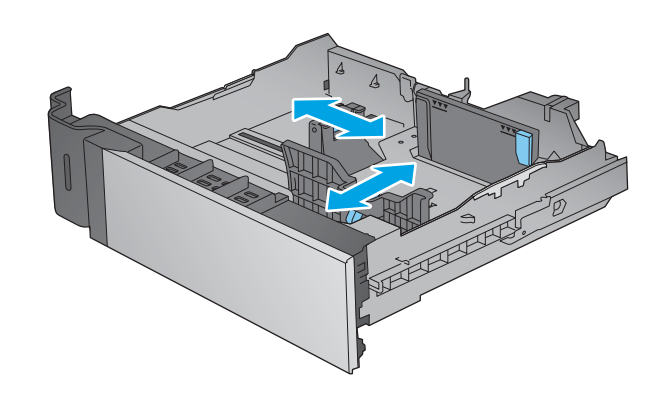

3. Caricare la carta nel vassoio. Controllare la carta per verificare che le guide tocchino leggermente la risma, ma senza piegarla. Per informazioni su come orientare la carta, vedere [Tabella 2-2](#page-32-0)  [Orientamento della carta nel vassoio 2 e nei vassoi](#page-32-0)  [da 500 fogli a pagina 21](#page-32-0).

NOTA: per evitare possibili inceppamenti, non riempire eccessivamente il vassoio. Controllare che la parte superiore della risma sia sotto l'indicatore di vassoio pieno.

NOTA: se il vassoio non è regolato correttamente, potrebbe essere visualizzato un messaggio di errore durante la stampa o potrebbe verificarsi un inceppamento della carta.

 $\overline{a}$  $\overline{\nabla \nabla \nabla}$ 

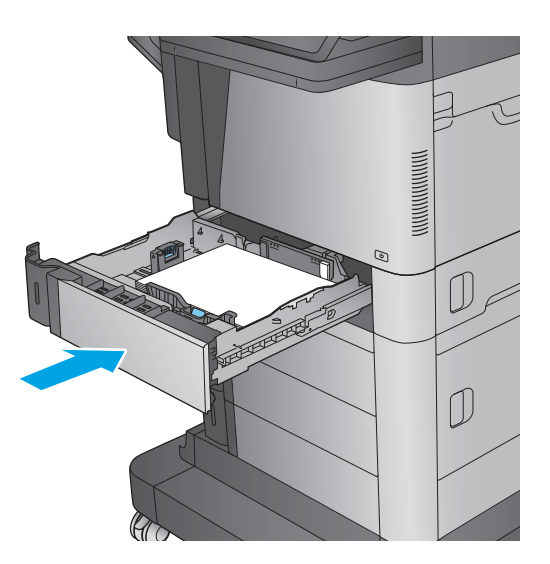

4. Chiudere il vassoio.

5. Sul pannello di controllo del prodotto viene visualizzato un messaggio di configurazione del vassoio.

<span id="page-32-0"></span>6. Toccare il pulsante OK per accettare il tipo e il formato rilevati oppure toccare il pulsante Modifica per scegliere un tipo o un formato di carta diverso.

Per la carta di formato personalizzato, specificare le dimensioni X e Y della carta quando la richiesta viene visualizzata sul pannello di controllo del prodotto.

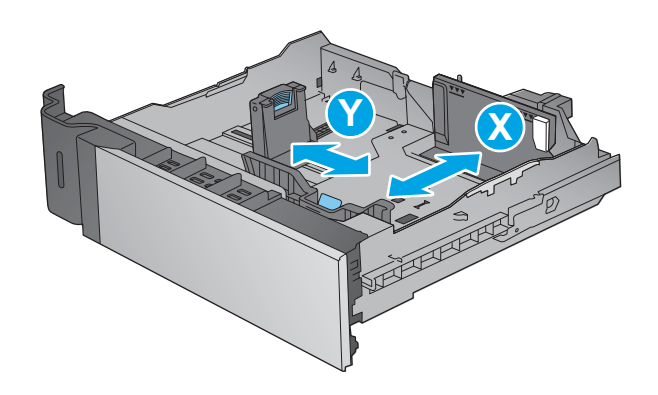

7. Selezionare il formato e il tipo corretti, quindi toccare il pulsante OK.

#### Tabella 2-2 Orientamento della carta nel vassoio 2 e nei vassoi da 500 fogli

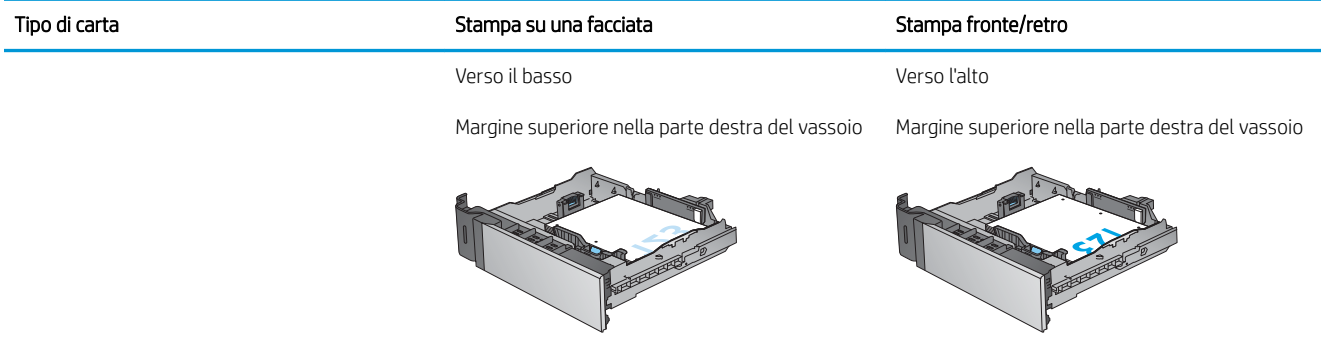

### <span id="page-33-0"></span>Caricamento del vassoio di alimentazione ad alta capacità da 1.500 fogli

Di seguito vengono fornite le istruzioni per il caricamento della carta nel vassoio di alimentazione ad alta capacità (vassoio 5). Questo vassoio fa parte dei due alimentatori carta da 500 fogli e dell'alimentatore ad alta capacità da 1.500 fogli,inclusi nel modello M630z e opzionali per i modelli M630dn e M630h.

- 1. Aprire il vassoio.
	- NOTA: non aprire il vassoio mentre è in uso.

2. Regolare la guida della larghezza della carta nella posizione corretta per la carta.

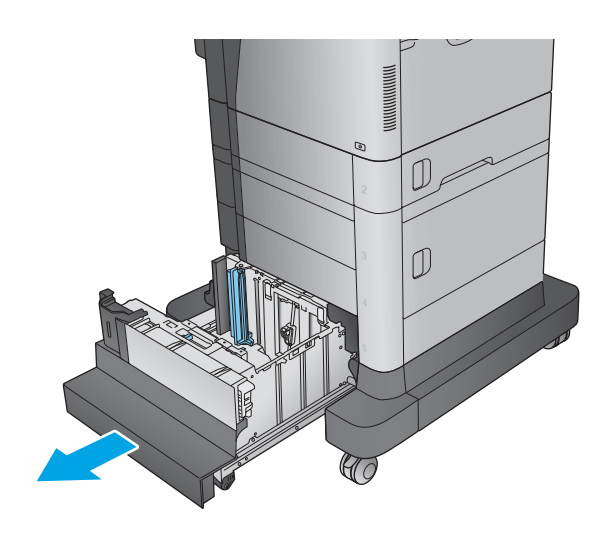

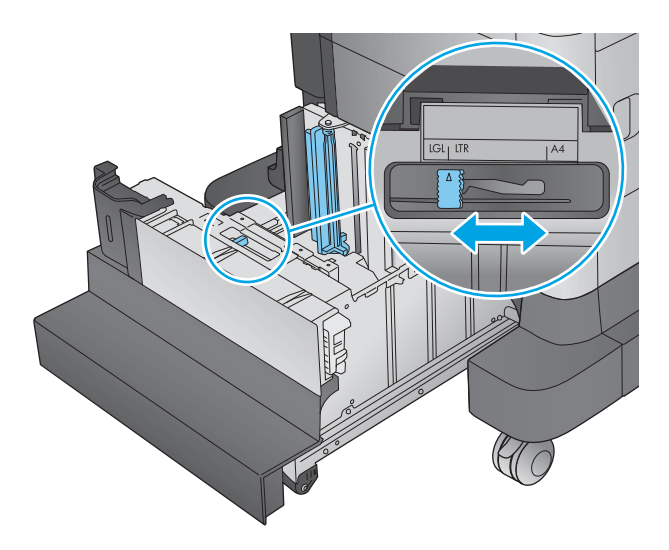

3. Ruotare la leva di blocco carta nella posizione corretta per la carta.

4. Caricare la carta nel vassoio. Controllare la carta per verificare che le guide tocchino leggermente la risma,ma senza piegarla.

NOTA: per evitare possibili inceppamenti,non riempire eccessivamente il vassoio. Controllare che la parte superiore della risma sia sotto l'indicatore di vassoio pieno.

NOTA: se il vassoio non è regolato correttamente,potrebbe essere visualizzato un messaggio di errore durante la stampa o potrebbe verificarsi un inceppamento della carta.

5. Chiudere il vassoio.

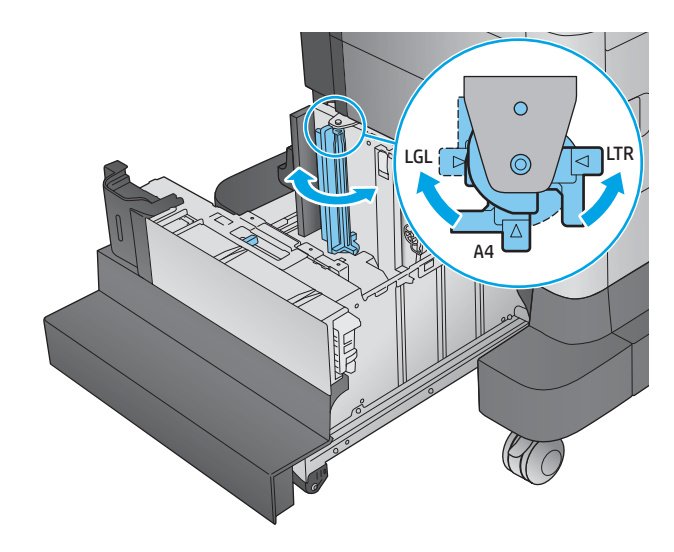

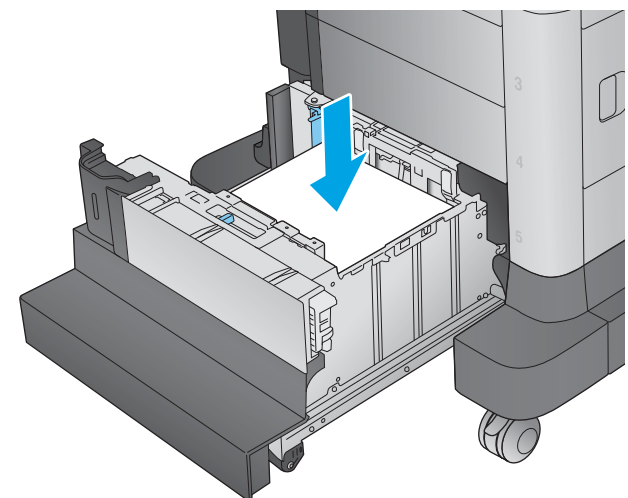

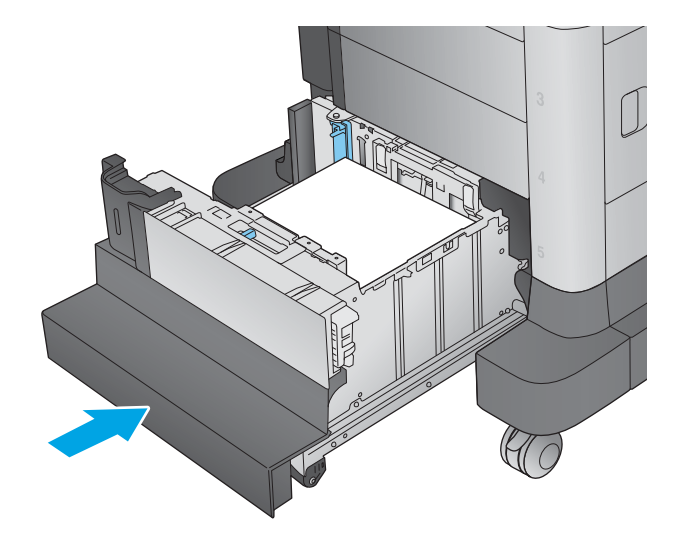

6. Sul pannello di controllo del prodotto viene visualizzato un messaggio di configurazione del vassoio.

- 7. Toccare il pulsante OK per accettare il tipo e il formato rilevati oppure toccare il pulsante Modifica per scegliere un tipo o un formato di carta diverso.
- 8. Selezionare il formato e il tipo corretti, quindi toccare il pulsante OK.
# Configurazione dell'accessorio mailbox con cucitrice

Di seguito vengono fornite le istruzioni per il caricamento dei punti metallici e per la configurazione delle opzioni per l'accessorio mailbox con cucitrice. Questo accessorio è incluso nel modello M630z e opzionale per gli altri modelli.

L'accessorio mailbox con cucitrice può eseguire la cucitura di documenti nell'angolo superiore sinistro o superiore destro e può raccogliere fino a 900 fogli di carta in tre scomparti di uscita. Gli scomparti di uscita dispongono di tre opzioni di configurazione della modalità: modalità raccoglitore, modalità mailbox o modalità separatore funzioni.

- Caricamento dei punti
- Configurare la posizione predefinita dei punti metallici
- Configurazione della modalità operativa

### Caricamento dei punti

1. Premere il fermo di rilascio, quindi far scorrere e rimuovere la mailbox con cucitrice dal prodotto.

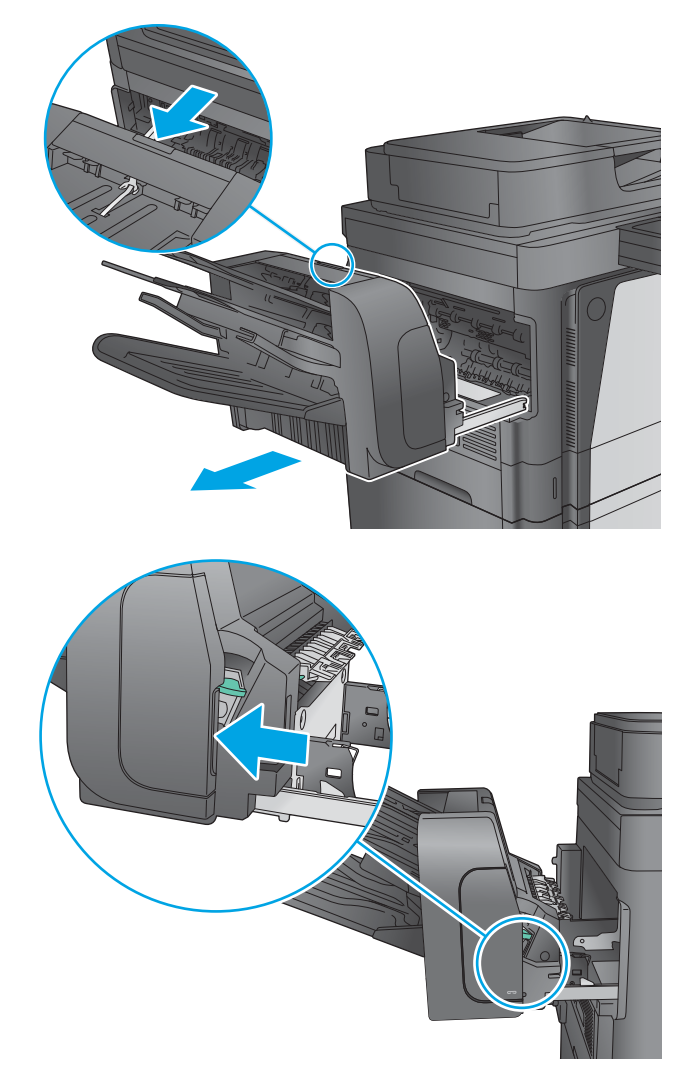

2. Premere il fermo per rilasciare lo sportello della cucitrice.

3. Aprire lo sportello della cucitrice.

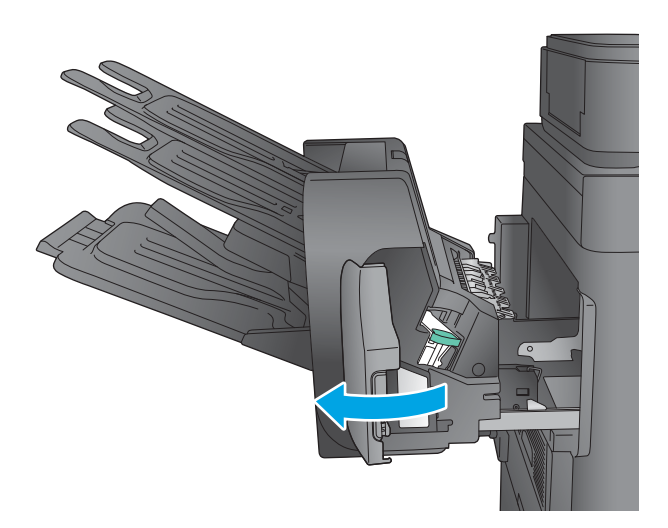

- 
- 

4. Sollevare la linguetta verde della cartuccia della cucitrice, quindi tirare la cartuccia verso l'esterno mantenendola dritta.

5. Inserire la nuova cartuccia della cucitrice e spingere la maniglia verde verso il basso finché non scatta in posizione.

<span id="page-38-0"></span>6. Chiudere lo sportello della cucitrice.

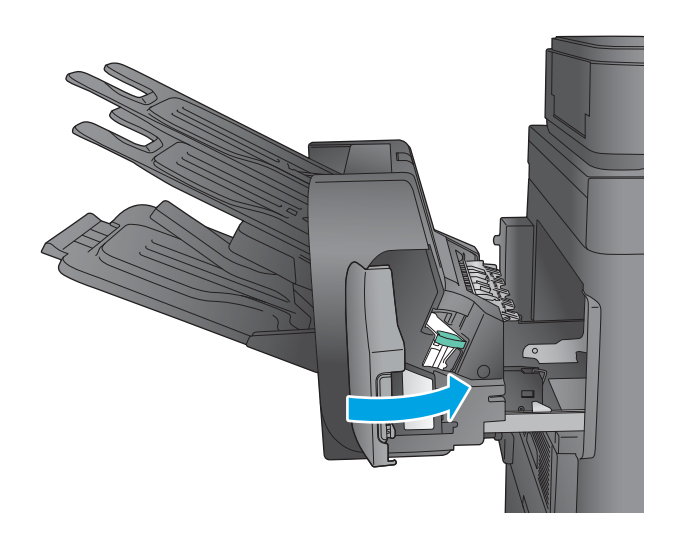

7. Far scorrere la mailbox con cucitrice verso il prodotto finché non scatta in posizione.

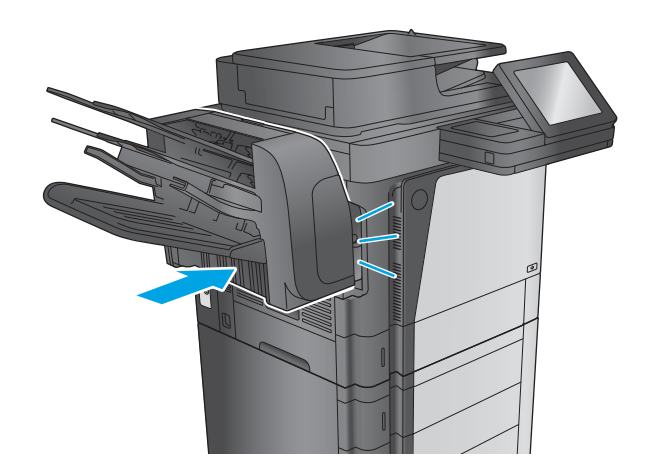

### Configurare la posizione predefinita dei punti metallici

- 1. Nella schermata iniziale del pannello di controllo del prodotto, scorrere e toccare il pulsante Amministrazione.
- 2. Aprire i seguenti menu:
	- Impostazioni cucitrice/raccoglitore
	- **Cucitura**
- 3. Selezionare una posizione per i punti metallici dall'elenco di opzioni, quindi toccare il pulsante Salva. Sono disponibili le seguenti opzioni:
	- Nessuna: senza punti metallici.
	- In alto a sinistra o a destra: se il documento ha un orientamento verticale, la cucitrice è nell'angolo superiore sinistro del lato corto della carta. Se il documento ha un orientamento orizzontale, i punti metallici si trovano nell'angolo superiore destro del lato lungo della carta.
- <span id="page-39-0"></span>In alto a sinistra: la cucitrice è nell'angolo superiore sinistro del lato corto della carta.
- In alto a destra: I punti metallici sono nell'angolo superiore destro del lato lungo della carta.

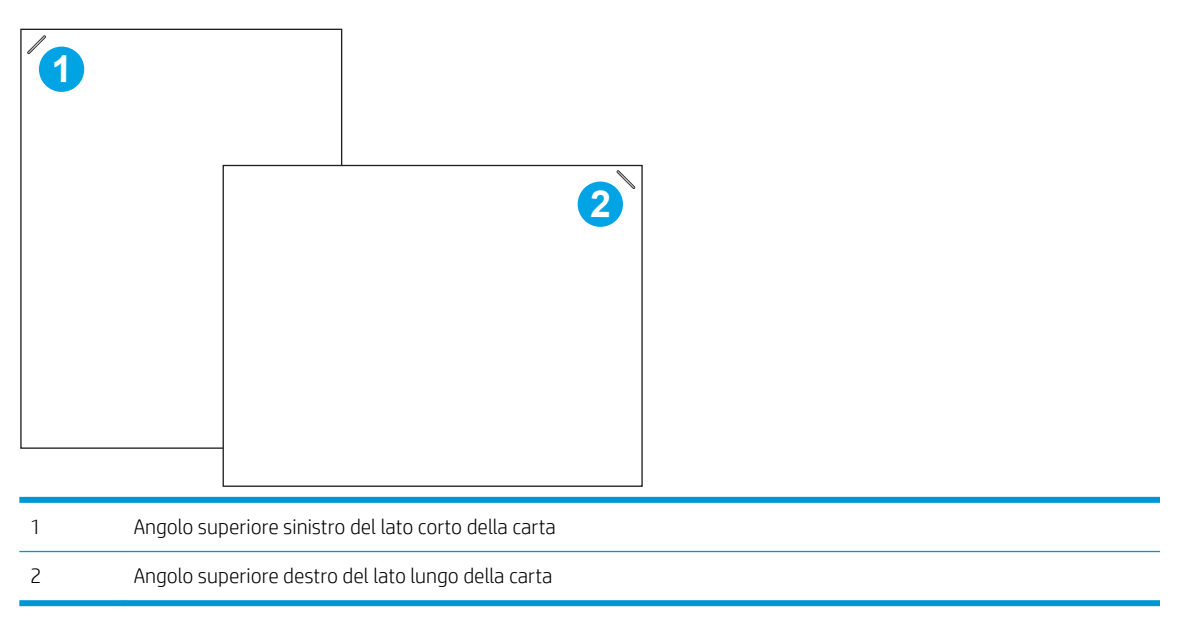

### Configurazione della modalità operativa

Usare questa procedura per configurare la modalità in cui il prodotto ordina i processi negli scomparti di uscita.

- 1. Nella schermata iniziale del pannello di controllo del prodotto, scorrere e toccare il pulsante Amministrazione.
- 2. Aprire i seguenti menu:
	- Impostazioni cucitrice/raccoglitore
	- Modalità operativa
- 3. Selezionare una modalità dall'elenco di opzioni, quindi toccare il pulsante Salva. Sono disponibili le seguenti opzioni:
	- Raccoglitore: il prodotto raccoglie processi negli scomparti dal basso verso l'alto.
	- Mailbox: il prodotto posiziona processi in diversi scomparti in base alla persona che lo ha inviato.
	- Separatore funzioni: il prodotto posiziona i processi in diversi scomparti in base alla funzione del prodotto, ad esempio processi di stampa, processi di copia o processi fax.

# 3 Componenti,materiali di consumo e accessori

- [Ordinazione di parti,accessori e materiali di consumo](#page-41-0)
- [Sostituire la cartuccia di toner.](#page-44-0)

#### Per ulteriori informazioni:

Visitare il sito Web all'indirizzo [www.hp.com/support/ljMFPM630.](http://www.hp.com/support/ljMFPM630)

La guida completa di HP per il prodotto include le seguenti informazioni:

- · Installazione e configurazione
- Istruzioni e uso
- Risoluzione dei problemi
- Download di aggiornamenti software
- Registrazione al forum di supporto
- Ricerca di informazioni sulla garanzia e le normative

# <span id="page-41-0"></span>Ordinazione di parti,accessori e materiali di consumo

## **Ordini**

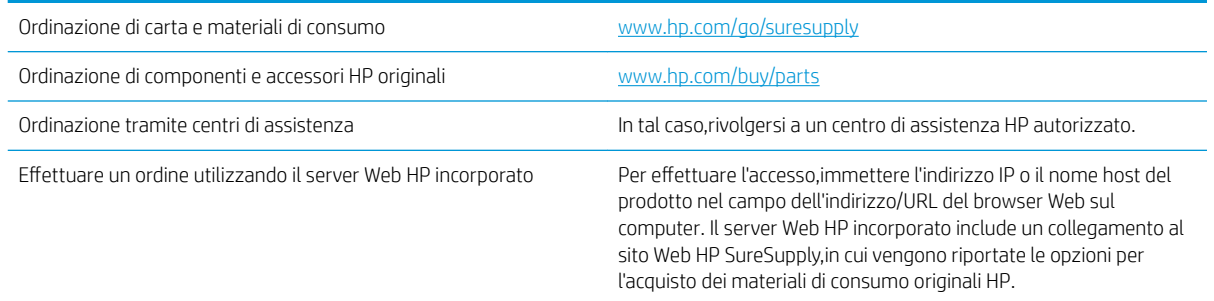

### Parti di ricambio e materiali di consumo

Le parti riportate di seguito sono disponibili per il prodotto.

- Le parti CSR elencate come Obbligatorie devono essere installate dai clienti,a meno che questi non desiderino richiedere la riparazione a pagamento dell'assistenza tecnica HP. Per queste parti,la garanzia del prodotto HP non include le opzioni di assistenza in loco o reso al deposito.
- Le parti CSR elencate come Facoltative possono essere installate dal personale dell'assistenza tecnica HP su richiesta dei clienti senza costi aggiuntivi durante il periodo di copertura della garanzia.

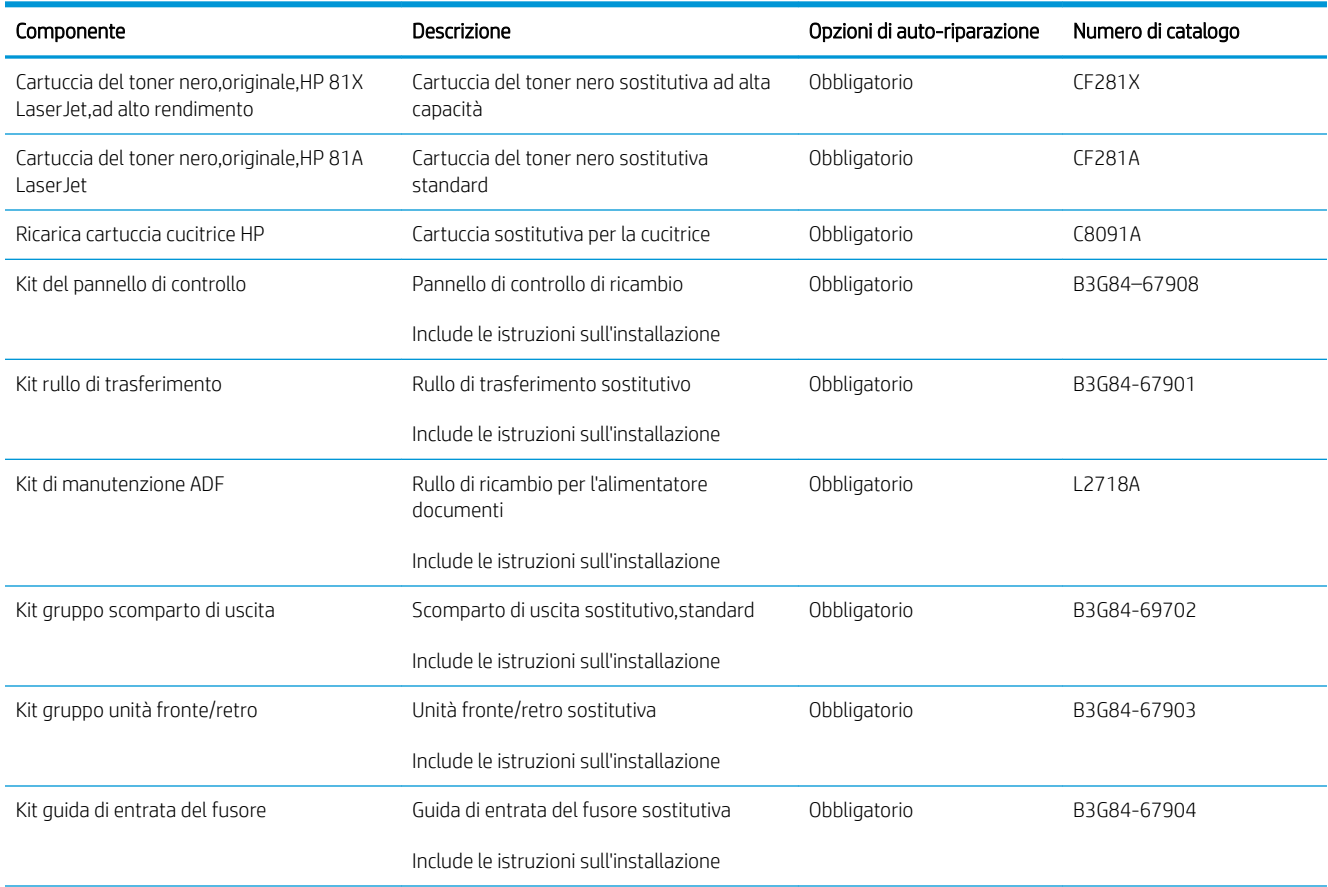

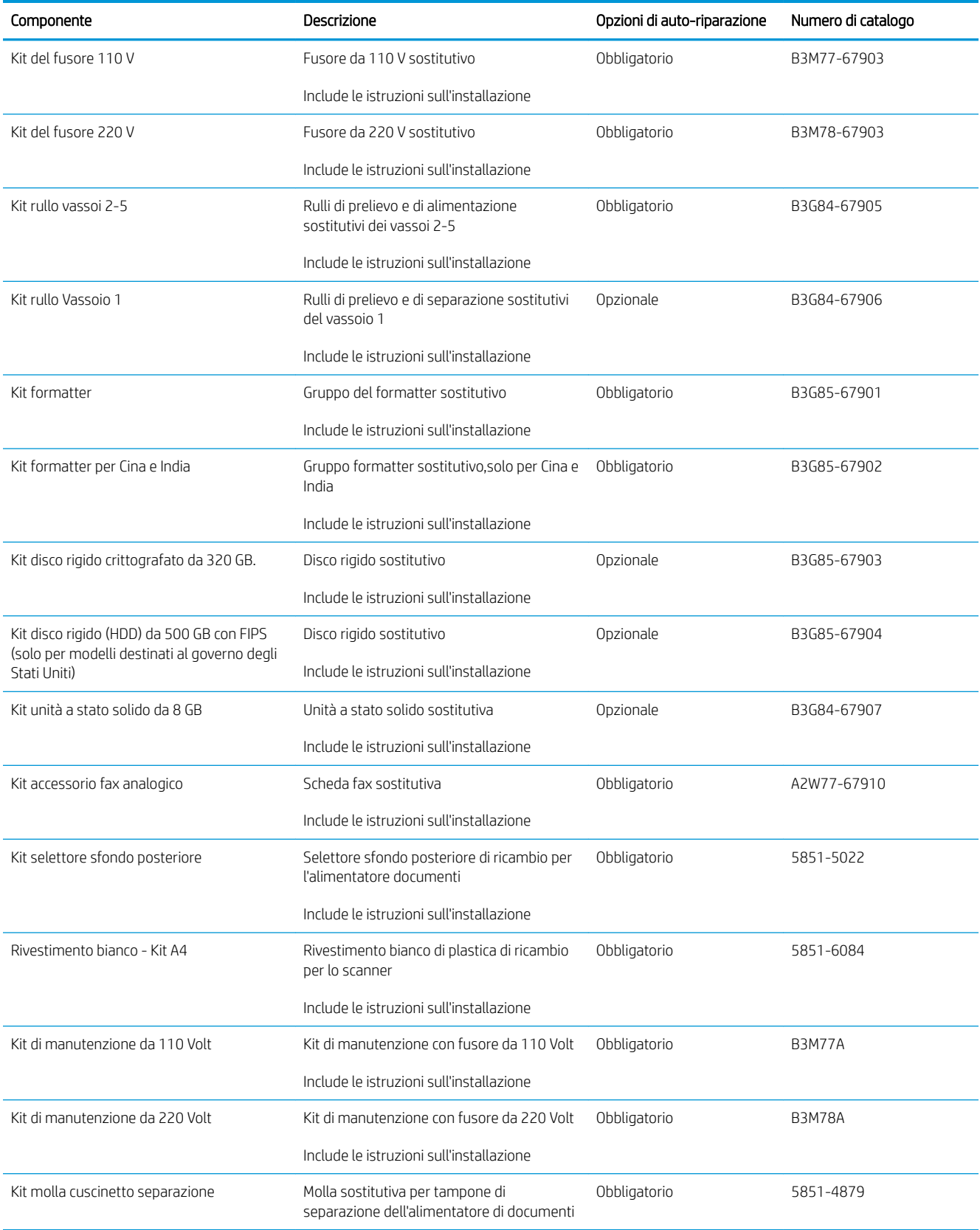

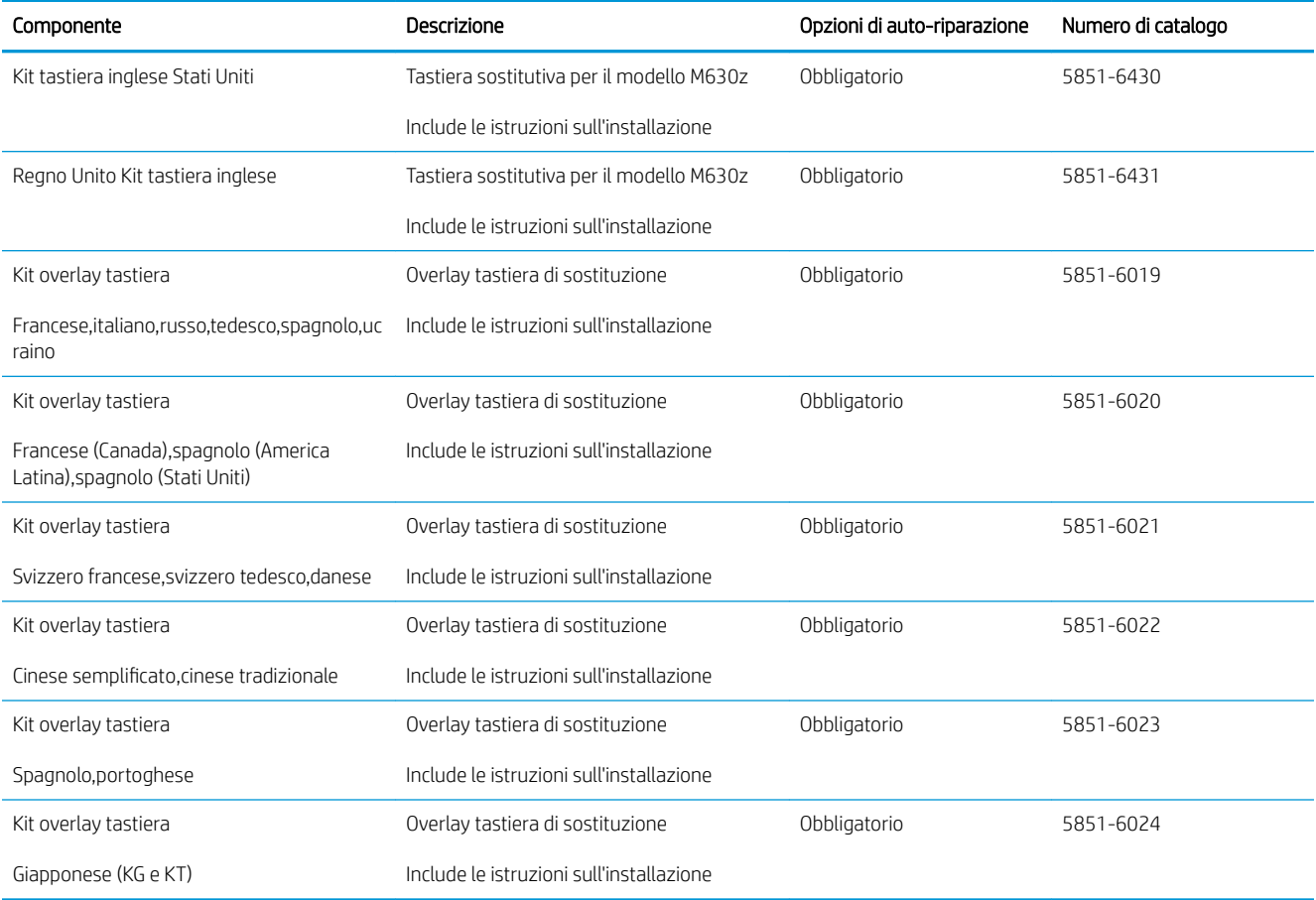

### Accessori

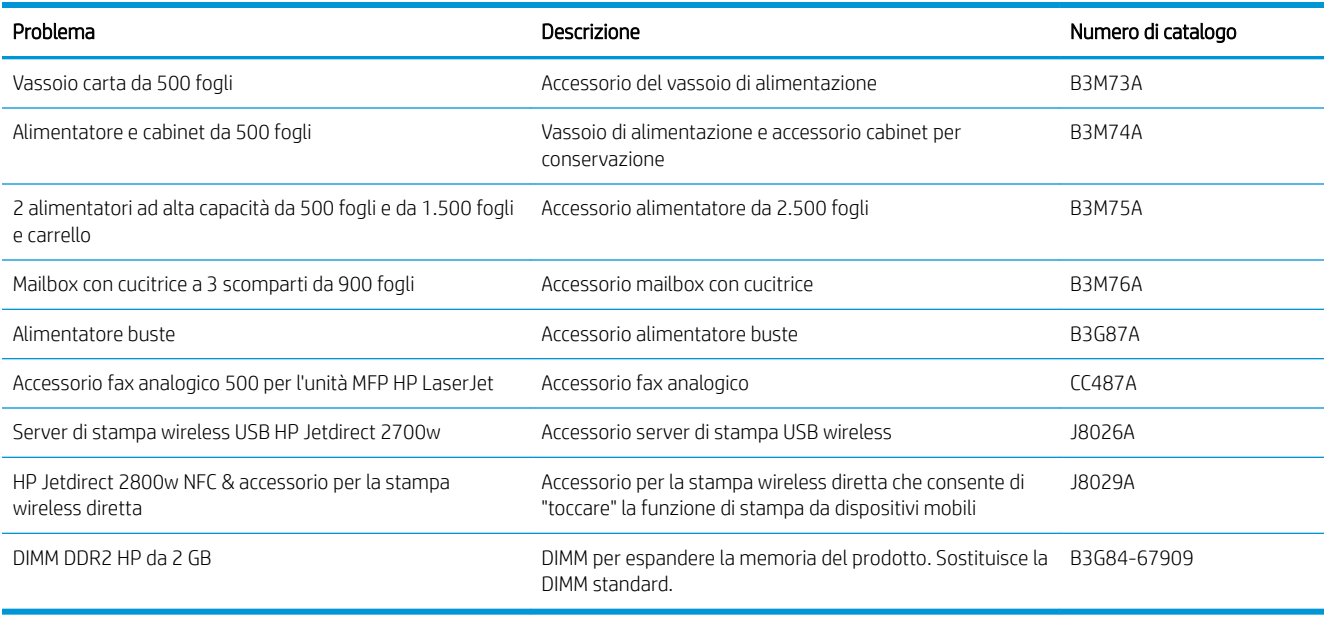

# <span id="page-44-0"></span>Sostituire la cartuccia di toner.

Questo prodotto indica quando il livello della cartuccia di toner è in esaurimento. La durata residua effettiva della cartuccia di toner può variare. Non è necessario sostituire la cartuccia di toner a questo punto. Tenere una cartuccia di sostituzione disponibile da installare per quando la qualità di stampa non è più soddisfacente.

Continuare a stampare con la cartuccia attualmente installata fino a quando la ridistribuzione del toner fornisce una qualità di stampa soddisfacente. Per ridistribuire il toner, rimuovere la cartuccia di toner dalla stampante e agitarla delicatamente avanti e indietro nel suo asse orizzontale. Per una rappresentazione grafica, vedere le istruzioni di sostituzione cartuccia. Reinserire la cartuccia di toner nella stampante e chiudere il coperchio.

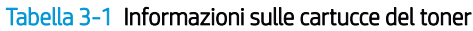

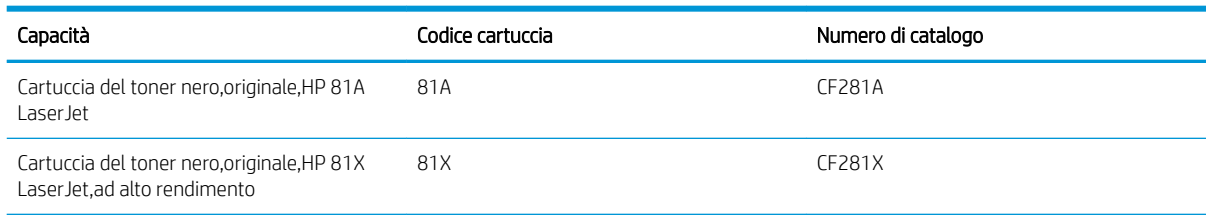

Non rimuovere la cartuccia del toner dalla confezione fino al momento dell'utilizzo.

 $\triangle$  ATTENZIONE: Per evitare di danneggiare la cartuccia di toner,non esporla alla luce per più di qualche minuto. Coprire il tamburo fotosensibile verde se la cartuccia di toner deve essere rimossa dal prodotto per un periodo di tempo prolungato.

Nell'illustrazione di seguito sono riportati i componenti della cartuccia del toner.

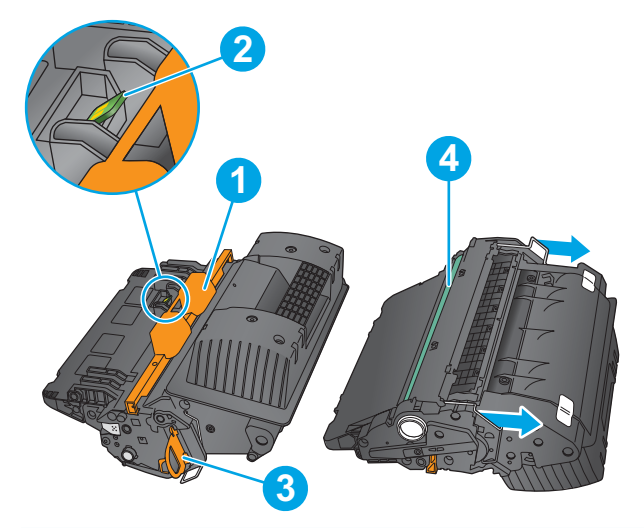

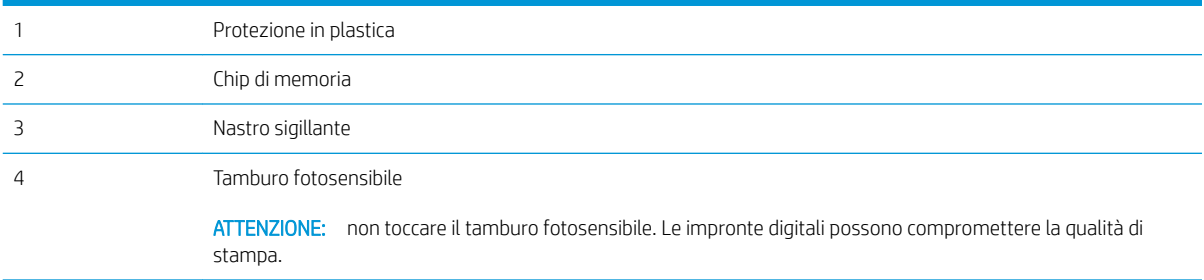

- ATTENZIONE: Se gli indumenti si macchiano di toner,rimuoverlo con un panno asciutto e lavare gli indumenti in acqua fredda. L'acqua calda fissa il toner nelle fibre.
- NOTA: le informazioni sul riciclaggio delle cartucce del toner usate sono disponibili sulla confezione della cartuccia.
- 1. Tirare la leva di rilascio per aprire il coperchio superiore.

2. Afferrare la maniglia della cartuccia di toner usata e tirare verso l'esterno per rimuoverla.

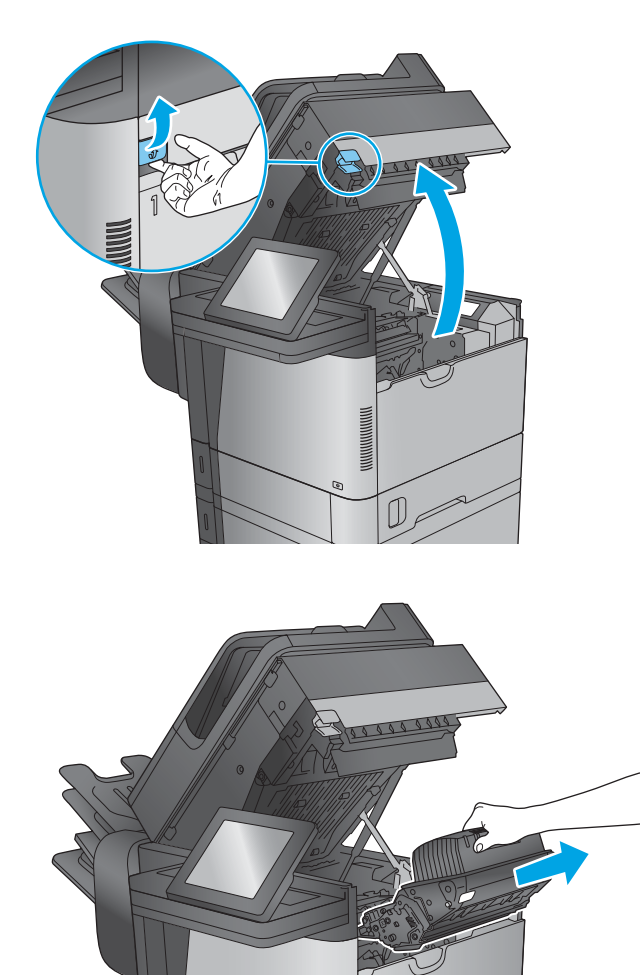

3. Estrarre la nuova cartuccia del toner dalla confezione. Conservare la confezione per riciclare il prodotto. Utilizzare l'etichetta postale prepagata inclusa per restituire la cartuccia usata a HP per consentirne il riciclaggio.

4. Tenendo entrambi i lati della cartuccia del toner,agitarla per 5-6 volte.

5. Rimuovere il rivestimento protettivo dalla cartuccia del toner.

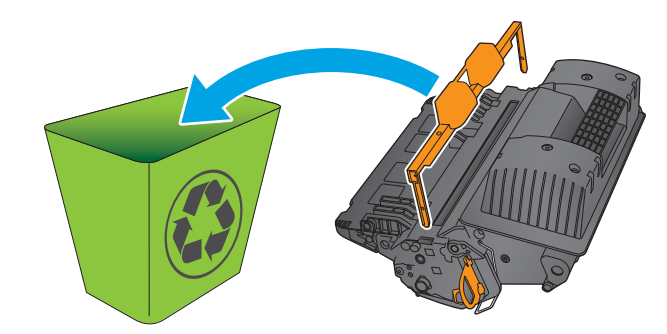

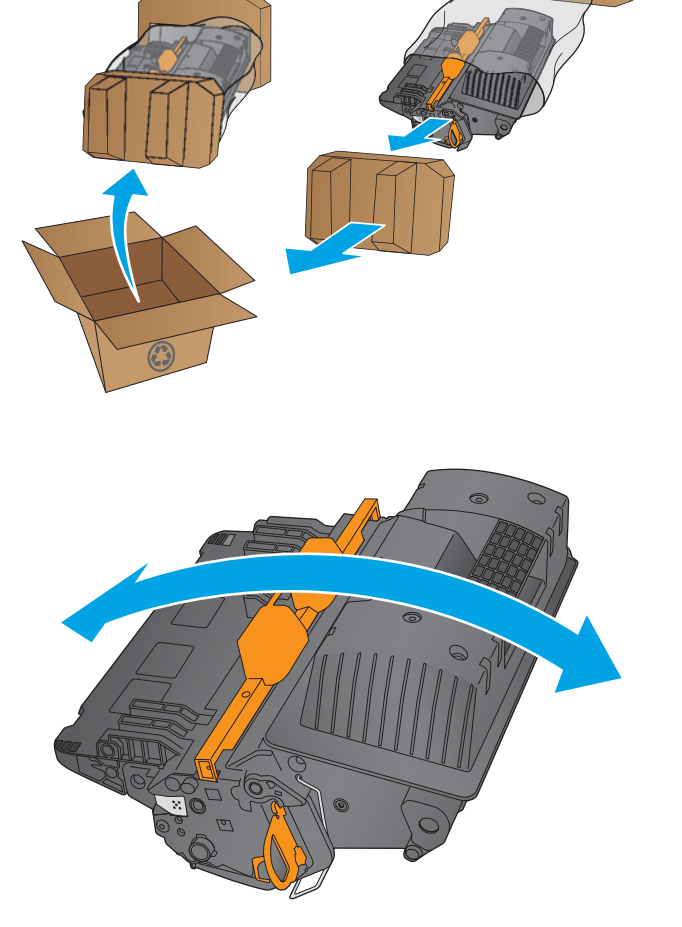

- 6. Estrarre la linguetta arancione per rimuovere il nastro di tenuta del toner. Rimuovere completamente il nastro di tenuta dalla cartuccia.
- 
- 7. Allineare la cartuccia del toner lungo il relativo alloggiamento,quindi inserirla nel prodotto.

8. Chiudere il coperchio superiore.

9. Inserire la cartuccia del toner usata,il rivestimento protettivo e il nastro sigillante nella confezione in cui si è ricevuta la nuova cartuccia. Apporre l'etichetta di spedizione prepagata sulla confezione e restituire la cartuccia usata a HP per consentirne il riciclaggio.

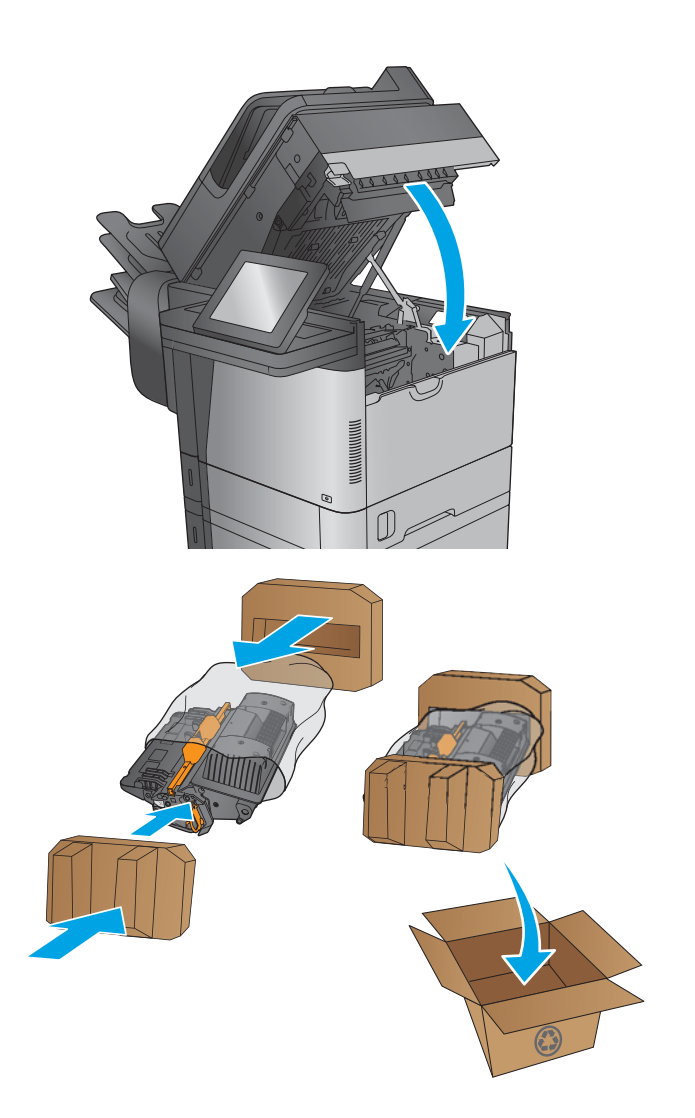

# 4 Stampa

- [Operazioni di stampa \(Windows\)](#page-51-0)
- [Attività di stampa \(OS X\)](#page-55-0)
- [Memorizzazione dei processi di stampa sul prodotto per stamparli in seguito](#page-57-0)
- [Stampa con Stampa diretta wireless HP e NFC](#page-61-0)
- [Stampa mobile](#page-62-0)
- [Stampa tramite la porta USB](#page-65-0)

#### Per ulteriori informazioni:

Visitare il sito Web all'indirizzo [www.hp.com/support/ljMFPM630.](http://www.hp.com/support/ljMFPM630)

La guida completa di HP per il prodotto include le seguenti informazioni:

- · Installazione e configurazione
- Istruzioni e uso
- Risoluzione dei problemi
- Download di aggiornamenti software
- Registrazione al forum di supporto
- Ricerca di informazioni sulla garanzia e le normative

# <span id="page-51-0"></span>Operazioni di stampa (Windows)

### Modalità di stampa (Windows)

La seguente procedura descrive il processo di stampa di base per Windows.

- 1. Nel programma software, selezionare l'opzione Stampa.
- 2. Selezionare il prodotto dall'elenco delle stampanti. Per modificare le impostazioni, fare clic o toccare il pulsante Proprietà o Preferenze per aprire il driver di stampa.
- **W NOTA:** il nome del pulsante può variare in base ai diversi programmi software.

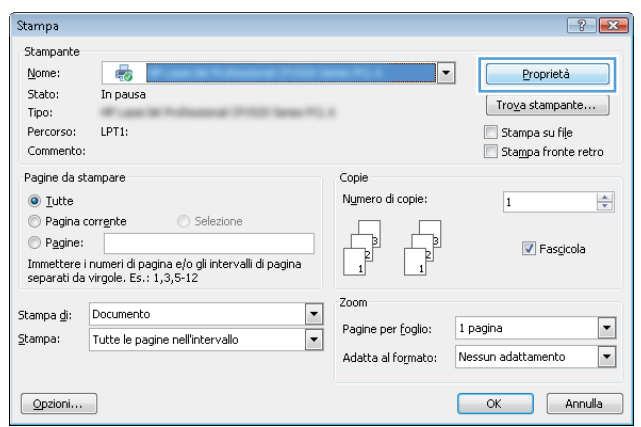

3. Fare clic o toccare le schede nel driver di stampa per configurare le opzioni disponibili. Ad esempio, impostare l'orientamento della carta sulla scheda Finitura, quindi impostare l'origine della carta, il tipo di carta, le dimensioni della carta e le impostazioni di qualità sulla scheda Carta/Qualità.

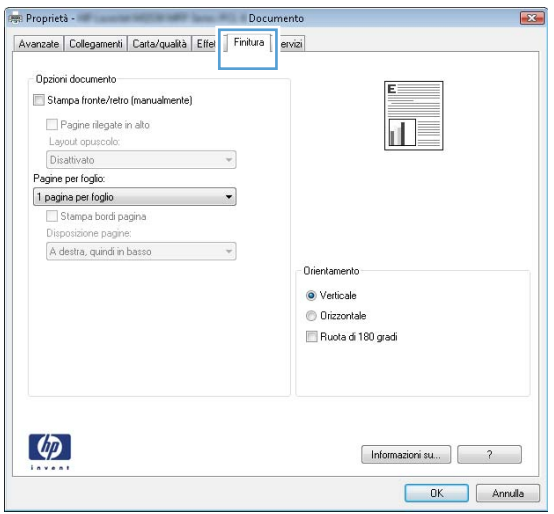

- 4. Toccare o fare clic sul pulsante OK per tornare alla finestra di dialogo Stampa. Da questa schermata, selezionare il numero di copie da stampare.
- 5. Per stampare il processo, toccare o fare clic sul pulsante OK.

### Stampa automatica su entrambi i lati (Windows)

Utilizzare questa procedura per i prodotti dotati di unità fronte/retro automatica. Se il prodotto non è dotato di un'unità fronte/retro automatica oppure se si desidera stampare su tipi di carta non supportati dall'unità fronte/ retro, è possibile effettuare manualmente una stampa su entrambi i lati.

- 1. Nel programma software, selezionare l'opzione Stampa.
- 2. Selezionare il prodotto dall'elenco delle stampanti, quindi toccare o fare clic sul pulsante Proprietà o Preferenze per aprire il driver di stampa.

**W** NOTA: il nome del pulsante può variare in base ai diversi programmi software.

- 3. Fare clic sulla scheda Finitura.
- 4. Selezionare la casella di controllo Stampa fronte/retro. Fare clic sul pulsante OK per chiudere la finestra di dialogo Proprietà documento.
- 5. Nella finestra di dialogo Stampa, fare clic sul pulsante OK per stampare il processo.

#### Stampa manualmente su entrambi i lati (Windows)

Utilizzare questa procedura per i prodotti non dotati di unità fronte/retro automatica oppure se si desidera stampare su carta non supportata dall'unità fronte/retro.

- 1. Nel programma software, selezionare l'opzione Stampa.
- 2. Selezionare il prodotto dall'elenco delle stampanti, quindi toccare o fare clic sul pulsante Proprietà o Preferenze per aprire il driver di stampa.
- **W** NOTA: il nome del pulsante può variare in base ai diversi programmi software.
- 3. Fare clic sulla scheda Finitura.
- 4. Selezionare la casella di controllo Stampa fronte/retro (manualmente). Per stampare il primo lato del processo, fare clic sul pulsante OK.
- 5. Recuperare la pila di carta stampata dallo scomparto di uscita e inserirla nel vassoio 1.
- 6. Se richiesto, toccare il pulsante appropriato sul pannello di controllo per continuare.

### Stampa di più pagine per foglio (Windows)

- 1. Nel programma software, selezionare l'opzione Stampa.
- 2. Selezionare il prodotto dall'elenco delle stampanti, quindi toccare o fare clic sul pulsante Proprietà o Preferenze per aprire il driver di stampa.
- **EX** NOTA: il nome del pulsante può variare in base ai diversi programmi software.
- 3. Fare clic sulla scheda Finitura.
- 4. Selezionare il numero di pagine per foglio dall'elenco a discesa **Pagine per foglio**.
- 5. Selezionare le opzioni corrette per Stampa i bordi della pagina, Ordine pagine e Orientamento. Fare clic sul pulsante OK per chiudere la finestra di dialogo Proprietà documento.
- 6. Nella finestra di dialogo Stampa, fare clic sul pulsante OK per stampare il processo.

#### Selezione del tipo di carta (Windows)

- 1. Nel programma software, selezionare l'opzione Stampa.
- 2. Selezionare il prodotto dall'elenco delle stampanti, quindi toccare o fare clic sul pulsante Proprietà o Preferenze per aprire il driver di stampa.
- **W** NOTA: il nome del pulsante può variare in base ai diversi programmi software.
- 3. Toccare o fare clic sulla scheda Carta/qualità.
- 4. Nell'elenco a discesa Tipo di carta, fare clic sull'opzione Altro....
- 5. Espandere l'elenco di opzioni per Tipo: .
- 6. Espandere la categoria dei tipi di carta più simili a quelli di cui si dispone.
- 7. Selezionare l'opzione per il tipo di carta in uso, quindi fare clic sul pulsante OK.
- 8. Fare clic sul pulsante OK per chiudere la finestra di dialogo Proprietà documento. Nella finestra di dialogo Stampa, fare clic sul pulsante OK per stampare il processo.

Se è necessario configurare il vassoio, viene visualizzato un messaggio di configurazione del vassoio sul pannello di controllo del prodotto.

- 9. Caricare il vassoio con il tipo e il formato di carta specificati, quindi chiudere il vassoio.
- 10. Toccare il pulsante OK per accettare il tipo e il formato rilevati oppure toccare il pulsante Modifica per scegliere un tipo o un formato di carta diverso.
- 11. Selezionare il formato e il tipo corretti, quindi toccare il pulsante OK.

#### Altre attività di stampa

Visitare il sito Web all'indirizzo [www.hp.com/support/ljMFPM630.](http://www.hp.com/support/ljMFPM630)

Le istruzioni sono disponibili per eseguire attività di stampa specifiche, come le seguenti:

- Creazione e utilizzo di collegamenti o preimpostazioni di stampa
- Selezione del formato carta o utilizzo di un formato carta personalizzato
- Selezione dell'orientamento della pagina
- Creazione di un opuscolo
- Adattamento delle dimensioni del documento al formato carta selezionato
- Stampa della prima o dell'ultima pagina del documento su carta diversa
- Stampa di filigrane sul documento

# <span id="page-55-0"></span>Attività di stampa (OS X)

### Modalità di stampa (Mac OS X)

La seguente procedura descrive il processo di stampa di base per Mac OS X.

- 1. Fare clic sul menu File, quindi sull'opzione Stampa.
- 2. Selezionare il prodotto.
- 3. Fare clic su Mostra dettagli, quindi selezionare altri menu per regolare le impostazioni di stampa.
- 4. Fare clic sul pulsante Stampa.

### Stampa automatica su entrambi i lati (Mac OS X)

- **W** NOTA: queste informazioni sono valide per i prodotti con un duplexer automatico.
- NOTA: questa funzione è disponibile se si installa il driver di stampa HP. Potrebbe non essere disponibile se si utilizza AirPrint.
	- 1. Fare clic sul menu File, quindi sull'opzione Stampa.
	- 2. Selezionare il prodotto.
	- 3. Fare clic su Mostra dettagli, quindi fare clic sul menu Layout.
	- 4. Selezionare un'opzione di rilegatura dall'elenco a discesa Fronte/retro.
	- 5. Fare clic sul pulsante Stampa.

### Stampa manuale su entrambi i lati (Mac OS X)

- $\mathbb{B}^*$  NOTA: questa funzione è disponibile se si installa il driver di stampa HP. Potrebbe non essere disponibile se si utilizza AirPrint.
	- 1. Fare clic sul menu File, quindi sull'opzione Stampa.
	- 2. Selezionare il prodotto.
	- 3. Fare clic su Mostra dettagli, quindi fare clic sul menu Fronte/retro manuale.
	- 4. Fare clic sulla casella Fronte/retro manuale, quindi selezionare un'opzione di rilegatura.
	- 5. Fare clic sul pulsante Stampa.
	- 6. Sul prodotto, rimuovere le eventuali pagine vuote presenti nel vassoio 1.
	- 7. Recuperare la risma di carta dallo scomparto di uscita, quindi posizionarla nel vassoio di alimentazione con il lato di stampa rivolto verso il basso.
	- 8. Se richiesto, toccare il pulsante appropriato sul pannello di controllo per continuare.

### Stampa di più pagine per foglio (Mac OS X)

- 1. Fare clic sul menu File, quindi sull'opzione Stampa.
- 2. Selezionare il prodotto.
- 3. Fare clic su Mostra dettagli, quindi fare clic sul menu Layout.
- 4. Dall'elenco a discesa Pagine per foglio, selezionare il numero di pagine che si desidera stampare su ogni foglio.
- 5. Nell'area Direzione layout, selezionare l'ordine e la disposizione delle pagine sul foglio.
- 6. Dal menu Bordi, selezionare il tipo di bordo da stampare intorno a ciascuna pagina sul foglio.
- 7. Fare clic sul pulsante Stampa.

#### Selezione del tipo di carta (Mac OS X)

- 1. Fare clic sul menu File, quindi sull'opzione Stampa.
- 2. Selezionare il prodotto.
- 3. Fare clic su Mostra dettagli, quindi sul menu Supporti & qualità o sul menu Carta/qualità.
- 4. Selezionare il tipo desiderato dall'elenco a discesa Tipo di supporto.
- 5. Fare clic sul pulsante Stampa.

#### Altre attività di stampa

Visitare il sito Web all'indirizzo [www.hp.com/support/ljMFPM630.](http://www.hp.com/support/ljMFPM630)

Le istruzioni sono disponibili per eseguire attività di stampa specifiche, come le seguenti:

- Creazione e utilizzo di collegamenti o preimpostazioni di stampa
- Selezione del formato carta o utilizzo di un formato carta personalizzato
- Selezione dell'orientamento della pagina
- Creazione di un opuscolo
- Adattamento delle dimensioni del documento al formato carta selezionato
- Stampa della prima o dell'ultima pagina del documento su carta diversa
- Stampa di filigrane sul documento

## <span id="page-57-0"></span>Memorizzazione dei processi di stampa sul prodotto per stamparli in seguito

#### Introduzione

Di seguito vengono fornite le procedure per la creazione e la stampa di documenti memorizzato nel prodotto. Questa funzione è attivata sul prodotto per impostazione predefinita.

- Creazione di un processo memorizzato (Windows)
- [Creazione di un processo memorizzato \(OS X\)](#page-58-0)
- [Stampa di un processo memorizzato](#page-59-0)
- [Eliminazione di un processo memorizzato](#page-59-0)

#### Creazione di un processo memorizzato (Windows)

È possibile memorizzare i processi sul prodotto per stamparli in un momento successivo.

 $\mathbb{B}^n$  NOTA: il driver di stampa potrebbe avere un aspetto diverso rispetto a quello illustrato,ma la procedura è la stessa.

- 1. Nel programma software, selezionare l'opzione Stampa.
- 2. Selezionare il prodotto dall'elenco delle stampanti, quindi selezionare Proprietà o Preferenze (il nome varia a seconda dei differenti programmi software).
	- **W** NOTA: per accedere a queste funzioni dalla schermata Start di Windows 8 o 8.1, selezionare Dispositivi,Stampa,quindi selezionare la stampante.

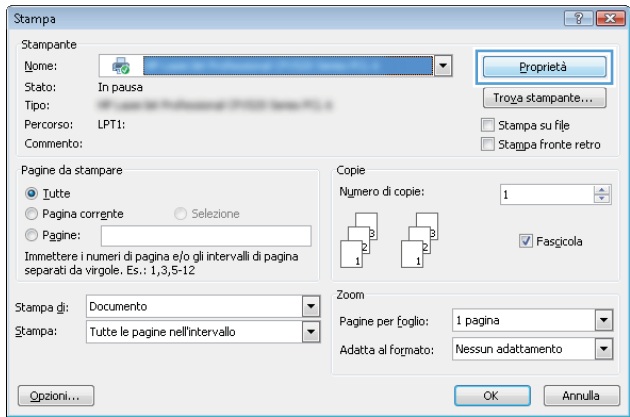

<span id="page-58-0"></span>3. Fare clic sulla scheda Memorizzazione processo.

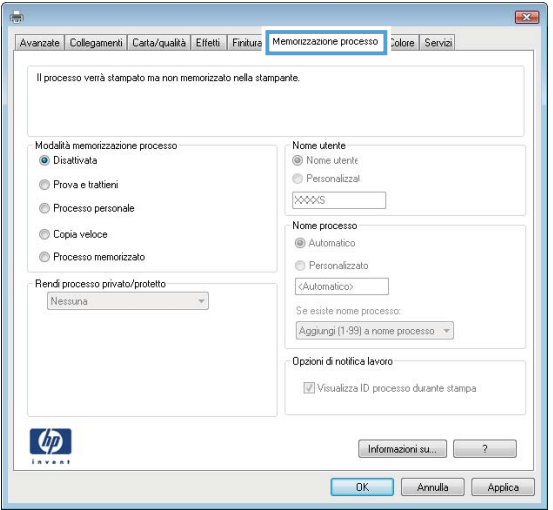

- 4. Selezionare un'opzione Modalità memorizzazione processo.
	- Prova e trattieni: consente di stampare e revisionare una copia di un processo,quindi di stampare le altre copie.
	- Processo personale: la stampa verrà eseguita solo se richiesta dal pannello di controllo del prodotto. Per questa modalità di memorizzazione dei processi,è possibile selezionare una delle opzioni Rendi processo privato/protetto. Se si assegna un codice PIN (Personal Identification Number) al processo,è necessario immettere tale PIN sul pannello di controllo. Se il processo viene crittografato,è necessario immettere la password richiesta sul pannello di controllo.
	- Copia veloce: consente di stampare il numero di copie desiderato e salvare una copia del processo nella memoria del prodotto per stamparla in un secondo momento.
	- Processo memorizzato: consente di memorizzare un processo sul prodotto,in modo che altri utenti possano stamparlo in qualsiasi momento. Per questa modalità di memorizzazione dei processi,è possibile selezionare una delle opzioni Rendi processo privato/protetto. Se si assegna un codice PIN (Personal Identification Number) al processo,chi stampa il processo dovrà immettere tale PIN sul pannello di controllo. Se il processo viene crittografato,chi stampa il processo dovrà immettere la password richiesta sul pannello di controllo.
- 5. Per usare un nome utente o un nome processo personalizzato, fare clic sul pulsante Personalizzato, quindi inserire il nome utente o il nome del processo.

Selezionare l'opzione che si desidera utilizzare quando viene creato un processo il cui nome è uguale a quello di un altro processo:

- Aggiungi (1-99) a nome processo: aggiungere un numero univoco alla fine del nome del processo.
- Sostituisci file esistente: sovrascrivere il processo memorizzato esistente con quello nuovo.
- 6. Fare clic sul pulsante OK per chiudere la finestra di dialogo Proprietà documento. Nella finestra di dialogo Stampa, fare clic sul pulsante OK per stampare il processo.

#### Creazione di un processo memorizzato (OS X)

È possibile memorizzare i processi sul prodotto per stamparli in un momento successivo.

- <span id="page-59-0"></span>1. Fare clic sul menu File, quindi sull'opzione Stampa.
- 2. Nel menu Stampante, selezionare il prodotto.
- 3. Per impostazione predefinita, nel driver di stampa viene visualizzato il menu Copie e pagine. Aprire l'elenco a discesa dei menu,quindi fare clic sul menu Memorizzazione processo.
- 4. Nell'elenco a discesa Modalità, selezionare il tipo di processo memorizzato.
	- Prova e trattieni: consente di stampare e revisionare una copia di un processo,quindi di stampare le altre copie.
	- Processo personale: la stampa verrà eseguita solo se richiesta dal pannello di controllo del prodotto. Se si assegna un codice PIN (Personal Identification Number) al processo,è necessario immettere tale PIN sul pannello di controllo.
	- Copia veloce: consente di stampare il numero di copie desiderato e salvare una copia del processo nella memoria del prodotto per stamparla in un secondo momento.
	- Processo memorizzato: consente di memorizzare un processo sul prodotto,in modo che altri utenti possano stamparlo in qualsiasi momento. Se si assegna un codice PIN (Personal Identification Number) al processo,chi stampa il processo dovrà immettere tale PIN sul pannello di controllo.
- 5. Per usare un nome utente o un nome processo personalizzato, fare clic sul pulsante **Personalizzato**, quindi inserire il nome utente o il nome del processo.

Selezionare l'opzione che si desidera utilizzare quando viene creato un processo il cui nome è uguale a quello di un altro processo.

- Aggiungi (1-99) a nome processo: aggiungere un numero univoco alla fine del nome del processo.
- Sostituisci file esistente: sovrascrivere il processo memorizzato esistente con quello nuovo.
- 6. Se è stata selezionata l'opzione Processo memorizzato o Processo personale al punto 3,è possibile proteggere il processo con un PIN. Digitare un numero di 4 cifre nel campo Usa PIN per la stampa. Per la stampa del processo,è necessario immettere il PIN sul prodotto.
- 7. Per elaborare il processo,fare clic sul pulsante Stampa.

#### Stampa di un processo memorizzato

Utilizzare la seguente procedura per stampare un processo memorizzato nella memoria del prodotto.

- 1. Toccare o premere il pulsante Home  $\bigcap$  sul pannello di controllo del prodotto.
- 2. Selezionare Recupera da memoria dispositivo.
- 3. Selezionare il nome della cartella in cui viene memorizzato il processo.
- 4. Selezionare il nome del processo. Se il processo è privato o crittografato,immettere il PIN o la password.
- 5. Regolare il numero di copie, quindi toccare il pulsante Avvia @ o premere il pulsante OK per stampare il processo.

#### Eliminazione di un processo memorizzato

Quando si invia un processo memorizzato alla memoria del prodotto,qualsiasi processo precedente viene sovrascritto con lo stesso nome utente e processo. Se non è memorizzato alcun processo con un nome utente e processo uguali e sul prodotto è necessario liberare dello spazio aggiuntivo,alcuni processi dello stesso tipo

potrebbero venire eliminati,a partire da quello meno recente. È possibile modificare il numero dei processi memorizzabili dal menu Impostazioni generali sul pannello di controllo del prodotto.

Utilizzare la seguente procedura per eliminare un processo memorizzato nella memoria del prodotto.

- 1. Toccare o premere il pulsante Home  $\bigcap$  sul pannello di controllo del prodotto.
- 2. Selezionare Recupera da memoria dispositivo.
- 3. Selezionare il nome della cartella in cui è memorizzato il processo.
- 4. Selezionare il nome del processo,quindi il pulsante Elimina.
- 5. Se il processo è privato o crittografato,immettere il PIN o la password,quindi selezionare il pulsante Elimina.

# <span id="page-61-0"></span>Stampa con Stampa diretta wireless HP e NFC

HP fornisce la stampa HP Wireless Direct e NFC (Near Field Communication) per le stampanti con l'accessorio HP Jetdirect 2800w NFC e Wireless Direct (numero di catalogo: J8029A), oltre a determinate stampanti HP LaserJet (controllare la documentazione della stampante). Visitare [www.hp.com/go/jd2800wSupport](http://www.hp.com/go/jd2800wSupport) per ulteriori informazioni sull'accessorio HP Jetdirect 2800w NFC e Wireless Direct.

Utilizzare Stampa diretta wireless HP per stampare in modalità wireless dai seguenti dispositivi:

- iPhone, iPad o iPod Touch che utilizzano Apple AirPrint o l'applicazione HP ePrint
- Dispositivi mobili Android che utilizzano l'app HP ePrint o la soluzione di stampa integrata Android
- Dispositivi mobili Symbian che utilizzano l'app HP ePrint Home e Biz
- Dispositivi per computer e Mac che utilizzano il software HP ePrint

Per ulteriori informazioni sulla Stampa diretta wireless HP, visitare il sito Web [www.hp.com/go/wirelessprinting](http://www.hp.com/go/wirelessprinting), quindi fare clic su Diretta wireless HP sulla barra di navigazione sinistra.

Le funzioni NFC e Direct Wireless HP possono essere attivate dal pannello di controllo della stampante.

- 1. Nella schermata iniziale del pannello di controllo del prodotto, scorrere e toccare il pulsante Amministrazione.
- 2. Aprire i seguenti menu:
	- Impostazioni di rete
	- Menu Wireless
	- Diretta wireless
- 3. Toccare la voce di menu On.
- **W** NOTA: In ambienti in cui è installato più di un modello dello stesso prodotto, potrebbe essere utile assegnare a ciascun prodotto un SSID univoco per semplificarne l'identificazione per la stampa HP Wireless Direct. Il codice SSID (Service Set Identifier) è anche disponibile alla pagina Istruzioni per la connessione toccando il pulsante Rete dalla schermata principale del pannello di controllo del prodotto.

Attenersi alla procedura seguente per modificare il SSID del prodotto:

- 1. Nella schermata iniziale del pannello di controllo del prodotto, scorrere e toccare il pulsante Amministrazione.
- 2. Aprire i seguenti menu:
	- Impostazioni di rete
	- **Menu Wireless**
	- Diretta wireless
	- SSID
- 3. Toccare l'area Nome SSID.
- 4. Utilizzare la tastiera per modificare il nome.
- 5. Toccare OK.

# <span id="page-62-0"></span>Stampa mobile

### Introduzione

HP offre più soluzioni mobili ed ePrint per abilitare la stampa wireless su una stampante HP da un laptop,un tablet,uno smartphone o da un altro dispositivo mobile. Per accedere all'elenco completo ed effettuare la scelta migliore,visitare il sito Web [www.hp.com/go/LaserJetMobilePrinting](http://www.hp.com/go/LaserJetMobilePrinting) (solo in lingua inglese).

- HP ePrint via e-mail
- **Software HP ePrint**
- **[AirPrint](#page-63-0)**
- [Stampa integrata Android](#page-63-0)

#### HP ePrint via e-mail

Utilizzare HP ePrint per stampare i documenti inviandoli come allegati e-mail all'indirizzo e-mail del prodotto da qualsiasi dispositivo compatibile.

#### **W** NOTA: potrebbe essere necessario un aggiornamento del firmware del prodotto per utilizzare questa funzione.

Per utilizzare HP ePrint, è necessario che vengano soddisfatti i seguenti requisiti:

- Il prodotto deve essere connesso a una rete cablata o wireless e avere accesso a Internet.
- I Servizi Web HP devono essere abilitati sul prodotto e il prodotto deve essere registrato con HP Connected.

Seguire la procedura indicata per abilitare i servizi Web HP e registrarsi con HP Connected:

- 1. Aprire il server Web incorporato HP.
	- a. Dalla schermata iniziale del pannello di controllo del prodotto, toccare il pulsante Rete a per visualizzare l'indirizzo IP o il nome host.
	- b. Aprire un browser Web, e nel campo dell'indirizzo, immettere l'indirizzo IP o il nome host esattamente come visualizzato nel pannello di controllo del prodotto. Premere il tasto Invio sulla tastiera del computer. Si apre EWS.

https://10.10.XXXXX/

- 2. Fare clic sulla scheda Servizi Web HP.
- 3. Selezionare l'opzione per abilitare i Servizi Web.

**WE NOTA:** l'attivazione dei servizi Web potrebbe richiedere diversi minuti.

4. Per creare un account HP ePrint e completare il processo di configurazione, visitare il sito Web [www.hpconnected.com](http://www.hpconnected.com).

#### Software HP ePrint

Il software HP ePrint facilita la stampa da un computer desktop o notebook Windows o Mac su un qualsiasi prodotto abilitato HP ePrint. Questo software semplifica la ricerca dei prodotti abilitati per HP ePrint registrati <span id="page-63-0"></span>sull'account HP Connected. La stampante di destinazione HP può trovarsi nell'ufficio o in qualsiasi altra parte del mondo.

- In Windows: una volta installato il software, aprire l'opzione Stampa all'interno dell'applicazione, quindi selezionare HP ePrint dall'elenco delle stampanti installate. Per configurare le opzioni di stampa, fare clic sul pulsante Proprietà.
- Mac: dopo aver installato il software, selezionare File, Stampa, quindi selezionare la freccia accanto a PDF (nella parte inferiore sinistra della schermata del driver). Selezionare HP ePrint.

In Windows, il software HP ePrint supporta la stampa TCP/IP sulle stampanti di rete locali della rete (LAN o WAN) su prodotti che supportano UPD PostScript®.

Sia Windows che Mac supportano la stampa IPP su prodotti connessi a reti LAN o WAN che supportano ePCL.

Windows e Mac supportano anche la stampa di documenti PDF su postazioni di stampa pubbliche e la stampa con HP ePrint tramite e-mail attraverso il cloud.

Per informazioni su driver e software, consultare il sito Web [www.hp.com/go/eprintsoftware](http://www.hp.com/go/eprintsoftware).

NOTA: il software HP ePrint è un'utilità per flussi di lavoro PDF in Mac, quindi non costituisce tecnicamente un driver di stampa.

NOTA: il software HP ePrint non supporta la stampa USB.

#### **AirPrint**

La stampa diretta con Apple AirPrint è supportata per iOS 4.2 o versioni successive e su computer Mac con OS X 10.7 Lion e versioni più recenti. Utilizzare AirPrint per stampare direttamente sul prodotto da un iPad,un iPhone (3GS o versioni successive) o un iPod Touch (di terza generazione o versioni successive) nelle seguenti applicazioni mobili:

- Posta
- Fotografie
- Safari
- **iBooks**
- Applicazioni di terze parti selezionate

Per usare AirPrint,il prodotto deve essere connesso alla stessa rete wireless del dispositivo Apple. Per maggiori informazioni sull'uso di AirPrint e su quali prodotti HP siano compatibili con AirPrint,visitare il sito Web per l'assistenza relativa al prodotto:

[www.hp.com/support/ljMFPM630](http://www.hp.com/support/ljMFPM630)

**NOTA:** AirPrint non supporta tutte le connessioni USB.

#### Stampa integrata Android

La soluzione di stampa integrata HP per Android e Kindle consente ai dispositivi mobili di rilevare e stampare automaticamente su stampanti HP installate su una rete wireless o situate nell'intervallo di rete wireless per la stampa diretta. La soluzione di stampa è integrata nel sistema operativo supportato, senza la necessità di utilizzare driver o scaricare software.

Per ulteriori informazioni sull'utilizzo della stampa integrata Android e sui dispositivi Android supportati, visitare il sito Web [www.hp.com/go/LaserJetMobilePrinting](http://www.hp.com/go/LaserJetMobilePrinting) e selezionare il collegamento Altre soluzioni di stampa mobile, quindi fare clic sul collegamento in Stampa integrata Android.

# <span id="page-65-0"></span>Stampa tramite la porta USB

Questo prodotto consente di selezionare la stampa direttamente da un dispositivo USB per stampare velocemente i file senza inviarli dal computer. Il prodotto supporta accessori unità Ʈash USB standard nella porta USB, posta sulla parte anteriore del prodotto. È possibile stampare i seguenti tipi di file

- .pdf
- .prn
- .pcl
- .ps
- .cht

#### Abilitazione della porta USB per la stampa

Prima di poter utilizzare questa funzione, è necessario abilitare la porta USB. Per abilitare la porta dai menu del pannello di controllo del prodotto, seguire la procedura descritta:

- 1. Nella schermata iniziale del pannello di controllo del prodotto, scorrere e toccare il pulsante Amministrazione.
- 2. Aprire i seguenti menu:
	- Impostazioni generali
	- Attivazione del recupero da USB
- 3. Selezionare l'opzione Abilita, quindi toccare il pulsante Salva.

#### Stampa di documenti selezionati

- 1. Inserire un'unità flash USB nella porta USB diretta.
- **W** NOTA: potrebbe essere necessario rimuovere il coperchio dalla porta USB. Tirare il coperchio per rimuoverlo.
- 2. Il prodotto rileva l'unità flash USB. Toccare il pulsante OK per accedere all'unità o, se richiesto, selezionare l'opzione Recupera da USB dall'elenco di applicazioni disponibili. Viene visualizzata la schermata Recupera da USB.
- 3. Toccare il nome del documento che si desidera stampare.

**W** NOTA: Il documento potrebbe essere in una cartella. Aprire le cartelle secondo necessità.

- 4. Per regolare il numero di copie, toccare il campo Copie, quindi utilizzare il tastierino numerico per selezionare il numero di copie.
- 5. Toccare il pulsante Avvia o per stampare il documento.

# 5 Copia

- [Copia](#page-67-0)
- [Copia su entrambi i lati \(fronte/retro\)](#page-69-0)
- [Ottimizzazione della qualità di copia per testo o immagini](#page-70-0)
- [Uso delle funzioni avanzate di elaborazione immagini per la copia \(solo modelli Flow\)](#page-71-0)

#### Per ulteriori informazioni:

Visitare il sito Web all'indirizzo [www.hp.com/support/ljMFPM630.](http://www.hp.com/support/ljMFPM630)

La guida completa di HP per il prodotto include le seguenti informazioni:

- **•** Installazione e configurazione
- Istruzioni e uso
- Risoluzione dei problemi
- Download di aggiornamenti software
- Registrazione al forum di supporto
- Ricerca di informazioni sulla garanzia e le normative

# <span id="page-67-0"></span>Copia

- 1. Posizionare il documento rivolto verso il basso sul vetro dello scanner oppure posizionarlo nell'alimentatore documenti con il lato di stampa rivolto verso l'alto,quindi regolare le guide della carta in base al documento.
- 2. Nella schermata iniziale del pannello di controllo del prodotto,toccare il pulsante Copia.

3. Per regolare il numero di copie,toccare il campo Copie per aprire un tastierino numerico.

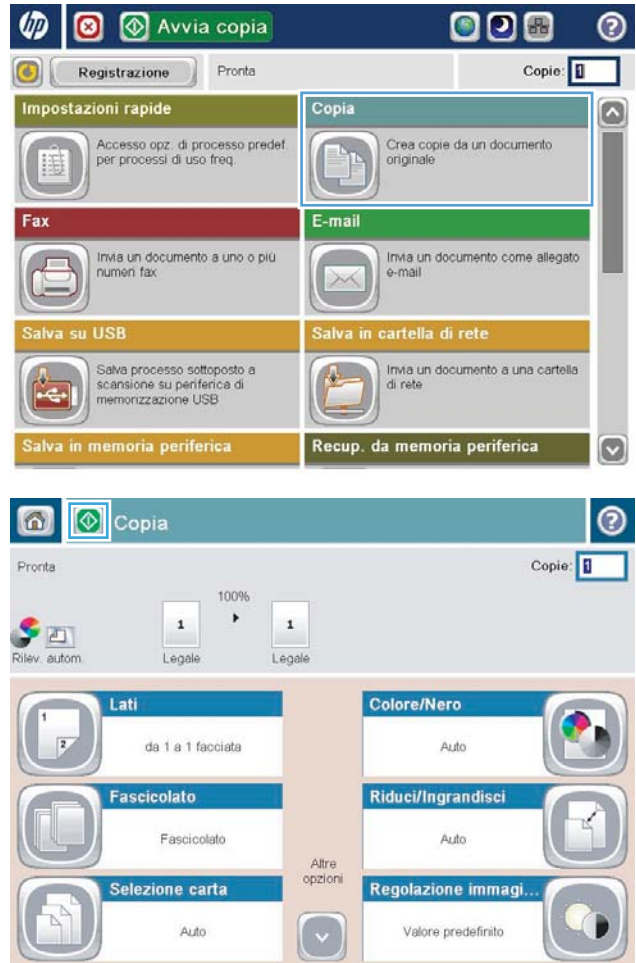

4. Immettere il numero di copie,quindi toccare il pulsante OK.

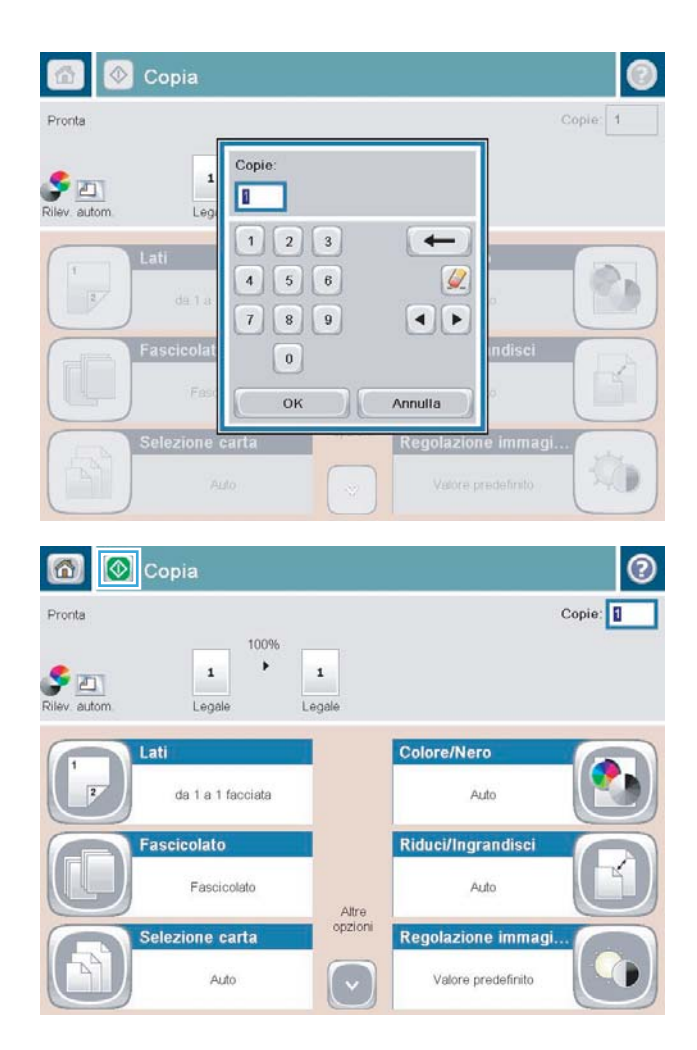

5. Toccare il pulsante Copia  $\odot$ .

# <span id="page-69-0"></span>Copia su entrambi i lati (fronte/retro)

#### Copia automatica su entrambi i lati

- 1. Caricare i documenti originali nell'alimentatore documenti con il lato stampato rivolto verso l'alto e nel verso del margine superiore della pagina. Regolare le guide della carta in base al documento.
- 2. Nella schermata iniziale del pannello di controllo del prodotto, toccare il pulsante Copia.
- 3. Toccare il pulsante Lati.
- 4. Per effettuare una copia fronte/retro da un originale a una facciata, toccare il pulsante Originale 1 facc., output 2 facc.

Per effettuare una copia fronte/retro da un originale fronte/retro, toccare il pulsante Originale 2 facc., output 2 facc.

Per effettuare una copia a una facciata da un originale fronte/retro, toccare il pulsante Originale 2 facc., output 1 facc.

- 5. Toccare il pulsante OK.
- 6. Toccare il pulsante Avvia  $\odot$ .

#### Copia manuale su entrambe le facciate

- 1. Caricare il documento sul vetro dello scanner in base agli indicatori sul prodotto.
- 2. Nella schermata iniziale del pannello di controllo del prodotto, toccare il pulsante Copia.
- 3. Toccare il pulsante Lati.
- 4. Per effettuare una copia fronte/retro da un originale a una facciata, toccare il pulsante Originale 1 facc., output 2 facc.

Per effettuare una copia fronte/retro da un originale fronte/retro, toccare il pulsante Originale 2 facc., output 2 facc.

Per effettuare una copia a una facciata da un originale fronte/retro, toccare il pulsante Originale 2 facc., output 1 facc.

- 5. Toccare il pulsante OK.
- 6. Toccare il pulsante Avvia  $\odot$ .
- 7. Viene richiesto di caricare il documento originale successivo. Posizionarlo sul vetro, quindi toccare il pulsante Scansione.
- 8. Le immagini acquisite vengono salvate temporaneamente. Toccare il pulsante Fine per terminare la stampa delle copie.

# <span id="page-70-0"></span>Ottimizzazione della qualità di copia per testo o immagini

Ottimizzare il processo di copia per il tipo di immagine copiata: testo, immagini o foto.

- 1. Nella schermata iniziale del pannello di controllo del prodotto, toccare il pulsante Copia.
- 2. Toccare il pulsante Altre opzioni, quindi toccare il pulsante Ottimizza testo/foto.
- 3. Selezionare una delle opzioni predefinite oppure toccare il pulsante Regolazione manuale, quindi regolare il cursore nell'area Ottimizza per. Toccare il pulsante OK.
- 4. Toccare il pulsante Avvia  $\circledcirc$ .

NOTA: queste impostazioni sono temporanee. Dopo aver terminato il processo, il prodotto ripristina le impostazioni predefinite.

## <span id="page-71-0"></span>Uso delle funzioni avanzate di elaborazione immagini per la copia (solo modelli Flow)

Le stampanti multifunzione flow HP LaserJet Enterprise includono numerose funzioni che consentono di migliorare le immagini acquisite.

- Regolazione della nitidezza per le copie
- Rimozione dei bordi per le copie
- Regolazione automatica della tonalità per le copie

#### Regolazione della nitidezza per le copie

Regolare l'impostazione Nitidezza per rendere l'immagine più o meno nitida. Ad esempio, è possibile aumentare il valore per rendere il testo più nitido e ridurlo per rendere le foto più uniformi.

- 1. Nella schermata iniziale del pannello di controllo del prodotto, toccare il pulsante Copia.
- 2. Toccare il pulsante Regolazione immagine.
- **W** NOTA: se il pulsante non è disponibile sulla prima pagina delle opzioni, toccare il pulsante Altre opzioni nella parte inferiore dello schermo.
- 3. Regolare il cursore Nitidezza verso sinistra per ridurla e verso destra per aumentarla.
- 4. Toccare il pulsante OK per salvare le modifiche.
- 5. Toccare il pulsante Avvia o per iniziare la scansione.

#### Rimozione dei bordi per le copie

Utilizzare la funzione Cancella bordi per rimuovere difetti, come bordi scuri o segni della cucitrice, pulendo i bordi dell'immagine acquisita.

- 1. Nella schermata iniziale del pannello di controllo del prodotto, toccare il pulsante Copia.
- 2. Toccare il pulsante Cancella bordi.
- **W** NOTA: se il pulsante non è disponibile sulla prima pagina delle opzioni, toccare il pulsante Altre opzioni nella parte inferiore dello schermo.
- 3. Se necessario, modificare l'unità di misura selezionando la casella Usa pollici o Usa millimetri.
- 4. Toccare il campo relativo a un bordo dell'immagine da pulire, quindi immettere la distanza dal bordo della pagina da pulire. Ripetere questa operazione per ciascun bordo da pulire.
- 5. Toccare il pulsante OK per salvare le modifiche.
- 6. Toccare il pulsante Avvia o per iniziare la scansione.

#### Regolazione automatica della tonalità per le copie

Utilizzare la funzione Tono automatico per configurare il prodotto in modo da regolare automaticamente le impostazioni di toni scuri, contrasto e pulizia dello sfondo pagina per pagina. Ad esempio, se il documento originale contiene alcune pagine che sono più chiare di altre, l'immagine acquisita risultante avrà un'impostazione di toni scuri più uniforme per tutte le pagine.
- 1. Nella schermata iniziale del pannello di controllo del prodotto, toccare il pulsante Copia.
- 2. Toccare il pulsante Regolazione immagine.
- NOTA: se il pulsante non è disponibile sulla prima pagina delle opzioni, toccare il pulsante Altre opzioni nella parte inferiore dello schermo.
- 3. Toccare la casella di controllo Tono automatico per selezionarla.
- 4. Toccare il pulsante OK per salvare le modifiche.
- 5. Toccare il pulsante Avvia  $\circledcirc$  per iniziare la scansione.

# 6 Scansione

- Configurazione di Scansione a e-mail
- Configurazione di Salva in cartella di rete
- $\bullet$  Configurazione di Salva su USB
- · Configurazione dell'opzione Salva su SharePoint® (solo modelli Flow)
- [Creazione di un'impostazione rapida](#page-88-0)
- [Invio di un documento acquisito tramite scansione a uno o più indirizzi e-mail](#page-90-0)
- [Invio di un documento acquisito tramite scansione a una cartella di rete](#page-95-0)
- [Utilizzare le funzioni di elaborazione immagini per la scansione](#page-98-0)
- [Uso delle funzioni avanzate di elaborazione immagini per la scansione \(solo modelli Flow\)](#page-106-0)
- [Uso della funzione di anteprima immagine](#page-110-0)
- [Uso della soluzione HP Flow CM \(solo modelli Flow\)](#page-112-0)

#### Per ulteriori informazioni:

Visitare il sito Web all'indirizzo [www.hp.com/support/ljMFPM630.](http://www.hp.com/support/ljMFPM630)

La guida completa di HP per il prodotto include le seguenti informazioni:

- · Installazione e configurazione
- Istruzioni e uso
- Risoluzione dei problemi
- Download di aggiornamenti software
- Registrazione al forum di supporto
- Ricerca di informazioni sulla garanzia e le normative

# <span id="page-75-0"></span>Configurazione di Scansione a e-mail

Il prodotto può eseguire la scansione di un file e inviarlo a uno o più indirizzi e-mail. Utilizzare le seguenti informazioni per configurare la funzione Scansione per posta elettronica.

- Utilizzo di Configurazione guidata e-mail
- Configurazione della funzione Scansione per posta elettronica dal server Web incorporato HP
- Configurazione di contatti personali e di rete
- Configurazione di Microsoft Outlook con Google Gmail

# Utilizzo di Configurazione guidata e-mail

Alcuni prodotti HP includono l'installazione di driver da un CD del software. Al termine di questa installazione è presente l'opzione Configura Scansione a cartella ed e-mail. Questa opzione apre le procedure di configurazione guidata presenti nel server Web incorporato (EWS) del prodotto. Le procedure di configurazione guidata comprendono le opzioni per la configurazione di base.

Per iniziare, fare clic su *Configurazione guidata e-mail*. Seguire le istruzioni visualizzate sullo schermo. Fare clic su **Avanti** per accedere al passaggio successivo della procedura guidata.

Per informazioni di configurazione più dettagliate, vedere le seguenti sezioni per configurare questa funzione tramite l'insieme completo di opzioni di Scansione per posta elettronica.

### Configurazione della funzione Scansione per posta elettronica dal server Web incorporato HP

- 1. Aprire il server Web incorporato HP.
	- a. Dalla schermata iniziale del pannello di controllo del prodotto, toccare il pulsante Rete a per visualizzare l'indirizzo IP o il nome host.
	- b. Aprire un browser Web, e nel campo dell'indirizzo, immettere l'indirizzo IP o il nome host esattamente come visualizzato nel pannello di controllo del prodotto. Premere il tasto Invio sulla tastiera del computer. Si apre EWS.

https://10.10.XXXXX/

- 2. Selezionare la scheda Rete.
- 3. Se non selezionata, fare clic su Impostazioni TCP/IP nel riquadro sinistro di navigazione.
- 4. Selezionare la scheda Identificazione rete.
- 5. Nell'area TCP/IP Domain Suffix (Suffisso dominio TCP/IP), verificare che sia elencato il suffisso DNS per il client e-mail utilizzato. I suffissi DNS hanno il seguente formato: *nomeazienda*.com, gmail.com, ecc.

Se il suffisso DNS non è elencato, immetterlo nel campo a sinistra del pulsante **Aggiungi**. Fare clic su Aggiungi. Ripetere questa procedura per ogni suffisso DNS da aggiungere.

- 6. Fare clic su Applica.
- 7. Fare clic sulla scheda Scansione/Invio digitale.
- 8. Nel riquadro sinistro di navigazione, fare clic sul collegamento Impostazione e-mail.
- <span id="page-76-0"></span>9. Nella finestra di dialogo Impostazione e-mail, selezionare la casella di controllo Abilita Invio a posta elettronica. Nella finestra di dialogo Server di posta in uscita (SMTP), fare clic su Aggiungi.
- 10. Nella finestra di dialogo Server di posta in uscita (SMTP), effettuare una delle seguenti operazioni:
	- Selezionare Indirizzo o nome host server SMTP noto, immettere le informazioni, quindi fare clic su Avanti. La finestra di dialogo Server di posta in uscita (SMTP) viene aggiornata.
	- Selezionare Cerca rete per server di posta in uscita, fare clic su Avanti, selezionare il server appropriato dall'elenco Ricerca server SMTP, quindi fare clic su Avanti. La finestra di dialogo Server di posta in uscita (SMTP) viene aggiornata.

38 NOTA: Questa opzione trova i server SMTP di uscita solo all'interno del firewall.

- 11. Nella finestra di dialogo Impostare le informazioni di base necessarie per collegarsi al server, impostare le opzioni da utilizzare. Fare clic su Avanti.
- **EX NOTA:** Il numero di porta predefinito è impostato su 25. Non è necessario modificare questo valore.
- <sup>2</sup> NOTA: Se come servizio e-mail si utilizza Google™ Gmail, selezionare la casella di controllo Attiva protocollo SSL SMTP. Se si utilizza Microsoft® Outlook con il servizio e-mail Google™ Gmail, seguire anche le istruzioni in Configurazione di Microsoft Outlook con Google Gmail a pagina 68.
- 12. Nella finestra di dialogo Requisiti di autenticazione server, selezionare se il server richiede l'autenticazione. Fare clic su Avanti.
- 13. Nella finestra di dialogo Uso server, selezionare le opzioni di utilizzo appropriate. Fare clic su Avanti.
- 14. Nella finestra di dialogo Riepilogo e test, immettere un indirizzo e-mail valido nel campo Invia un'e-mail di prova a, quindi fare clic su Test.
- 15. Esaminare la finestra di dialogo Riepilogo e fare clic su Fine.
- 16. Nella finestra di dialogo Impostazione e-mail, fare clic su Applica per completare la configurazione.

# Configurazione di contatti personali e di rete

È possibile inviare messaggi di posta elettronica a un elenco di destinatari utilizzando la rubrica. A seconda di come è configurato il prodotto, è possibile che siano disponibili una o più delle seguenti opzioni di visualizzazione della rubrica.

- Tutti i contatti: elenca tutti i contatti che sono a disposizione dell'utente.
- Contatti personali: elenca tutti i contatti che sono associati al nome utente in uso. Questi contatti non sono visibili ad altri utenti che utilizzano il prodotto.

**X** NOTA: È necessario aver eseguito l'accesso al prodotto per poter visualizzare l'elenco Contatti personali.

Contatti locali: elenca tutti i contatti memorizzati nella memoria del prodotto. Questi contatti sono visibili a tutti gli utenti che utilizzano il prodotto.

Per utilizzare questa funzione, prima di tutto utilizzare il server Web HP incorporato (EWS) per abilitare i contatti personali e la rubrica dei contatti di rete. Richiedere assistenza all'amministratore di sistema tramite la seguente procedura:

1. Aprire il server Web incorporato HP.

- a. Dalla schermata iniziale del pannello di controllo del prodotto, toccare il pulsante Rete a per visualizzare l'indirizzo IP o il nome host.
- b. Aprire un browser Web, e nel campo dell'indirizzo, immettere l'indirizzo IP o il nome host esattamente come visualizzato nel pannello di controllo del prodotto. Premere il tasto Invio sulla tastiera del computer. Si apre EWS.

https://10.10.XXXXX/

- 2. Fare clic sulla scheda Scansione/Invio digitale.
- 3. Nel riquadro di spostamento di sinistra, fare clic sul collegamento Rubrica.
- 4. Nell'area Impostazione contatti di rete, fare clic sulle caselle di controllo Abilita contatti personali e Attiva contatti di rete. Per i contatti di rete, se non è stato elencato alcun server LDAP, fare clic su Aggiungi, quindi seguire le istruzioni per l'aggiunta di un server LDAP.
- 5. Fare clic sul pulsante Applica nella parte inferiore della schermata.

### Aggiunta di contatti alla rubrica dal pannello di controllo del prodotto

Se si è eseguito l'accesso al prodotto, i contatti che si aggiungono alla rubrica non saranno visibili ad altri utenti che utilizzano il prodotto.

Se non si è eseguito l'accesso al prodotto, i contatti che si aggiungono alla rubrica saranno visibili a tutti gli utenti che utilizzano il prodotto.

**EX NOTA:** È anche possibile utilizzare il server Web incorporato HP per creare e gestire la rubrica.

1. Nella schermata iniziale del pannello di controllo del prodotto, toccare il pulsante E-mail.

NOTA: se richiesto, immettere nome utente e password.

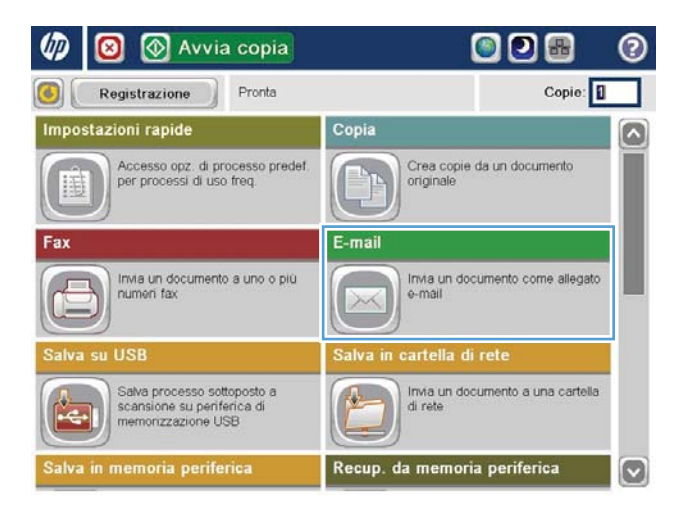

2. Toccare il pulsante Rubrica  $\Box$  accanto al campo A: per aprire la schermata Rubrica.

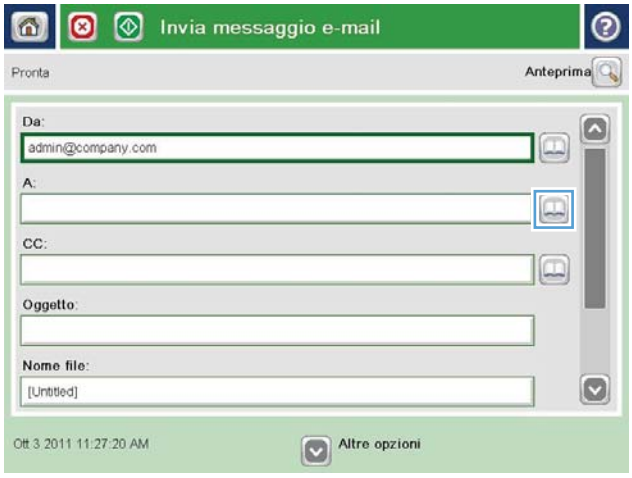

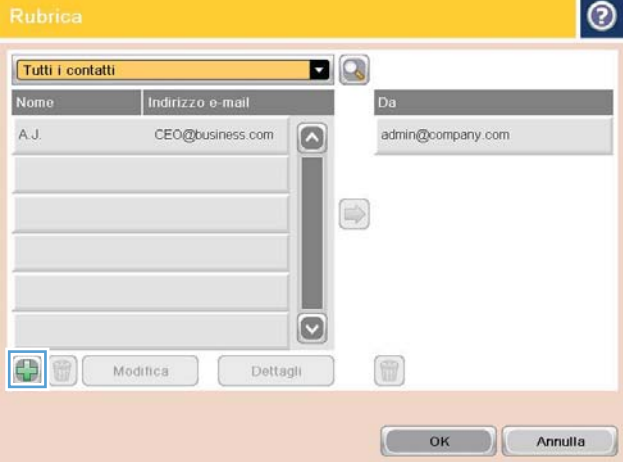

3. Toccare il pulsante Aggiungi **nell'angolo inferiore** sinistro della schermata.

<span id="page-79-0"></span>4. Nel campo Nome, immettere il nome del contatto.

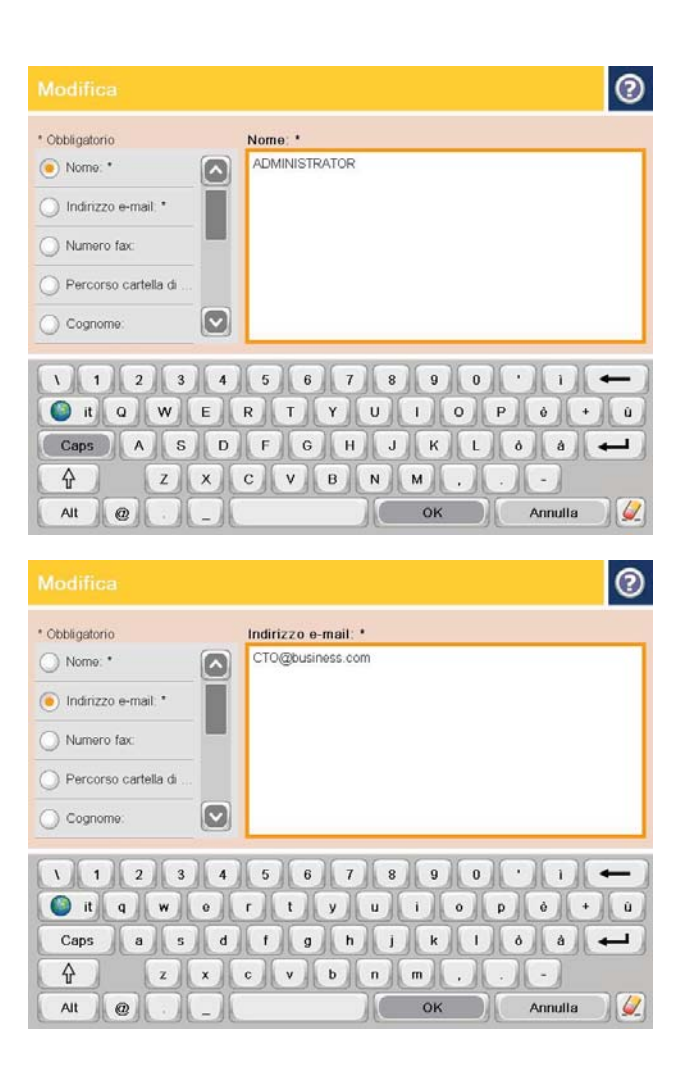

5. Dall'elenco dei menu, selezionare l'opzione Indirizzo e-mail, quindi immettere l'indirizzo e-mail del contatto.

Toccare il pulsante OK per aggiungere il contatto all'elenco.

# Configurazione di Microsoft Outlook con Google Gmail

Se si utilizza il servizio e-mail Google™ Gmail e Microsoft® Outlook come interfaccia e-mail, per utilizzare la funzione di Scansione per posta elettronica è necessario procedere con una configurazione aggiuntiva.

**EX NOTA:** Le istruzioni riportate di seguito si riferiscono a Microsoft Outlook 2007.

- 1. In Outlook, selezionare il menu Strumenti.
- 2. Fare clic su Impostazioni account.
- 3. Selezionare l'account e-mail dall'elenco e fare clic su Modifica.
- 4. Nella schermata Modifica account e-mail, fare clic su **Altre impostazioni**.
- 5. Nella schermata Impostazioni e-mail Internet, selezionare la scheda Avanzate.
- 6. Utilizzare le seguenti impostazioni per le porte per il server di ingresso e di uscita:
	- Server di ingresso (IMAP): 993

Utilizzare il seguente tipo di connessione crittografata: SSL

Server di uscita (SMTP): 587

Utilizzare il seguente tipo di connessione crittografata: TLS

- 7. Fare clic su OK.
- 8. Nella schermata Impostazioni account, fare clic su Avanti.
- 9. Nella schermata Modifica account e-mail, fare clic su Fine per completare la configurazione.

# <span id="page-81-0"></span>Configurazione di Salva in cartella di rete

Utilizzare le seguenti informazioni per configurare un'impostazione rapida Salva in cartella di rete.

- Utilizzo di Configurazione guidata impostazione rapida Salva in cartella di rete
- Configurazione di Salva in cartella di rete tramite il server Web incorporato HP
- [Completamento delle impostazioni della cartella di destinazione](#page-82-0)

# Utilizzo di Configurazione guidata impostazione rapida Salva in cartella di rete

Alcuni prodotti HP includono l'installazione di driver da un CD del software. Al termine di questa installazione è presente l'opzione Configura Scansione a cartella ed e-mail. Questa opzione apre le procedure di configurazione guidata presenti nel server Web incorporato (EWS) del prodotto. Le procedure di configurazione guidata comprendono le opzioni per la configurazione di base.

Per iniziare, fare clic su Configurazione guidata impostazione rapida Salva in cartella di rete. Seguire le istruzioni visualizzate sullo schermo. Fare clic su Avanti per accedere al passaggio successivo della procedura guidata.

Per informazioni di configurazione più dettagliate, vedere le seguenti sezioni per configurare questa funzione tramite l'insieme completo di opzioni di Salva in cartella di rete.

# Configurazione di Salva in cartella di rete tramite il server Web incorporato HP

- 1. Aprire il server Web incorporato HP.
	- a. Dalla schermata iniziale del pannello di controllo del prodotto, toccare il pulsante Rete a per visualizzare l'indirizzo IP o il nome host.
	- b. Aprire un browser Web, e nel campo dell'indirizzo, immettere l'indirizzo IP o il nome host esattamente come visualizzato nel pannello di controllo del prodotto. Premere il tasto Invio sulla tastiera del computer. Si apre EWS.

https://10.10.XXXXX/

- 2. Fare clic sulla scheda Scansione/Invio digitale.
- 3. Sul pannello di navigazione a sinistra, fare clic sul collegamento Impostazione Salva in cartella di rete.
- 4. Nella finestra di dialogo Impostazione Salva in cartella di rete, selezionare la casella di controllo Attiva salvataggio in cartella di rete.

**X** NOTA: La funzione Salva in cartella di rete può essere configurata al minimo selezionando questa casella di controllo, senza creare un'impostazione rapida. Tuttavia, per questa configurazione di base, è necessario immettere le informazioni sulla cartella di destinazione dal pannello di controllo per ogni processo di scansione. L'impostazione rapida è necessaria per includere i metadati di Salva in cartella di rete.

- 5. Nella sezione Impostazioni rapide, fare clic su Aggiungi.
- 6. Nella finestra di dialogo Impostare la posizione del pulsante per l'impostazione rapida e le opzioni per l'interazione con l'utente sul pannello di controllo, immettere il titolo e la descrizione per l'impostazione rapida di Salva in cartella di rete. Selezionare la posizione del pulsante per l'impostazione rapida e la sua opzione di avvio. Fare clic su Avanti.
- <span id="page-82-0"></span>7. Nella finestra di dialogo Impostazioni cartella, fare clic su Aggiungi per creare una cartella di destinazione. Selezionare le opzioni da utilizzare e fare clic su Avanti.
- **WOTA:** Per ulteriori informazioni sulle impostazioni delle cartelle, vedere Completamento delle impostazioni della cartella di destinazione a pagina 71.
- 8. Nella finestra di dialogo Impostazioni di notifica, selezionare la preferenza di notifica dello stato della scansione. Fare clic su **Avanti**.
- 9. Nella finestra di dialogo Impostazioni file, selezionare le impostazioni di file da utilizzare. Fare clic su Avanti.
- 10. Esaminare la finestra di dialogo Riepilogo e fare clic su Fine.
- 11. Nella finestra di dialogo Impostazione Salva in cartella di rete, fare clic su Applica per salvare l'impostazione rapida.

### Completamento delle impostazioni della cartella di destinazione

Utilizzare le seguenti informazioni per completare le impostazioni della cartella di destinazione per una cartella condivisa o una cartella FTP. Queste opzioni sono disponibili per configurare una cartella di rete utilizzando un'impostazione rapida nel server Web incorporato HP.

**EX NOTA:** Opzioni simili sono disponibili per configurare una destinazione di cartella dal pannello di controllo.

Nella finestra di dialogo Impostazioni cartella, selezionare una delle seguenti opzioni:

1. Salva in cartelle FTP o condivise (fare clic su Aggiungi per creare una cartella di destinazione).

#### 2. Salva in una cartella condivisa personale

- Questa opzione è utilizzata in ambienti di dominio dove l'amministratore configura una cartella condivisa per ogni utente. Se questa impostazione è applicabile, è necessaria l'autenticazione Windows o LDAP. L'indirizzo della cartella condivisa personale è determinato dall'utente che ha effettuato l'accesso al prodotto.
- Specificare la cartella personale dell'utente in Microsoft Active Directory. Verificare che l'utente sia a conoscenza della posizione della cartella personale nella rete.
- Gli utenti devono effettuare l'accesso in Windows dal pannello di controllo. Se tali utenti non effettuano l'accesso per aprire il programma Cartella di rete, questa selezione non verrà visualizzata nell'elenco. Per recuperare la cartella personale, il programma effettua una ricerca negli account utente di rete.
- Aggiungi percorso cartella di rete Salva in una cartella di rete condivisa standard
- [Aggiungi percorso cartella di rete Salva su un server FTP](#page-83-0)
- [Invia solo alle cartelle con accesso in lettura e scrittura](#page-84-0)
- [Consenti l'invio alle cartelle solo con accesso in scrittura](#page-84-0)

#### Aggiungi percorso cartella di rete - Salva in una cartella di rete condivisa standard

Percorso cartella UNC: In questo campo, immettere una delle sequenti informazioni:

- Nome di dominio completo (FQDN)
- Indirizzo IP del server

<span id="page-83-0"></span>Il nome FQDN può essere più affidabile di un indirizzo IP. Se il server ottiene l'indirizzo IP da DHCP, l'indirizzo IP può cambiare.

Con un indirizzo IP, il prodotto non deve utilizzare DNS per trovare il server di destinazione e, di conseguenza, la connessione può essere più veloce.

*Esempi:*

- FQDN: \\servername.us.companyname.net\scans
- Indirizzo IP: \\16.88.20.20\scans

Sottocartella personalizzata: Questa opzione crea una sottocartella per una scansione nella cartella di destinazione. Selezionare un formato per il nome della sottocartella dall'elenco.

Limita accesso utente a sottocartella: Selezionare questa opzione per limitare l'accesso alla sottocartella all'utente che crea il processo di scansione.

Anteprima percorso cartella: Fare clic su Aggiorna anteprima per visualizzare il percorso di cartella completo per i processi di scansione.

Impostazioni di autenticazione: Le impostazioni di autenticazione determinano se utilizzare le credenziali dell'utente che ha effettuato l'accesso al prodotto o credenziali fisse.

- Usa credenziali utente: Selezionare questa opzione per usare le credenziali di accesso per l'utente, che generalmente sono quelle di Windows. Le credenziali dell'utente del prodotto devono anche avere le autorizzazioni alla cartella condivisa.
- Utilizza sempre queste credenziali (credenziali fisse): Selezionare questa opzione per immettere credenziali valide per accedere alla cartella condivisa. Questa opzione consente a chiunque con accesso al prodotto di inviare alla cartella.

Dominio Windows: Immettere il nome di dominio Windows.

Le seguenti informazioni sono applicabili agli ambienti che non sono in un dominio:

- Per configurare una cartella condivisa a cui possono accedere tutti gli utenti, per salvare l'impostazione rapida è necessario immettere i valori nei campi per gruppo di lavoro (il valore predefinito è "Workgroup"), nome utente e password. Tuttavia, non è generalmente importante quali siano i valori.
- SUGGERIMENTO: Questi campi sono disponibili in Impostazioni di autenticazione utilizzando credenziali fisse. Se la cartella è all'interno di cartelle di un determinato utente e non è pubblica, è necessario usare le credenziali di tale utente.
- Invece del nome del computer potrebbe essere necessario un indirizzo IP. Diversi router domestici non gestiscono correttamente i nomi di computer e non dispongono di un server DNS. In tal caso, è preferibile configurare un indirizzo IP statico nel computer condiviso per evitare il problema derivante dall'assegnazione di un nuovo indirizzo IP con DHCP. In un tipico router domestico, questo si ottiene impostando un indirizzo IP statico che sia nella stessa sottorete ma fuori dall'intervallo di indirizzi DHCP.

#### Aggiungi percorso cartella di rete - Salva su un server FTP

Specificare i seguenti campi per configurare un server FTP come destinazione di salvataggio.

- Nome server FTP
- Porta
- Percorso cartella FTP
- <span id="page-84-0"></span>Sottocartella personalizzata (convenzione del nome per la sottocartella)
- Modalità trasferimento FTP
- Nome utente e password

Fare clic su Verifica accesso per confermare l'accesso alla destinazione. Fare clic su OK.

**X NOTA:** Se un sito FTP è esterno al firewall, nelle impostazioni di rete è necessario specificare un server proxy. Queste impostazioni sono disponibili nella scheda Rete di EWS, nelle opzioni Avanzate.

#### Invia solo alle cartelle con accesso in lettura e scrittura

Selezionare questa opzione per cartelle configurate per l'accesso in lettura e scrittura. Questa opzione supporta anche la verifica dell'accesso alla cartella, le notifiche dei processi e l'inclusione dell'utente nel nome di una sottocartella.

#### Verifica accesso alla cartella prima di avviare il processo

- Selezionare questa casella di controllo per forzare la verifica dell'accesso alla cartella prima di iniziare un processo di scansione.
- Deselezionare questa casella di controllo per completare più rapidamente i processi di scansione. I processi non andranno a buon fine se la cartella non è disponibile.

#### Consenti l'invio alle cartelle solo con accesso in scrittura

Selezionare questa opzione per le cartelle configurate per l'accesso di sola scrittura (richiesto per questo tipo di cartella).

**X** NOTA: Quando questa casella di controllo è selezionata, il prodotto non può incrementare il nome file di scansione. Esso invia lo stesso nome file per tutte le scansioni.

Selezionare un prefisso o un suffisso per il nome file correlato al tempo, in modo che ciascuna scansione sia salvata come file univoco e non sovrascriva un file esistente. Il nome file è determinato dalle informazioni nella finestra di dialogo Impostazioni file nella configurazione guidata impostazione rapida.

# <span id="page-85-0"></span>Configurazione di Salva su USB

- 1. Aprire il server Web incorporato HP.
	- a. Dalla schermata iniziale del pannello di controllo del prodotto, toccare il pulsante Rete a per visualizzare l'indirizzo IP o il nome host.
	- b. Aprire un browser Web, e nel campo dell'indirizzo, immettere l'indirizzo IP o il nome host esattamente come visualizzato nel pannello di controllo del prodotto. Premere il tasto Invio sulla tastiera del computer. Si apre EWS.

https://10.10.XXXXX/

- 2. Fare clic sulla scheda Scansione/Invio digitale.
- 3. Fare clic sul collegamento Impostazione Salva in USB.
- 4. Selezionare la casella di controllo Attiva salvataggio su USB.
- 5. Fare clic sul pulsante Applica nella parte inferiore della pagina.

# <span id="page-86-0"></span>Configurazione dell'opzione Salva su SharePoint<sup>®</sup> (solo modelli Flow)

 $\mathbb{R}$  NOTA: Prima di completare questa procedura,è necessario che la cartella di destinazione in cui salvare i file acquisiti sia presente nel sito SharePoint® e che si disponga dell'accesso in scrittura ad essa.

- 1. Aprire il server Web incorporato HP.
	- a. Dalla schermata iniziale del pannello di controllo del prodotto,toccare il pulsante Rete a per visualizzare l'indirizzo IP o il nome host.
	- b. Aprire un browser Web,e nel campo dell'indirizzo,immettere l'indirizzo IP o il nome host esattamente come visualizzato nel pannello di controllo del prodotto. Premere il tasto Invio sulla tastiera del computer. Si apre EWS.

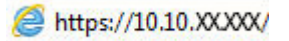

- 2. Fare clic sulla scheda Scansione/Invio digitale.
- 3. Sul pannello di navigazione a sinistra, fare clic sul collegamento Salva in SharePoint®.
- 4. Nella finestra di dialogo Salva in SharePoint®,selezionare la casella di controllo Abilita Salva in SharePoint®.
- 5. Per utilizzare questa funzione, specificare un'impostazione rapida per ciascun sito SharePoint®. Nell'area Impostazioni rapide,fare clic sul pulsante Aggiungi per avviare la procedura guidata per l'impostazione rapida.
- 6. Nella finestra di dialogo Impostare la posizione del pulsante per l'impostazione rapida e le opzioni per l'interazione con l'utente sul pannello di controllo,immettere le seguenti informazioni:
	- Titolo impostazione rapida: Questo titolo viene visualizzato sul nuovo pulsante di impostazione rapida sul pannello di controllo del prodotto.
	- Descrizione impostazione rapida: Questa breve descrizione viene visualizzata accanto al titolo sul nuovo pulsante di impostazione rapida sul pannello di controllo.
	- Posizione pulsante: Selezionare se il nuovo pulsante di impostazione rapida sarà visualizzato direttamente nella schermata iniziale o all'interno dell'applicazione Impostazioni rapide sul pannello di controllo.
	- Opzione di avvio impostazione rapida: Selezionare una delle opzioni riportate di seguito.
		- L'utente accede all'applicazione e preme Avvia: Il prodotto apre l'applicazione di scansione per l'impostazione rapida,per consentire la verifica e la modifica delle impostazioni prima di premere il pulsante Avvia per iniziare il processo.
		- Avvio immediato alla selezione: Il processo inizia immediatamente dopo aver toccato il pulsante di impostazione rapida.

Fare clic su Avanti.

7. Nella finestra di dialogo Impostazioni destinazione SharePoint®,fare clic su Aggiungi per creare una nuova destinazione,quindi seguire le istruzioni nella parte superiore della finestra di dialogo Aggiungi percorso SharePoint®.

- a. Aprire un'altra finestra del browser e passare alla cartella di destinazione di scansione di SharePoint®. Copiare il percorso di destinazione e incollarlo nel campo Percorso SharePoint® nella finestra di dialogo Aggiungi percorso SharePoint®.
- b. Fare clic sul pulsante Genera URL breve per creare una versione abbreviata dell'URL, che verrà visualizzata sul pannello di controllo del prodotto. Questo passaggio è facoltativo.
- c. Nel campo Impostazioni di autenticazione,selezionare se,per accedere a questa cartella SharePoint®,gli utenti devono utilizzare le proprie credenziali nel pannello di controllo oppure se le credenziali di accesso devono essere sempre le stesse utilizzate per l'accesso alla cartella.
- **W** NOTA: Se si seleziona Usa credenziali utente per la connessione dopo la registrazione al pannello di controllo nell'elenco a discesa Impostazioni di autenticazione, l'utente che ha effettuato l'accesso deve disporre delle autorizzazioni per scrivere nel sito SharePoint® specificato.
- d. Fare clic su OK.
- 8. Nella finestra di dialogo Impostazioni destinazione SharePoint®, selezionare, se appropriato, la casella di controllo Verifica accesso alla cartella prima di avviare il processo, quindi fare clic su Avanti.
- 9. Nella finestra di dialogo Impostazioni di notifica, selezionare la preferenza di notifica dello stato della scansione, quindi fare clic su **Avanti**.
- 10. Nella finestra di dialogo Impostazioni scansione,selezionare le impostazioni di scansione da utilizzare. Fare clic su Avanti.
- 11. Nella finestra di dialogo Impostazioni file, selezionare le impostazioni di file da utilizzare. Fare clic su Avanti.
- 12. Esaminare la finestra di dialogo Riepilogo e fare clic su Fine.
- 13. Nella parte inferiore della finestra di dialogo Salva in SharePoint®, fare clic su Applica per salvare l'impostazione rapida.

# <span id="page-88-0"></span>Creazione di un'impostazione rapida

Utilizzare la funzione Impostazioni rapide per accedere rapidamente alle opzioni del processo programmate. L'amministratore del prodotto può utilizzare il server Web HP incorporato per creare delle impostazioni rapide, che saranno disponibili nel menu Impostazioni rapide dalla schermata iniziale del pannello di controllo. Le impostazioni rapide sono disponibili per le seguenti funzioni di scansione/invio:

- E-mail
- Salva in cartella di rete
- Salva in USB
- Salva su SharePoint®

Richiedere assistenza all'amministratore di sistema tramite la seguente procedura:

- 1. Aprire il server Web incorporato HP.
	- a. Dalla schermata iniziale del pannello di controllo del prodotto, toccare il pulsante Rete a per visualizzare l'indirizzo IP o il nome host.
	- b. Aprire un browser Web, e nel campo dell'indirizzo, immettere l'indirizzo IP o il nome host esattamente come visualizzato nel pannello di controllo del prodotto. Premere il tasto Invio sulla tastiera del computer. Si apre EWS.

https://10.10.XXXXX/

- 2. Fare clic sulla scheda Generale.
- 3. Nel menu di navigazione a sinistra, fare clic sul collegamento **Configurazione impostazioni rapide**.
- 4. Nella finestra di dialogo Impostazioni rapide, fare clic su Aggiungi.
- 5. Nella finestra di dialogo Seleziona un'applicazione, selezionare l'applicazione per la quale si desidera creare un'impostazione rapida. Fare clic su Avanti.
- 6. Nella finestra di dialogoImposta la posizione del pulsante per l'impostazione rapida e le opzioni per l'interazione dell'utente nel pannello di controllo, fornire le seguenti informazioni:
	- Titolo impostazione rapida: questo titolo viene visualizzato sul nuovo pulsante Impostazione rapida sul pannello di controllo del prodotto.
	- Descrizione impostazione rapida: questa breve descrizione viene visualizzata accanto al titolo sul nuovo pulsante Impostazione rapida sul panello di controllo.
	- Posizione pulsante: scegliere se visualizzare il nuovo pulsante Impostazione rapida direttamente sulla schermata iniziale o nell'applicazione Impostazioni rapide sul panello di controllo.
	- Opzione avvio impostazione rapida: selezionare una delle opzioni riportate di seguito.
		- Immettere l'applicazione, quindi premere Avvia: l'applicazione viene aperta per consentire di rivedere e modificare le impostazioni prima di premere il pulsante Avvia per avviare il processo.
		- Avvia subito dopo la selezione: il processo si avvia immediatamente quando si tocca il pulsante Impostazione rapida.

Fare clic su Avanti.

- 7. Le finestre di dialogo visualizzate successivamente dipendono dall'applicazione selezionata nel punto 5:
	- Se si seleziona E-mail, viene visualizzata la sequente finestra di dialogo: Controllo campo indirizzo e messaggio, Firma e crittografia
	- Se si seleziona Fax, viene visualizzata la seguente finestra di dialogo: Selezione di destinatari fax
	- Se si seleziona Salva in cartella di rete, viene visualizzata la seguente finestra di dialogo: Impostazioni della cartella
	- Se si seleziona Salva su USB, viene visualizzata la seguente finestra di dialogo: Impostazione della posizione di salvataggio dei file sulla periferica di memoria USB
	- Se si seleziona Salva in Sharepoint®, vengono visualizzate le seguenti finestre di dialogo: Impostazioni destinazione SharePoint®, Aggiungi percorso SharePoint®, Impostazioni destinazione SharePoint®
	- **W** NOTA: La funzione Salva in SharePoint® è disponibile per tutte le stampanti multifunzione flow HP LaserJet, per Scanjet 8500 fn1 e per Scanjet 7000nx con codice data del firmware 20120119 o più recente.

Procedere attraverso le finestre di dialogo specifiche per la destinazione. Fare clic su Avanti per avanzare alla successiva finestra di dialogo.

- 8. Nella finestra di dialogo Impostazioni di notifica, selezionare la propria preferenza sulla notifica dello stato di scansione, quindi fare clic su Avanti.
- 9. Nella finestra di dialogo **Impostazioni di scansione**, selezionare le impostazioni di scansione da utilizzare. Fare clic su Avanti.
- 10. Nella finestra di dialogo *Impostazioni file*, selezionare le impostazioni del file da utilizzare. Fare clic su Avanti.
- 11. Rivedere la finestra di dialogo Riepilogo, quindi fare clic su Fine.
- 12. Nella finestra di dialogo specifica dell'impostazione rapida, fare clic su Applica nella parte inferiore della finestra per salvare l'impostazione rapida.

# <span id="page-90-0"></span>Invio di un documento acquisito tramite scansione a uno o più indirizzi e-mail

- Inviare e-mail immettendo indirizzi e-mail manualmente
- [Inviare e-mail utilizzando la rubrica](#page-92-0)

# Inviare e-mail immettendo indirizzi e-mail manualmente

- 1. Posizionare il documento sul vetro con il lato di stampa rivolto verso il basso oppure nell'alimentatore documenti con il lato di stampa rivolto verso l'alto, quindi regolare le guide della carta in base al formato dei documenti.
- 2. Nella schermata iniziale del pannello di controllo del prodotto, toccare il pulsante E-mail.

NOTA: Se richiesto, digitare nome utente e password.

3. Toccare il campo A: per aprire una tastiera.

NOTA: Se è stato eseguito l'accesso al prodotto, il nome utente o altre informazioni predefinite potrebbero venire visualizzate nel campo Da: . In tal caso, potrebbe non essere possibile apportarvi modifiche.

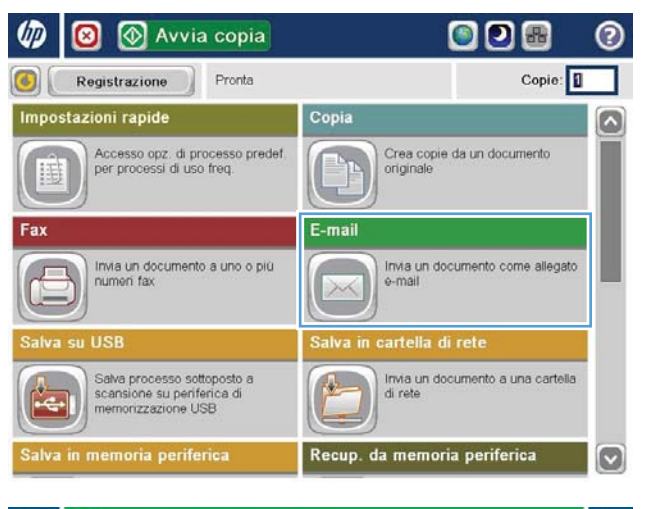

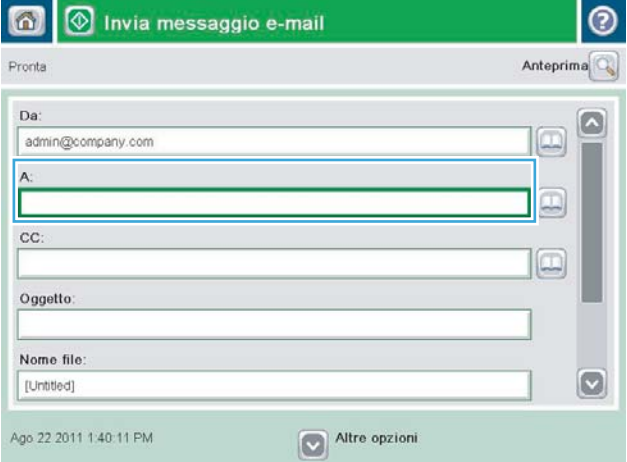

- 4. immettere l'indirizzo e-mail. Per eseguire l'invio a più indirizzi, separare questi ultimi con un punto e virgola oppure toccare il pulsante Invio sulla tastiera a sfioramento dopo l'immissione di ciascun indirizzo.
- $\odot$ E-mail > Tastiera  $\bigcirc$  Da name@company.com G  $\wedge$  $\circledbullet$  A  $\bigcirc$  cc: O Oggetto  $\vert \textbf{C} \vert$ Nome file  $\begin{array}{c} \mathbf{0} & \mathbf{0} & \mathbf{0} & \mathbf{0} \\ \mathbf{0} & \mathbf{0} & \mathbf{0} & \mathbf{0} \\ \mathbf{0} & \mathbf{0} & \mathbf{0} & \mathbf{0} \end{array}$ Caps a s d d d d d d d d d d  $\mathbf{z}$   $\mathbf{x}$   $\mathbf{c}$   $\mathbf{v}$   $\mathbf{b}$   $\mathbf{n}$   $\mathbf{m}$  .  $\hat{v}$  $\overline{\phantom{a}}$  $OK$ Alt  $\vert\vert\,$   $\circ$ Annulla  $\frac{1}{2}$
- **1** Invia messaggio e-mail  $\circledR$ ⋒ Anteprima Pronta Da admin@company.com œ  $\overline{A}$  $\Box$ cc:  $\Box$ Oggetto: Nome file  $\circ$ [Untitled] Ago 22 2011 1:38:11 PM Altre opzioni Invia messaggio e-mail 倚 Pronta 100%  $\cdot$  $\overline{2}$  $\bullet$  $\frac{1}{1}$ Auto  $\overline{O}$ Lati originale <sup>1</sup> 1 facciata  $\begin{array}{|c|c|c|}\n\hline\n2 & 2 \text{ face.} \n\end{array}$ Toccare "Orientamento" per selezionare l'orientamento verticale/orizzontale e retro Orientamento OK Annulla
- 5. Completare i campi CC:, Oggetto:, e Nome file: toccando il campo mediante la tastiera a sfioramento per inserire le informazioni. Toccare il pulsante OK una volta completati i campi.
- 6. Per modificare le impostazioni del documento, toccare il pulsante Altre opzioni.

7. Se si sta inviando un documento fronte/retro, selezionare il menu Lati originale, quindi l'opzione Fronte/retro. Toccare il pulsante OK.

<span id="page-92-0"></span>8. Toccare il pulsante a Avvia per inviare il documento.

> NOTA: Il prodotto potrebbe richiedere di aggiungere l'indirizzo e-mail alla rubrica.

NOTA: È possibile visualizzare un'anteprima dell'immagine in qualsiasi momento toccando il pulsante Anteprima nell'angolo superiore destro dello schermo. Per ulteriori informazioni sull'uso di questa funzione, toccare il pulsante Guida ? nella schermata di anteprima.

9. Per impostare un altro processo e-mail, toccare il pulsante OK sulla schermata Stato.

NOTA: È possibile memorizzare le impostazioni di questo processo per usarle con quello successivo.

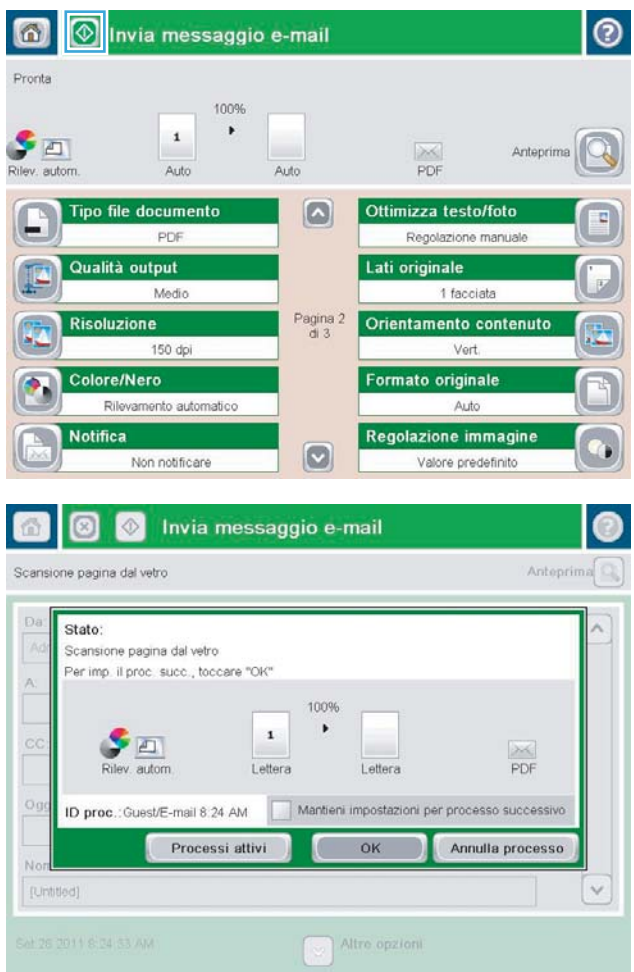

# Inviare e-mail utilizzando la rubrica

1. Posizionare il documento rivolto verso il basso sul vetro dello scanner oppure posizionarlo nell'alimentatore documenti con il lato di stampa rivolto verso l'alto, quindi regolare le guide della carta in base al documento.

2. Nella schermata iniziale del pannello di controllo del prodotto, toccare il pulsante E-mail.

NOTA: se richiesto, immettere nome utente e password.

3. Toccare il pulsante Rubrica  $\Box$  accanto al campo A: per aprire la schermata Rubrica.

4. Dall'elenco a discesa, selezionare la visualizzazione della rubrica da utilizzare.

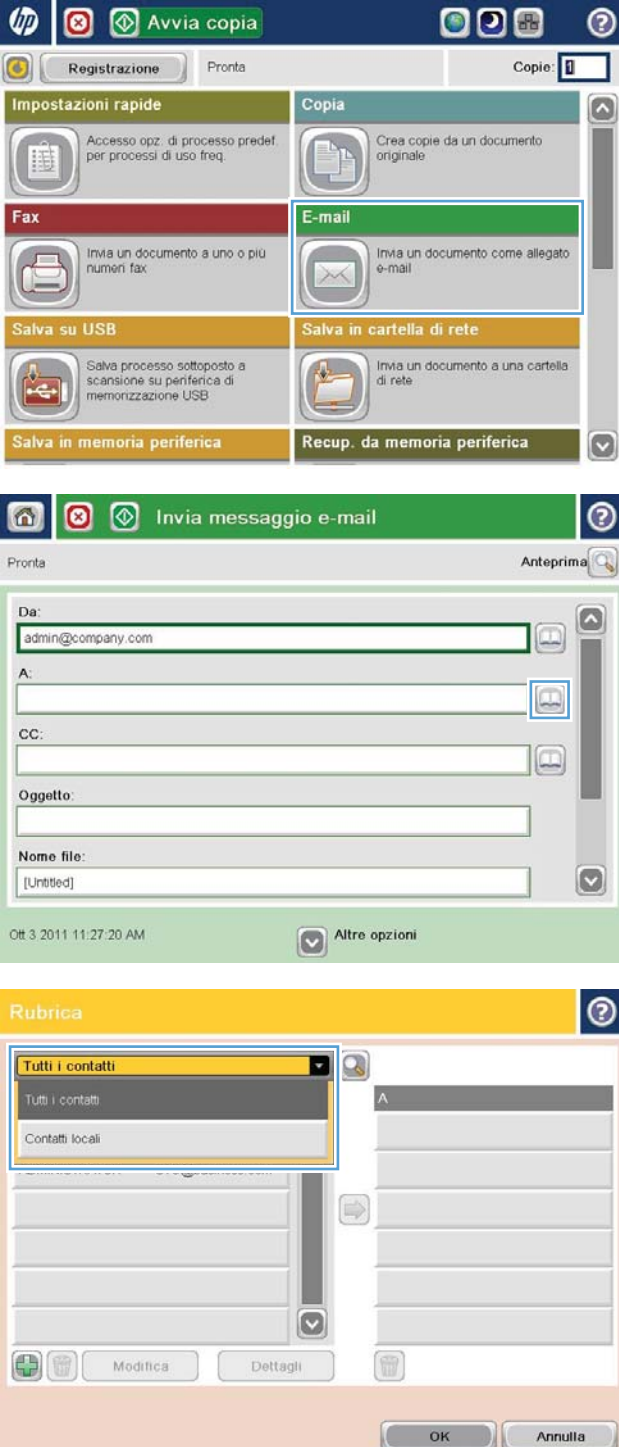

 $\n **①**\n **③**$  Avvia copia

5. Selezionare un nome dall'elenco dei contatti, quindi toccare il pulsante freccia destra $\bigcirc$  per aggiungere il nome all'elenco dei destinatari.

Ripetere questo passaggio per ciascun destinatario, quindi toccare il pulsante OK.

6. Toccare il pulsante @ Avvia per inviare il documento.

> NOTA: È possibile visualizzare un'anteprima dell'immagine in qualsiasi momento toccando il pulsante Anteprima nell'angolo superiore destro dello schermo. Per ulteriori informazioni sull'uso di questa funzione, toccare il pulsante Guida @ nella schermata di anteprima.

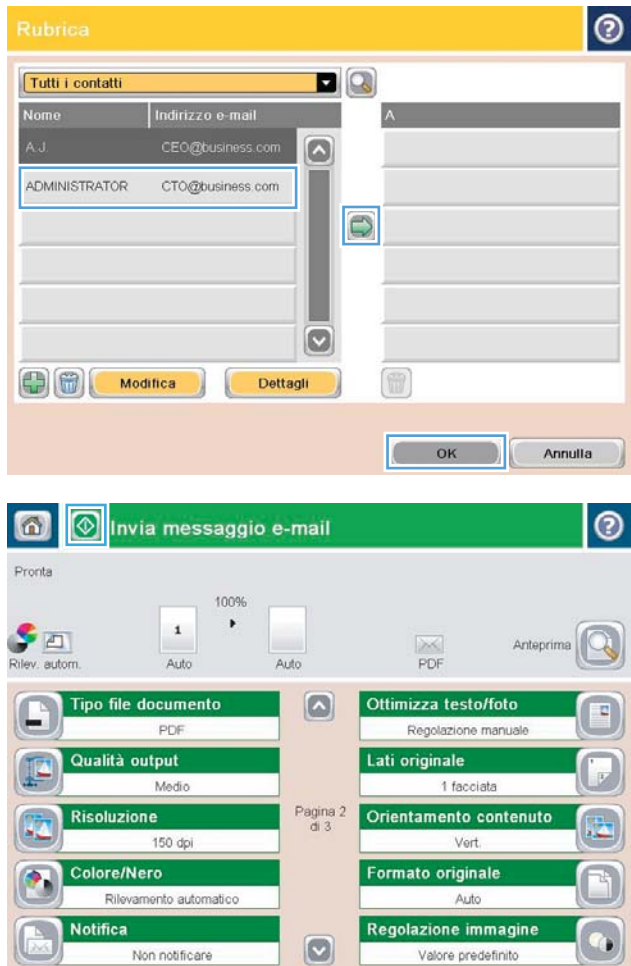

# <span id="page-95-0"></span>Invio di un documento acquisito tramite scansione a una cartella di rete

Il prodotto è in grado di eseguire la scansione di un file e salvarla in una cartella sulla rete. Questa funzione è supportata dai seguenti sistemi operativi:

- Windows Server 2003 a 64 bit
- Windows Server 2008 a 64 bit
- Windows XP a 64 bit
- Windows Vista a 64 bit
- Windows 7 a 64 bit
- Novell v5.1 e versioni successive (solo accesso alla cartella Impostazioni rapide)

**MOTA:** Questa funzione può essere utilizzata con Mac OS X v10.6 e versioni precedenti se è stato configurata la condivisione di file in Windows.

**W NOTA:** potrebbe essere necessario accedere al prodotto per utilizzare questa funzione.

L'amministratore di sistema può utilizzare il server Web HP incorporato per configurare cartelle Impostazioni rapide predefinite oppure è possibile fornire il percorso per un'altra cartella di rete.

- 1. Posizionare il documento rivolto verso il basso sul vetro dello scanner oppure posizionarlo nell'alimentatore documenti con il lato di stampa rivolto verso l'alto, quindi regolare le guide della carta in base al documento.
- 2. Nella schermata iniziale del pannello di controllo del prodotto, toccare il pulsante Salva in cartella di rete.

NOTA: Se richiesto, digitare nome utente e password.

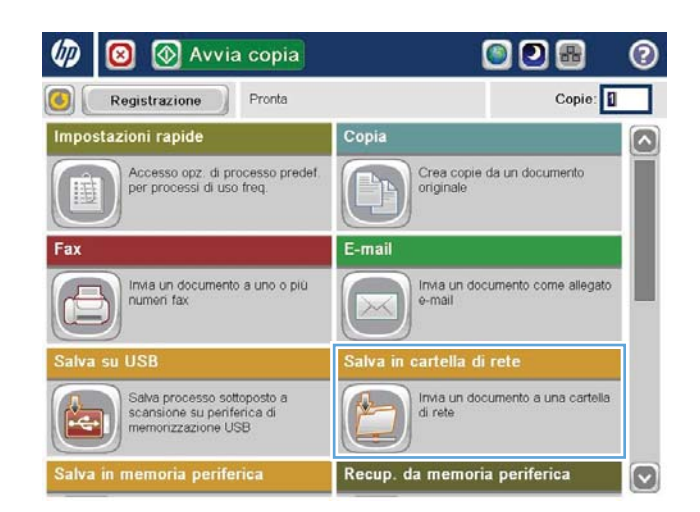

3. Per utilizzare una delle impostazioni del processo predefinite, selezionare una delle voci dell'elenco Impostazioni rapide.

- 4. Per configurare un nuovo processo, toccare il campo di testo Nome file per aprire la tastiera, quindi digitare il nome del file. Toccare il pulsante OK.
- Salva in cartella di rete  $\circ$ Pronta Anteprim Percorso cart. Impostazioni rapide PDF in bianco e nero Modifica œ File Type E PD Nome file: **Black PDF** Ago 22 2011 2:04:39 PM Nitre opzioni
- $\odot$ Nome file Agenda Caps | a | s | d | f | g | h | j | k | j | o | a | +  $\hat{\mathcal{C}}$  $\overline{\phantom{a}}$  $At$  $\circ$  $\left|\left(\begin{array}{cc} \mathsf{OK} \end{array}\right)\right|$ Annulla  $\sqrt{2}$

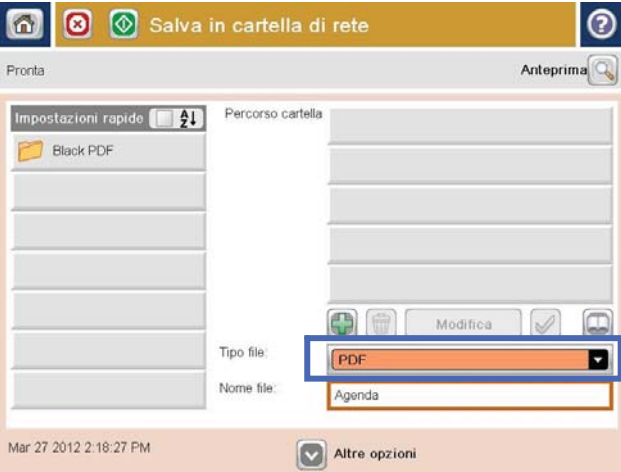

5. Se necessario, toccare il menu a discesa Tipo file per selezionare un formato del file di output diverso.

**6.** Toccare il pulsante Aggiungi **a** sotto al campo Percorso cartella per aprire la tastiera, quindi immettere il percorso alla cartella di rete. Usare il seguente formato per il nome del percorso:

\\percorso\percorso

Toccare il pulsante OK.

7. Per configurare le impostazioni per il documento, toccare il pulsante Altre opzioni.

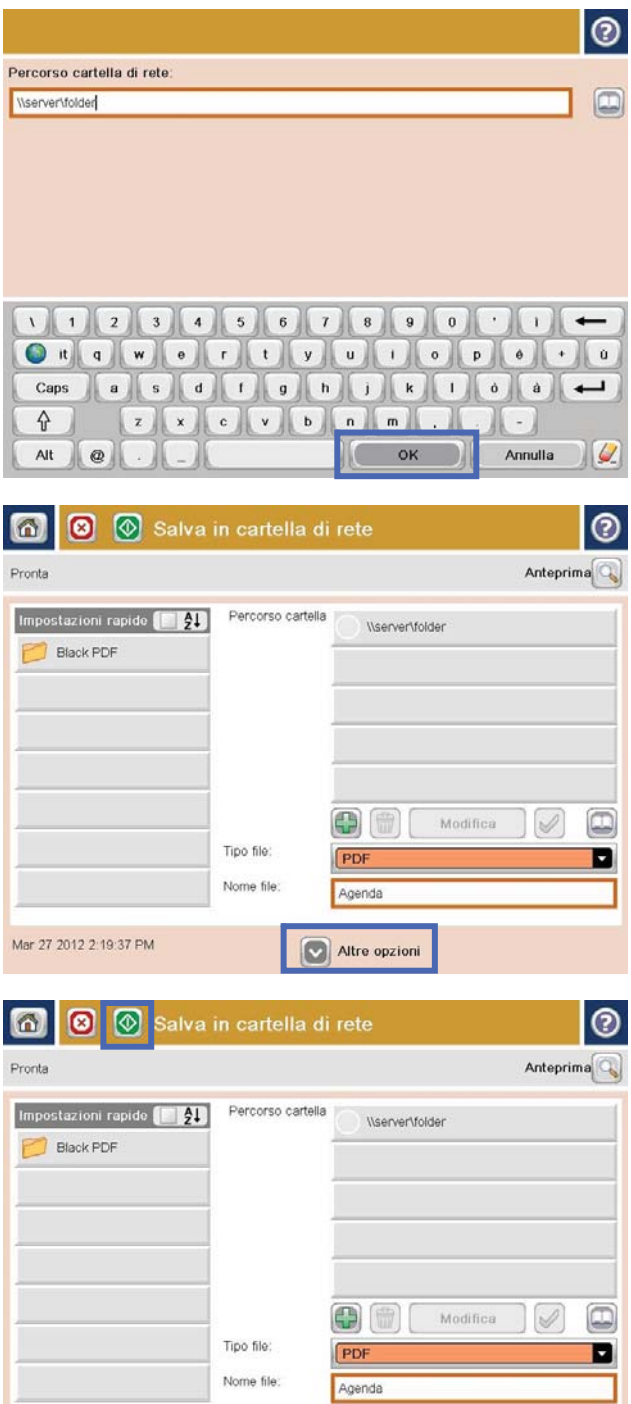

Altre opzioni

Mar 27 2012 2:19:37 PM

8. Toccare il pulsante Avvia o per salvare il file.

NOTA: È possibile visualizzare un'anteprima dell'immagine in qualsiasi momento toccando il pulsante Anteprima nell'angolo superiore destro dello schermo. Per ulteriori informazioni sull'uso di questa funzione, toccare il pulsante Guida @ nella schermata di anteprima.

# <span id="page-98-0"></span>Utilizzare le funzioni di elaborazione immagini per la scansione

Il prodotto è in grado di migliorare le immagini acquisite in diversi modi.

- Selezione dei tipi di file per la scansione
- [Ottimizzazione delle immagini acquisite per testo o immagini](#page-99-0)
- [Selezione della qualità di stampa o delle dimensioni file per le immagini acquisite](#page-99-0)
- [Impostazione del numero di lati per i documenti originali](#page-100-0)
- [Selezione della risoluzione per le immagini acquisite](#page-100-0)
- [Rilevamento automatico dei colori per la scansione](#page-101-0)
- [Selezione delle dimensioni per i documenti originali](#page-101-0)
- [Selezione delle opzioni di notifica per la scansione](#page-102-0)
- [Regolazione della nitidezza per la scansione](#page-102-0)
- [Regolazione dei toni scuri per la scansione](#page-103-0)
- [Regolazione del contrasto per la scansione](#page-103-0)
- [Pulizia dello sfondo per la scansione](#page-104-0)
- [Rimozione dei bordi per la scansione](#page-104-0)
- [Uso della modalità Creazione processo per la scansione](#page-105-0)
- [Rimozione di pagine vuote per la scansione](#page-105-0)

Queste impostazioni sono disponibili per le seguenti funzioni di scansione/invio:

- E-mail
- Salva in cartella di rete
- Salva in memoria periferica (alcune impostazioni non sono disponibili per questa funzione)
- Salva in USB
- Salva su SharePoint<sup>®</sup>

### Selezione dei tipi di file per la scansione

Utilizzare la funzione Tipo file documento per salvare un documento acquisito come uno dei diversi tipi di file.

- 1. Nella schermata iniziale del pannello di controllo del prodotto, scorrere e toccare uno dei pulsanti relativi alle funzioni di scansione/invio.
- 2. Completare i campi della prima schermata, inserendo i dati appropriati per la funzione di scansione/invio.
- 3. Toccare il pulsante Altre opzioni in fondo allo schermo.
- 4. Toccare il pulsante Tipo file documento.
- <span id="page-99-0"></span>**W** NOTA: se il pulsante non è disponibile sulla prima pagina delle opzioni, toccare di nuovo il pulsante Altre opzioni.
- 5. Selezionare il tipo di file dall'elenco di opzioni.
- 6. Toccare il pulsante OK per salvare le modifiche.
- 7. Toccare il pulsante Avvia o per iniziare la scansione.

Di seguito sono indicati i tipi di file standard disponibili:

- PDF: questo tipo di file fornisce la migliore qualità per immagini e testo. I file PDF richiedono il software Adobe® Acrobat® Reader per la visualizzazione.
- JPEG: questo tipo di file è consigliato per i documenti composti essenzialmente da grafici. Quasi tutti i computer dispongono di un browser in grado di visualizzare i file .JPEG. Questo tipo di file crea un file per ogni pagina.
- TIFF: questo formato è un tipo di file standard supportato da numerosi programmi di grafica. Questo tipo di file crea un file per ogni pagina.
- MTIFF: MTIFF è l'acronimo di multi-page TIFF. Questo tipo di file consente di salvare più pagine acquisite in un unico file.
- XPS: XPS (XML Paper Specification) consente di creare un file XAML che conserva la formattazione originale del documento e supporta i grafici a colori e i font incorporati.
- PDF/A: PDF/A è un tipo di PDF progettato per l'archiviazione a lungo termine di documenti elettronici. Tutte le informazioni di formattazione sono contenute nel documento.

### Ottimizzazione delle immagini acquisite per testo o immagini

Ottimizzare il processo di scansione per il tipo di immagine sottoposta a scansione: testo, immagini o foto.

- 1. Nella schermata iniziale del pannello di controllo del prodotto, scorrere e toccare uno dei pulsanti relativi alle funzioni di scansione/invio.
- 2. Completare i campi della prima schermata, inserendo i dati appropriati per la funzione di scansione/invio.
- 3. Toccare il pulsante Altre opzioni in fondo allo schermo.
- 4. Toccare il pulsante Ottimizza testo/foto.
- **W** NOTA: se il pulsante non è disponibile sulla prima pagina delle opzioni, toccare di nuovo il pulsante Altre opzioni.
- 5. Selezionare una delle opzioni predefinite oppure toccare il pulsante Regolazione manuale, quindi regolare il cursore nell'area Ottimizza per.
- 6. Toccare il pulsante OK per salvare le modifiche.
- 7. Toccare il pulsante Avvia o per iniziare la scansione.

### Selezione della qualità di stampa o delle dimensioni file per le immagini acquisite

È possibile specificare la qualità di stampa delle immagini acquisite che influisce sulle dimensioni del file risultante.

- <span id="page-100-0"></span>1. Nella schermata iniziale del pannello di controllo del prodotto, scorrere e toccare uno dei pulsanti relativi alle funzioni di scansione/invio.
- 2. Completare i campi della prima schermata, inserendo i dati appropriati per la funzione di scansione/invio.
- 3. Toccare il pulsante Altre opzioni in fondo allo schermo.
- 4. Toccare il pulsante Qualità output.
	- **W** NOTA: se il pulsante non è disponibile sulla prima pagina delle opzioni, toccare di nuovo il pulsante Altre opzioni.
- 5. Selezionare una delle opzioni Qualità output. A una migliore qualità corrisponde una maggiore dimensione del file.
- 6. Toccare il pulsante OK per salvare le modifiche.
- 7. Toccare il pulsante Avvia o per iniziare la scansione.

# Impostazione del numero di lati per i documenti originali

Indicare se il documento originale è stampato su uno o su entrambi i lati. Quando si esegue la scansione dall'alimentatore documenti, il prodotto può acquisire automaticamente entrambi i lati senza un'ulteriore interazione da parte dell'utente. Quando si esegue la scansione dal vetro a superficie piana con un originale stampato su entrambi i lati, il prodotto richiede di capovolgere la pagina dopo aver acquisito il primo lato.

- 1. Nella schermata iniziale del pannello di controllo del prodotto, scorrere e toccare il pulsante relativo alle funzioni di scansione/invio.
- 2. Completare i campi della prima schermata, inserendo i dati appropriati per la funzione di scansione/invio.
- 3. Toccare il pulsante Altre opzioni in fondo allo schermo.
- 4. Toccare il pulsante Lati originale.
- **WEMEM**: se il pulsante non è disponibile sulla prima pagina delle opzioni, toccare di nuovo il pulsante Altre opzioni.
- 5. Selezionare l'opzione 1 facciata o 2 facciate. È anche possibile toccare il pulsante Orientamento per specificare l'orientamento del documento originale.
- **W** NOTA: quando si utilizza l'opzione Fronte/retro, utilizzare anche la funzione Eliminazione pagine vuote per rimuovere tutte le pagine vuote dal documento acquisito.
- 6. Toccare il pulsante OK per salvare le modifiche.
- 7. Toccare il pulsante Avvia o per iniziare la scansione.

# Selezione della risoluzione per le immagini acquisite

È possibile specificare la risoluzione delle immagini acquisite. Selezionare una risoluzione superiore per aumentare la nitidezza dell'immagine. Tuttavia, una risoluzione più elevata aumenta anche le dimensioni del file.

- 1. Nella schermata iniziale del pannello di controllo del prodotto, scorrere e toccare uno dei pulsanti relativi alle funzioni di scansione/invio.
- 2. Completare i campi della prima schermata, inserendo i dati appropriati per la funzione di scansione/invio.
- <span id="page-101-0"></span>3. Toccare il pulsante Altre opzioni in fondo allo schermo.
- 4. Toccare il pulsante Risoluzione.
- **W** NOTA: se il pulsante non è disponibile sulla prima pagina delle opzioni, toccare di nuovo il pulsante Altre opzioni.
- 5. Selezionare una delle opzioni Risoluzione.
- 6. Toccare il pulsante OK per salvare le modifiche.
- 7. Toccare il pulsante Avvia o per iniziare la scansione.

### Rilevamento automatico dei colori per la scansione

Tutte le stampanti multifunzione HP LaserJet sono in grado di creare immagini acquisite a colori, indipendentemente dal fatto che la stampa venga eseguita solo in nero e in scala di grigi. Utilizzare la funzione Colore/Nero per configurare le impostazioni colore che il prodotto utilizza per le immagini scansionate. Sono disponibili le seguenti opzioni:

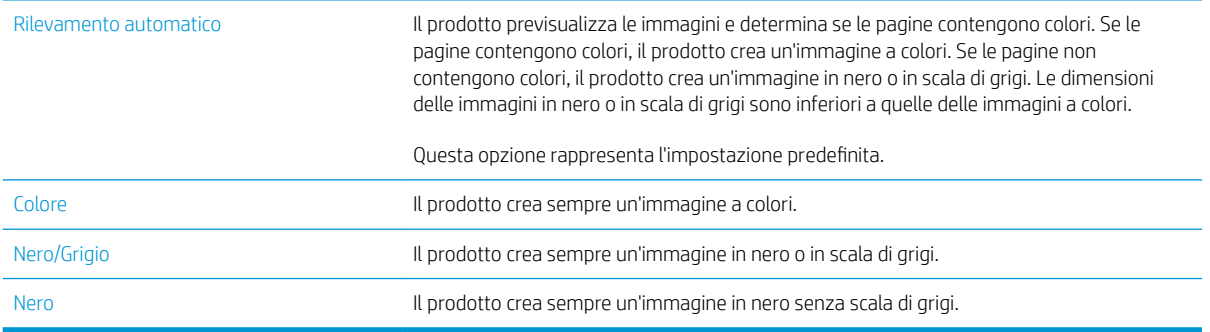

**EX NOTA:** Questa funzione è disponibile solo per l'opzione Salva in memoria periferica.

- 1. Nella schermata iniziale del pannello di controllo del prodotto, scorrere e toccare uno dei pulsanti relativi alle funzioni di scansione/invio.
- 2. Completare i campi della prima schermata, inserendo i dati appropriati per la funzione di scansione/invio.
- 3. Toccare il pulsante Altre opzioni in fondo allo schermo.
- 4. Toccare il pulsante Colore/Nero.

**W NOTA:** se il pulsante non è disponibile sulla prima pagina delle opzioni, toccare di nuovo il pulsante Altre opzioni.

- 5. Selezionare l'impostazione del colore appropriata dall'elenco delle opzioni.
- 6. Toccare il pulsante OK per salvare le modifiche.
- 7. Toccare il pulsante Avvia o per iniziare la scansione.

### Selezione delle dimensioni per i documenti originali

Consente di specificare il formato pagina del documento originale. Il prodotto crea l'immagine acquisita con le stesse dimensioni di pagina.

- <span id="page-102-0"></span>1. Nella schermata iniziale del pannello di controllo del prodotto, scorrere e toccare uno dei pulsanti relativi alle funzioni di scansione/invio.
- 2. Completare i campi della prima schermata, inserendo i dati appropriati per la funzione di scansione/invio.
- 3. Toccare il pulsante Altre opzioni in fondo allo schermo.
- 4. Toccare il pulsante Formato originale.
	- **WEME NOTA:** se il pulsante non è disponibile sulla prima pagina delle opzioni, toccare di nuovo il pulsante Altre opzioni.
- 5. Selezionare uno dei formati pagina predefiniti oppure selezionare l'opzione Rilevamento automatico per impostare il prodotto in modo che determini il formato della pagina tramite i sensori interni.
- 6. Toccare il pulsante OK per salvare le modifiche.
- 7. Toccare il pulsante Avvia o per iniziare la scansione.

# Selezione delle opzioni di notifica per la scansione

Il prodotto può inviare una notifica sullo stato dei processi di scansione. Il prodotto può stampare la notifica oppure può inviare la notifica in un'e-mail.

- 1. Nella schermata iniziale del pannello di controllo del prodotto, scorrere e toccare uno dei pulsanti relativi alle funzioni di scansione/invio.
- 2. Completare i campi della prima schermata, inserendo i dati appropriati per la funzione di scansione/invio.
- 3. Toccare il pulsante Altre opzioni in fondo allo schermo.
- 4. Toccare il pulsante Notifica.
- **W** NOTA: se il pulsante non è disponibile sulla prima pagina delle opzioni, toccare di nuovo il pulsante Altre opzioni.
- 5. Per impostazione predefinita, il prodotto è impostato su nessuna notifica. Per ricevere una notifica, selezionare una delle seguenti opzioni:
	- Avvisa quando il processo è completato: il prodotto invia una notifica al completamento del processo.
	- Avvisa solo se il processo non riesce: il dispositivo invia una notifica solo quando un processo non riesce. Non viene inviata alcuna notifica per i processi completati correttamente.
- 6. Selezionare se il prodotto deve stampare la notifica o inviarla per e-mail. Se si seleziona l'opzione di invio tramite e-mail, toccare il campo Indirizzo e-mail notifiche e inserire l'indirizzo e-mail da utilizzare.
- 7. Toccare il pulsante OK per salvare le modifiche.
- 8. Toccare il pulsante Avvia o per iniziare la scansione.

# Regolazione della nitidezza per la scansione

Regolare l'impostazione Nitidezza per rendere l'immagine più o meno nitida. Ad esempio, è possibile aumentare il valore per rendere il testo più nitido e ridurlo per rendere le foto più uniformi.

- <span id="page-103-0"></span>1. Nella schermata iniziale del pannello di controllo del prodotto, scorrere e toccare uno dei pulsanti relativi alle funzioni di scansione/invio.
- 2. Completare i campi della prima schermata, inserendo i dati appropriati per la funzione di scansione/invio.
- 3. Toccare il pulsante Altre opzioni in fondo allo schermo.
- 4. Toccare il pulsante Regolazione immagine.
- **W** NOTA: se il pulsante non è disponibile sulla prima pagina delle opzioni, toccare di nuovo il pulsante Altre opzioni.
- 5. Regolare il cursore Nitidezza verso sinistra per ridurla e verso destra per aumentarla.
- 6. Toccare il pulsante OK per salvare le modifiche.
- 7. Toccare il pulsante Avvia  $\odot$  per iniziare la scansione.

### Regolazione dei toni scuri per la scansione

Regolare l'impostazione Livello toni scuri per aumentare o ridurre la quantità di bianco e nero utilizzata nei colori delle immagini acquisite.

- 1. Nella schermata iniziale del pannello di controllo del prodotto, scorrere e toccare uno dei pulsanti relativi alle funzioni di scansione/invio.
- 2. Completare i campi della prima schermata, inserendo i dati appropriati per la funzione di scansione/invio.
- 3. Toccare il pulsante Altre opzioni in fondo allo schermo.
- 4. Toccare il pulsante Regolazione immagine.
- **W** NOTA: se il pulsante non è disponibile sulla prima pagina delle opzioni, toccare di nuovo il pulsante Altre opzioni.
- 5. Regolare il cursore Livello toni scuri verso sinistra per ridurre i toni di scuro e verso destra per aumentarli.
- 6. Toccare il pulsante OK per salvare le modifiche.
- 7. Toccare il pulsante Avvia o per iniziare la scansione.

#### Regolazione del contrasto per la scansione

Regolare l'impostazione Contrasto per aumentare o ridurre la differenza tra il colore più chiaro o quello più scuro sulla pagina.

- 1. Nella schermata iniziale del pannello di controllo del prodotto, scorrere e toccare uno dei pulsanti relativi alle funzioni di scansione/invio.
- 2. Completare i campi della prima schermata, inserendo i dati appropriati per la funzione di scansione/invio.
- 3. Toccare il pulsante Altre opzioni in fondo allo schermo.
- 4. Toccare il pulsante Regolazione immagine.
- **WEMEM** NOTA: se il pulsante non è disponibile sulla prima pagina delle opzioni, toccare di nuovo il pulsante Altre opzioni.
- 5. Regolare il cursore Contrasto verso sinistra per ridurre il contrasto e verso destra per aumentarlo.
- <span id="page-104-0"></span>6. Toccare il pulsante OK per salvare le modifiche.
- 7. Toccare il pulsante Avvia o per iniziare la scansione.

# Pulizia dello sfondo per la scansione

Regolare l'impostazione Fondo scansione per rimuovere i colori tenui dallo sfondo delle immagini acquisite. Ad esempio, se il documento originale viene stampato su carta colorata, utilizzare questa funzione per schiarire lo sfondo senza compromettere i toni scuri dell'immagine.

- 1. Nella schermata iniziale del pannello di controllo del prodotto, scorrere e toccare uno dei pulsanti relativi alle funzioni di scansione/invio.
- 2. Completare i campi della prima schermata, inserendo i dati appropriati per la funzione di scansione/invio.
- 3. Toccare il pulsante Altre opzioni in fondo allo schermo.
- 4. Toccare il pulsante Regolazione immagine.
- NOTA: se il pulsante non è disponibile sulla prima pagina delle opzioni, toccare di nuovo il pulsante Altre opzioni.
- 5. Regolare il cursore Rimozione sfondo versoi destra per rimuovere lo sfondo.
- 6. Toccare il pulsante OK per salvare le modifiche.
- 7. Toccare il pulsante Avvia **O** per iniziare la scansione.

# Rimozione dei bordi per la scansione

Utilizzare la funzione Cancella bordi per rimuovere difetti, come bordi scuri o segni della cucitrice, pulendo i bordi dell'immagine acquisita.

- 1. Nella schermata iniziale del pannello di controllo del prodotto, scorrere e toccare uno dei pulsanti relativi alle funzioni di scansione/invio.
- 2. Completare i campi della prima schermata, inserendo i dati appropriati per la funzione di scansione/invio.
- 3. Toccare il pulsante Altre opzioni in fondo allo schermo.
- 4. Toccare il pulsante Cancella bordi.
- NOTA: se il pulsante non è disponibile sulla prima pagina delle opzioni, toccare di nuovo il pulsante Altre opzioni.
- 5. Se necessario, modificare l'unità di misura selezionando la casella Usa pollici o Usa millimetri.
- 6. Toccare il campo relativo a un bordo dell'immagine da pulire, quindi immettere la distanza dal bordo della pagina da pulire. Ripetere questa operazione per ciascun bordo da pulire.
- 7. Toccare il pulsante OK per salvare le modifiche.
- 8. Toccare il pulsante Avvia **O** per iniziare la scansione.

# <span id="page-105-0"></span>Uso della modalità Creazione processo per la scansione

La funzione Creazione processo consente di combinare diverse serie di documenti originali in un unico processo di scansione. Inoltre, utilizzare questa funzione per eseguire la scansione di un documento originale il cui numero di pagine è superiore rispetto a quello gestibile simultaneamente dall'alimentatore documenti.

- 1. Nella schermata iniziale del pannello di controllo del prodotto, scorrere e toccare uno dei pulsanti relativi alle funzioni di scansione/invio.
- 2. Completare i campi della prima schermata, inserendo i dati appropriati per la funzione di scansione/invio.
- 3. Toccare il pulsante Altre opzioni in fondo allo schermo.
- 4. Toccare il pulsante Creazione processo.

 $\mathbb{B}^n$  NOTA: se il pulsante non è disponibile sulla prima pagina delle opzioni, toccare di nuovo il pulsante Altre opzioni.

- 5. Toccare il pulsante Avvia . Al termine della scansione di ogni pagina o quando l'alimentatore documenti è vuoto, il pannello di controllo richiede se proseguire l'operazione con altre pagine.
- 6. Se il processo contiene più pagine, caricare la pagina successiva, quindi toccare il pulsante Scansione.

Tutte le immagini acquisite vengono salvate temporaneamente. Toccare il pulsante Fine per completare il processo.

### Rimozione di pagine vuote per la scansione

Questo prodotto può escludere le pagine vuote del documento originale dalle immagini acquisite. Questa funzione è utile per la scansione di pagine stampate su entrambi i lati, in quanto consente di eliminare le pagine vuote del documento acquisito. Per impostazione predefinita il prodotto include nelle immagini acquisite tutte le pagine. Per rimuovere le pagine vuote, attenersi alla procedura descritta di seguito:

- 1. Nella schermata iniziale del pannello di controllo del prodotto, scorrere e toccare uno dei pulsanti relativi alle funzioni di scansione/invio.
- 2. Completare i campi della prima schermata, inserendo i dati appropriati per la funzione di scansione/invio.
- 3. Toccare il pulsante Altre opzioni in fondo allo schermo.
- 4. Toccare il pulsante Eliminazione pagine vuote.
- NOTA: se il pulsante non è disponibile sulla prima pagina delle opzioni, toccare di nuovo il pulsante Altre opzioni.
- 5. Selezionare l'opzione Attiva.
- 6. Toccare il pulsante OK per salvare le modifiche.
- 7. Toccare il pulsante Avvia **O** per iniziare la scansione.

# <span id="page-106-0"></span>Uso delle funzioni avanzate di elaborazione immagini per la scansione (solo modelli Flow)

Oltre alle funzioni di elaborazione immagini di base, le stampanti multifunzione flow HP LaserJet Enterprise includono tecnologie che consentono numerose funzioni avanzate di elaborazione immagini.

- Selezione dei tipi di file OCR (Optical Character Recognition) per la scansione
- [Ritaglio automatico delle pagine per la scansione](#page-107-0)
- [Orientamento automatico dell'immagine per la scansione](#page-108-0)
- [Regolazione automatica della tonalità per la scansione](#page-108-0)
- [Rilevamento automatico di alimentazione multipla \(HP EveryPage\)](#page-109-0)

Queste impostazioni sono disponibili per le seguenti funzioni di scansione/invio:

- E-mail
- Salva in cartella di rete
- Salva in memoria periferica (alcune impostazioni non sono disponibili per questa funzione)
- Salva in USB
- Salva su SharePoint®

# Selezione dei tipi di file OCR (Optical Character Recognition) per la scansione

Utilizzare la funzione Tipo file documento per salvare un documento acquisito come uno dei diversi tipi di file.

- 1. Nella schermata iniziale del pannello di controllo del prodotto, scorrere e toccare uno dei pulsanti relativi alle funzioni di scansione/invio.
- 2. Completare i campi della prima schermata, inserendo i dati appropriati per la funzione di scansione/invio.
- 3. Toccare il pulsante Altre opzioni in fondo allo schermo.
- 4. Toccare il pulsante Tipo file documento.
- **W** NOTA: se il pulsante non è disponibile sulla prima pagina delle opzioni, toccare di nuovo il pulsante Altre opzioni.
- 5. Selezionare il tipo di file dall'elenco di opzioni.
- 6. Toccare il pulsante OK per salvare le modifiche.
- 7. Toccare il pulsante Avvia o per iniziare la scansione.

Di seguito sono indicati i tipi di file standard disponibili:

- PDF: questo tipo di file fornisce la migliore qualità per immagini e testo. I file PDF richiedono il software Adobe® Acrobat® Reader per la visualizzazione.
- JPEG: questo tipo di file è consigliato per i documenti composti essenzialmente da grafici. Quasi tutti i computer dispongono di un browser in grado di visualizzare i file .JPEG. Questo tipo di file crea un file per ogni pagina.
- <span id="page-107-0"></span>● TIFF: questo formato è un tipo di file standard supportato da numerosi programmi di grafica. Questo tipo di file crea un file per ogni pagina.
- MTIFF: MTIFF è l'acronimo di multi-page TIFF. Questo tipo di file consente di salvare più pagine acquisite in un unico file.
- XPS: XPS (XML Paper Specification) consente di creare un file XAML che conserva la formattazione originale del documento e supporta i grafici a colori e i font incorporati.
- PDF/A: PDF/A è un tipo di PDF progettato per l'archiviazione a lungo termine di documenti elettronici. Tutte le informazioni di formattazione sono contenute nel documento.

Le stampanti multifunzione flow HP LaserJet Enterprise supportano anche i sequenti tipi di file OCR:

- Testo (OCR): Testo (OCR) consente di creare un file di testo con la funzione di riconoscimento ottico dei caratteri (OCR) per acquisire il documento originale. È possibile aprire i file di testo tramite qualsiasi programma di elaborazione testi. Questa opzione non consente di mantenere la formattazione del documento originale.
- Testo Unicode (OCR): Testo Unicode (OCR) è un formato standard di settore, utilizzato per rappresentare e utilizzare il testo in modo coerente. Questo tipo di file è utile per l'internazionalizzazione e la localizzazione.
- RTF (OCR): RTF (OCR) consente di creare un file in formato RTF (Rich Text Format) per acquisire il documento originale. RTF è un formato di testo alternativo che può essere aperto dalla maggior parte dei programmi di elaborazione testi. Questa opzione consente di mantenere parte della formattazione originale.
- PDF che supporta la ricerca (OCR): PDF con funzione di ricerca (OCR) consente di creare un file PDF con funzione di ricerca tramite la funzione OCR per acquisire il documento originale. Quando si esegue questo tipo di acquisizione, utilizzare gli strumenti di Adobe Acrobat® Reader per la ricerca di determinati termini o frasi all'interno del PDF.
- PDF/A che supporta la ricerca (OCR): PDF/A con funzione di ricerca (OCR) è un tipo di file PDF/A che include le informazioni sulla struttura del documento, che consente di effettuare ricerche nel contenuto.
- HTML (OCR): HTML (OCR) consente di creare un file HTML (Hypertext Markup Language) con il contenuto del documento originale. Il linguaggio HTML viene utilizzato per visualizzare i file sui siti Web.
- CSV (OCR): CSV (OCR) è un formato comune di file di testo contenente valori separati da virgola. Questo tipo di file può essere aperto dalla maggior parte dei programmi di elaborazione di testi, fogli elettronici e database.

### Ritaglio automatico delle pagine per la scansione

Il prodotto può ritagliare l'immagine acquisita in modo che sia nello stesso formato della carta del documento originale o può ritagliare l'immagine nel formato del contenuto rilevato dal documento originale.

- **WE NOTA:** Per ritagliare un immagine in modo che corrisponda al formato carta, scansionare dall'alimentatore documenti o lasciare il coperchio dello scanner aperto quando si scansiona dal vetro dello scanner piano.
	- 1. Nella schermata iniziale del pannello di controllo del prodotto, scorrere e toccare uno dei pulsanti relativi alle funzioni di scansione/invio.
	- 2. Completare i campi della prima schermata, inserendo i dati appropriati per la funzione di scansione/invio.
	- 3. Toccare il pulsante Altre opzioni in fondo allo schermo.
	- 4. Toccare il pulsante Opzioni di ritaglio.
- **W** NOTA: se il pulsante non è disponibile sulla prima pagina delle opzioni, toccare di nuovo il pulsante Altre opzioni.
- 5. Selezionare l'opzione di ritaglio appropriata.
	- Ritagli a carta: il prodotto ritaglia l'immagine in modo che corrisponda al formato carta del documento originale.
	- Ritagli a contenuto: il prodotto ritaglia l'immagine al formato del contenuto rilevato nel documento originale.
- 6. Toccare il pulsante OK per salvare le modifiche.
- 7. Toccare il pulsante Avvia o per iniziare la scansione.

## Orientamento automatico dell'immagine per la scansione

Per i documenti originali che contengono almeno 100 caratteri di testo sulla pagina, il prodotto può rilevare quale bordo è quello superiore della pagina e orienta le immagini scansionate in modo appropriato. Se alcune pagine sono capovolte rispetto ad altre, l'immagine acquisita risultante presenta tutte le pagine con l'orientamento corretto. Se l'orientamento di alcune pagine è orizzontale, il prodotto ruota l'immagine in modo che il bordo superiore della pagina si trovi nella parte superiore dell'immagine.

- 1. Nella schermata iniziale del pannello di controllo del prodotto, scorrere e toccare uno dei pulsanti relativi alle funzioni di scansione/invio.
- 2. Completare i campi della prima schermata, inserendo i dati appropriati per la funzione di scansione/invio.
- 3. Toccare il pulsante Altre opzioni in fondo allo schermo.
- 4. Toccare il pulsante Orientamento contenuto.
	- **W** NOTA: se il pulsante non è disponibile sulla prima pagina delle opzioni, toccare di nuovo il pulsante Altre opzioni.
- 5. Selezionare l'opzione Rileva automaticamente.
- 6. Toccare il pulsante OK per salvare le modifiche.
- 7. Toccare il pulsante Avvia o per iniziare la scansione.

### Regolazione automatica della tonalità per la scansione

Utilizzare la funzione Tono automatico per configurare il prodotto in modo da regolare automaticamente le impostazioni di toni scuri, contrasto e pulizia dello sfondo pagina per pagina. Ad esempio, se il documento originale contiene alcune pagine che sono più chiare di altre, l'immagine acquisita risultante avrà un'impostazione di toni scuri più uniforme per tutte le pagine.

- 1. Nella schermata iniziale del pannello di controllo del prodotto, scorrere e toccare uno dei pulsanti relativi alle funzioni di scansione/invio.
- 2. Completare i campi della prima schermata, inserendo i dati appropriati per la funzione di scansione/invio.
- 3. Toccare il pulsante Altre opzioni in fondo allo schermo.
- 4. Toccare il pulsante Regolazione immagine.
- **WEMENTA:** se il pulsante non è disponibile sulla prima pagina delle opzioni, toccare di nuovo il pulsante Altre opzioni.
- 5. Toccare la casella di controllo Tono automatico per selezionarla.
- 6. Toccare il pulsante OK per salvare le modifiche.
- 7. Toccare il pulsante Avvia o per iniziare la scansione.

# Rilevamento automatico di alimentazione multipla (HP EveryPage)

L'alimentatore documenti delle stampanti multifunzione flow HP LaserJet Enterprise dispone di un sensore che rileva automaticamente lo spessore delle pagine man mano che vengono alimentate nel meccanismo di scansione. Se il sensore rileva due o più pezzi di carta contemporaneamente, il prodotto si arresta e avvisa l'utente di rimuovere le pagine. Questa impostazione è abilitata per impostazione predefinita. Per ignorare l'impostazione per l'acquisizione di documenti o carta spessi, come opuscoli rilegati, tramite l'alimentatore documenti, attenersi alle istruzioni riportate di seguito:

- 1. Nella schermata iniziale del pannello di controllo del prodotto, scorrere e toccare uno dei pulsanti relativi alle funzioni di scansione/invio.
- 2. Completare i campi della prima schermata, inserendo i dati appropriati per la funzione di scansione/invio.
- 3. Toccare il pulsante Altre opzioni in fondo allo schermo.
- 4. Toccare il pulsante Rilevamento alimentazione multipla.
- **WEMEE NOTA:** se il pulsante non è disponibile sulla prima pagina delle opzioni, toccare di nuovo il pulsante Altre opzioni.
- 5. Toccare la casella di controllo Disattiva per selezionarla.
- 6. Toccare il pulsante OK per salvare le modifiche.
- 7. Toccare il pulsante Avvia  $\odot$  per iniziare la scansione.

# Uso della funzione di anteprima immagine

Il prodotto comprende una funzione di anteprima immagine che consente di visualizzare in anteprima le immagini acquisite e di modificarle prima di completare il processo. L'anteprima immagine è disponibile per le seguenti funzioni di scansione/invio:

- E-mail
- Salva in cartella di rete
- Salva in USB
- Salva su SharePoint®(solo modelli flow)
- **Fax**
- 1. Posizionare il documento rivolto verso il basso sul vetro dello scanner oppure posizionarlo nell'alimentatore documenti con il lato di stampa rivolto verso l'alto, quindi regolare le guide della carta in base al documento.
- 2. Selezionare una delle destinazioni di scansione supportate.
- 3. Toccare il pulsante Anteprima **o** nell'angolo in alto a destra dello schermo. Il prodotto acquisisce le pagine.
- 4. Viene visualizzata la schermata di anteprima immagine, che comprende le seguenti funzioni:

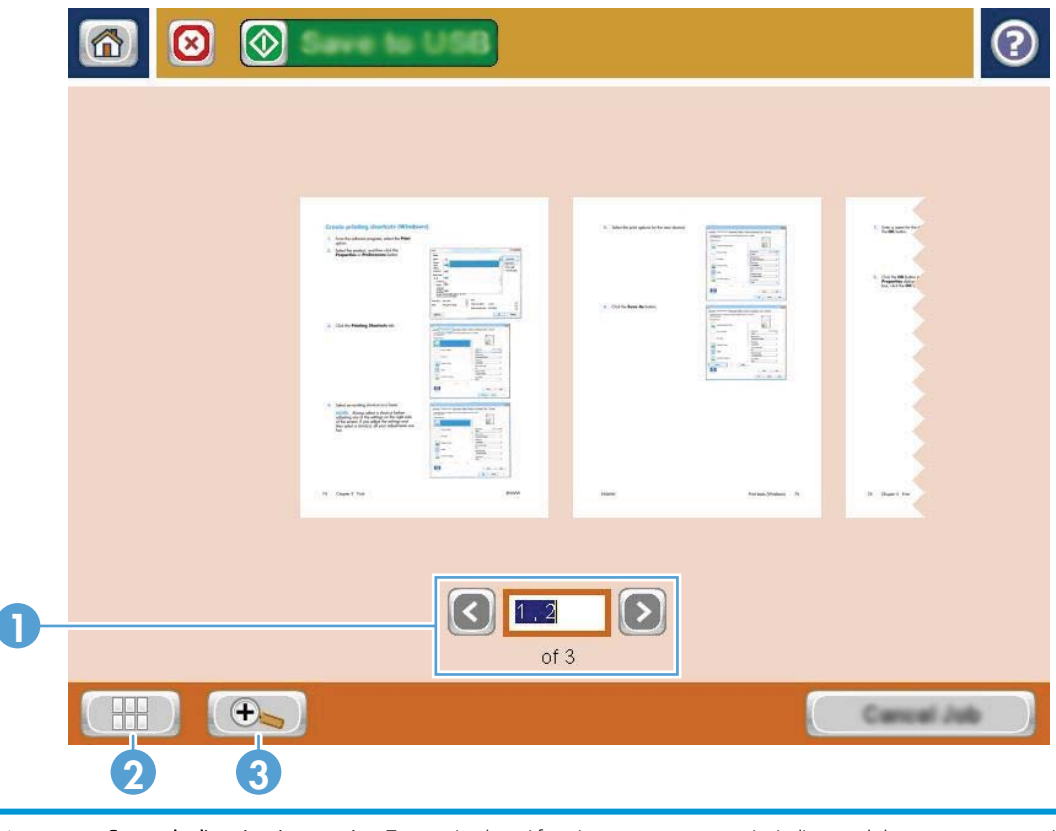

1 **Comando di navigazione pagina:** Toccare i pulsanti freccia per scorrere avanti o indietro nel documento, una pagina alla volta, oppure scorrere le immagini sullo schermo utilizzando le dita. Per visualizzare una pagina specifica toccare la casella di testo e digitare il numero di pagina.

- 2 Pulsante Visualizza: questo pulsante consente di passare dalla visualizzazione predefinita di una singola pagina alla visualizzazione multipagina e viceversa.
- 3 Pulsante Zoom: questo pulsante consente di ingrandire la visualizzazione dell'immagine visualizzata nell'area di anteprima del documento. Per spostare l'immagine nell'area di anteprima del documento, toccare un'area dell'immagine e trascinare l'immagine sullo schermo con le dita. Per riportare l'immagine alla sua dimensione originale, toccare nuovamente il pulsante di zoom.
- 5. Toccare il pulsante Visualizza per aprire la visualizzazione multipagina. Nella visualizzazione multipagina, sono disponibili diverse opzioni per modificare le pagine del documento. Toccare una delle pagine nell'area di anteprima del documento per abilitare le opzioni.

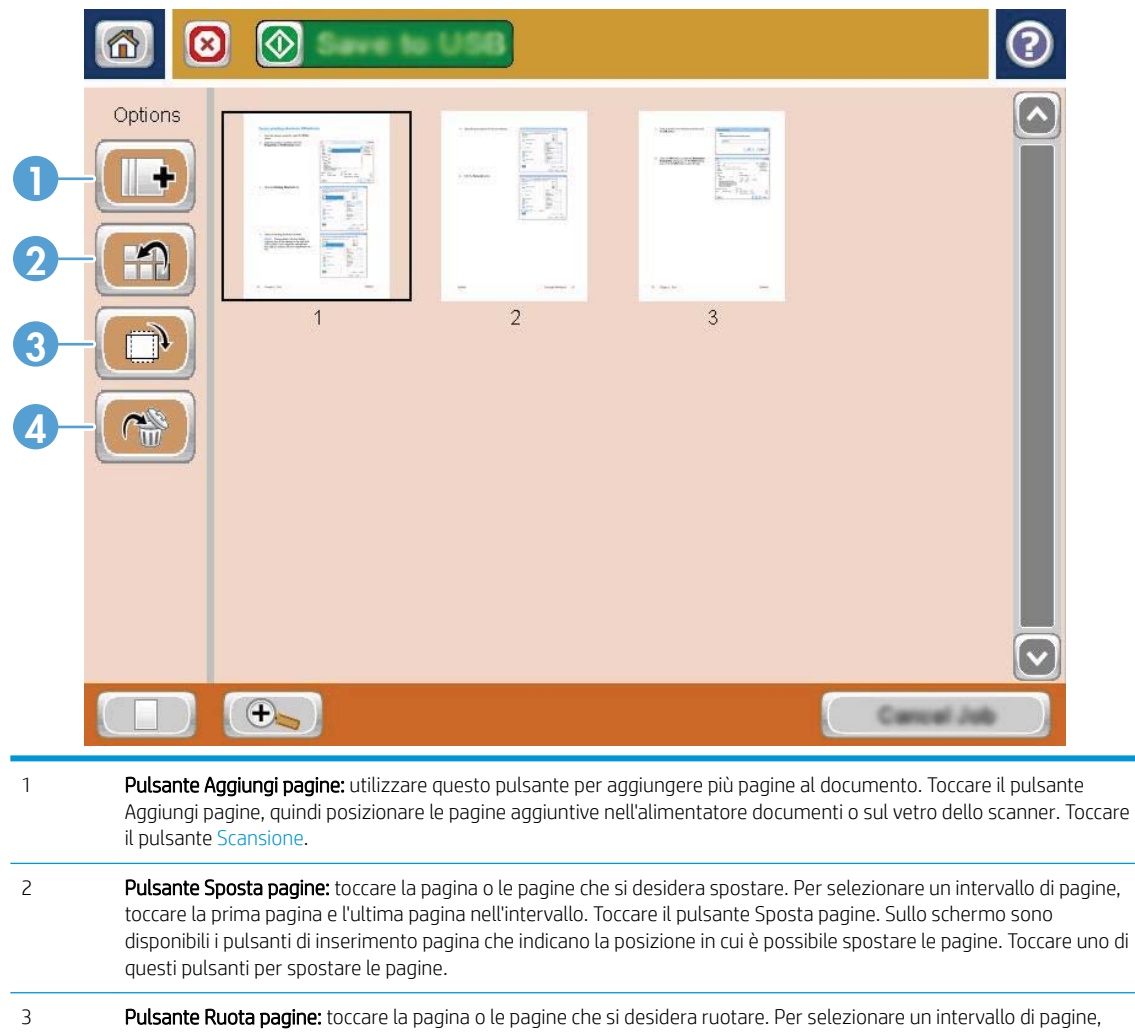

- toccare la prima pagina e l'ultima pagina nell'intervallo. Toccare il pulsante Ruota pagine. Le pagine ruotano di 90° in senso orario. Per ruotare le pagine ulteriormente, toccare di nuovo il pulsante. 4 Pulsante Elimina pagine: toccare la pagina o le pagine che si desidera eliminare. Per selezionare un intervallo di pagine,
- toccare la prima pagina e l'ultima pagina nell'intervallo. Toccare il pulsante Elimina pagine, quindi toccare il pulsante Elimina nella finestra di dialogo visualizzata per eliminare le pagine.
- 6. Toccare il pulsante Avvia  $\circledcirc$  per salvare il file.

# Uso della soluzione HP Flow CM (solo modelli Flow)

HP Flow CM Professional è una soluzione basata su cloud facile da usare,studiata per aiutare le aziende ad archiviare e ad accedere a informazioni in modo sicuro per una migliore collaborazione. La soluzione offre l'accesso ovunque,tramite un browser Web,a un set completo di strumenti collaudati per la gestione dei documenti,per acquisirli,eseguire ricerche,individuarli,condividerli e altro ancora.

Utilizzare uno scanner di rete o HP LaserJet Flow MFP (e determinati prodotti MFP HP di cui è possibile eseguire l'aggiornamento) per inviare rapidamente e semplicemente documenti cartacei direttamente alla soluzione HP Flow CM Professional. È possibile recuperare e stampare documenti PDF,impostare directory e sfogliare un repository di file direttamente da un pannello di controllo di un prodotto abilitato per Flow CM.

Per ulteriori informazioni su HP Flow CM Professional,visitare uno dei siti Web seguenti:

- Per accedere a HP Flow CM, visitare www.hpflowcm.com/login.
- Per eseguire ricerche nel supporto di HP Flow CM, visitare help.hpflowcm.com.
- Per ulteriori informazioni su HP Flow CM e per essere contattati da un addetto alle vendite, visitare www.hp.com/go/flowcm.
- Per ulteriori informazioni su HP Flow CM Professional, visitare www.hp.com/go/flow.
- Per ulteriori informazioni su HP Flow CM Enterprise,visitare www.hp.com/go/flowcmenterprise.

# 7 Fax

- [Impostazione del fax](#page-115-0)
- · Modifica delle configurazioni del fax
- [Inviare un fax](#page-121-0)

#### Per ulteriori informazioni:

Visitare il sito Web all'indirizzo [www.hp.com/support/ljMFPM630.](http://www.hp.com/support/ljMFPM630)

La guida completa di HP per il prodotto include le seguenti informazioni:

- · Installazione e configurazione
- Istruzioni e uso
- Risoluzione dei problemi
- Download di aggiornamenti software
- Registrazione al forum di supporto
- Ricerca di informazioni sulla garanzia e le normative

# <span id="page-115-0"></span>Impostazione del fax

La procedura per la configurazione della funzione fax sul prodotto varia se si sta effettuando la configurazione hardware iniziale del prodotto o se l'hardware è già configurato.

Prima di continuare, collegare il cavo del fax alla porta del fax del prodotto e alla porta del telefono sulla parete. Accendere il prodotto.

**W** NOTA: le impostazioni configurate utilizzando la Configurazione guidata fax nel pannello di controllo hanno la precedenza su tutte le impostazioni effettuate sul server Web HP incorporato.

- Prima accensione del prodotto con un accessorio fax installato
- Dopo la configurazione hardware iniziale del prodotto

## Prima accensione del prodotto con un accessorio fax installato

La prima volta che si accende il prodotto in cui è installato un accessorio fax, accedere all'Impostazione guidata fax attenendosi ai passaggi riportati di seguito:

- 1. Nella schermata iniziale del pannello di controllo del prodotto, toccare Impostazione iniziale.
- 2. Toccare il menu Impostazione quidata fax.
- 3. Seguire i passaggi indicati in Impostazione guidata fax per configurare le opzioni necessarie.
- 4. Al termine dell'Impostazione guidata fax, nella schermata iniziale viene visualizzata l'opzione che consente di nascondere il pulsante Impostazione iniziale. La configurazione del fax è completa.
- NOTA: non appena installato, l'accessorio fax potrebbe visualizzare alcune di queste impostazioni del prodotto, pertanto è possibile che siano già impostati dei valori. Controllare i valori per verificare che siano corretti.

## Dopo la configurazione hardware iniziale del prodotto

Accedere all'Impostazione guidata fax *dopo* l'impostazione iniziale attraverso il pannello di controllo attenendosi ai passaggi riportati di seguito:

- 1. Nella schermata iniziale del pannello di controllo del prodotto, scorrere e toccare Amministrazione.
- 2. Aprire i seguenti menu:
	- Impostazioni fax
	- Impostazioni invio fax
	- Impostazione invio fax
	- Conf guidata fax
- 3. Seguire i passaggi indicati in Impostazione guidata fax per configurare le opzioni necessarie. La configurazione del fax è completa.

NOTA: se il menu Impostazioni fax non viene visualizzato nell'elenco, è possibile che sia stata attivata la trasmissione fax tramite LAN o Internet. Quando si attiva la trasmissione fax tramite LAN o Internet, l'accessorio fax analogico viene disattivato e il menu Impostazioni fax non viene visualizzato. È possibile attivare una sola funzione fax alla volta, LAN, analogico o Internet. Per passare alla funzione fax analogico quando è attivata la trasmissione fax tramite LAN, utilizzare l'utility di configurazione HP MFP Digital Sending Software o il server Web HP incorporato per disattivare la funzione LAN.

# <span id="page-117-0"></span>Modifica delle configurazioni del fax

<sup>22</sup> NOTA: le impostazioni configurate utilizzando la Configurazione guidata fax nel pannello di controllo hanno la precedenza su tutte le impostazioni effettuate sul server Web HP incorporato.

- Impostazioni selezione fax
- [Impostazioni di invio fax generali](#page-118-0)
- [Impostazioni di ricezione fax](#page-119-0)

# Impostazioni selezione fax

- 1. Nella schermata iniziale del pannello di controllo del prodotto, scorrere e toccare Amministrazione.
- 2. Aprire i seguenti menu:
	- Impostazioni fax
	- Impostazioni invio fax
	- Impostazione invio fax
	- Impostazioni selezione fax

Configurare una delle seguenti impostazioni:

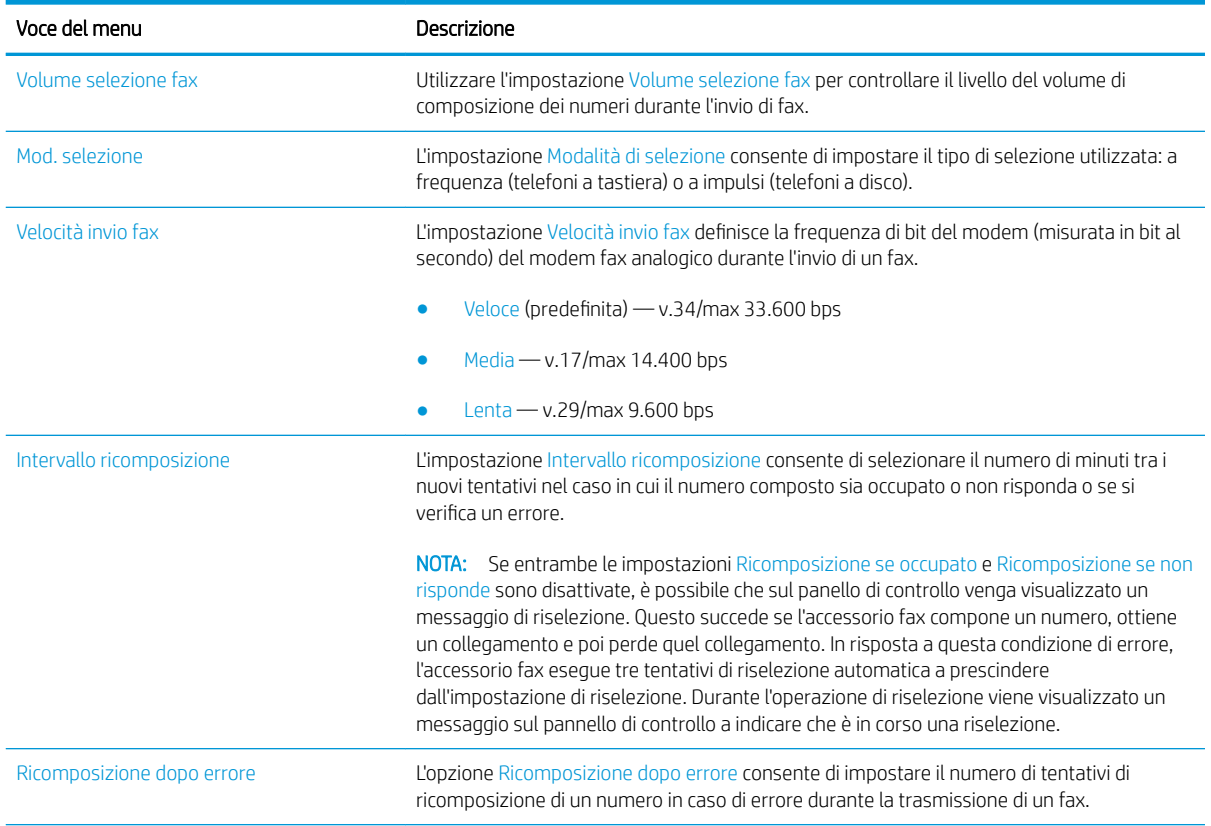

<span id="page-118-0"></span>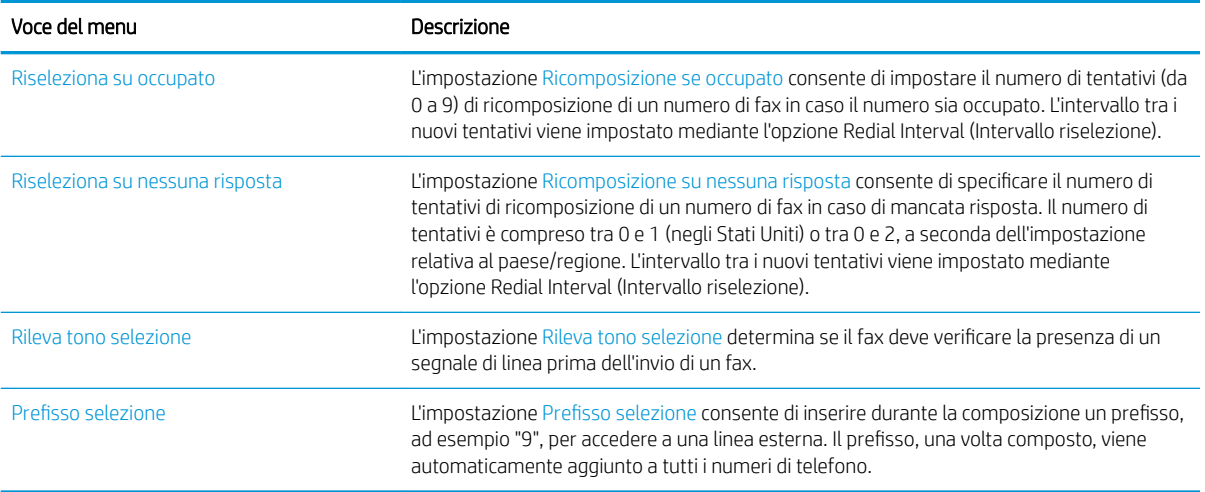

# Impostazioni di invio fax generali

- 1. Nella schermata iniziale del pannello di controllo del prodotto, scorrere e toccare Amministrazione.
- 2. Aprire i seguenti menu:
	- Impostazioni fax
	- Impostazioni invio fax
	- Impostazione invio fax
	- Impostazioni di invio fax generali

Configurare una delle seguenti impostazioni:

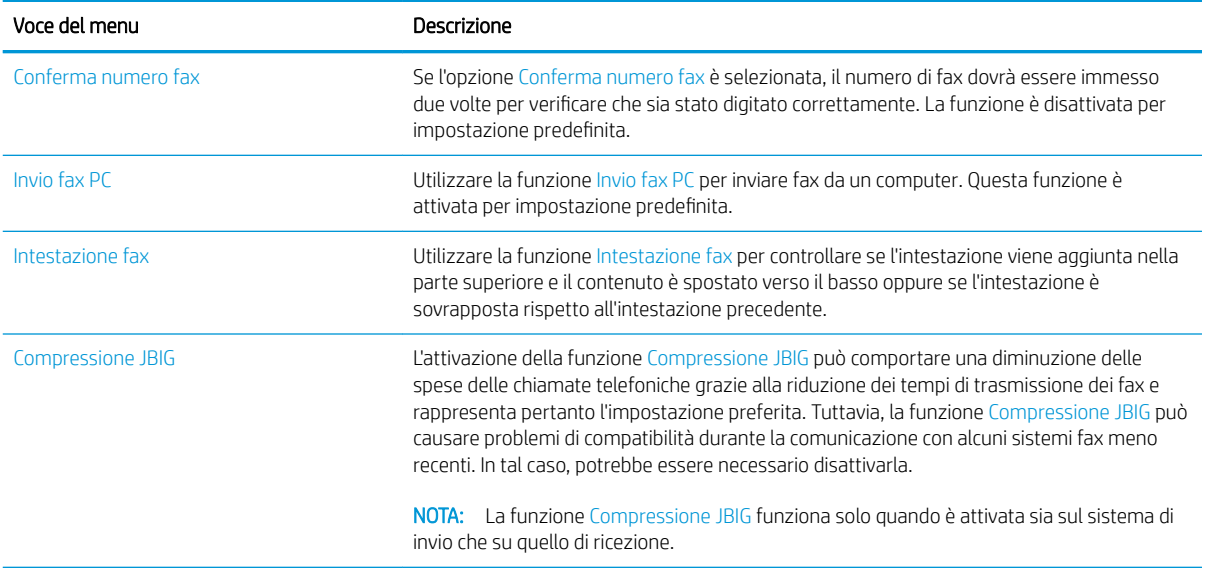

<span id="page-119-0"></span>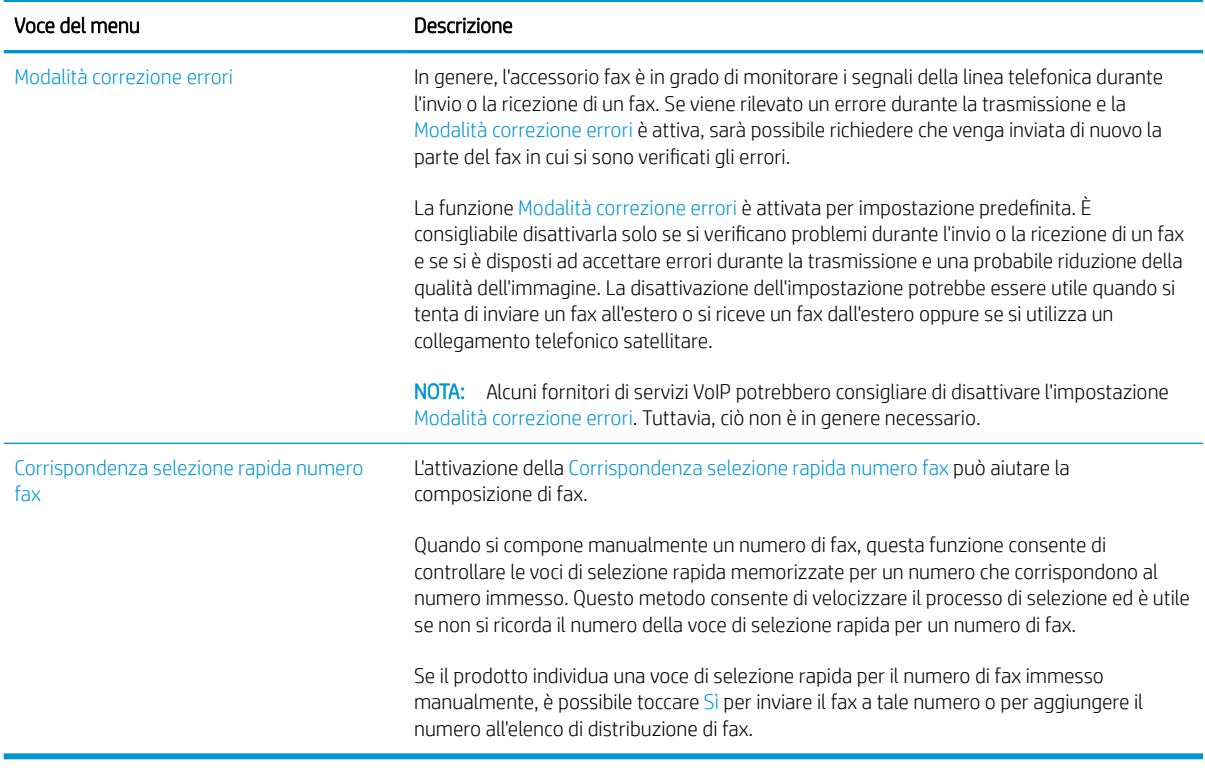

# Impostazioni di ricezione fax

- 1. Nella schermata iniziale del pannello di controllo del prodotto, scorrere e toccare Amministrazione.
- 2. Aprire i seguenti menu:
	- Impostazioni fax
	- Impostazioni ricezione fax
	- Impostazione ricezione fax

Configurare una delle seguenti impostazioni:

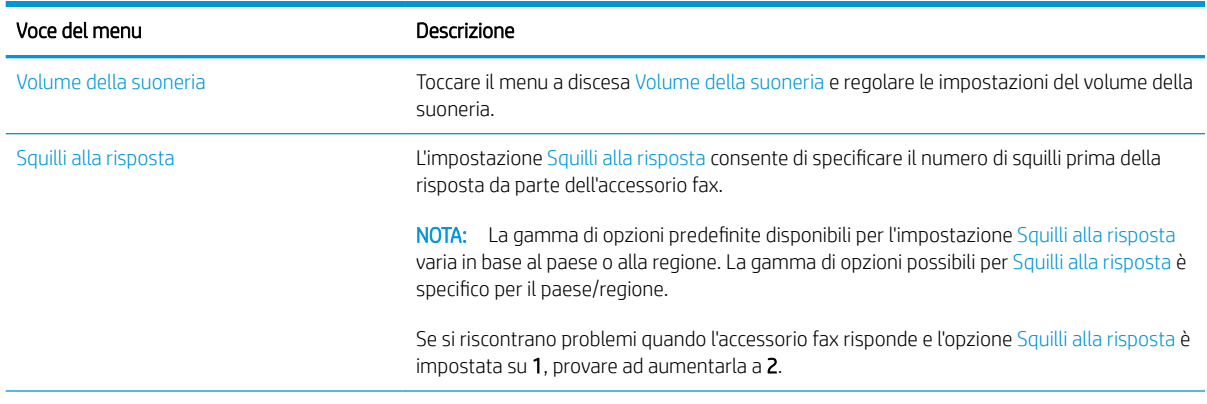

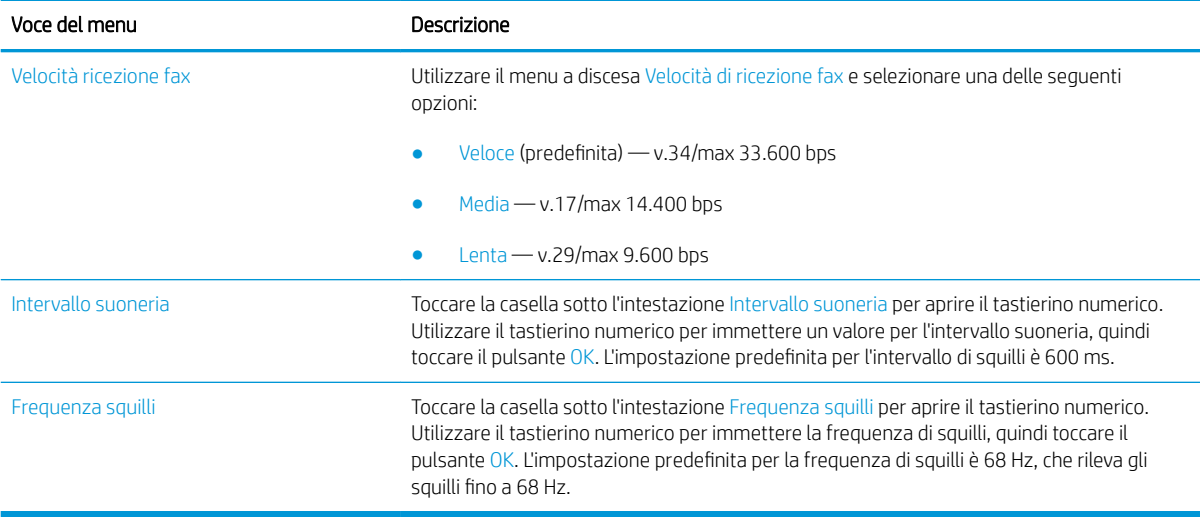

# <span id="page-121-0"></span>Inviare un fax

- 1. Posizionare il documento rivolto verso il basso sul vetro dello scanner oppure posizionarlo nell'alimentatore documenti con il lato di stampa rivolto verso l'alto, quindi regolare le guide della carta in base al documento.
- 2. Nella schermata iniziale del pannello di controllo del prodotto, toccare il pulsante Fax. Potrebbe venire richiesto di digitare un nome utente e una password.

3. Toccare il pulsante Altre opzioni. Verificare che le impostazioni corrispondano a quelle dell'originale. Una volta configurate tutte le impostazioni, toccare la freccia rivolta verso l'alto per passare alla schermata Fax principale.

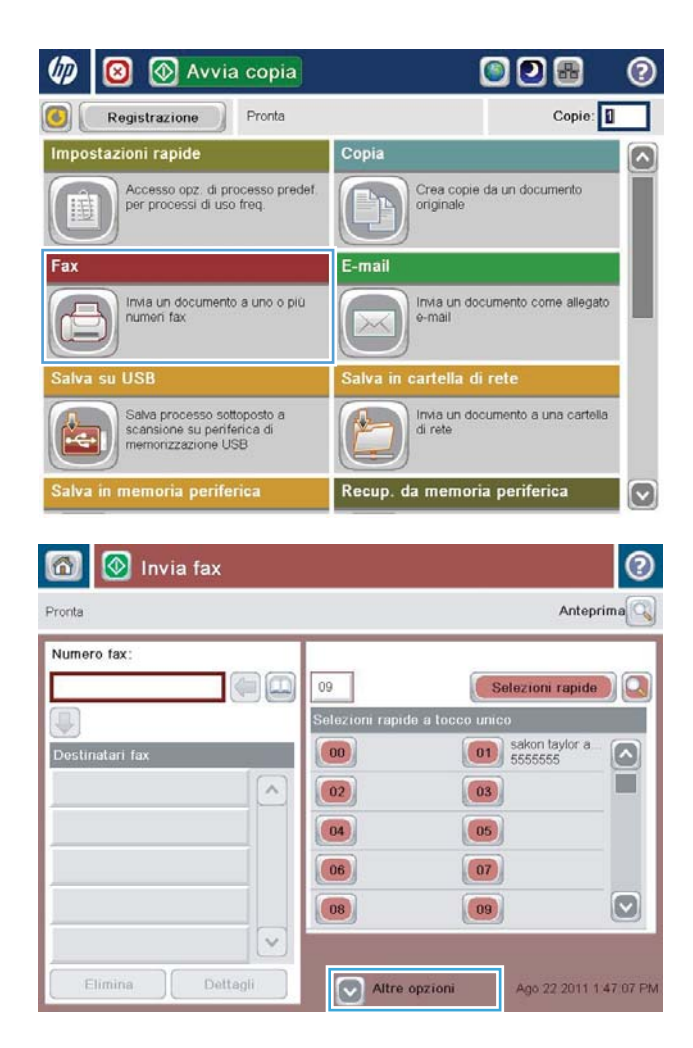

4. Toccare il campo Numero fax per aprire il tastierino numerico.

5. Digitare un numero di telefono, quindi toccare il pulsante OK.

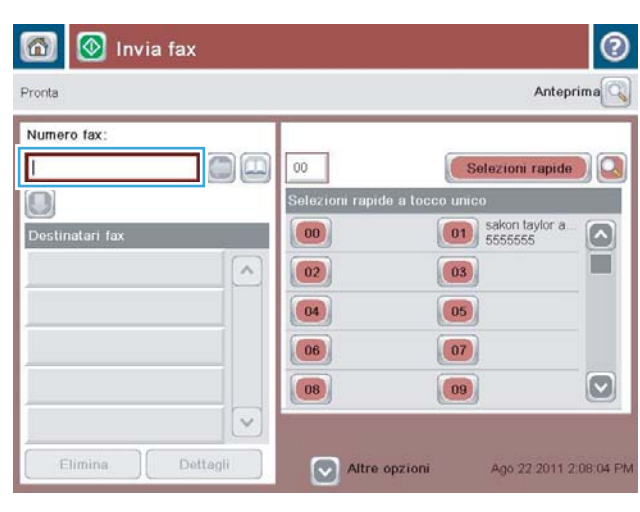

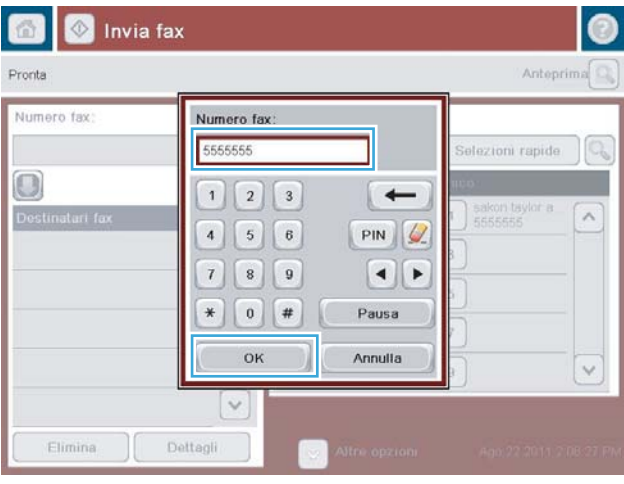

- $\bigcirc$ **1** Invia fax ℗ Anteprima $\boxed{\mathbb{Q}}$ Pronta Numero fax: Г Dja  $00$ Selezioni rapide  $\Omega$ .<br>Selezioni rapide a to  $\bigcirc$  $\overline{0}$  ur  $\boxed{\hspace{1cm} \textbf{01}}$  sakon taylor a  $|00\rangle$ Destinatari fax  $\lceil \bullet \rceil$ m  $\lambda$  $\boxed{02}$  $\boxed{03}$  $\boxed{04}$  $\boxed{05}$  $(06)$  $\boxed{07}$  $\boxed{\circ}$  $\boxed{08}$  $\boxed{09}$  $\sim$ Dettagli Flimina Ago 22 2011 2:08:56 PM Altre opzioni
- 6. Toccare il pulsante Avvia  $\odot$  per inviare il fax.

NOTA: È possibile visualizzare un'anteprima dell'immagine in qualsiasi momento toccando il pulsante Anteprima nell'angolo superiore destro dello schermo. Per ulteriori informazioni sull'uso di questa funzione, toccare il pulsante Guida @ nella schermata di anteprima.

# 8 Gestione del prodotto

- · Configurazione avanzata con il server Web HP incorporato (EWS)
- [Utility HP per Mac OS X](#page-134-0)
- · Configurazione delle impostazioni di rete IP
- [Funzioni di sicurezza del prodotto](#page-139-0)
- [Impostazioni di EconoMode](#page-141-0)
- [HP Web Jetadmin](#page-144-0)
- [Aggiornamenti software e firmware](#page-145-0)

#### Per ulteriori informazioni:

Visitare il sito Web all'indirizzo [www.hp.com/support/ljMFPM630.](http://www.hp.com/support/ljMFPM630)

La guida completa di HP per il prodotto include le seguenti informazioni:

- · Installazione e configurazione
- Istruzioni e uso
- Risoluzione dei problemi
- Download di aggiornamenti software
- Registrazione al forum di supporto
- Ricerca di informazioni sulla garanzia e le normative

# <span id="page-125-0"></span>Configurazione avanzata con il server Web HP incorporato (EWS)

- Accesso al server Web HP incorporato (EWS)
- [Funzioni del server Web incorporato HP](#page-126-0)

Utilizzare il server Web HP incorporato per gestire le funzioni di stampa dal computer anziché dal pannello di controllo del prodotto.

- Visualizzazione di informazioni sullo stato del prodotto
- Determinazione della durata rimanente dei materiali di consumo e ordinazione di nuovi
- Visualizzare e modificare le configurazioni dei vassoi.
- · Visualizzare e modificare la configurazione dei menu del pannello di controllo del prodotto
- Visualizzare e stampare le pagine interne.
- Ricevere notifiche relative agli eventi del prodotto e dei materiali di consumo
- Visualizzare e modificare la configurazione della rete

Per il funzionamento del server Web HP incorporato,il prodotto deve essere connesso a una rete basata su IP. Il server Web HP incorporato,infatti,non supporta le connessioni al prodotto basate su IPX. Non è necessario un collegamento Internet per poter aprire e utilizzare il server Web HP incorporato.

Quando il prodotto è collegato in rete,il server Web HP incorporato è disponibile automaticamente.

**W** NOTA: il Server Web incorporato HP non è accessibile oltre il firewall di rete.

## Accesso al server Web HP incorporato (EWS)

- 1. Dalla schermata iniziale del pannello di controllo del prodotto,toccare il pulsante Rete **a** per visualizzare l'indirizzo IP o il nome host.
- 2. Aprire un browser Web,e nel campo dell'indirizzo,immettere l'indirizzo IP o il nome host esattamente come visualizzato nel pannello di controllo del prodotto. Premere il tasto Invio sulla tastiera del computer. Si apre EWS.

#### https://10.10.XXXXX/

**W** NOTA: se nel browser Web viene visualizzato un messaggio È stato rilevato un problema con il certificato di sicurezza di questo sito Web quando si prova ad aprire il server Web incorporato, fare clic su Continuare con il sito Web (scelta non consigliata).

Se si sceglie **Continua con il sito Web (scelta non consigliata)**, il computer non verrà danneggiato durante la navigazione all'interno del server Web incorporato relative al prodotto HP.

Per utilizzare il server Web incorporato HP,il browser deve essere conforme ai seguenti requisiti:

- Windows: Microsoft Internet Explorer 5.01 o versione successiva oppure Netscape 6.2 o versione successiva
- Mac OS X: Safari o Firefox utilizzando Bonjour o un indirizzo IP
- <span id="page-126-0"></span>● Linux: solo Netscape Navigator
- HP-UX 10 e HP-UX 11: Netscape Navigator 4.7

# Funzioni del server Web incorporato HP

- Scheda Informazioni
- [Scheda Generale](#page-127-0)
- [Scheda Copia/Stampa](#page-128-0)
- [Scheda Scansione/Invio digitale](#page-128-0)
- [Scheda Fax](#page-129-0)
- [Scheda Risoluzione dei problemi](#page-130-0)
- [Scheda Sicurezza](#page-130-0)
- **[Scheda Servizi Web HP](#page-131-0)**
- [Scheda Rete](#page-131-0)
- [Elenco Altri collegamenti](#page-132-0)

## Scheda Informazioni

#### Tabella 8-1 Scheda Informazioni del server Web incorporato HP

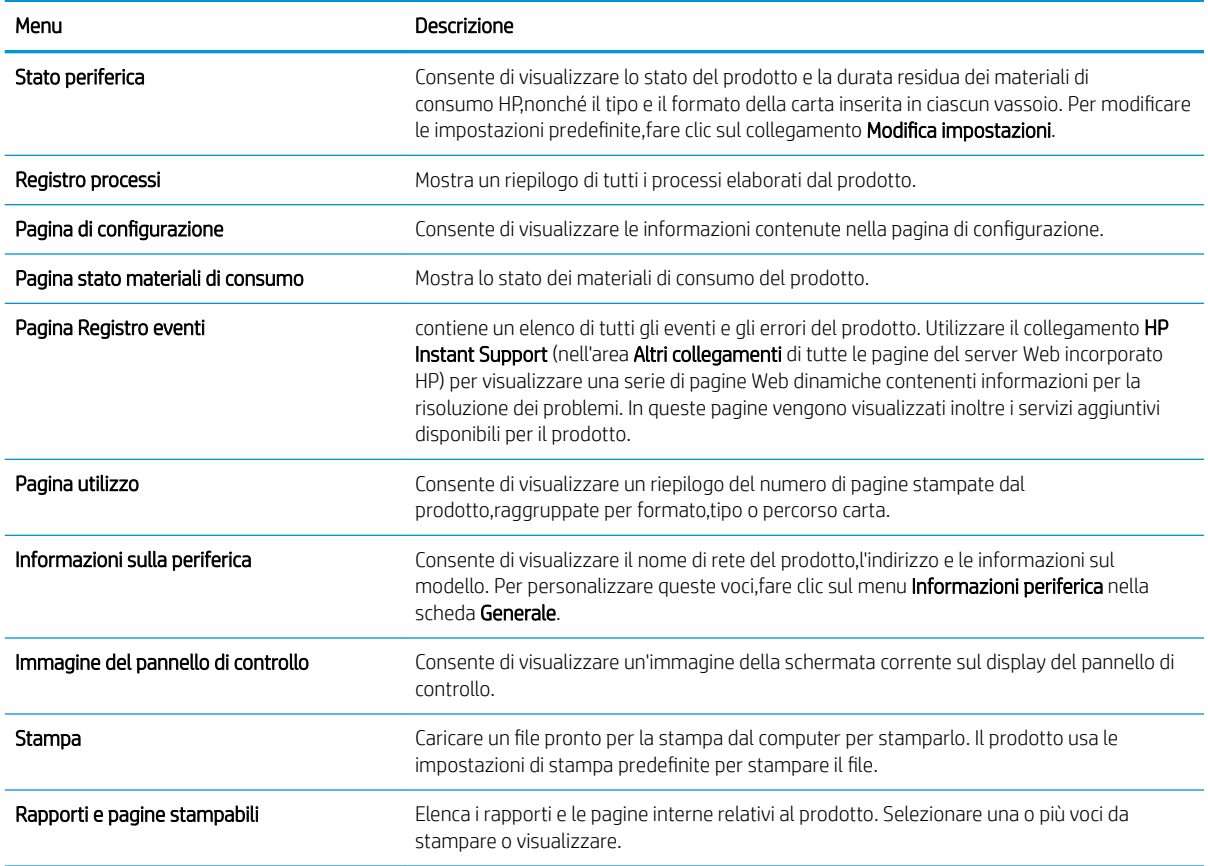

# <span id="page-127-0"></span>Scheda Generale

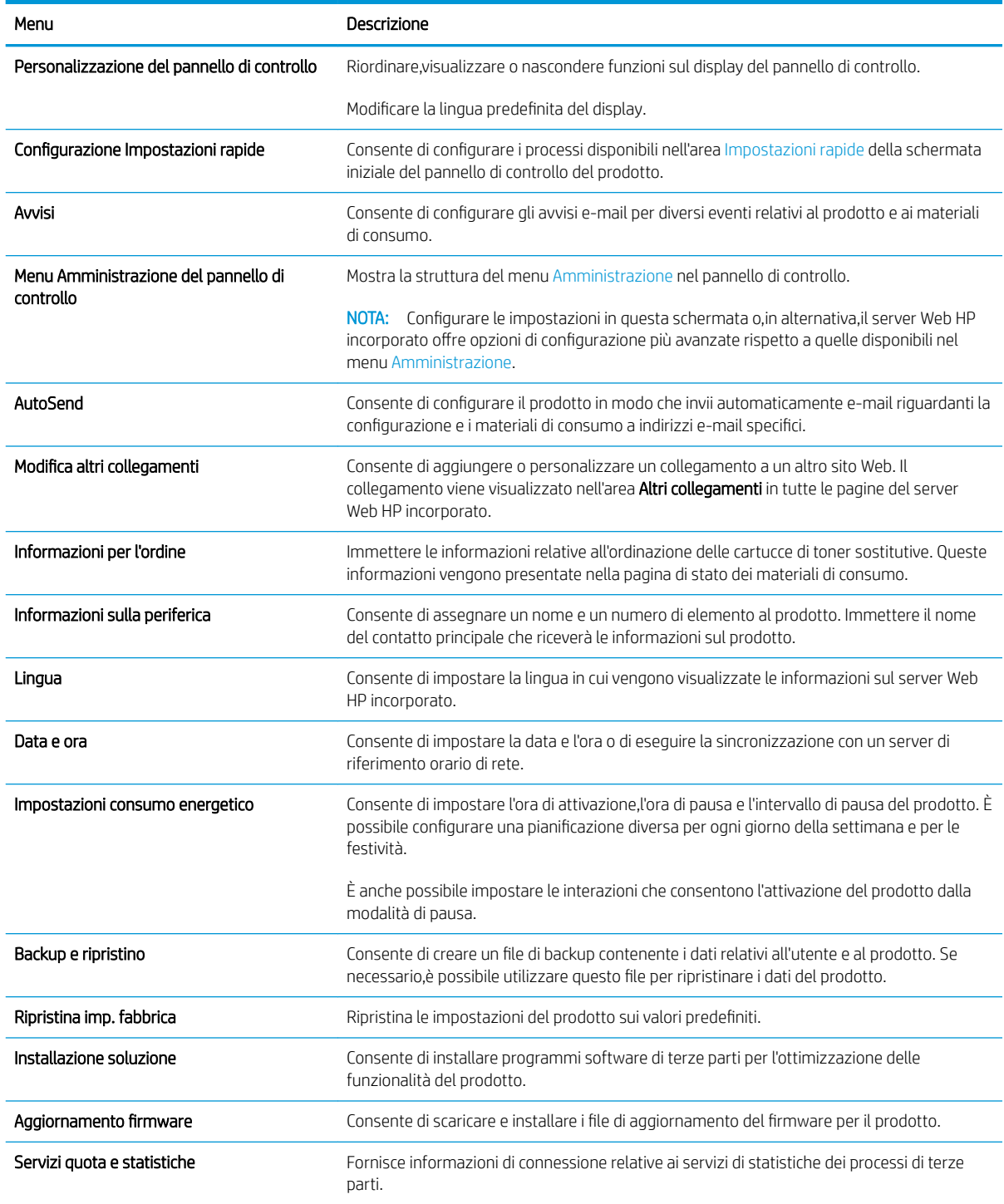

#### Tabella 8-2 Scheda Generale del server Web incorporato HP

# <span id="page-128-0"></span>Scheda Copia/Stampa

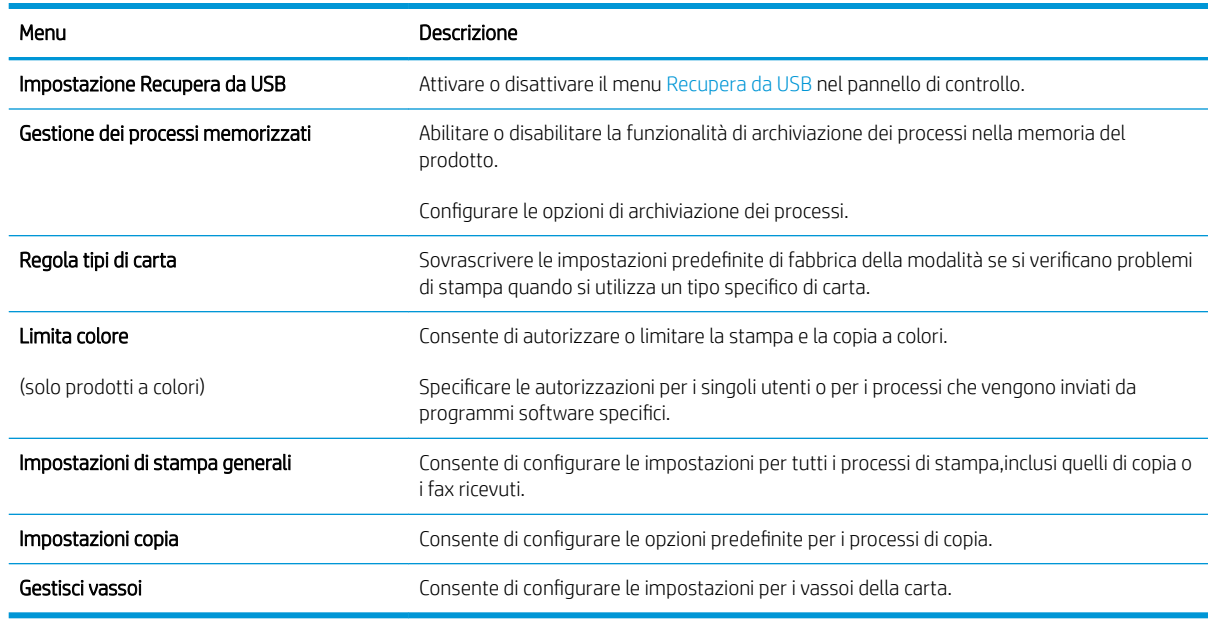

#### Tabella 8-3 Scheda Copia/Stampa del server Web incorporato HP

# Scheda Scansione/Invio digitale

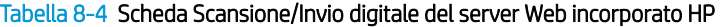

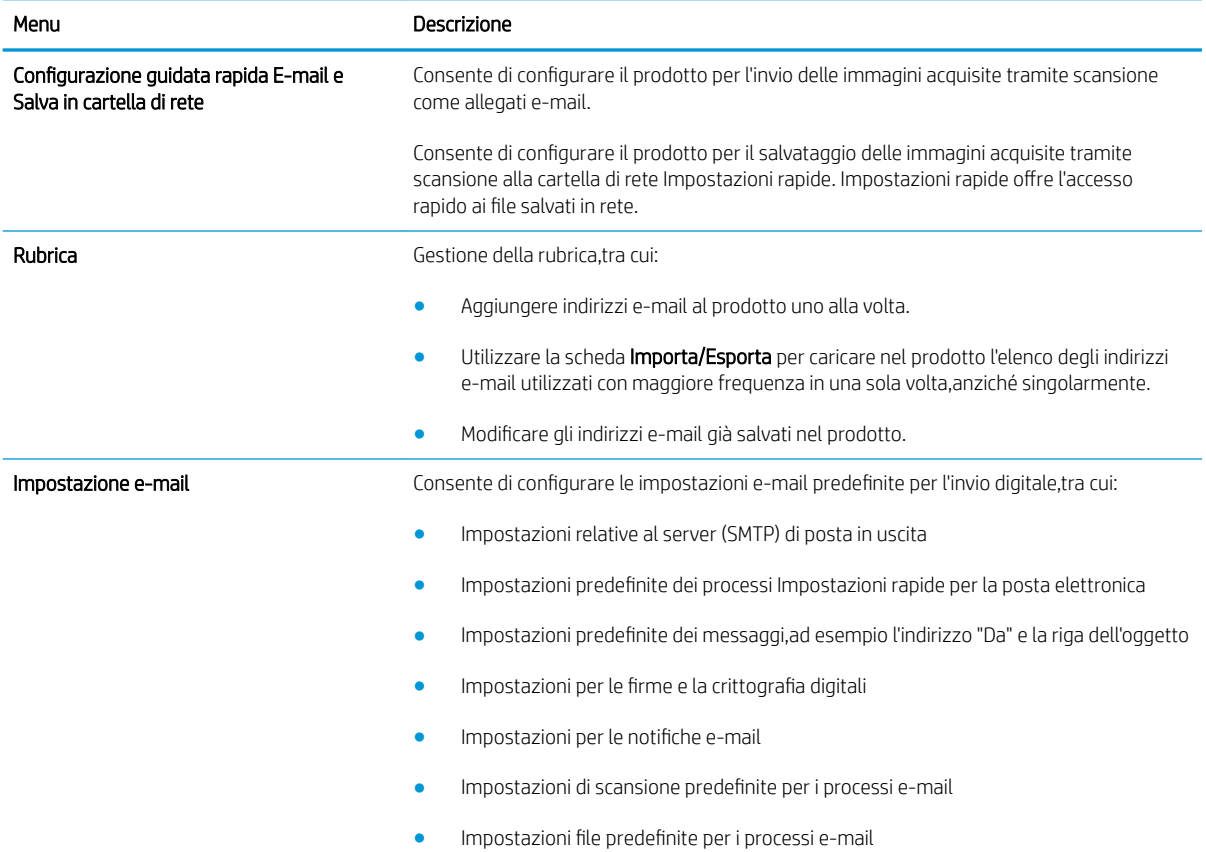

<span id="page-129-0"></span>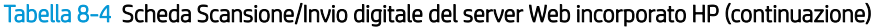

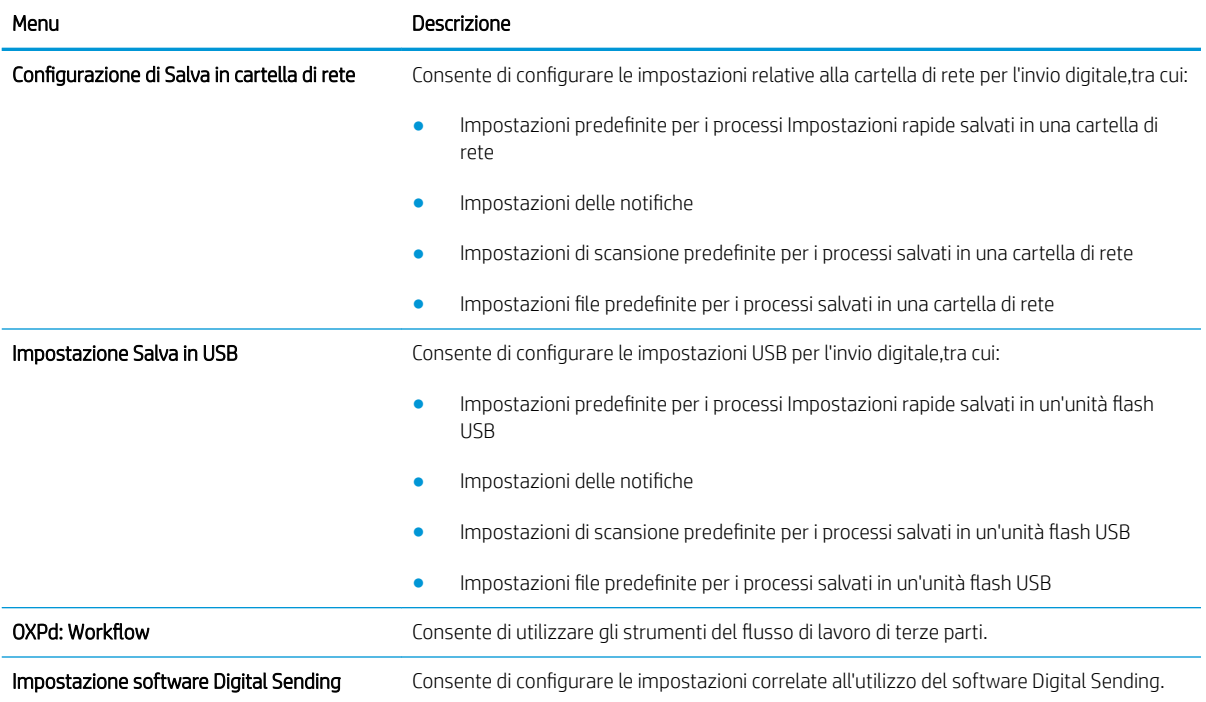

# Scheda Fax

#### Tabella 8-5 Scheda Fax del server Web incorporato HP

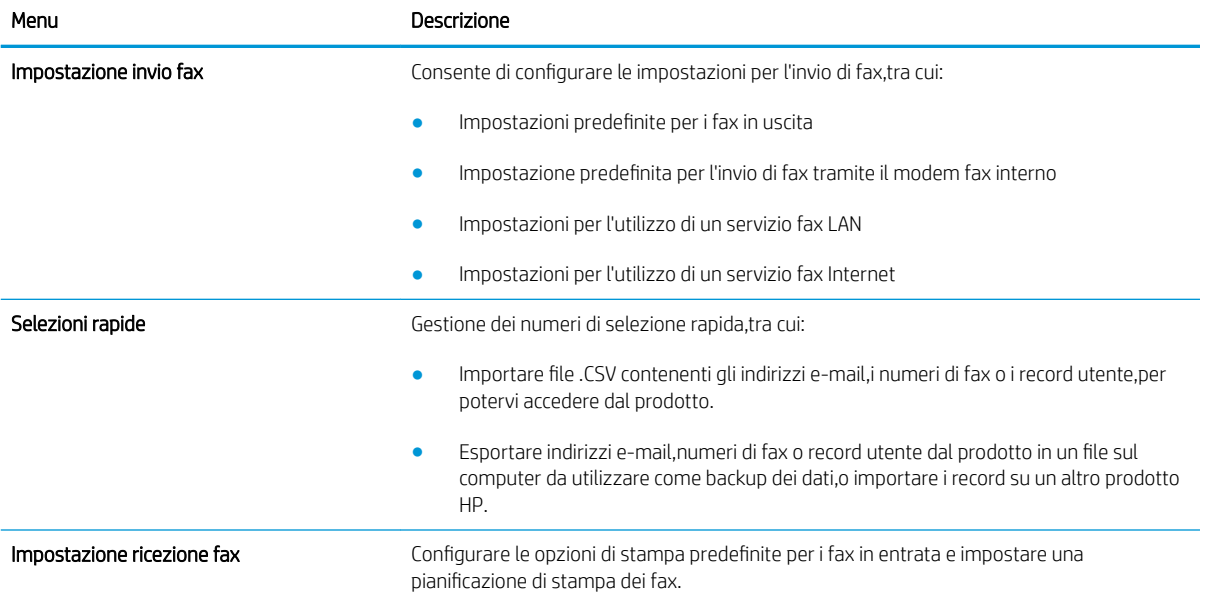

#### <span id="page-130-0"></span>Tabella 8-5 Scheda Fax del server Web incorporato HP (continuazione)

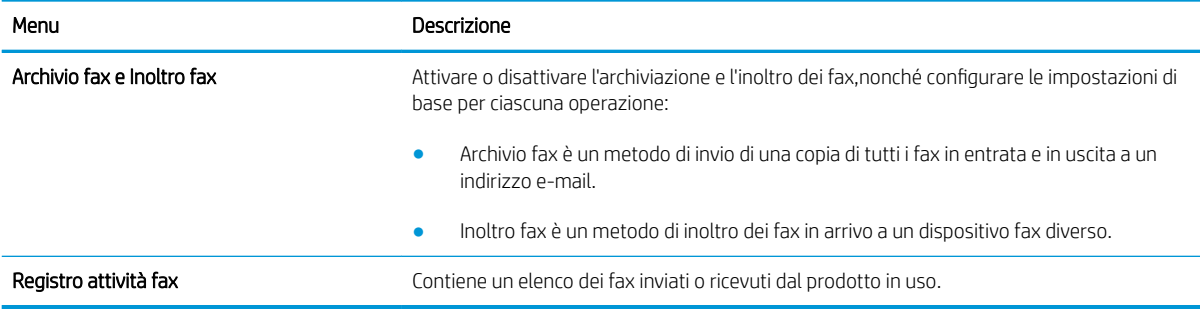

# Scheda Risoluzione dei problemi

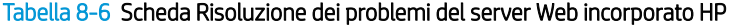

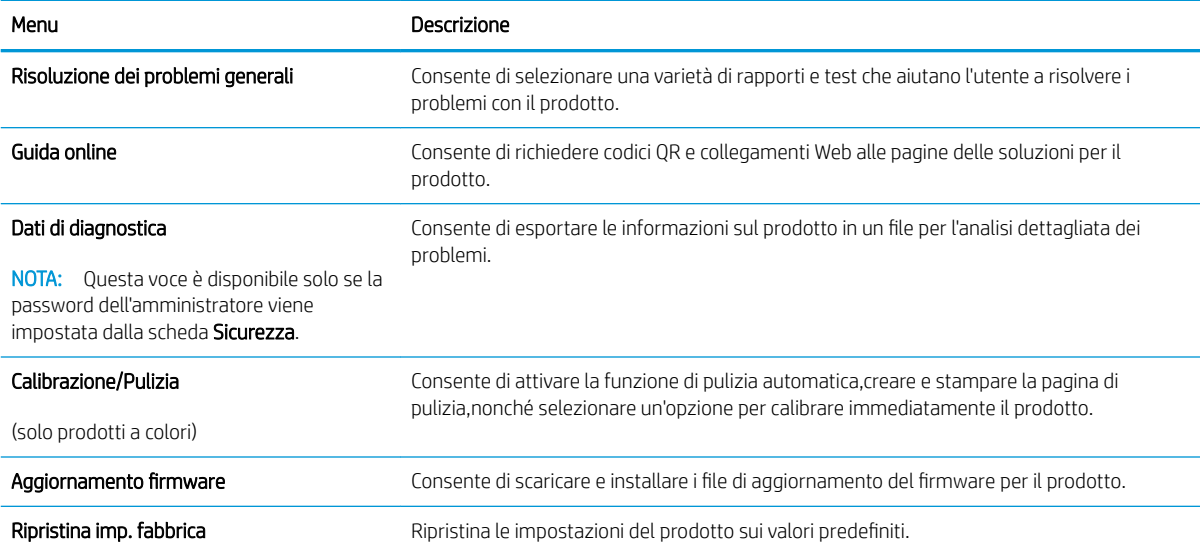

# Scheda Sicurezza

Tabella 8-7 Scheda Sicurezza del server Web incorporato HP

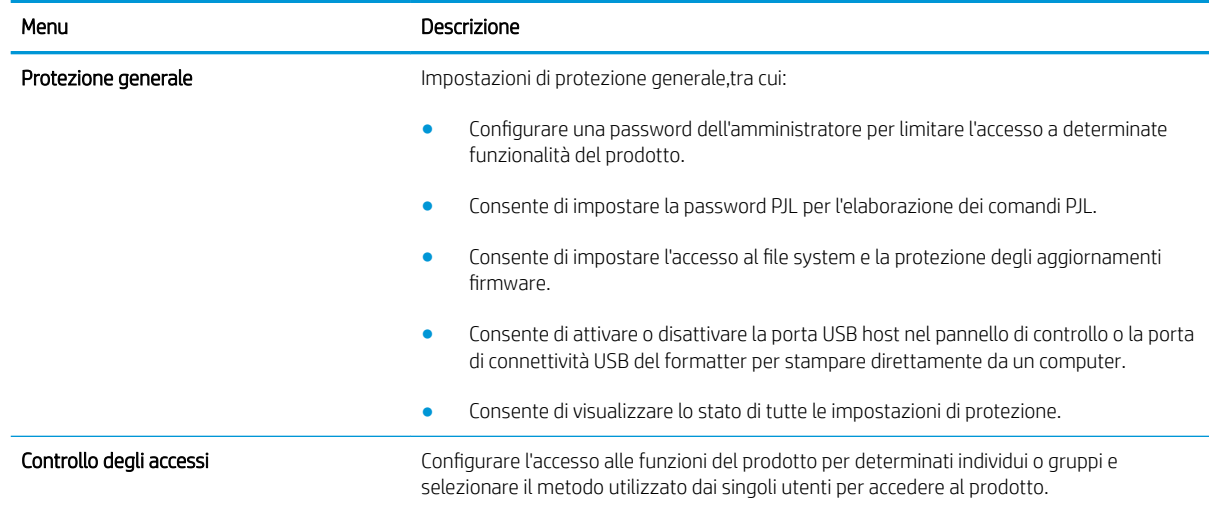

#### <span id="page-131-0"></span>Tabella 8-7 Scheda Sicurezza del server Web incorporato HP (continuazione)

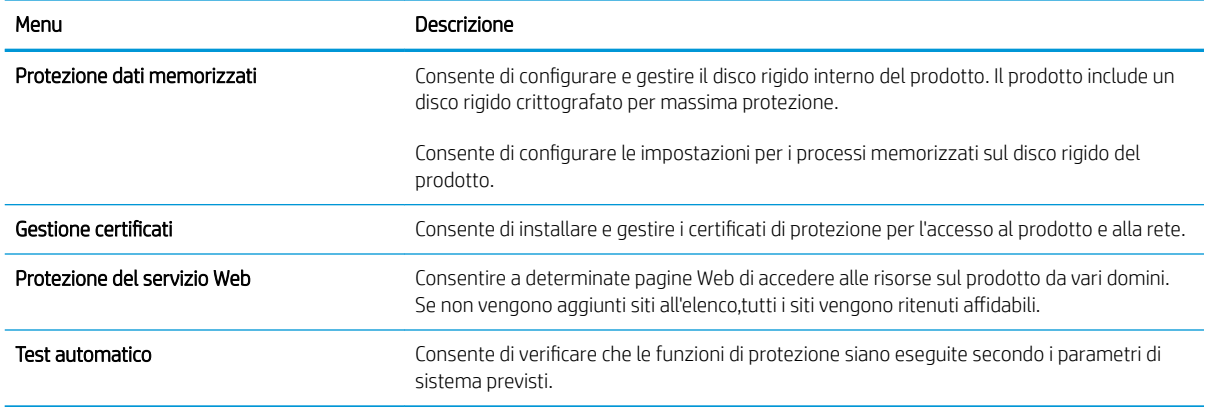

#### Scheda Servizi Web HP

Utilizzare la scheda Servizi Web HP per configurare e abilitare i servizi Web HP per il prodotto. Per utilizzare la funzione HP ePrint,è necessario abilitare i servizi Web HP.

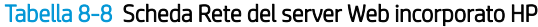

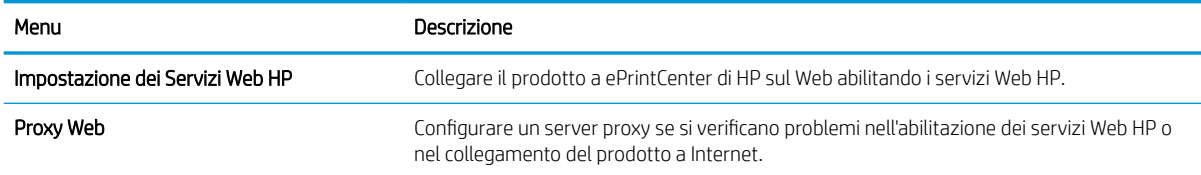

## Scheda Rete

Utilizzare la scheda Rete per configurare e proteggere le impostazioni di rete per il prodotto quando è connesso a una rete basata su IP. La scheda non viene visualizzata se il prodotto è connesso ad altri tipi di rete.

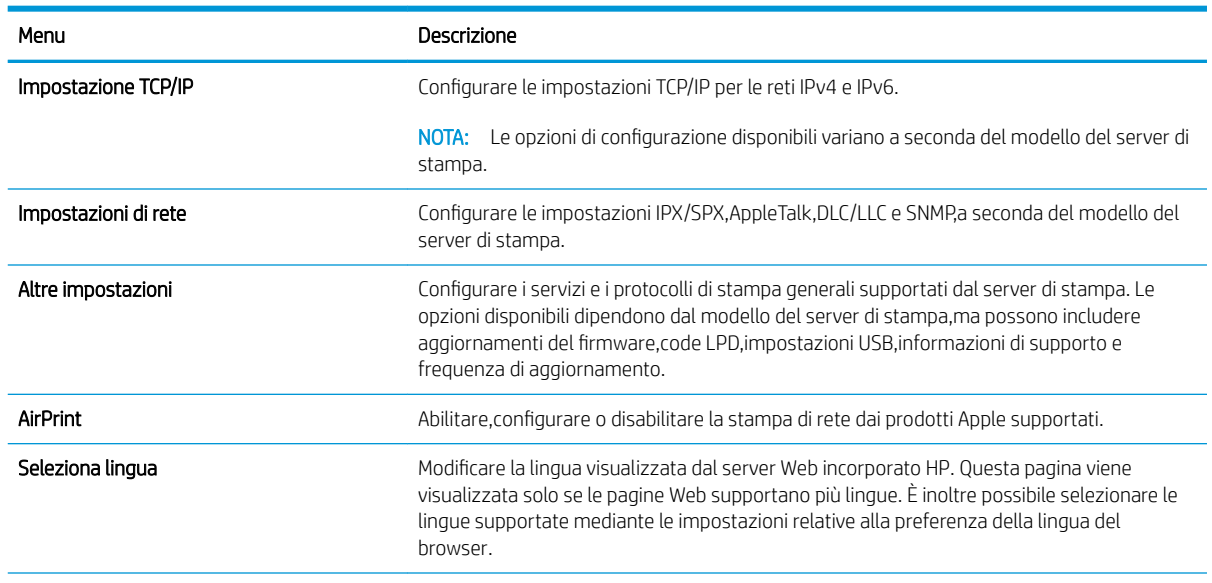

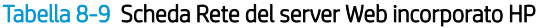

#### <span id="page-132-0"></span>Tabella 8-9 Scheda Rete del server Web incorporato HP (continuazione)

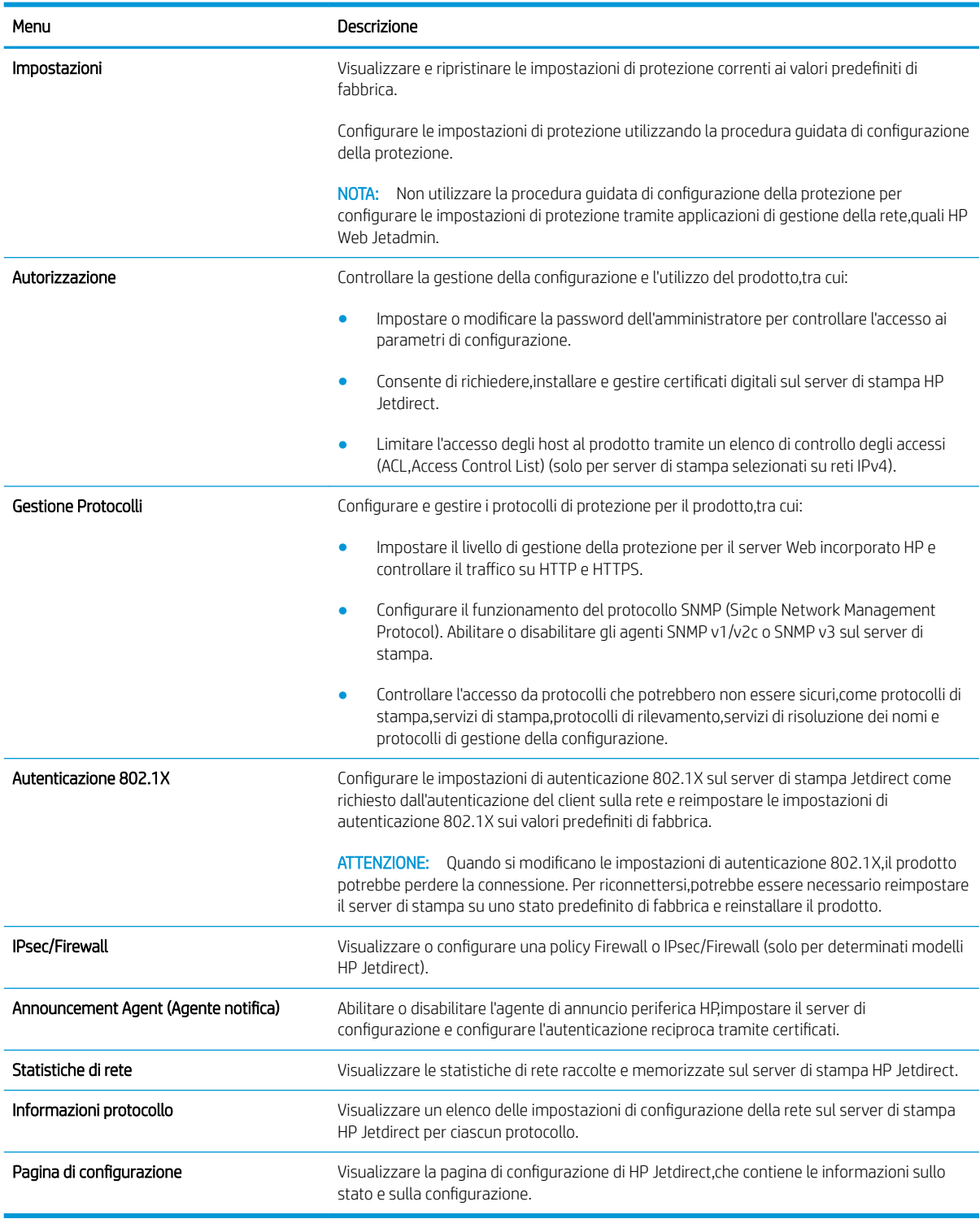

# Elenco Altri collegamenti

<sup>22</sup> NOTA: Configurare i collegamenti da visualizzare nell'elenco Altri collegamenti utilizzando il menu Modifica altri collegamenti nella scheda Generale. Gli elementi riportati di seguito rappresentano i collegamenti predefiniti.

#### Tabella 8-10 Elenco Altri collegamenti del server Web HP incorporato

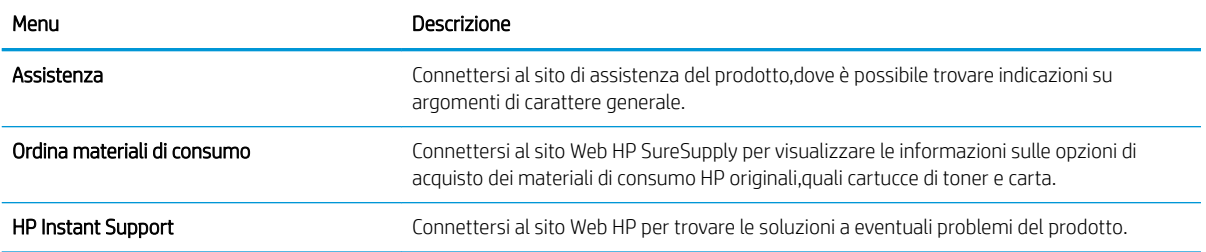

# <span id="page-134-0"></span>Utility HP per Mac OS X

Utilizzare l'utility HP per Mac OS X per verificare lo stato del prodotto o per visualizzare o modificare le impostazioni del prodotto dal computer.

È possibile utilizzare l'utility HP se il prodotto è collegato tramite cavo USB o se è connesso a una rete basata su TCP/IP.

# Accesso all'utility HP

- 1. Dal computer, aprire il menu Preferenze di sistema, quindi fare clic sull'icona Stampa e Fax, Stampa e scansione o Stampanti e scanner.
- 2. Selezionare il prodotto dall'elenco.
- 3. Fare clic sul pulsante Opzioni e materiali di consumo.
- 4. Fare clic sulla scheda Utility.
- 5. Fare clic sul pulsante Apri Utility stampante.

# Funzioni dell'utility HP

La barra degli strumenti Utility HP si trova nella parte superiore di ogni pagina e include i seguenti elementi:

- Dispositivi: fare clic su questo pulsante per visualizzare o nascondere i prodotti Mac, rilevati tramite l'utility HP nel riquadro Stampanti sul lato sinistro dello schermo.
- Tutte le impostazioni: per tornare alla pagina principale dell'utility HP, fare clic su questo pulsante.
- Applicazioni: fare clic su questo pulsante per gestire quali strumenti o utility HP visualizzare nel dock.
- Assistenza HP: fare clic su questo pulsante per aprire il browser e accedere al sito Web dell'assistenza HP per il prodotto.
- Materiali: fare clic su questo pulsante per aprire il sito Web HP SureSupply.
- Registrazione: fare clic su questo pulsante per aprire il sito Web HP per la registrazione.
- Riciclo: fare clic su questo pulsante per aprire il sito Web del programma di riciclaggio HP Planet Partners.

L'utility HP è composta da pagine che si aprono facendo clic sull'elenco Tutte le impostazioni. Nella seguente tabella vengono descritte le operazioni che è possibile eseguire con l'utility HP.

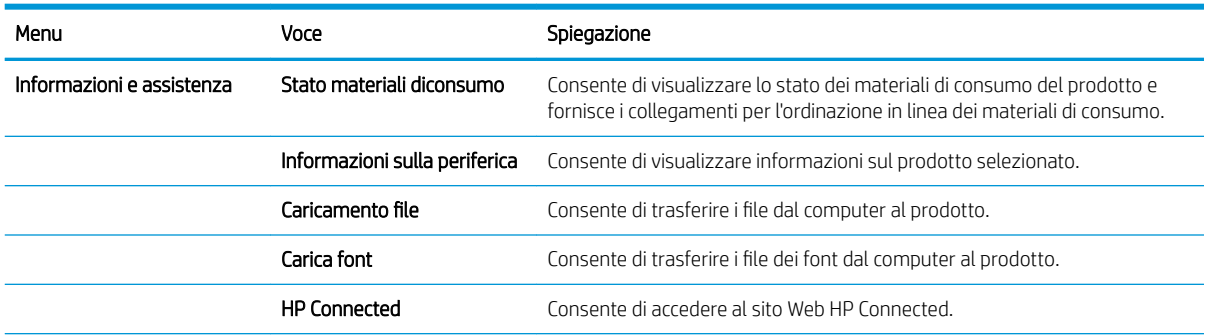

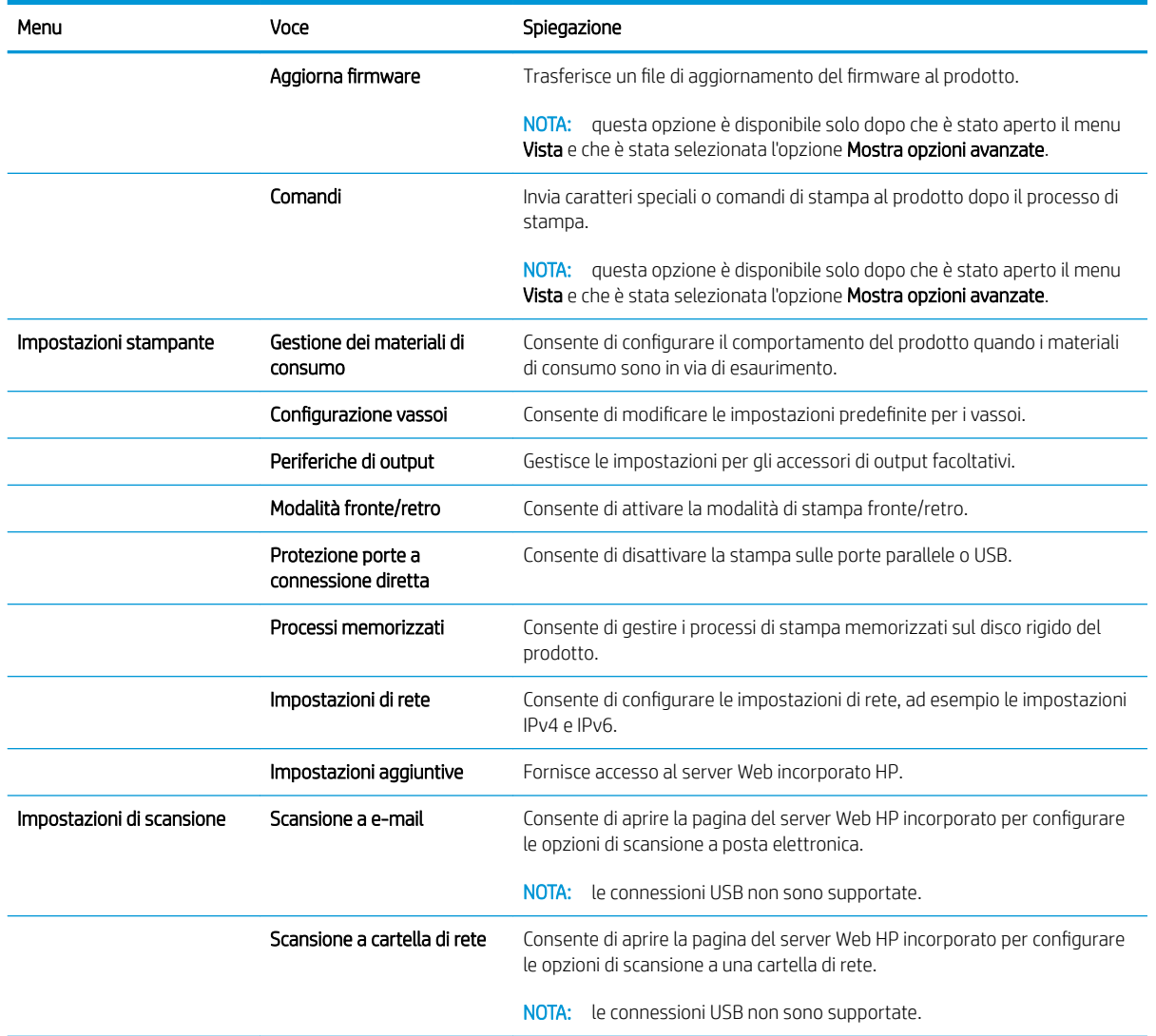

# <span id="page-136-0"></span>Configurazione delle impostazioni di rete IP

- Dichiarazione di non responsabilità sulla condivisione stampante
- Visualizzazione o modifica delle impostazioni di rete
- Ridenominazione del prodotto sulla rete
- Configurazione manuale dei parametri TCP/IP di IPv4 dal pannello di controllo
- Configurazione manuale dei parametri TCP/IP di IPv6 dal pannello di controllo
- [Impostazioni velocità collegamento e duplex](#page-138-0)

# Dichiarazione di non responsabilità sulla condivisione stampante

HP non supporta il collegamento di rete peer-to-peer, dal momento che si tratta di una funzione dei sistemi operativi Microsoft e non dei driver di stampa HP. Accedere al sito di Microsoft all'indirizzo [www.microsoft.com](http://www.microsoft.com).

# Visualizzazione o modifica delle impostazioni di rete

Utilizzare il Server Web HP incorporato per visualizzare o modificare le impostazioni di configurazione IP.

- 1. Aprire il server Web incorporato HP.
	- a. Dalla schermata iniziale del pannello di controllo del prodotto, toccare il pulsante Rete a per visualizzare l'indirizzo IP o il nome host.
	- b. Aprire un browser Web, e nel campo dell'indirizzo, immettere l'indirizzo IP o il nome host esattamente come visualizzato nel pannello di controllo del prodotto. Premere il tasto Invio sulla tastiera del computer. Si apre EWS.

https://10.10.XXXXX/

2. Fare clic sulla scheda Rete per ottenere informazioni relative alla rete. È possibile modificare le impostazioni, se necessario.

# Ridenominazione del prodotto sulla rete

Se si desidera rinominare il prodotto sulla rete per poterlo identificare più facilmente, utilizzare il Server Web HP incorporato.

- 1. Aprire il server Web incorporato HP.
	- a. Dalla schermata iniziale del pannello di controllo del prodotto, toccare il pulsante Rete a per visualizzare l'indirizzo IP o il nome host.
	- b. Aprire un browser Web, e nel campo dell'indirizzo, immettere l'indirizzo IP o il nome host esattamente come visualizzato nel pannello di controllo del prodotto. Premere il tasto Invio sulla tastiera del computer. Si apre EWS.

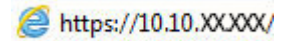

2. Aprire la scheda Generale.

<span id="page-137-0"></span>3. Sulla pagina Informazioni periferica, il nome prodotto predefinito si trova nel campo Nome periferica. È possibile modificare questo nome per identificare più facilmente il prodotto.

**X** NOTA: il completamento degli altri campi di questa pagina è facoltativo.

4. Fare clic sul pulsante **Applica** per salvare le modifiche.

# Configurazione manuale dei parametri TCP/IP di IPv4 dal pannello di controllo

Utilizzare i menu Amministrazione del pannello di controllo per impostare manualmente un indirizzo IPv4, la maschera di sottorete e il gateway predefinito.

- 1. Nella schermata iniziale del pannello di controllo del prodotto, scorrere e toccare il pulsante Amministrazione.
- 2. Aprire i seguenti menu:
	- Impostazioni di rete
	- Menu Jetdirect
	- TCP/IP
	- Impostazioni IPv4
	- Config Method (Metodo di configurazione)
- 3. Selezionare l'opzione Manuale, quindi toccare il pulsante Salva.
- 4. Aprire il menu Impostazioni manuali.
- 5. Toccare l'opzione Indirizzo IP, Maschera di sottorete o Gateway predefinito.
- 6. Toccare il primo campo per aprire il tastierino numerico. Digitare le cifre corrette nel campo, quindi toccare il pulsante OK.

Ripetere questa procedura per ciascun campo, quindi toccare il pulsante Salva.

# Configurazione manuale dei parametri TCP/IP di IPv6 dal pannello di controllo

Utilizzare i menu Amministrazione del pannello di controllo per impostare manualmente un indirizzo IPv6.

- 1. Nella schermata iniziale del pannello di controllo del prodotto, scorrere e toccare il pulsante Amministrazione.
- 2. Per attivare la configurazione manuale, aprire i seguenti menu:
	- Impostazioni di rete
	- Menu Jetdirect
	- TCP/IP
	- Impostazioni IPV6
	- Indirizzo
	- Impostazioni manuali
	- **Abilita**

Selezionare l'opzione Abilita, quindi toccare il pulsante Salva.

- <span id="page-138-0"></span>3. Per configurare l'indirizzo, toccare il pulsante Indirizzo, quindi toccare il campo per aprire il tastierino numerico.
- 4. Utilizzare il tastierino numerico per immettere l'indirizzo, quindi toccare il pulsante OK.
- 5. Toccare il pulsante Salva.

# Impostazioni velocità collegamento e duplex

**WE** NOTA: queste informazioni si applicano solo alle reti Ethernet. Non si applicano alle reti wireless.

È necessario che la velocità di collegamento e la modalità di comunicazione del server di stampa corrispondano ai valori dell'hub della rete. Nella maggior parte dei casi, lasciare il prodotto in modalità automatica. Le modifiche apportate in modo errato alla velocità di collegamento e alle impostazioni duplex potrebbero impedire la comunicazione del prodotto con altre periferiche di rete. Per effettuare modifiche, utilizzare il pannello di controllo del prodotto.

NOTA: l'impostazione del prodotto deve corrispondere a quella del dispositivo di rete, ad esempio un hub, uno switch, un gateway, un router o un computer di rete.

NOTA: quando si modificano queste impostazioni, è necessario spegnere e riaccendere il prodotto. Le modifiche devono essere apportate solo quando la stampante è inattiva.

- 1. Nella schermata iniziale del pannello di controllo del prodotto, scorrere e toccare il pulsante Amministrazione.
- 2. Aprire i seguenti menu:
	- Impostazioni di rete
	- Menu Jetdirect
	- Velocità collegamento
- 3. Selezionare una delle seguenti opzioni:
	- Auto: il server di stampa viene configurato automaticamente in base alla velocità di collegamento e alla modalità di comunicazione più elevate consentite dalla rete.
	- 10T Half: 10 Mbps, funzionamento half duplex
	- 10T Full: 10 Mbps, funzionamento full duplex
	- 10TX Auto: 10 Mbps, funzionamento auto duplex
	- 100TX Half: 100 Mbps, funzionamento half duplex
	- 100TX Full: 100 Mbps, funzionamento full duplex
	- 100TX Auto: 100 Mbps, funzionamento auto duplex
	- 1000T Full 1000 Mbps, funzionamento full duplex
- 4. Toccare il pulsante Salva. Il prodotto si spegne e si accende.

# <span id="page-139-0"></span>Funzioni di sicurezza del prodotto

- Dichiarazioni sulla protezione
- Sicurezza IP
- Accesso al prodotto
- Impostazione di una password di sistema
- Supporto crittografia: disco rigido protetto ad alte prestazioni HP
- **[Blocco del formatter](#page-140-0)**

# Dichiarazioni sulla protezione

Il prodotto supporta standard e protocolli di protezione che consentono di garantirne l'assoluta sicurezza d'uso, nonché di assicurare la protezione delle informazioni importanti trasmesse in rete e di semplificare il monitoraggio e la manutenzione della periferica.

Per informazioni dettagliate sulle soluzioni di stampa e imaging protette offerte da HP, è possibile visitare il sito Web [www.hp.com/go/secureprinting](http://www.hp.com/go/secureprinting), in cui sono riportati collegamenti a documenti specifici e pagine di Domande frequenti (FAQ) relative alle funzioni di protezione.

# Sicurezza IP

Protezione IP (IPsec) è un insieme di protocolli che controllano il traffico di rete basato su IP in entrata e in uscita dal prodotto. IPsec fornisce autenticazione host-to-host, integrità dei dati e crittografia (cifratura) delle comunicazioni di rete.

Per i prodotti collegati alla rete che dispongono di un server di stampa HP Jetdirect, è possibile configurare IPsec mediante la scheda Rete nel server Web HP incorporato.

# Accesso al prodotto

Alcune funzioni del pannello di controllo del prodotto possono essere protette in modo da non consentirne l'utilizzo a utenti non autorizzati. Quando una funzione è protetta, viene richiesto di eseguire l'accesso prima di poterla utilizzare. È anche possibile eseguire l'accesso senza attendere che venga visualizzata la richiesta toccando il pulsante Accesso nella schermata iniziale.

In genere, si specificano lo stesso nome utente e la stessa password che si utilizzano per accedere al computer in rete. Rivolgersi all'amministratore di rete del prodotto per conoscere le credenziali da utilizzare.

Dopo aver eseguito l'accesso al prodotto, nel pannello di controllo viene visualizzato un pulsante Uscita. Per mantenere il prodotto protetto, toccare il pulsante Uscita al termine del suo utilizzo.

## Impostazione di una password di sistema

Assegnare una password di amministratore per l'accesso al prodotto e al server Web incorporato HP in modo da impedire agli utenti non autorizzati di modificare le impostazioni del prodotto.

- 1. Aprire il server Web incorporato HP.
	- a. Dalla schermata iniziale del pannello di controllo del prodotto, toccare il pulsante Rete a per visualizzare l'indirizzo IP o il nome host.

<span id="page-140-0"></span>b. Aprire un browser Web, e nel campo dell'indirizzo, immettere l'indirizzo IP o il nome host esattamente come visualizzato nel pannello di controllo del prodotto. Premere il tasto Invio sulla tastiera del computer. Si apre EWS.

https://10.10.XXXXX/

- 2. Fare clic sulla scheda Protezione.
- 3. Aprire il menu Protezione generale.
- 4. Nel campo Nome utente, immettere il nome da associare alla password.
- 5. Immettere la password nel campo Nuova password, quindi immetterla nuovamente nel campo Verifica password.
- **WEY NOTA:** se si modifica una password esistente, è innanzitutto necessario immetterla nel campo **Password** precedente.
- 6. Fare clic sul pulsante Applica. Prendere nota della password e conservarla in un posto sicuro.

# Supporto crittografia: disco rigido protetto ad alte prestazioni HP

Il disco rigido applica una crittografia basata su hardware che consente di memorizzare in modalità sicura dati riservati, senza inƮuire sulle prestazioni del prodotto. Il disco rigido utilizza la versione di AES (Advanced Encryption Standard) più recente e dispone di versatili funzioni per accelerare le operazioni e di un funzionamento affidabile.

Per configurare il disco, utilizzare il menu Protezione nel server Web HP incorporato.

# Blocco del formatter

Il formatter è dotato di uno slot che è possibile utilizzare per il collegamento di un cavo di sicurezza. Il blocco del formatter impedisce di rimuovere componenti importanti dal formatter.

# <span id="page-141-0"></span>Impostazioni di EconoMode

- Stampa con EconoMode
- Impostazione del timer per la pausa e configurazione del prodotto in modo da utilizzare massimo 1 watt di potenza
- [Impostazione del Programma pausa](#page-142-0)

# Stampa con EconoMode

Questo prodotto dispone di un'opzione EconoMode per la stampa dei documenti in modalità bozza. L'utilizzo della modalità EconoMode può utilizzare meno toner. ma comporta una qualità di stampa inferiore.

HP sconsiglia l'utilizzo continuo della modalità EconoMode. Se si utilizza continuamente la modalità EconoMode,le parti meccaniche della cartuccia di stampa potrebbero usurarsi prima dell'esaurimento della cartuccia di toner. Se la qualità di stampa risulta ridotta e non più accettabile,si consiglia di sostituire la cartuccia di toner.

 $\mathbb{B}^*$  NOTA: se l'opzione non è disponibile nel driver di stampa,è possibile impostarla utilizzando il pannello di controllo del prodotto.

#### Configurazione della modalità EconoMode dal driver di stampa

- 1. Nel programma software, selezionare l'opzione Stampa.
- 2. Selezionare il prodotto, quindi fare clic sul pulsante Proprietà o Preferenze.
- 3. Fare clic sulla scheda Carta/qualità.
- 4. Fare clic sulla casella di controllo EconoMode per attivare tale funzione, quindi fare clic su OK.

#### Configurazione della modalità EconoMode dal pannello di controllo del prodotto

- 1. Nella schermata iniziale del pannello di controllo del prodotto,scorrere e toccare il pulsante Amministrazione.
- 2. Aprire i seguenti menu:
	- Impostazioni generali
	- Qualità di stampa
- 3. Scorrere e selezionare EconoMode.
- 4. Toccare Attivato o Disattivato per attivare o disattivare la funzione, quindi toccare Salva.

## Impostazione del timer per la pausa e configurazione del prodotto in modo da utilizzare massimo 1 watt di potenza

Sul prodotto sono disponibili diverse opzioni per impostare il timer per la pausa e il risparmio energetico. L'intervallo di tempo per attivare lo stato Pausa/Dis. aut. è regolabile e il consumo energetico durante questo stato varia a seconda di cosa viene selezionato per l'opzione Attiva/Attiva automaticamente.

- 1. Nella schermata iniziale del pannello di controllo del prodotto,scorrere e toccare il pulsante Amministrazione.
- 2. Aprire i seguenti menu:
- <span id="page-142-0"></span>Impostazioni generali
- Impostazioni consumo energetico
- Impostazioni timer pausa
- 3. Toccare Pausa/Dis. aut. dopo per attivare la funzione.
- 4. Selezionare il periodo di tempo appropriato.

**W** NOTA: l'impostazione predefinita per Pausa/Dis. aut. dopo è 30 minuti.

- 5. Selezionare una delle opzioni Attiva/Attiva automaticamente questi eventi:
	- Tutti gli eventi: il prodotto si attiva quando riceve un fax (tramite il collegamento al telefono) o un processo di stampa (tramite la porta USB,la porta di rete o il collegamento wireless),quando viene avviato un processo di copia o quando qualcuno tocca il pannello di controllo o apre uno sportello o un vassoio.
	- Porta di rete: il prodotto si attiva quando riceve un fax (tramite il collegamento al telefono) o un processo di stampa (solo tramite la porta di rete),quando viene avviato un processo di copia o quando qualcuno tocca il pannello di controllo o apre uno sportello o un vassoio. Con questa impostazione il prodotto utilizza massimo 1 watt di potenza quando si trova nello stato Pausa/Dis. aut..
	- Solo pulsante di accensione: il prodotto si attiva solo quando qualcuno preme il pulsante di accensione. Con questa impostazione il prodotto utilizza massimo 1 watt di potenza quando si trova nello stato Pausa/Dis. aut..

## Impostazione del Programma pausa

Utilizzare la funzione Programma pausa per configurare il prodotto in modo da attivarlo automaticamente o attivare la modalità Pausa/Dis. aut. a un determinato orario in determinati giorni della settimana.

NOTA: configurare le impostazioni di data e ora per poter utilizzare la funzione Programma pausa.

- 1. Nella schermata iniziale del pannello di controllo del prodotto,scorrere e toccare il pulsante Amministrazione.
- 2. Aprire i seguenti menu:
	- Impostazioni generali
	- Impostazioni Date/Time
- 3. Aprire il menu Formato data/ora e configurare le seguenti impostazioni:
	- Formato data
	- Formato ora
- 4. Toccare il pulsante Salva.
- 5. Aprire il menu Data/Ora e configurare le seguenti impostazioni:
	- Data/Ora
	- **Fuso orario**

Se si è in un'area che utilizza l'ora legale,selezionare la casella Regola per ora legale.

- 6. Toccare il pulsante Salva.
- 7. Toccare il pulsante freccia indietro per tornare alla schermata Amministrazione.
- 8. Aprire i seguenti menu:
	- Impostazioni generali
	- Impostazioni consumo energetico
	- Programma pausa
- 9. Toccare il pulsante Aggiungi ,quindi selezionare il tipo di evento da pianificare: Attivazione o Pausa.
- 10. Configurare le seguenti impostazioni:
	- Ora
	- Giorni evento
- 11. Toccare il pulsante OK, quindi toccare il pulsante Salva.
### HP Web Jetadmin

HP Web Jetadmin è uno strumento pluripremiato leader del settore che consente di gestire in modo efficiente un'ampia gamma di prodotti HP di rete, tra cui stampanti, prodotti multifunzione e digital sender. Questa soluzione singola consente di installare, monitorare, gestire, risolvere i problemi e proteggere in remoto l'ambiente di imaging e di stampa, con conseguente aumento della produttività aziendale grazie al risparmio di tempo, al controllo dei costi e alla protezione dell'investimento.

Gli aggiornamenti di HP Web Jetadmin vengono eseguiti regolarmente per fornire assistenza su funzionalità del prodotto specifiche. Visitare il sito Web [www.hp.com/go/webjetadmin](http://www.hp.com/go/webjetadmin) e fare clic sul collegamento Self Help and Documentation (Risorse per la risoluzione autonoma dei problemi e documentazione) per ulteriori informazioni sugli aggiornamenti.

## Aggiornamenti software e firmware

HP aggiorna periodicamente le funzionalità disponibili per il firmware del prodotto. Per sfruttare le funzionalità più recenti, aggiornare il firmware del prodotto. Come scaricare il file di aggiornamento firmware più recente dal Web:

Visitare il sito Web all'indirizzo [www.hp.com/support/ljMFPM630.](http://www.hp.com/support/ljMFPM630) Fare clic su Driver e software.

# 9 Risoluzione dei problemi

- [Assistenza clienti](#page-147-0)
- [Guida del pannello di controllo](#page-148-0)
- [Ripristino dei valori predefiniti](#page-149-0)
- [Viene visualizzato un messaggio "Cartuccia in esaurimento" o "Cartuccia quasi esaurita" sul pannello di](#page-150-0) [controllo della stampante](#page-150-0)
- [Il prodotto non preleva la carta o si verificano inceppamenti](#page-152-0)
- [Eliminazione degli inceppamenti della carta](#page-155-0)
- [Migliorare la qualità di stampa](#page-186-0)
- [Miglioramento della qualità di copia](#page-193-0)
- [Miglioramento della qualità di scansione](#page-198-0)
- [Miglioramento della qualità di fax](#page-204-0)
- [Risoluzione dei problemi di rete cablata](#page-210-0)
- [Risoluzione dei problemi fax](#page-212-0)

#### Per ulteriori informazioni:

Visitare il sito Web all'indirizzo [www.hp.com/support/ljMFPM630.](http://www.hp.com/support/ljMFPM630)

La guida completa di HP per il prodotto include le seguenti informazioni:

- Installazione e configurazione
- Istruzioni e uso
- Risoluzione dei problemi
- Download di aggiornamenti software
- Registrazione al forum di supporto
- Ricerca di informazioni sulla garanzia e le normative

# <span id="page-147-0"></span>Assistenza clienti

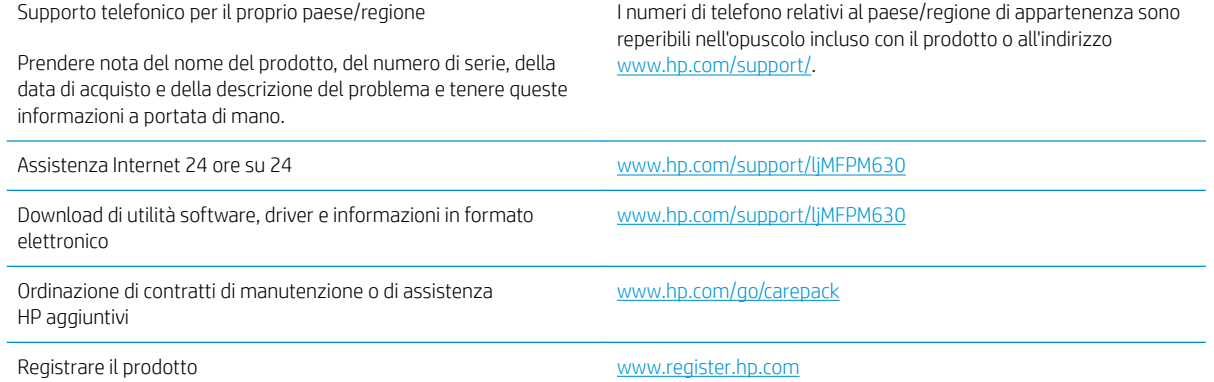

### <span id="page-148-0"></span>Guida del pannello di controllo

Il prodotto dispone di un sistema di Guida incorporata in cui viene indicata la modalità di utilizzo di ciascuna schermata. Per aprire la Guida, toccare il pulsante Guida @ nella parte superiore destra dello schermo.

Da alcune schermate, la Guida viene aperta in un menu globale in cui è possibile ricercare argomenti specifici. È possibile sfogliare la struttura del menu toccando i pulsanti nel menu.

Alcune schermate della Guida includono animazioni che guidano l'utente nell'attuazione di procedure, ad esempio la rimozione di inceppamenti.

Dalle schermate contenenti impostazioni per processi singoli, la Guida viene aperta nella pagina dell'argomento che descrive le opzioni relative alla schermata attiva.

Se sul prodotto viene visualizzato un errore o un avviso, toccare il pulsante Guida @ per aprire un messaggio che descrive il problema e fornisce istruzioni sulla sua risoluzione.

### <span id="page-149-0"></span>Ripristino dei valori predefiniti

- 1. Nella schermata iniziale del pannello di controllo del prodotto, scorrere e toccare il pulsante Amministrazione.
- 2. Aprire i seguenti menu:
	- Impostazioni generali
	- Ripristina imp. fabbrica
- 3. Un messaggio di verifica avvisa che il completamento della funzione di ripristino può causare la perdita dei dati. Toccare il pulsante Reimposta per completare il processo.

**W** NOTA: al termine dell'operazione di ripristino, il prodotto si riavvia automaticamente.

### <span id="page-150-0"></span>Viene visualizzato un messaggio "Cartuccia in esaurimento" o "Cartuccia quasi esaurita" sul pannello di controllo della stampante

Cartuccia in esaurimento: la stampante indica quando il livello della cartuccia di toner è basso. La durata residua effettiva della cartuccia di toner può variare. Tenere una cartuccia di sostituzione disponibile da installare nel caso in cui la qualità di stampa non sia più soddisfacente. Non è necessario sostituire la cartuccia di toner a questo punto.

Continuare a stampare con la cartuccia attualmente installata fino a quando la ridistribuzione del toner fornisce una qualità di stampa soddisfacente. Per ridistribuire il toner, rimuovere la cartuccia di toner dalla stampante e agitarla delicatamente avanti e indietro nel suo asse orizzontale. Per una rappresentazione grafica vedere le istruzioni di sostituzione cartuccia. Reinserire la cartuccia di toner nella stampante e chiudere il coperchio.

Cartuccia quasi esaurita: la stampante indica quando il livello della cartuccia di toner è molto basso. La durata residua effettiva della cartuccia di toner può variare. Tenere una cartuccia di sostituzione disponibile da installare nel caso in cui la qualità di stampa non sia più soddisfacente. Non è necessario sostituire immediatamente la cartuccia di toner, a meno che la qualità di stampa non risulti definitivamente deteriorata.

Quando la cartuccia di toner HP è quasi esaurita, non è più coperta dalla Garanzia di protezione HP.

#### Modifica delle impostazioni "Quasi esaurita"

È possibile modificare il comportamento della stampante quando i materiali di consumo sono quasi esauriti. Quando si installa una nuova cartuccia di toner non è necessario riconfigurare queste impostazioni.

- 1. Nella schermata iniziale del pannello di controllo del prodotto, scorrere le opzioni e selezionare Materiali di consumo.
- 2. Aprire i seguenti menu:
	- Gestione dei materiali di consumo
	- Impostazioni materiali di consumo
	- Cartuccia del nero o Cartucce a colori
	- Impostazioni In esaurimento
- 3. Selezionare una delle seguenti opzioni:
	- Selezionare l'opzione Interrompi per impostare la stampante affinché interrompa la stampa quando la cartuccia raggiunge la soglia Quasi esaurita.
	- Selezionare l'opzione Richiedi per continuare per impostare la stampante affinché interrompa la stampa quando la cartuccia raggiunge la soglia Quasi esaurita. È possibile confermare la richiesta o sostituire la cartuccia per riprendere la stampa.
	- Selezionare l'opzione Continua per impostare la stampante in modo che l'utente venga avvisato quando la cartuccia è quasi esaurita, continuando comunque a stampare ignorando l'impostazione Quasi esaurita senza richiedere alcun intervento. Questo può implicare una riduzione della qualità di stampa.

#### Per prodotti con funzionalità fax

Quando il prodotto è impostato sull'opzione Interrompi o Richiedi per continuare, è possibile che i fax non vengano stampati quando la stampante riprende la stampa. Ciò può verificarsi se la stampante ha ricevuto un numero di fax superiore a quello supportato dalla memoria mentre è in attesa.

Se si seleziona l'opzione Continua per la cartuccia di toner, la stampante può continuare a stampare i fax senza interruzione anche se viene superata la soglia Quasi esaurita, ma la qualità di stampa potrebbe peggiorare.

### Ord. materiali

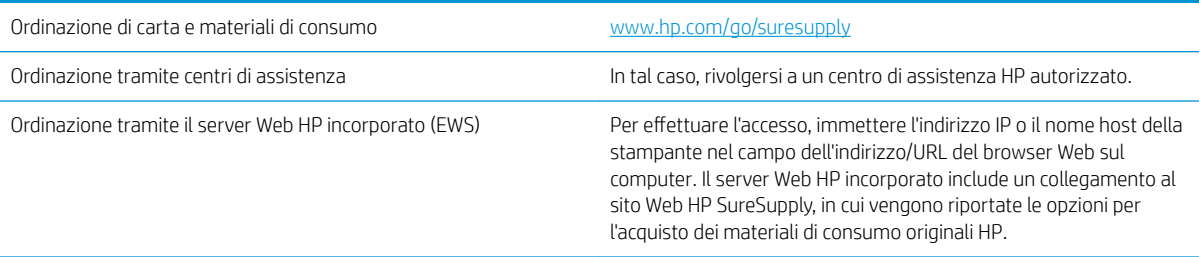

### <span id="page-152-0"></span>Il prodotto non preleva la carta o si verificano inceppamenti

- Il prodotto non preleva la carta
- Il prodotto preleva più fogli di carta
- Nell'alimentatore documenti vengono inceppati, inclinati o prelevati più fogli di carta
- [Pulizia dei rulli di prelievo e del tampone di separazione nell'alimentatore documenti](#page-153-0)

#### Il prodotto non preleva la carta

Se il prodotto non preleva la carta dal vassoio, provare una delle seguenti soluzioni.

- 1. Aprire il prodotto e rimuovere tutti i fogli di carta inceppati.
- 2. Caricare il vassoio con carta del formato corretto per il processo.
- 3. Accertarsi che il tipo e il formato della carta siano impostati correttamente sul pannello di controllo del prodotto.
- 4. Assicurarsi che le guide della carta nel vassoio siano regolate correttamente per il formato della carta. Regolare le guide sulla tacca appropriata del vassoio.
- 5. Controllare sul pannello di controllo se il prodotto è in attesa della conferma di una richiesta di alimentazione manuale della carta. Caricare la carta e continuare.
- 6. I rulli sopra il vassoio potrebbero essere sporchi. Pulire i rulli con un panno privo di lanugine inumidito con acqua calda.

### Il prodotto preleva più fogli di carta

Se il prodotto preleva più fogli di carta dal vassoio, provare le seguenti soluzioni.

- 1. Rimuovere la risma di carta dal vassoio, quindi piegarla, ruotarla di 180 gradi e capovolgerla. *Non aprire la carta a ventaglio.* Reinserire la risma di carta nel vassoio.
- 2. Utilizzare solo carta compatibile con le specifiche HP per questo prodotto.
- 3. Utilizzare carta non stropicciata, piegata o danneggiata. Se necessario, utilizzare carta di un'altra confezione.
- 4. Accertarsi che il vassoio non sia sovraccarico. Se questo si verifica rimuovere l'intera risma di carta dal vassoio, raddrizzarla e reinserire alcuni fogli di carta nel vassoio.
- 5. Assicurarsi che le guide della carta nel vassoio siano regolate correttamente per il formato della carta. Regolare le guide sulla tacca appropriata del vassoio.
- 6. Accertarsi che l'ambiente di stampa rispetti le specifiche consigliate.

#### Nell'alimentatore documenti vengono inceppati, inclinati o prelevati più fogli di carta

**W** NOTA: queste informazioni sono valide solo per i prodotti MFP.

- Sull'originale potrebbero essere presenti punti metallici o note adesive. In questo caso, rimuoverle.
- Controllare che tutti i rulli siano posizionati correttamente e che il coperchio di accesso ai rulli nell'alimentatore documenti sia chiuso.
- <span id="page-153-0"></span>Accertarsi di avere chiuso il coperchio dell'alimentatore documenti superiore.
- Le pagine potrebbero non essere posizionate correttamente. Raddrizzarle e regolare le guide in modo da centrare la risma.
- Per un corretto funzionamento, le guide della carta devono toccare i due lati della risma di carta. Assicurarsi che la risma di carta sia allineata e che le guide siano posizionate ai bordi della risma.
- È possibile che il vassoio di alimentazione o lo scomparto di uscita dell'alimentatore documenti contenga più pagine di quelle consentite. Accertarsi che la risma di carta nel vassoio di alimentazione resti all'interno delle guide, quindi rimuovere le pagine dallo scomparto di uscita.
- Verificare che non siano presenti pezzi di carta, graffette, punti o altre elementi esterni nel percorso della carta.
- Pulire i rulli e il tampone di separazione dell'alimentatore documenti. Utilizzare aria compressa o un panno pulito e privo di lanugine inumidito con acqua calda. Se il problema persiste, sostituire i rulli.
- Nella schermata iniziale del pannello di controllo del prodotto, scorrere e toccare il pulsante Materiali di consumo. Controllare lo stato del kit alimentatore documenti e sostituirlo, se necessario.

### Pulizia dei rulli di prelievo e del tampone di separazione nell'alimentatore documenti

Seguire i passaggi indicati se le pagine stampate presentano sbavature di toner o stampe inclinate.

1. Sollevare il fermo dell'alimentatore documenti.

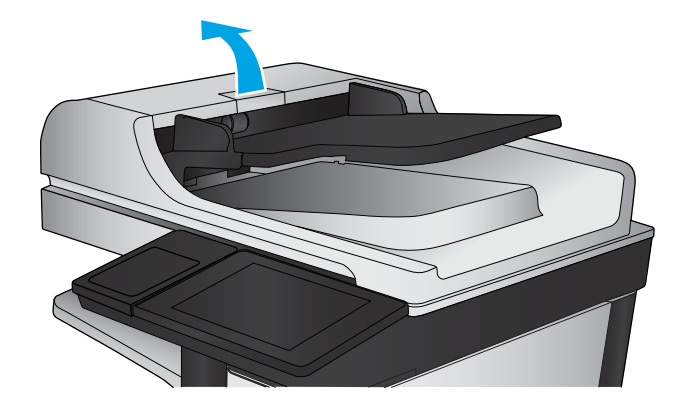

2. Aprire il coperchio dell'alimentatore documenti.

3. Asportare qualsiasi traccia di lanugine o polvere da ogni rullo di alimentazione e dal cuscinetto di separazione utilizzando aria compressa o un panno pulito inumidito con acqua calda.

NOTA: Sollevare il gruppo rulli in modo da poter pulire il secondo rullo.

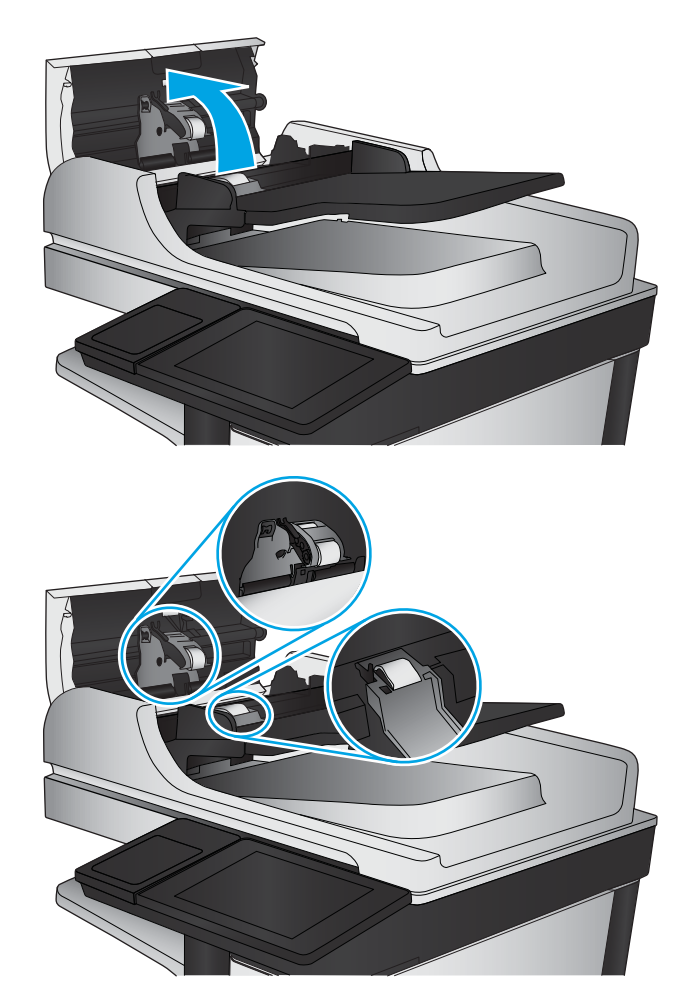

4. Chiudere il coperchio dell'alimentatore documenti.

Se il problema persiste, controllare se il tampone di separazione e i rulli dell'alimentatore documenti sono danneggiati o consumati e, se necessario, sostituirli.

## <span id="page-155-0"></span>Eliminazione degli inceppamenti della carta

### Individuazione degli inceppamenti

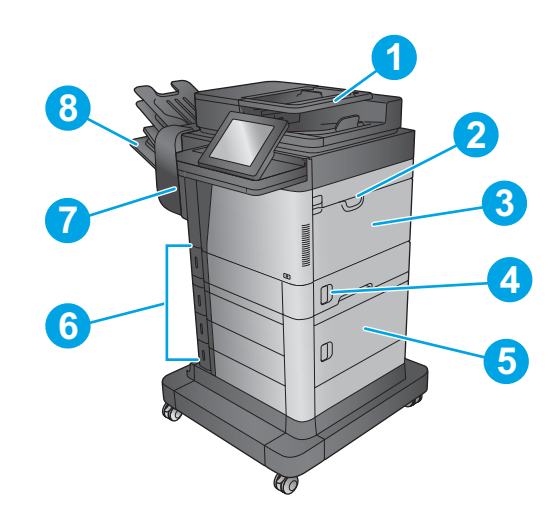

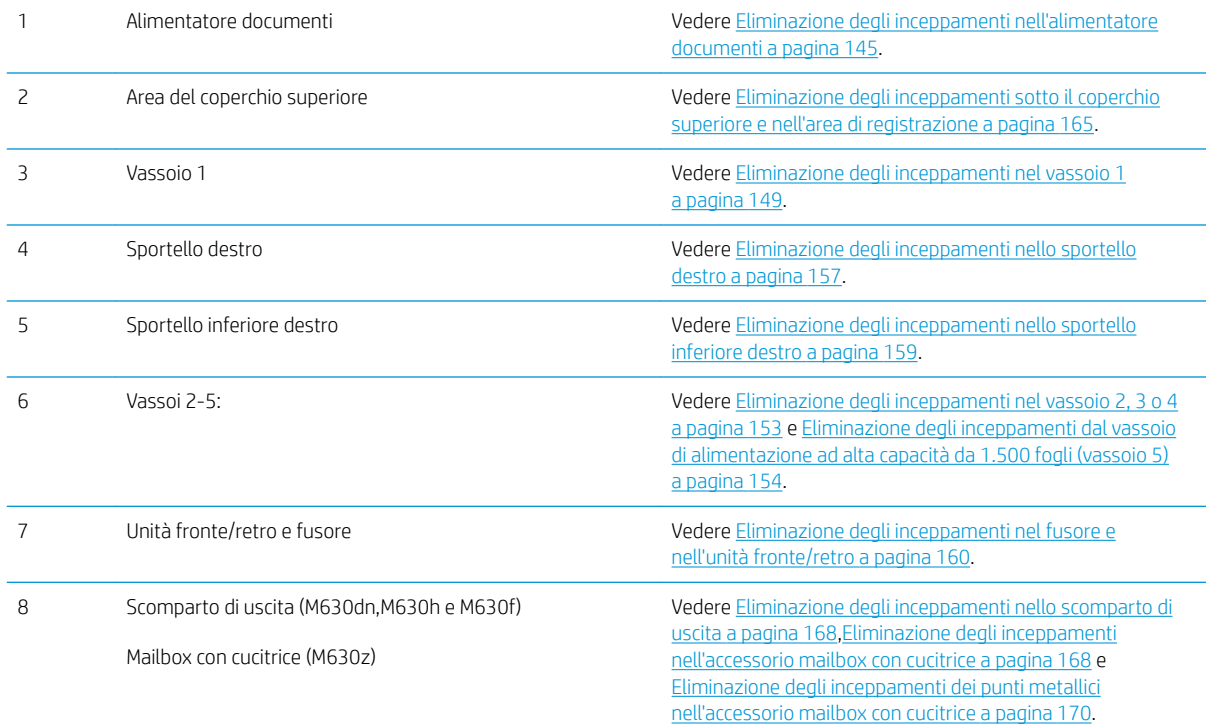

### Navigazione automatica per la rimozione degli inceppamenti

La funzione di navigazione automatica consente di rimuovere gli inceppamenti fornendo istruzioni dettagliate sul pannello di controllo. Quando si completa un passaggio, sul prodotto vengono visualizzate istruzioni per il passaggio successivo finché non vengono completati tutti i passaggi della procedura.

### <span id="page-156-0"></span>Si verificano inceppamenti della carta frequenti o ricorrenti?

Per ridurre il numero degli inceppamenti della carta, provare queste soluzioni.

- 1. Utilizzare solo carta compatibile con le specifiche HP per questo prodotto.
- 2. Utilizzare carta non stropicciata, piegata o danneggiata. Se necessario, utilizzare carta proveniente da un'altra confezione.
- 3. Non caricare carta già stampata o fotocopiata.
- 4. Accertarsi che il vassoio non sia sovraccarico. Se questo si verifica rimuovere l'intera risma di carta dal vassoio, raddrizzarla e reinserire alcuni fogli di carta nel vassoio.
- 5. Assicurarsi che le guide della carta nel vassoio siano regolate correttamente per il formato della carta. Regolare le guide fino a farle aderire alla risma facendo attenzione a non piegarla.
- 6. Verificare che il vassoio sia inserito completamente nel prodotto.
- 7. Se si eseguono stampe su carta pesante, goffrata o perforata, utilizzare la funzione di alimentazione manuale e inserire i fogli uno alla volta.
- 8. Nella schermata iniziale del pannello di controllo del prodotto, scorrere e toccare il pulsante Vassoi. Verificare che il vassoio sia configurato correttamente per il tipo e il formato della carta.
- 9. Accertarsi che l'ambiente di stampa rispetti le specifiche consigliate.

#### Eliminazione degli inceppamenti nell'alimentatore documenti

Di seguito vengono fornite le istruzioni per l'eliminazione degli inceppamenti della carta nell'alimentatore. Quando si verifica un inceppamento, il pannello di controllo visualizza un'animazione che aiuta nella rimozione dell'inceppamento.

1. Sollevare il fermo per rilasciare il coperchio dell'alimentatore documenti.

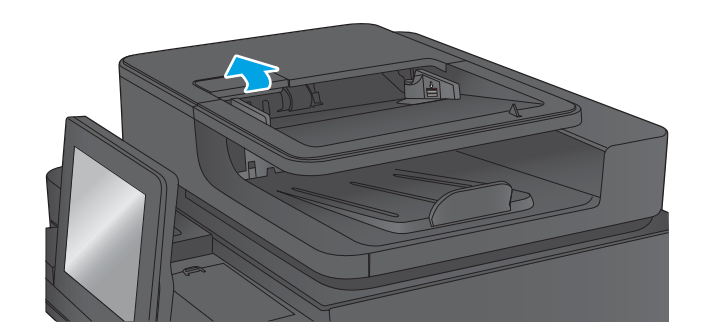

2. Aprire il coperchio dell'alimentatore documenti.

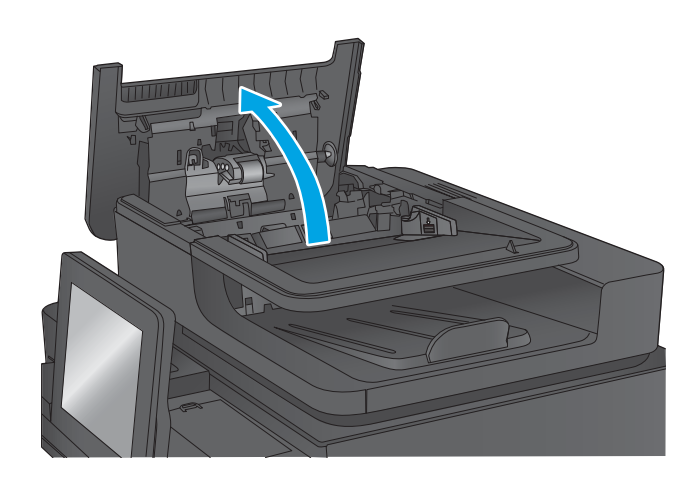

3. Sollevare lo sportello di accesso per gli inceppamenti e rimuovere tutta la carta inceppata.

Se necessario, ruotare la rotellina verde nella parte anteriore dell'alimentatore per rimuovere la carta inceppata.

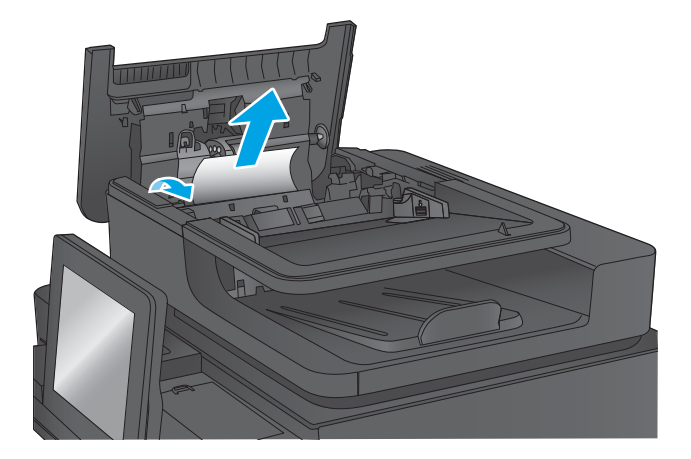

4. Premere sullo sportello accanto ai rulli dell' alimentatore documenti per verificare che sia completamente chiuso.

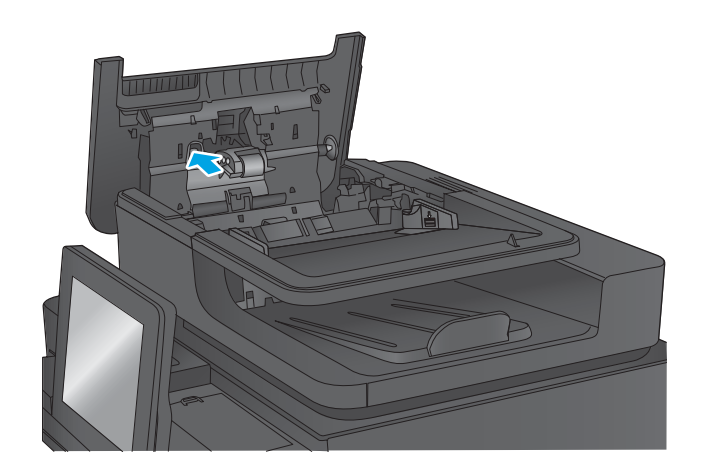

5. Sollevare il vassoio di alimentazione dell'alimentatore documenti.

6. Stringere verso l'interno i due alloggiamenti dalle estremità del gruppo selettore dello sfondo posteriore.

7. Rimuovere il gruppo selettore dello sfondo posteriore estraendolo.

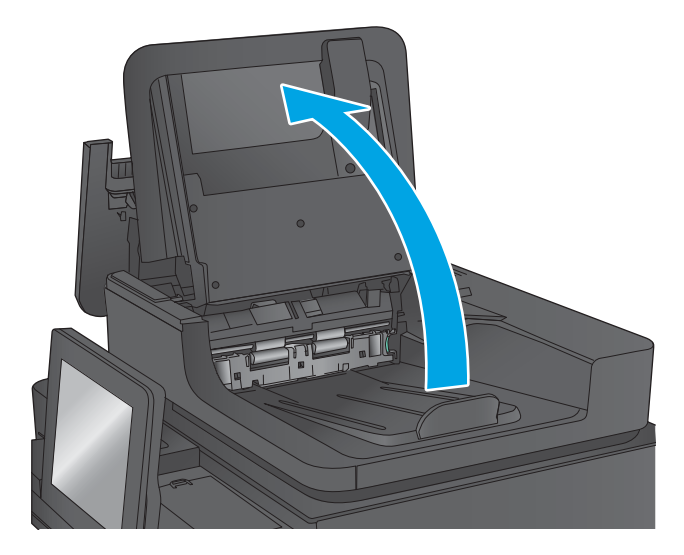

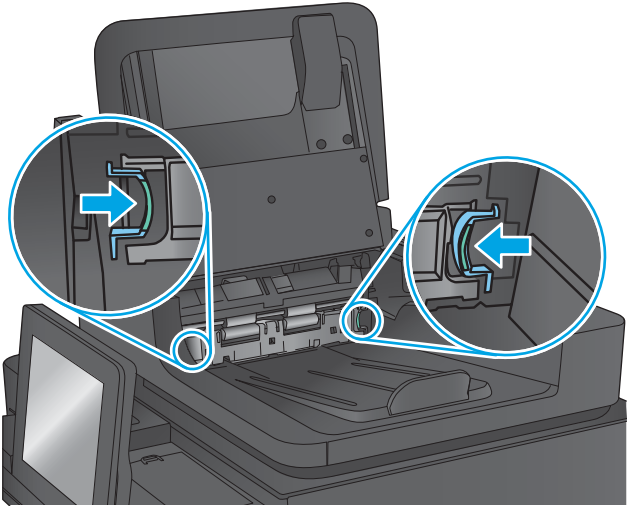

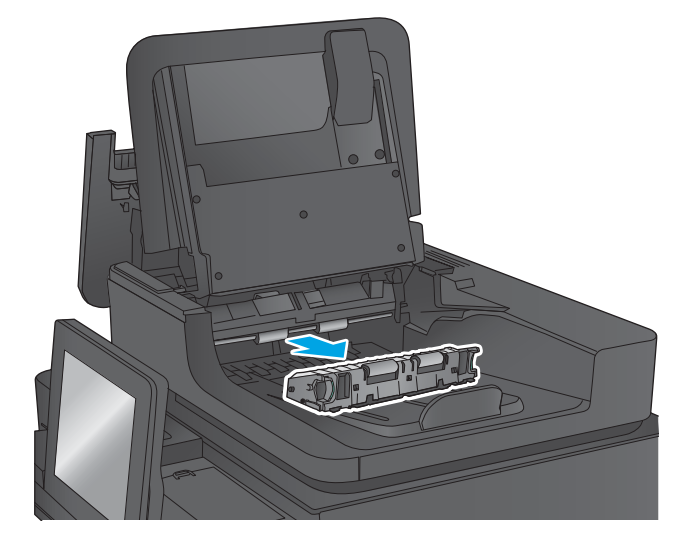

8. Rimuovere la carta inceppata.

9. Reinstallare il gruppo selettore dello sfondo posteriore facendolo scivolare fino a quando non si blocca in posizione.

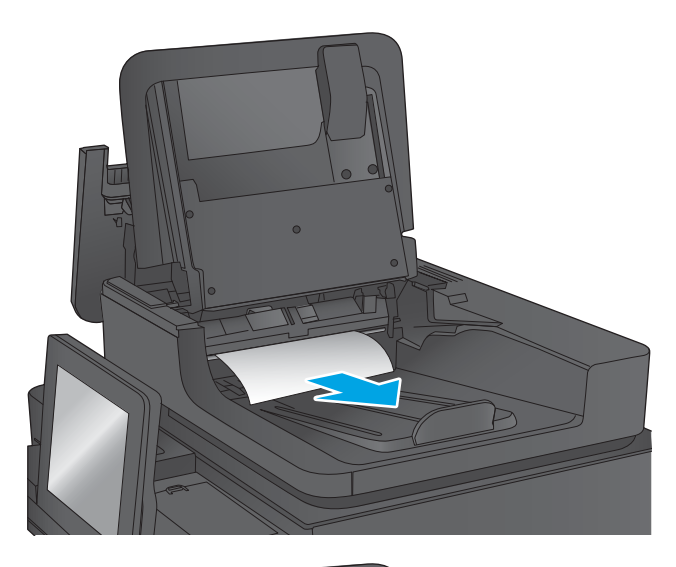

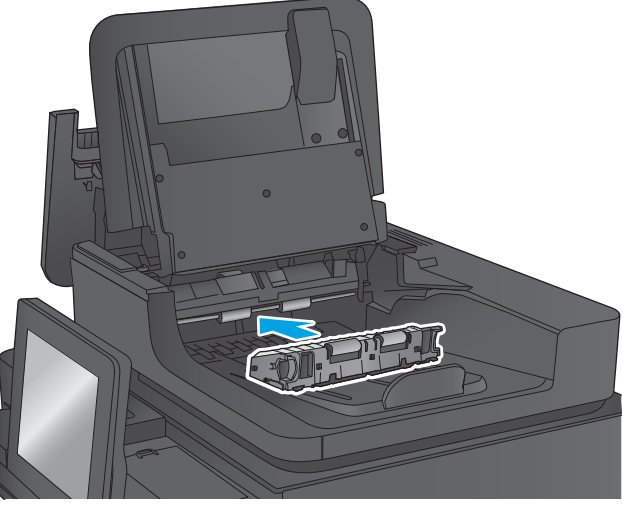

<span id="page-160-0"></span>10. Abbassare il vassoio di alimentazione dell'alimentatore di documenti.

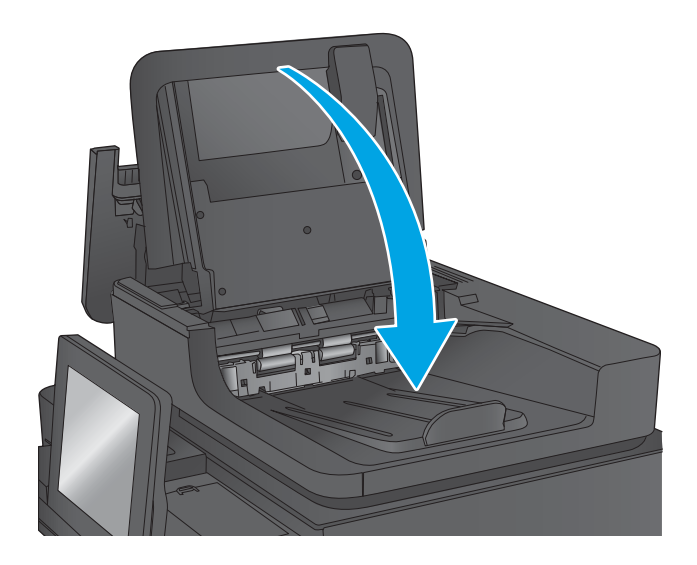

11. Chiudere il coperchio dell'alimentatore documenti.

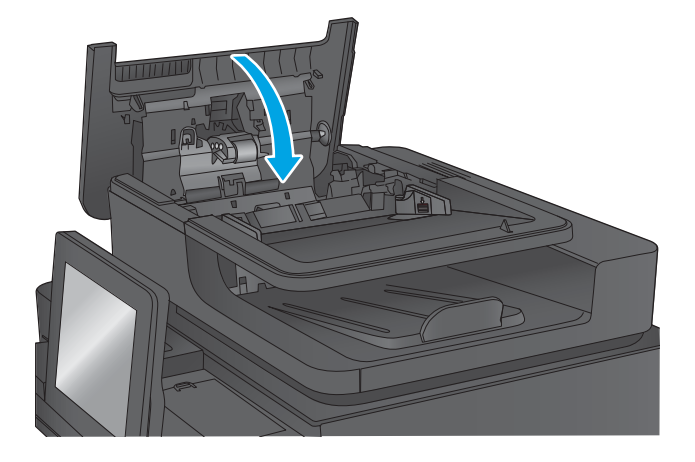

- **W** NOTA: Per evitare inceppamenti, assicurarsi che le guide nel vassoio di alimentazione dell'alimentatore documenti siano regolate in modo da aderire perfettamente al documento. Rimuovere tutti i punti metallici e le graffette dai documenti originali.
- NOTA: I documenti originali stampanti su carta pesante o lucida possono incepparsi con maggior frequenza di quelli stampati su carta normale.

#### Eliminazione degli inceppamenti nel vassoio 1

Di seguito vengono fornite le istruzioni per la rimozione di un inceppamento della carta nel vassoio 1. Quando si verifica un inceppamento, il pannello di controllo visualizza un'animazione che aiuta nella rimozione dell'inceppamento.

1. Se è presente della carta inceppata nel vassoio 1, eliminare l'inceppamento tirando delicatamente la carta verso l'esterno. Toccare il pulsante OK per eliminare il messaggio.

2. Se la carta è difficile da rimuovere, per prima cosa rimuovere il coperchio dell'alimentatore buste (o alimentatore buste opzionale, se installato), quindi provare a tirare direttamente la carta.

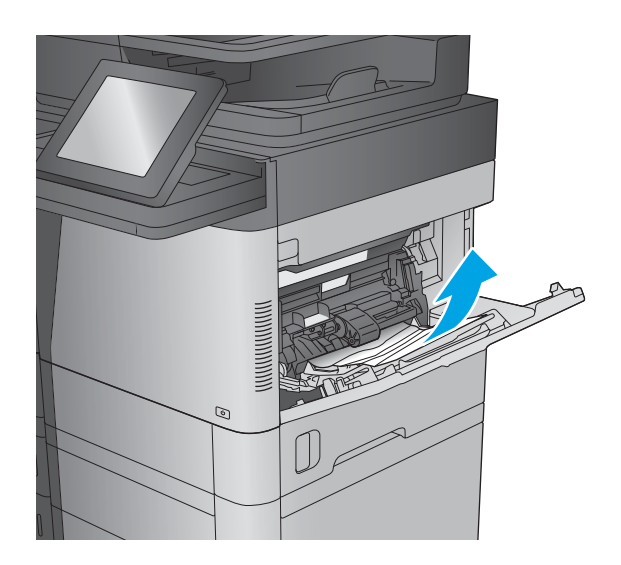

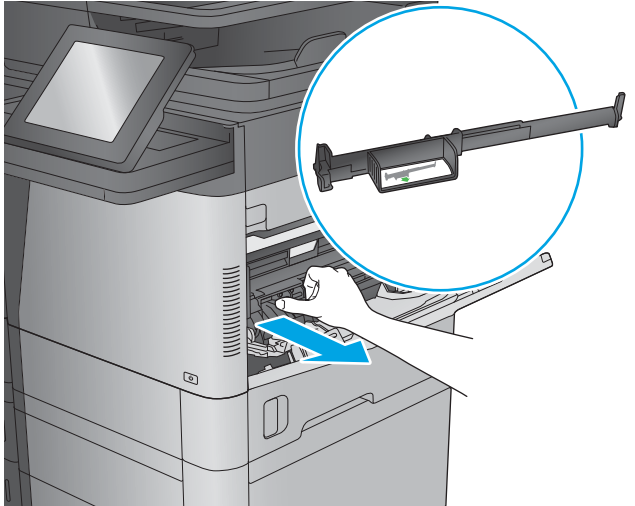

3. Se la carta è difficile da rimuovere, o se la carta inceppata non è visibile nel vassoio 1, sollevare il fermo per rilasciare il coperchio superiore e aprirlo.

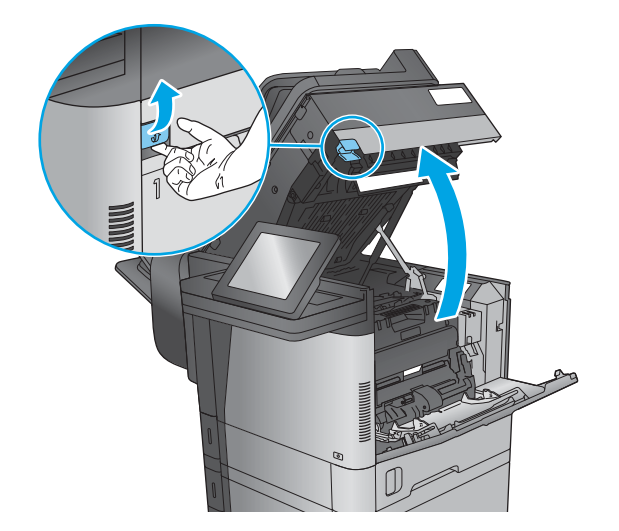

4. Rimuovere la cartuccia di toner.

5. Nella parte anteriore del rullo di registrazione, sollevare la linguetta verde per alzare la protezione in plastica del rullo, quindi estrarre l'eventuale carta inceppata tirandolo verso l'esterno.

6. Nella parte posteriore del rullo, utilizzare la linguetta verde più lunga per sollevare la protezione in metallo, quindi estrarre l'eventuale carta inceppata tirandola verso l'esterno.

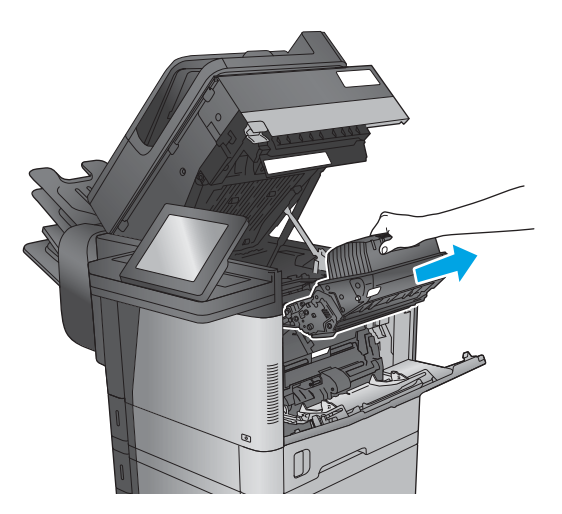

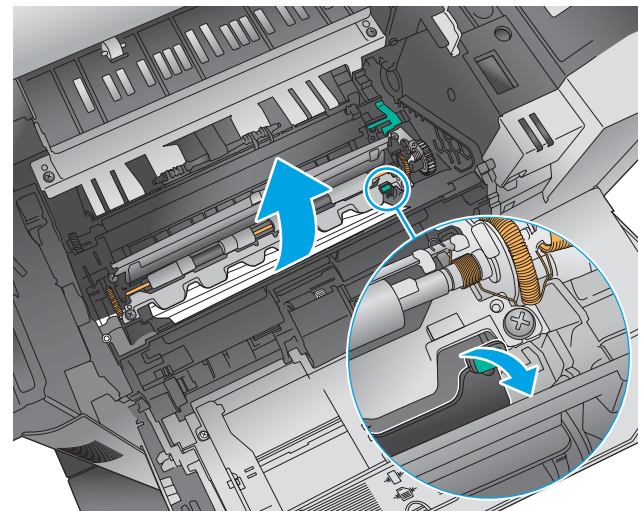

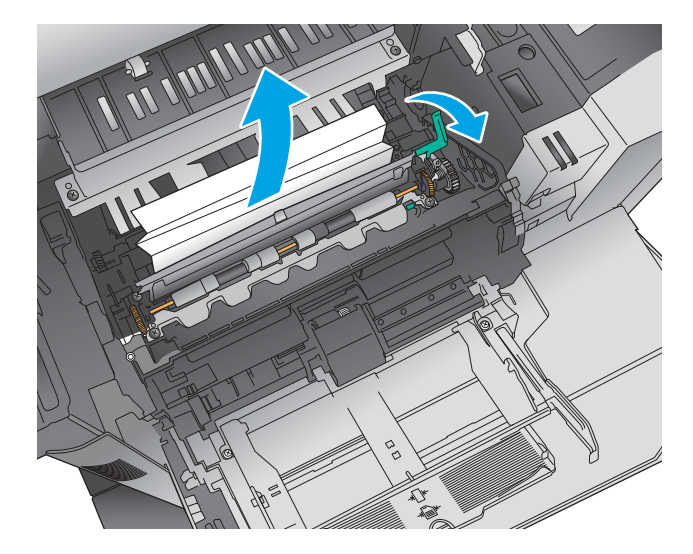

7. Installare la cartuccia di toner.

8. Chiudere il coperchio superiore.

9. Inserire il coperchio dell'alimentatore buste e chiudere il vassoio 1 (o reinstallare l'alimentatore buste opzionale).

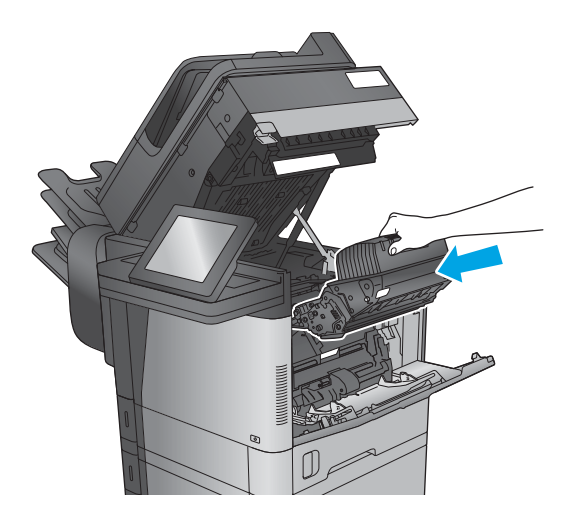

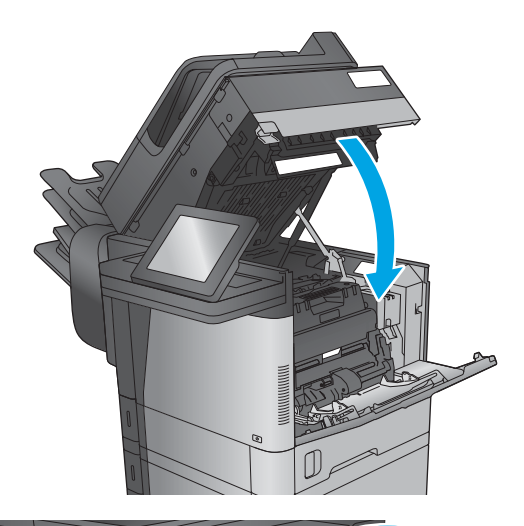

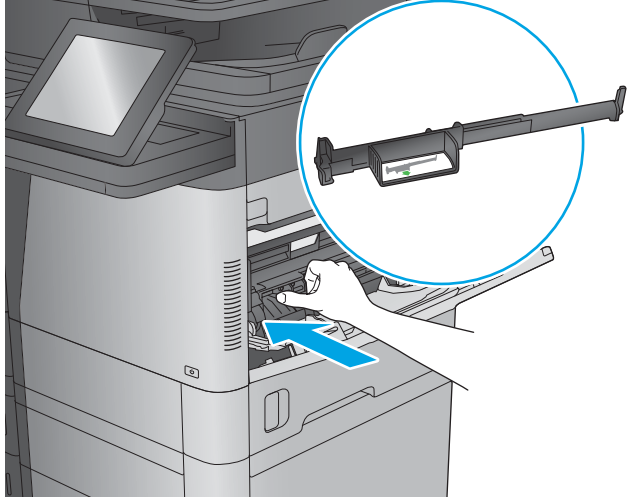

### <span id="page-164-0"></span>Eliminazione degli inceppamenti nel vassoio 2, 3 o 4

Di seguito vengono fornite le istruzioni per la rimozione di un inceppamento della carta nei vassoi 2, 3 o 4. Quando si verifica un inceppamento, il pannello di controllo visualizza un'animazione che aiuta nella rimozione dell'inceppamento.

**W** NOTA: La procedura riportata di seguito mostra il vassoio 2. Il metodo per eliminare gli inceppamenti nei vassoi 3 e 4 è lo stesso.

1. Estrarre completamente il vassoio dal prodotto tirando e sollevandolo leggermente.

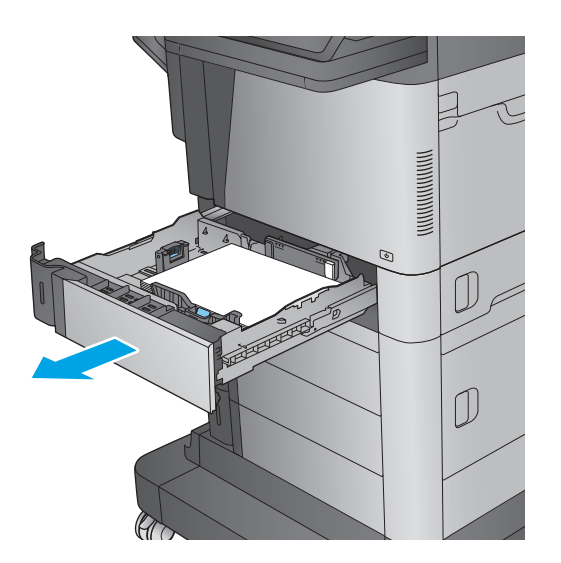

2. Rimuovere tutti gli inceppamenti o i fogli di carta danneggiati.

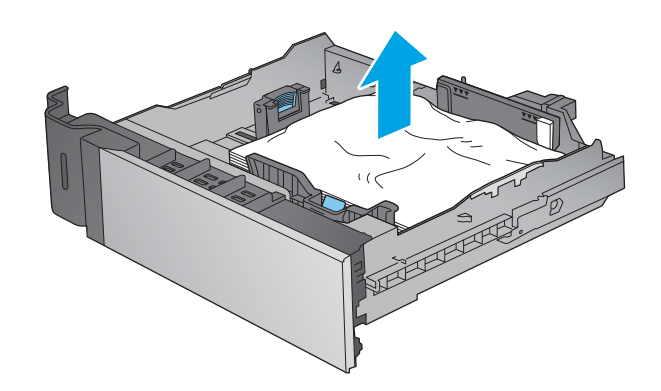

<span id="page-165-0"></span>3. Rimuovere tutta la carta presente tra i rulli di alimentazione all'interno del prodotto.

4. Reinserire e chiudere il vassoio.

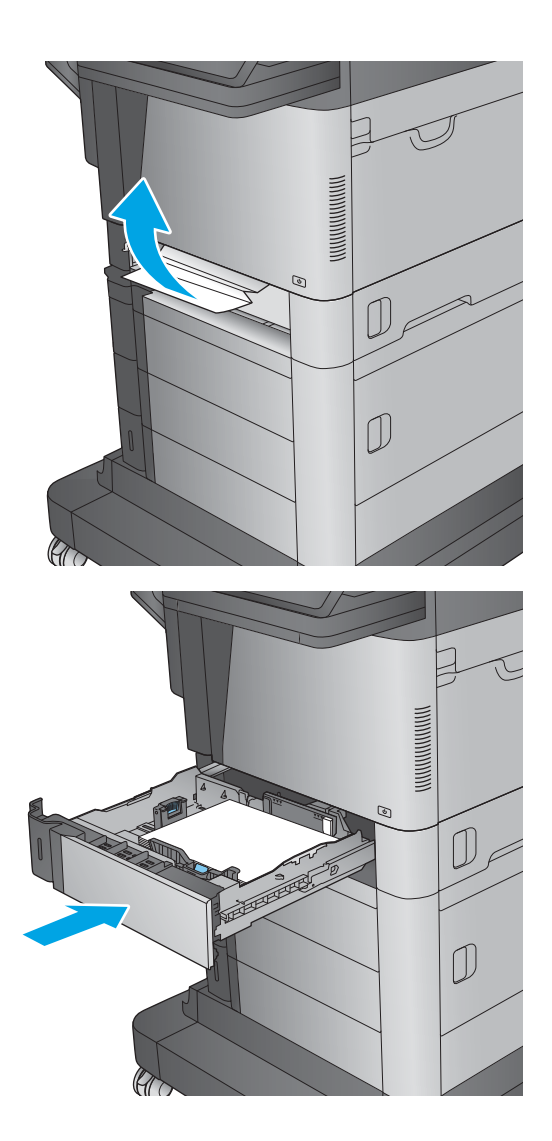

#### Eliminazione degli inceppamenti dal vassoio di alimentazione ad alta capacità da 1.500 fogli (vassoio 5)

Di seguito vengono fornite le istruzioni per la rimozione di un inceppamento della carta nel vassoio ad alta capacità da 1.500 fogli (vassoio 5). Quando si verifica un inceppamento, il pannello di controllo visualizza un'animazione che aiuta nella rimozione dell'inceppamento.

1. Aprire il vassoio di alimentazione ad alta capacità da 1.500 fogli.

2. Rimuovere ed eliminare tutti i fogli danneggiati.

3. Rimuovere la carta dal vassoio.

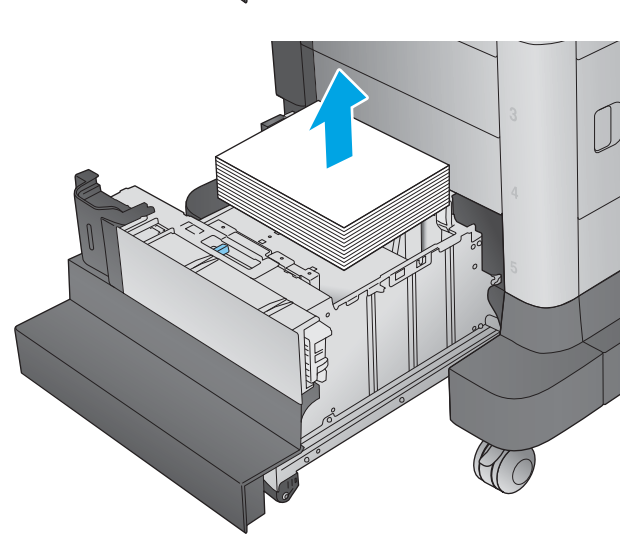

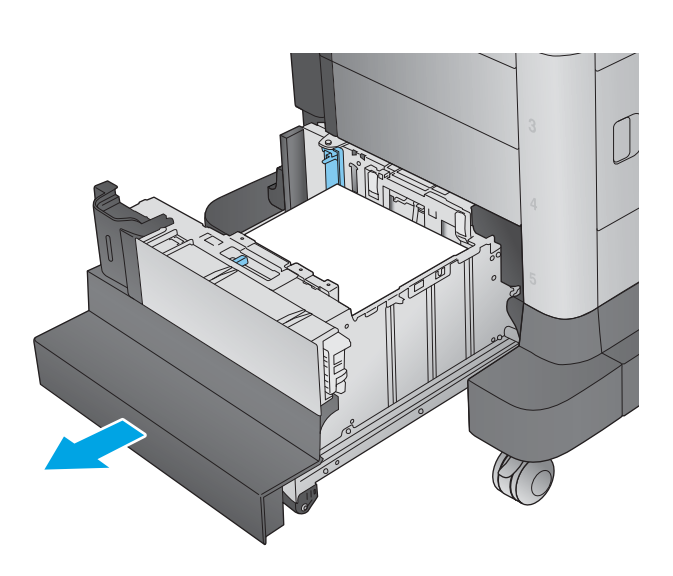

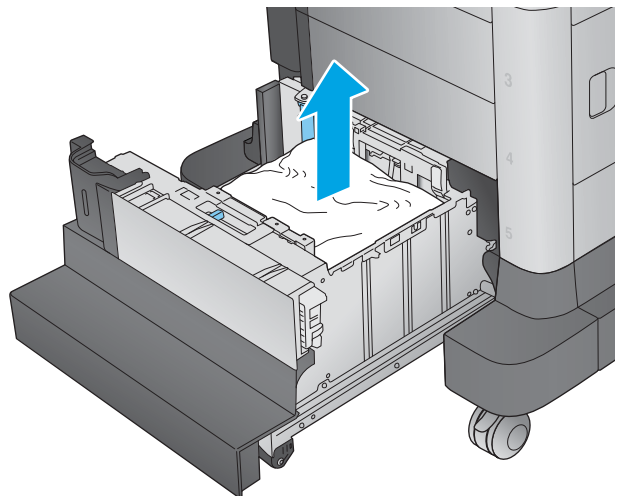

4. Sollevare il vassoio e tirarlo verso l'esterno per consentirne la rimozione.

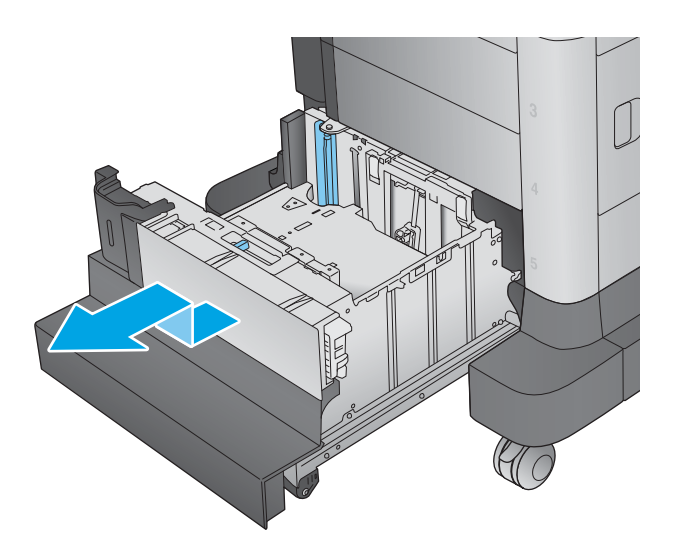

 $\int$  $\mathbb{U}$  G

5. Se la carta è inceppata all'interno dell'area di alimentazione, tirarla verso il basso per rimuoverla. <span id="page-168-0"></span>6. Reinstallare il vassoio, quindi caricare la risma di carta intera nel vassoio. Il vassoio contiene fino a 1.500 fogli di carta.

NOTA: Per ottenere i migliori risultati, caricare risme di carta complete. Non suddividere le risme in sezioni più piccole.

7. Chiudere il vassoio.

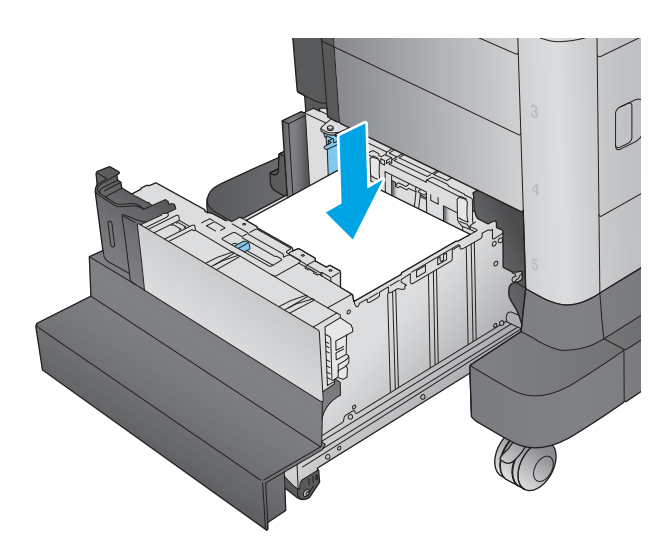

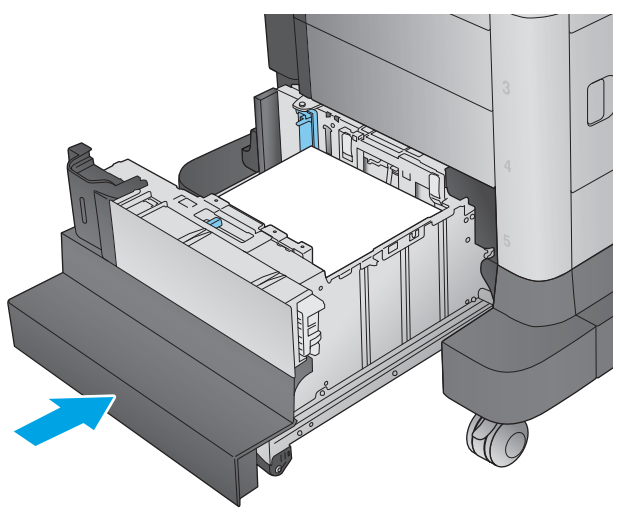

### Eliminazione degli inceppamenti nello sportello destro

Di seguito vengono fornite le istruzioni per la rimozione di un inceppamento della carta nello sportello destro. Quando si verifica un inceppamento, il pannello di controllo visualizza un'animazione che aiuta nella rimozione dell'inceppamento.

1. Aprire lo sportello destro.

2. Rimuovere la carta inceppata.

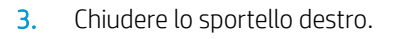

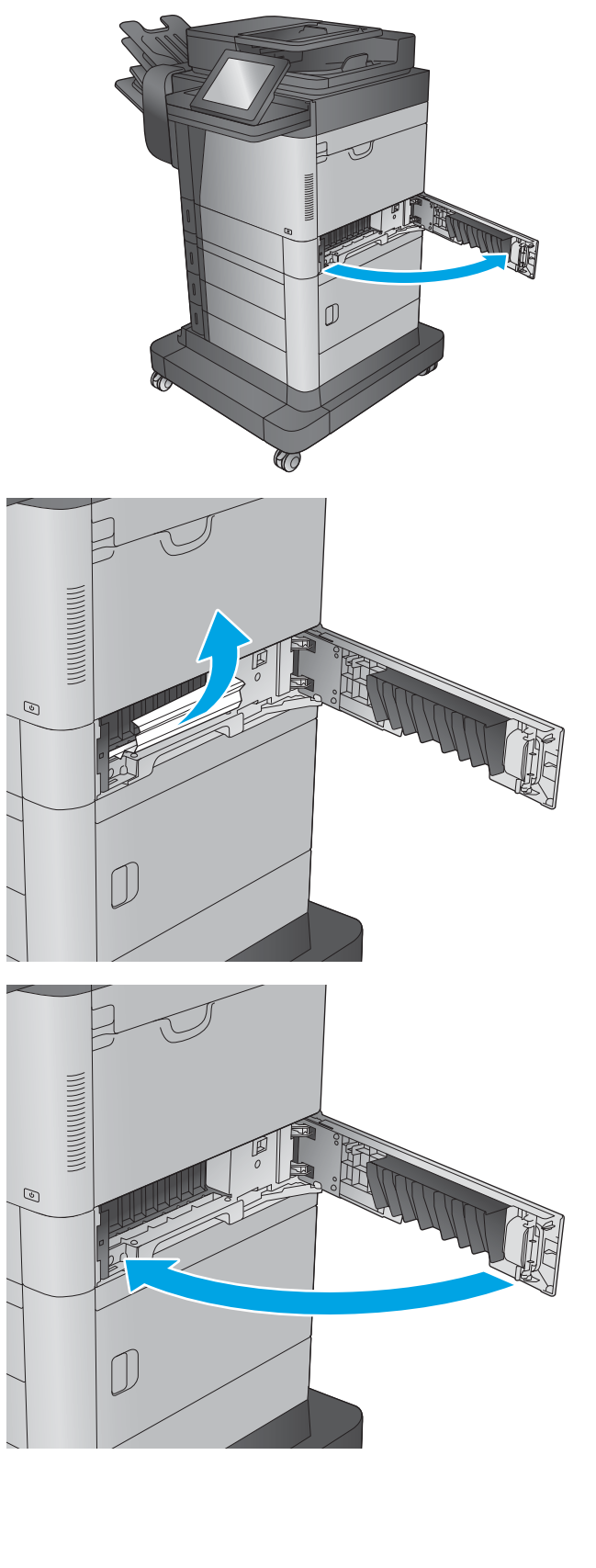

### <span id="page-170-0"></span>Eliminazione degli inceppamenti nello sportello inferiore destro

Di seguito vengono fornite le istruzioni per la rimozione di un inceppamento della carta nello sportello inferiore destro. Quando si verifica un inceppamento, il pannello di controllo visualizza un'animazione che aiuta nella rimozione dell'inceppamento.

1. Aprire lo sportello inferiore destro.

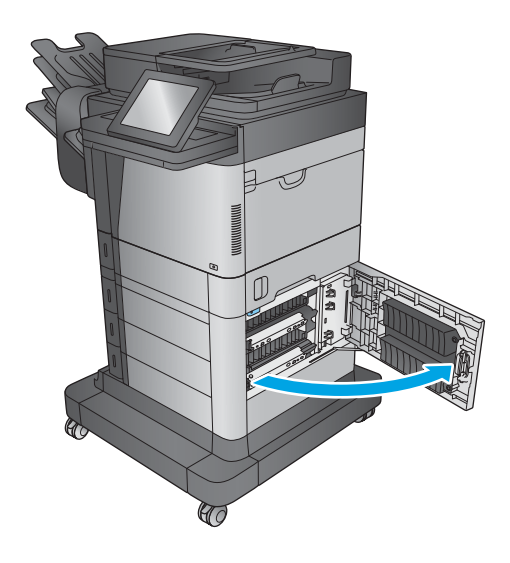

<span id="page-171-0"></span>2. Rimuovere la carta inceppata.

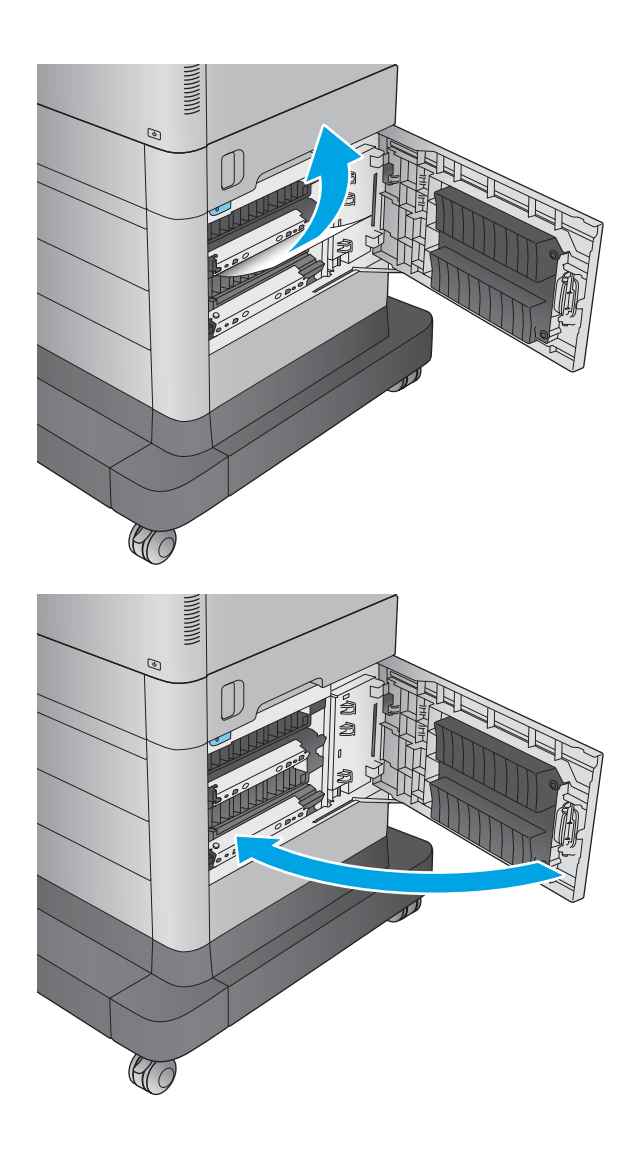

3. Chiudere lo sportello inferiore destro.

### Eliminazione degli inceppamenti nel fusore e nell'unità fronte/retro

Di seguito vengono fornite le istruzioni per la rimozione di un inceppamento della carta nell'area del fusore e dell'unità fronte/retro. Quando si verifica un inceppamento,il pannello di controllo visualizza un'animazione che aiuta nella rimozione dell'inceppamento.

1. M630dn,M630h e M630f: Estrarre lo scomparto di uscita e la mascherina,quindi sollevare per rimuoverli.

2. M630z (o altri modelli se la mailbox con cucitrice è **installata)**: Premere il pulsante per rilasciare la mailbox con cucitrice e rimuoverla dal prodotto.

ATTENZIONE: *Non* scollegare il connettore. Il cavo è abbastanza lungo per posizionare la mailbox con cucitrice sul pavimento. Se il connettore è scollegato,ricollegarlo e riavviare il prodotto dopo l'eliminazione dell'inceppamento in modo che il prodotto riconosca l'accessorio.

3. Rimuovere dal prodotto l'unità fronte/retro facendola scorrere.

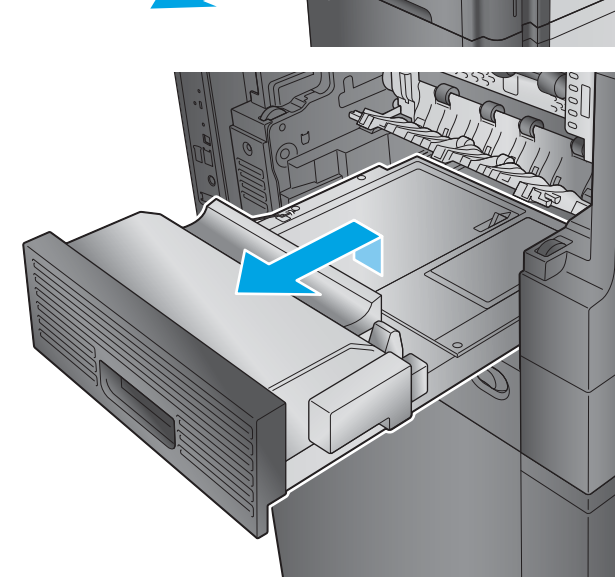

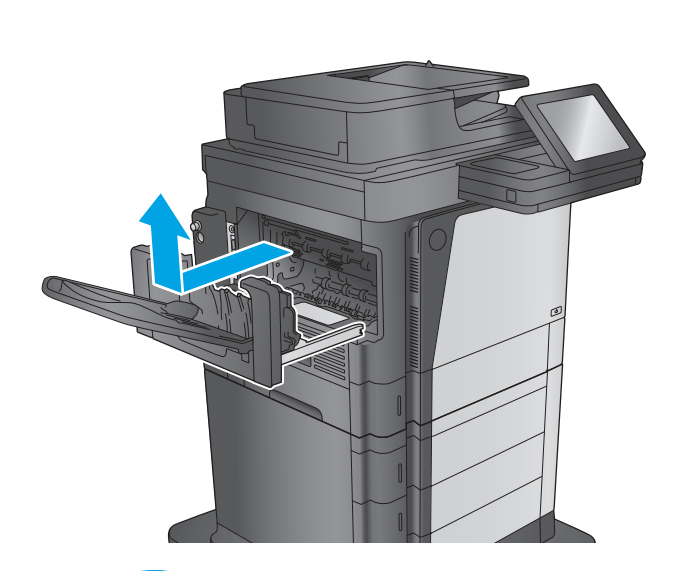

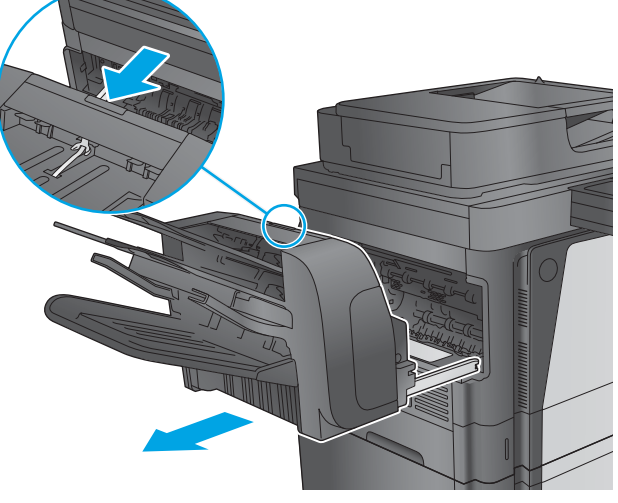

4. Se la carta è inceppata nell'unità fronte/ retro,rimuovere delicatamente la carta.

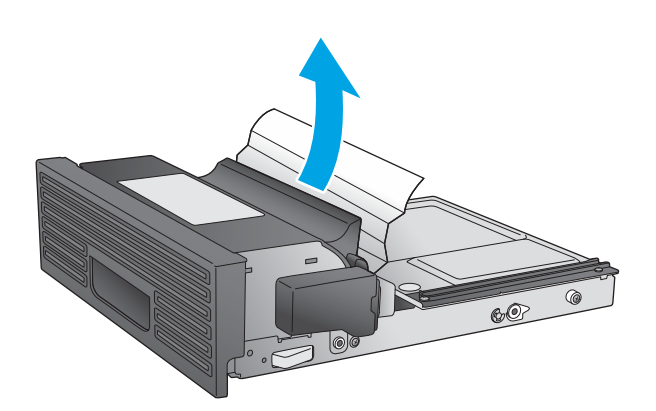

5. Flettere con cautela il lato sinistro della guida di entrata del fusore per rilasciarla,quindi ruotare la guida verso l'esterno del prodotto per rimuoverla.

6. Stringere le due linguette blu del fusore per rilasciarlo,sollevarlo leggermente verso l'alto ed estrarlo dal prodotto.

ATTENZIONE: Il fusore può raggiungere temperature estremamente elevate durante l'uso del prodotto.

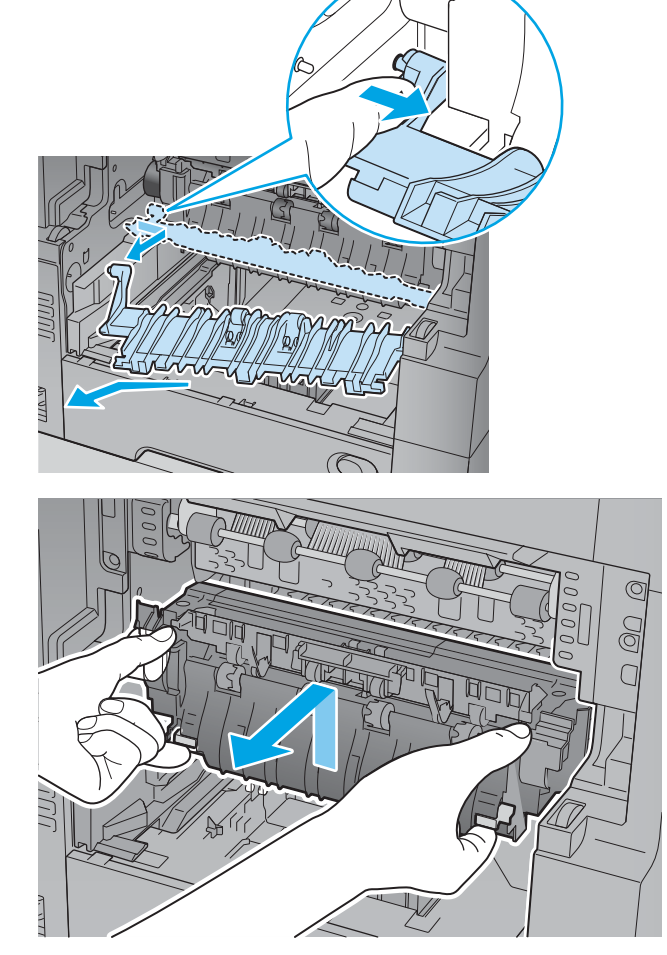

7. Eliminare l'inceppamento tirando delicatamente la carta verso l'esterno.

8. Inserire nuovamente il fusore nel prodotto e premere finché non scatta in posizione.

9. Inserire il lato destro della guida di entrata del fusore nel prodotto. Flettere con cautela il lato sinistro della guida,quindi esercitare una pressione per reinserirla nel prodotto finché i perni della guida non scattano in posizione nei fori sul telaio del prodotto.

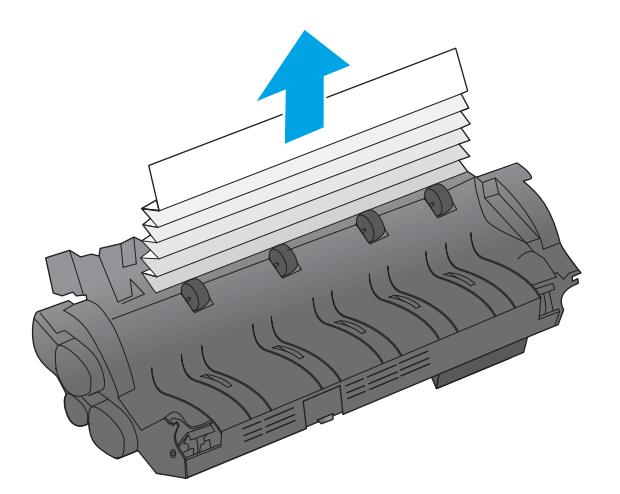

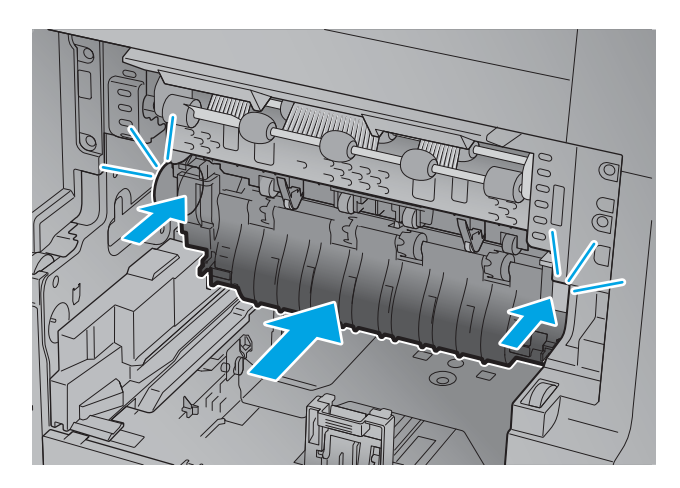

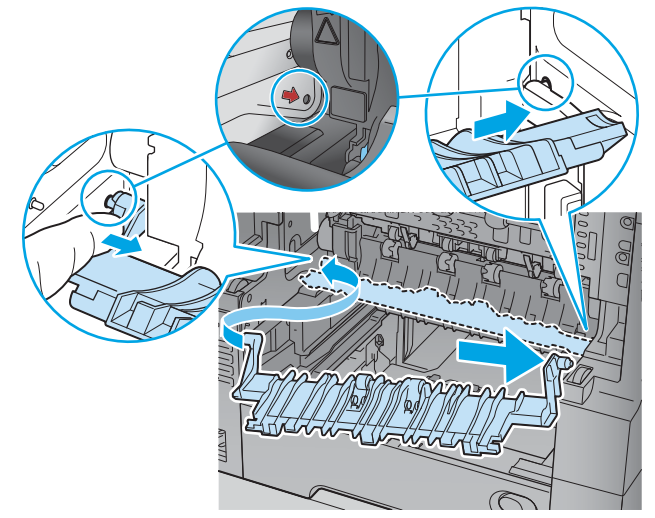

10. Installare nel prodotto l'unità fronte/retro facendola scorrere.

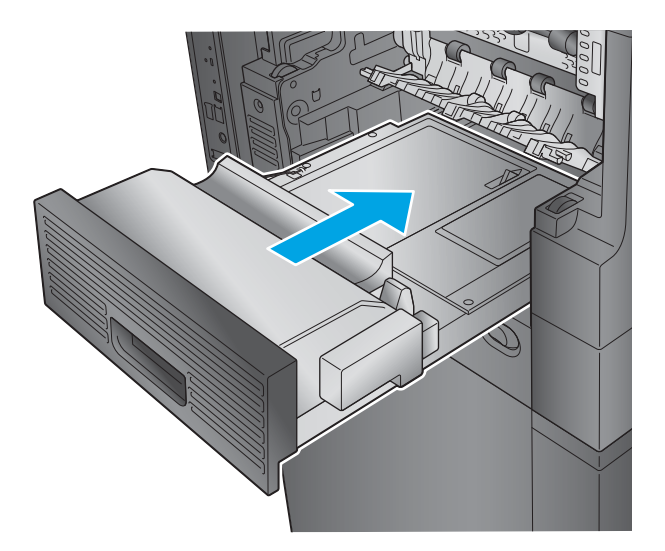

- 11. M630dn,M630h e M630f: Installare lo scomparto di uscita e la mascherina.
- 
- 12. M630z (e altri modelli se la mailbox con cucitrice è **installata)**: Allineare la mailbox con cucitrice alle guide del prodotto e farla scorrere all'interno.

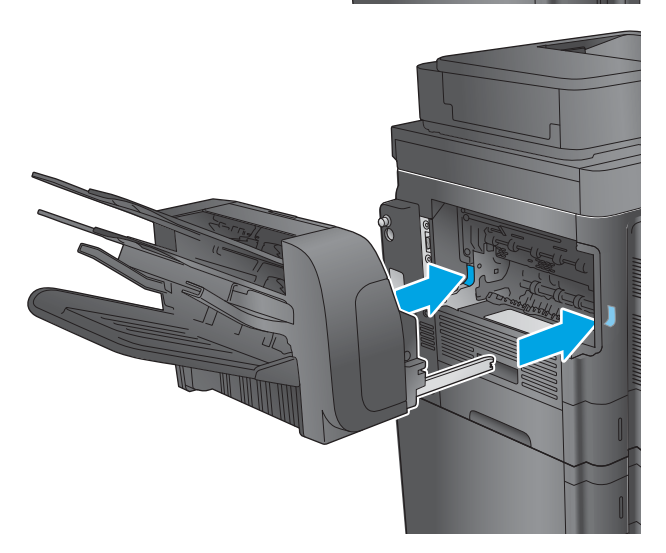

### <span id="page-176-0"></span>Eliminazione degli inceppamenti sotto il coperchio superiore e nell'area di registrazione

Di seguito vengono fornite le istruzioni per la rimozione di un inceppamento della carta sotto il coperchio superiore. Quando si verifica un inceppamento, il pannello di controllo visualizza un'animazione che aiuta nella rimozione dell'inceppamento.

1. Aprire il vassoio 1 e rimuovere il coperchio dell'alimentatore buste (o alimentatore buste opzionale, se installato).

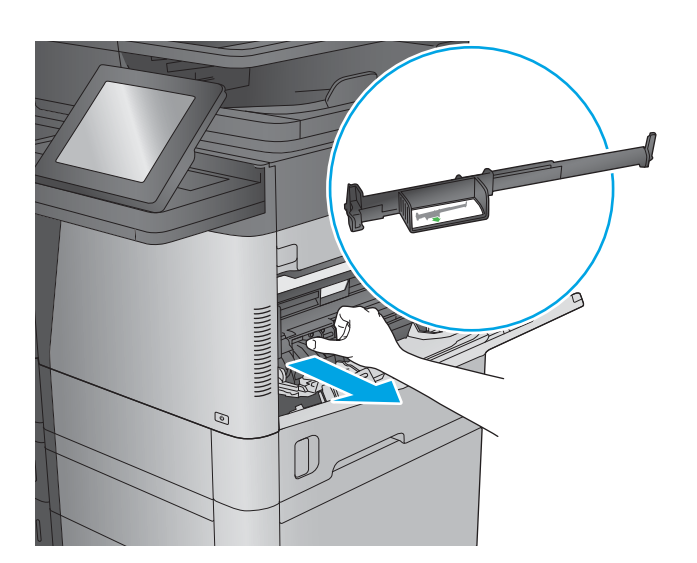

2. Sollevare il fermo per rilasciare il coperchio superiore e aprirlo.

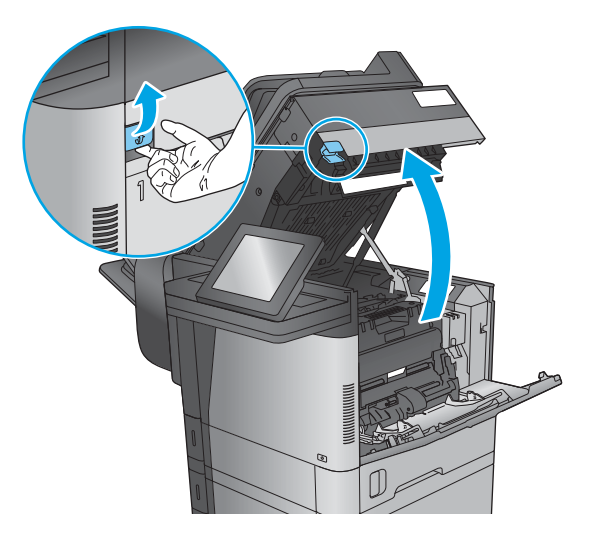

3. Rimuovere la cartuccia di toner.

4. Nella parte anteriore del rullo di registrazione, sollevare la linguetta verde per alzare la protezione in plastica del rullo, quindi estrarre l'eventuale carta inceppata tirandolo verso l'esterno.

5. Nella parte posteriore del rullo, utilizzare la linguetta verde più lunga per sollevare la protezione in metallo, quindi estrarre l'eventuale carta inceppata tirandola verso l'esterno.

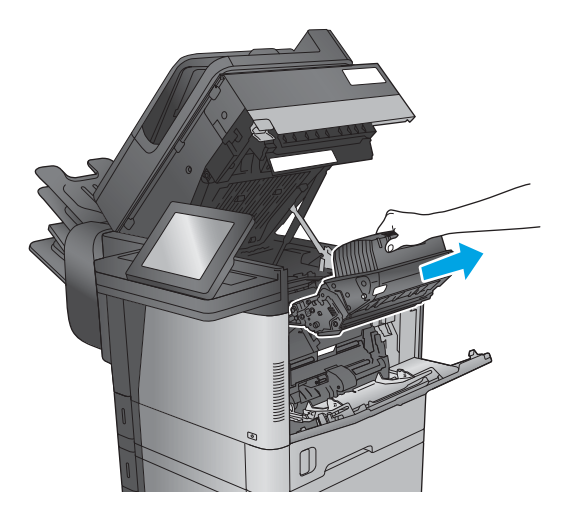

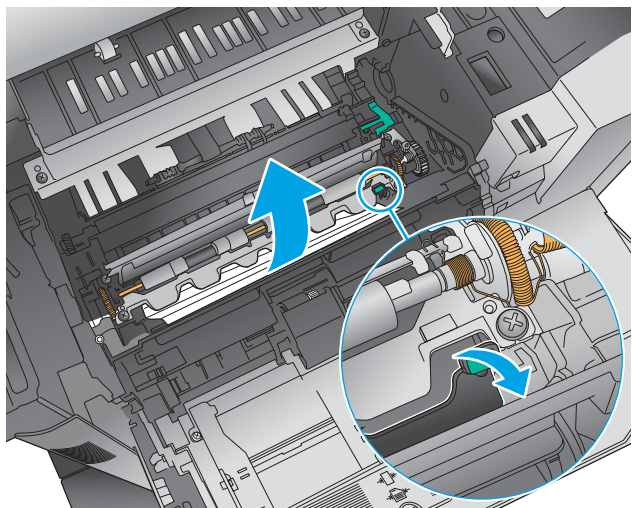

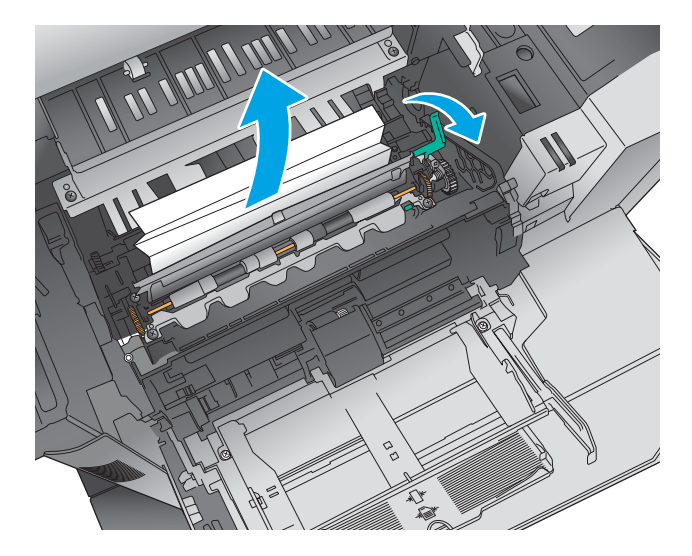

6. Installare la cartuccia di toner.

- 7. Chiudere il coperchio superiore.
	-

8. Inserire il coperchio dell'alimentatore buste.

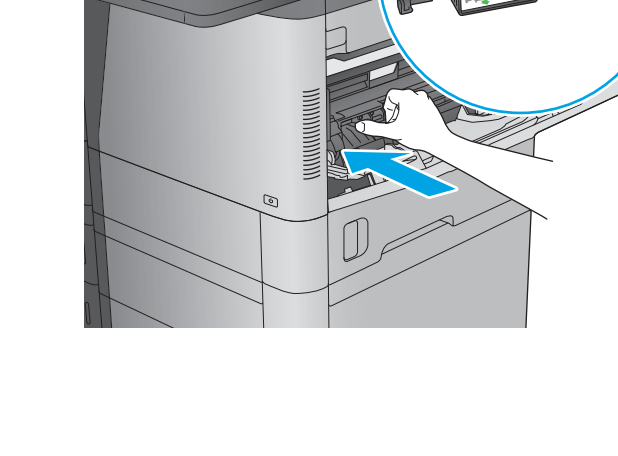

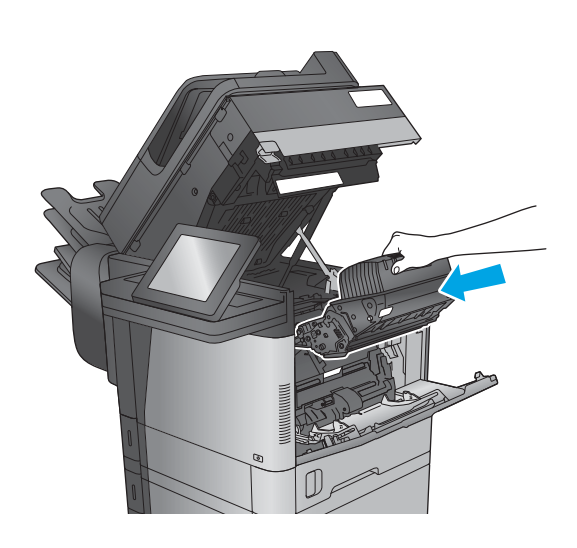

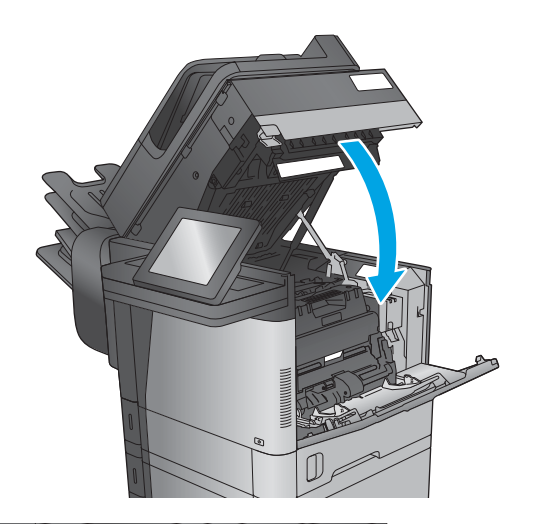

### <span id="page-179-0"></span>Eliminazione degli inceppamenti nello scomparto di uscita

Di seguito vengono fornite le istruzioni per la rimozione di un inceppamento della carta nello scomparto di uscita. Quando si verifica un inceppamento,il pannello di controllo visualizza un'animazione che aiuta nella rimozione dell'inceppamento.

1. M630dn,M630h e M630f: Se la carta è visibile nello scomparto di uscita, afferrare il bordo di entrata e rimuoverla.

2. M630z: Rimuovere la carta inceppata dagli scomparti mailbox.

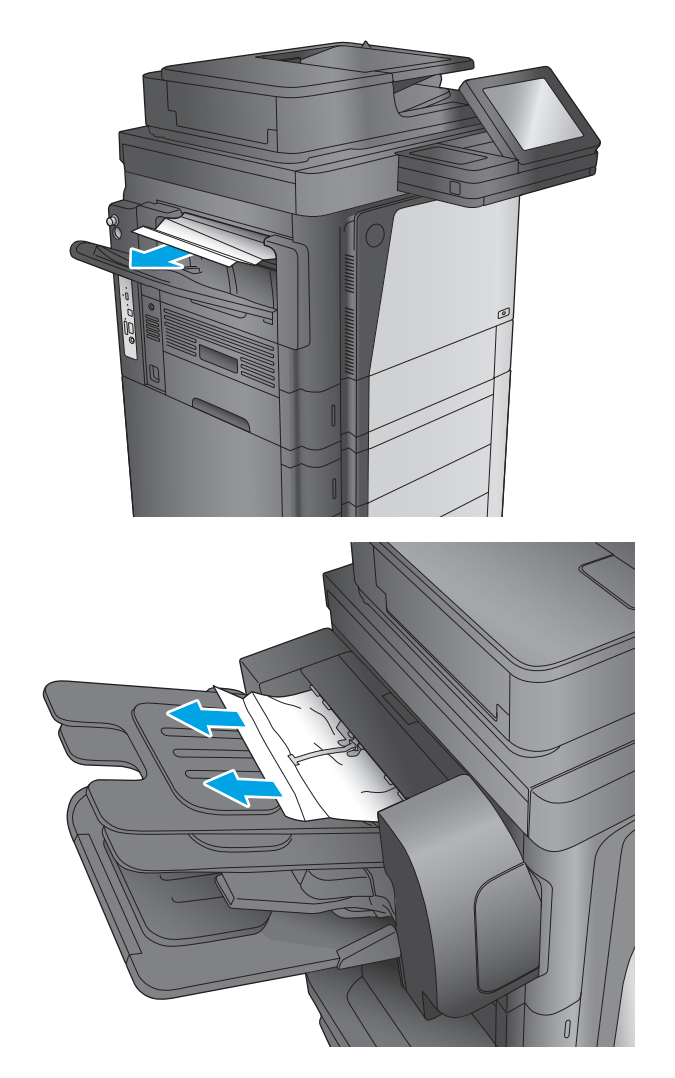

### Eliminazione degli inceppamenti nell'accessorio mailbox con cucitrice

Di seguito vengono fornite le istruzioni per la rimozione di un inceppamento della carta nell'accessorio mailbox con cucitrice. Quando si verifica un inceppamento, il pannello di controllo visualizza un'animazione che aiuta nella rimozione dell'inceppamento.
1. Rimuovere la carta inceppata dagli scomparti mailbox.

2. Premere il pulsante per rilasciare la mailbox con cucitrice e far scorrere l'accessorio rimuovendolo dal prodotto.

3. Se è visibile della carta inceppata sotto la guida della carta, tirarla verso l'esterno mantenendola dritta.

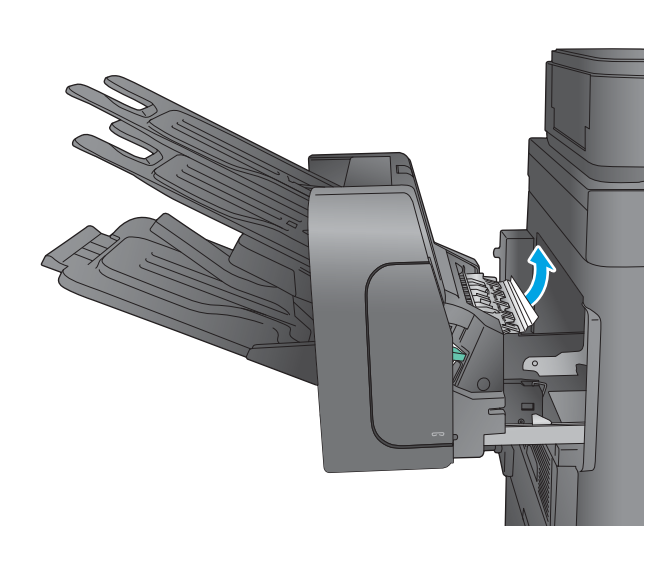

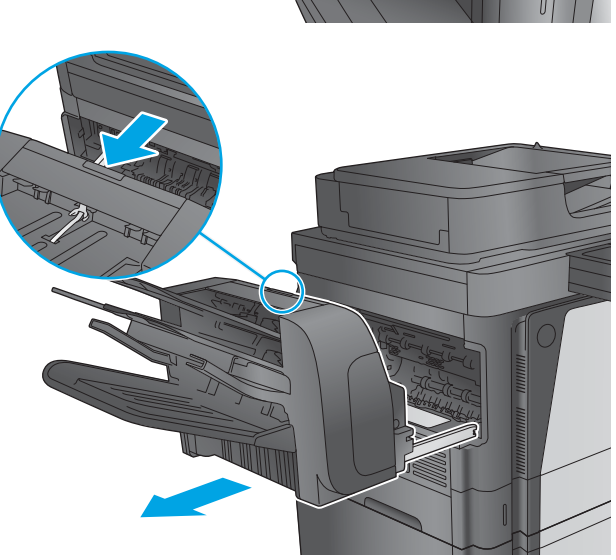

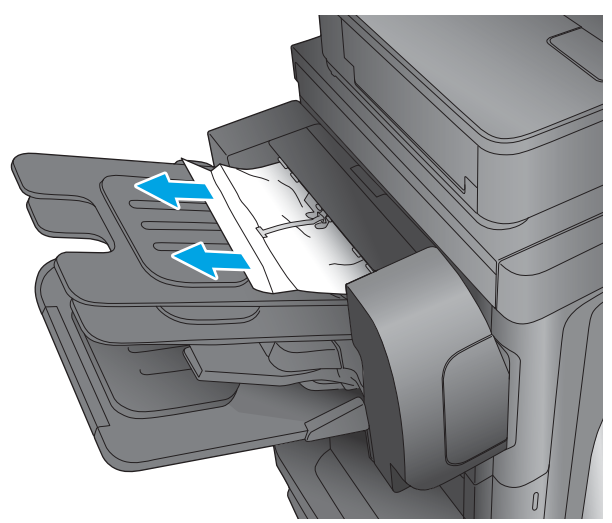

4. Aprire lo sportello di accesso per gli inceppamenti. Se la carta inceppata è visibile all'interno dello sportello di accesso agli inceppamenti, estrarla per rimuoverla.

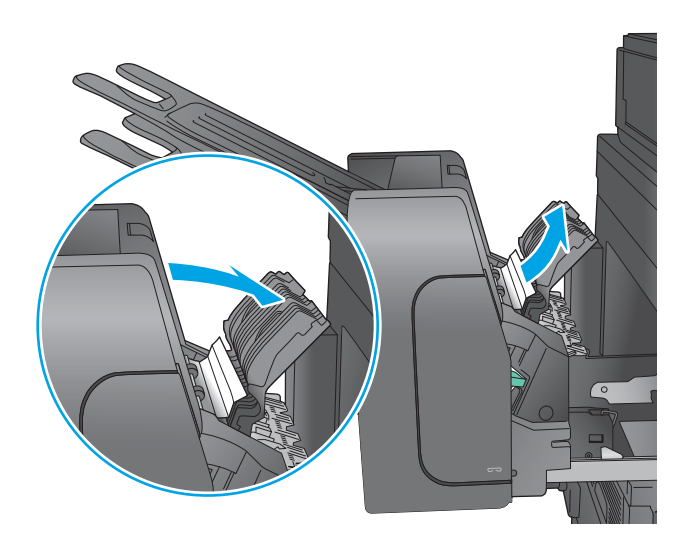

5. Fissare la mailbox con cucitrice.

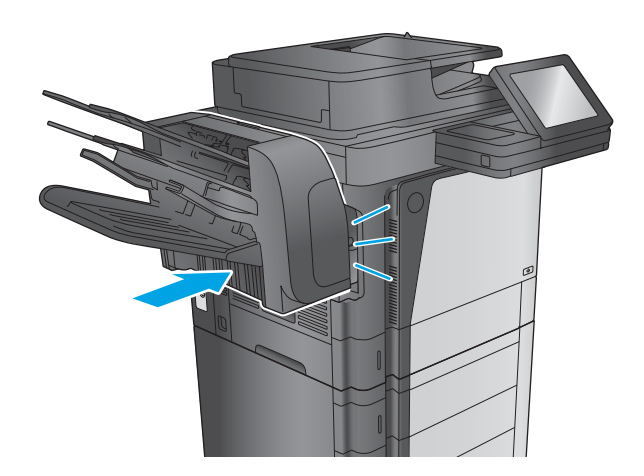

# Eliminazione degli inceppamenti dei punti metallici nell'accessorio mailbox con cucitrice

Di seguito vengono fornite le istruzioni per l'eliminazione di inceppamenti nell'accessorio mailbox con cucitrice. Quando si verifica un inceppamento, il pannello di controllo visualizza un'animazione che aiuta nella rimozione dell'inceppamento.

1. Premere il pulsante per rilasciare la mailbox con cucitrice e far scorrere l'accessorio rimuovendolo dal prodotto.

- 2. Premere il fermo per rilasciare lo sportello della cucitrice.
- 

3. Aprire lo sportello della cucitrice.

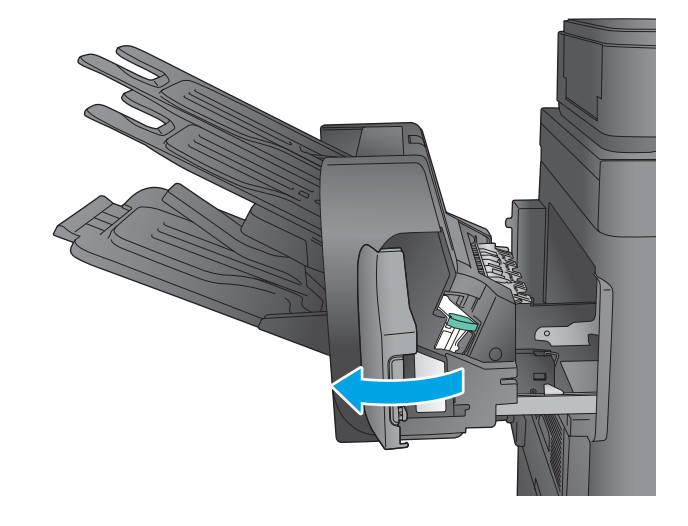

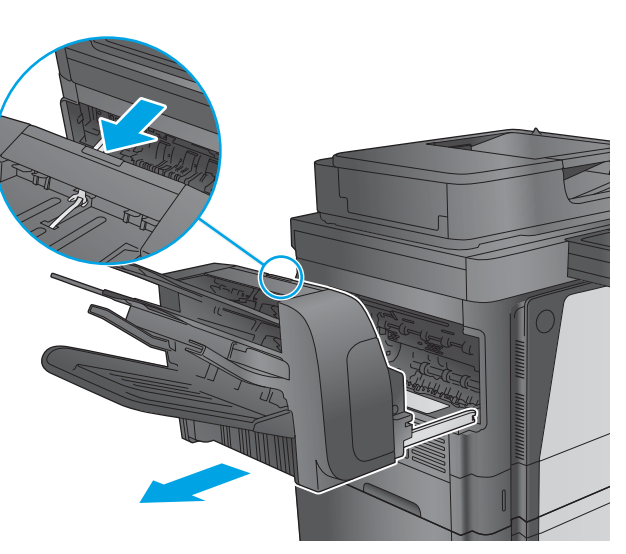

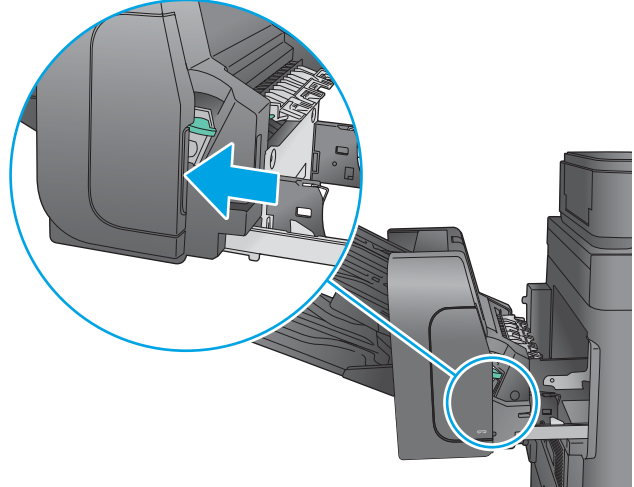

4. Sollevare la linguetta verde della cartuccia della cucitrice, quindi tirare la cartuccia verso l'esterno mantenendola dritta.

5. Sollevare la levetta sulla parte posteriore della cartuccia della cucitrice.

6. Rimuovere i punti inceppati.

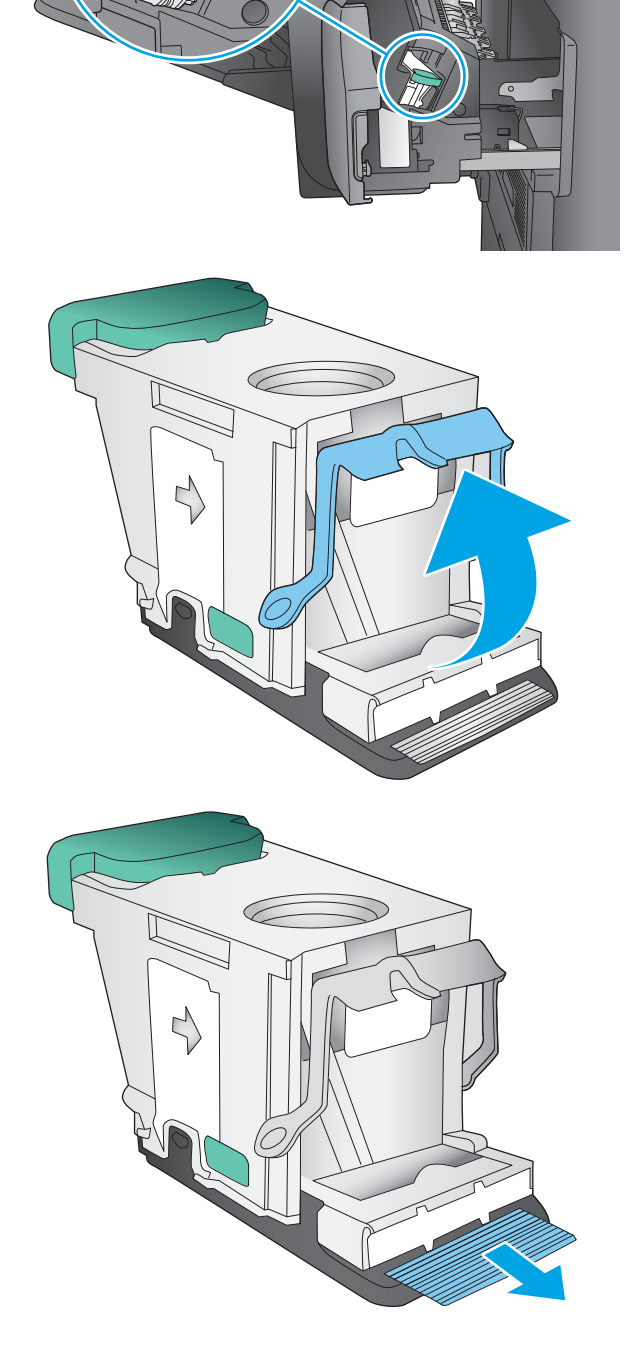

- 7. Abbassare la leva sulla parte posteriore della cartuccia della cucitrice finché non scatta in posizione.
- 

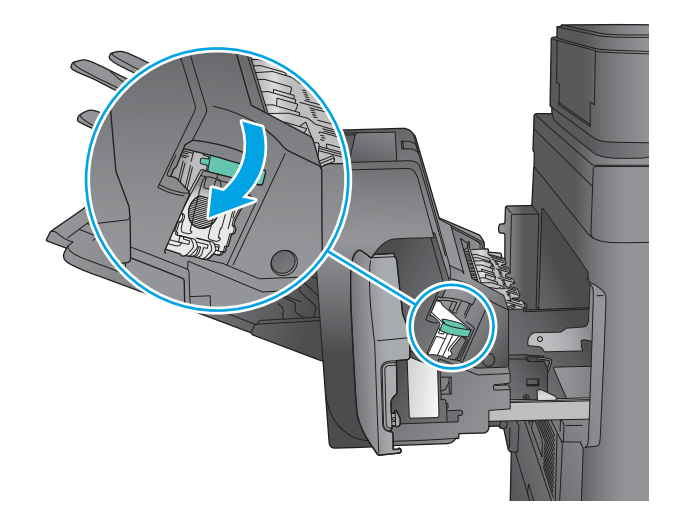

8. Inserire la cartuccia nella cucitrice e spingere la maniglia verde verso il basso finché non scatta in posizione.

9. Chiudere lo sportello della cucitrice.

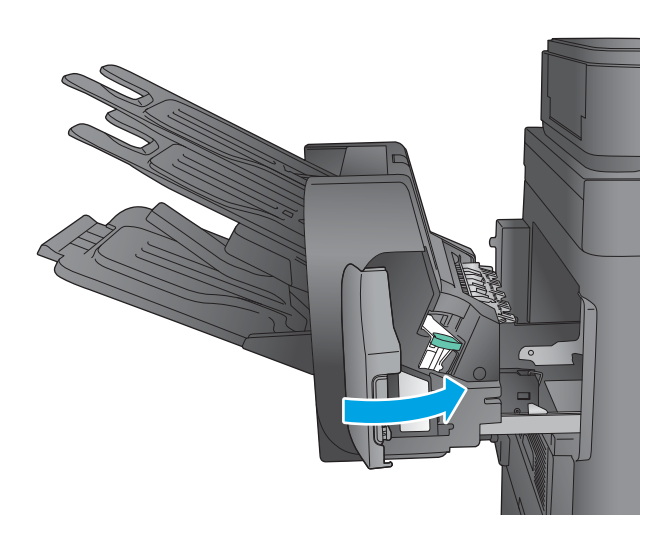

10. Far scorrere la mailbox con cucitrice verso il prodotto finché non scatta in posizione.

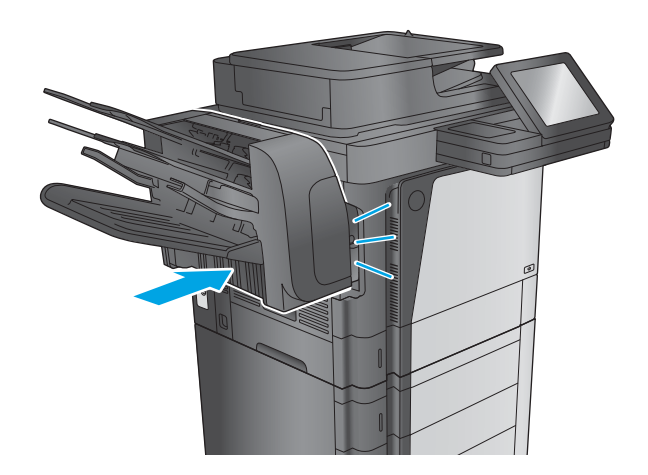

# Migliorare la qualità di stampa

Se il prodotto presenta problemi di qualità di stampa, per risolvere il problema provare le seguenti soluzioni nell'ordine presentato.

Se il prodotto presenta problemi di qualità di scansione, fax o copia, provare le seguenti soluzioni e vedere anche "Migliorare la qualità di scansione", "Migliorare la qualità del fax" e "Migliorare la qualità di copia" per ulteriori soluzioni.

- Stampa da un programma software differente
- Controllare l'impostazione relativa al tipo di carta per il processo di stampa
- [Controllo dello stato della cartuccia di toner](#page-187-0)
- [Pulizia del prodotto](#page-187-0)
- [Ispezione visiva della cartuccia di toner](#page-189-0)
- [Controllo della carta e dell'ambiente di stampa](#page-189-0)
- [Verifica delle impostazioni EconoMode](#page-190-0)
- [Tentativo con un altro driver di stampa](#page-191-0)

# Stampa da un programma software differente

Tentare di stampare da un programma differente. Se la pagina viene stampata correttamente, il problema è relativo al programma software dal quale viene eseguita la stampa.

# Controllare l'impostazione relativa al tipo di carta per il processo di stampa

Controllare l'impostazione del tipo di carta quando si stampa da un programma software e le pagine stampate presentano sbavature, stampa sfocata o scura, carta curvata, punti sparsi di toner o piccole aree in cui il toner manca.

#### Modifica dell'impostazione del tipo di carta (Windows)

- 1. Nel programma software, selezionare l'opzione Stampa.
- 2. Selezionare il prodotto, quindi fare clic sul pulsante Proprietà o Preferenze.
- 3. Fare clic sulla scheda Carta/qualità.
- 4. Nell'elenco a discesa Tipo di carta, fare clic sull'opzione Altro....
- 5. Espandere l'elenco di opzioni per Tipo: .
- 6. Espandere la categoria dei tipi di carta più simili a quelli di cui si dispone.
- 7. Selezionare l'opzione per il tipo di carta che si sta utilizzando, quindi fare clic sul pulsante OK.
- 8. Fare clic sul pulsante OK per chiudere la finestra di dialogo Proprietà documento. Nella finestra di dialogo Stampa, fare clic sul pulsante OK per stampare il processo.

# <span id="page-187-0"></span>Controllo dell'impostazione del tipo di carta (Mac OS X)

- 1. Fare clic sul menu File, quindi sull'opzione Stampa.
- 2. Selezionare il prodotto.
- 3. Fare clic su Mostra dettagli, quindi sul menu Supporti & qualità o sul menu Carta/qualità.
- 4. Selezionare il tipo desiderato dall'elenco a discesa Tipo di supporto.
- 5. Fare clic sul pulsante Stampa.

# Controllo dello stato della cartuccia di toner

Seguire la procedura per verificare la durata stimata rimanente delle cartucce di toner e, se applicabile, lo stato degli altri componenti di manutenzione sostituibili.

#### Passaggio uno: Stampa della pagina di stato dei materiali di consumo

- 1. Nella schermata iniziale del pannello di controllo del prodotto, scorrere e toccare il pulsante Materiali di consumo.
- 2. Lo stato di tutti i materiali di consumo è elencato sullo schermo.
- 3. Per stampare o visualizzare un rapporto sullo stato dei materiali di consumo, incluso in numero di catalogo HP originale per riordinare il materiale di consumo, toccare il pulsante Gestisci mat. consumo. Toccare il pulsante Stato materiali di consumo, quindi toccare il pulsante Stampa o Visualizza.

#### Passaggio due: Controllo dello stato dei materiali di consumo

1. Verificare il rapporto sullo stato dei materiali di consumo per controllare la percentuale di durata rimanente delle cartucce di toner e, se applicabile, lo stato degli altri componenti di manutenzione sostituibili.

Se si utilizza una cartuccia di toner quasi esaurita, possono verificarsi problemi di qualità di stampa. La pagina di stato dei materiali di consumo indica quando un materiale di consumo è quasi esaurito. Una volta raggiunta la soglia minima, la Garanzia di protezione HP sul materiale di consumo HP è terminata.

Non è necessario sostituire immediatamente la cartuccia di toner, a meno che la qualità di stampa non risulti definitivamente deteriorata. Tenere una cartuccia di sostituzione disponibile da installare nel caso in cui la qualità di stampa non sia più soddisfacente.

Se si ritiene necessario sostituire una cartuccia di toner o un altro componente di manutenzione sostituibile, la pagina di stato dei materiali di consumo indica i numeri di catalogo HP originali.

2. Verificare se si sta utilizzando una cartuccia HP originale.

Una cartuccia di toner HP originale riporta su di essa la parola "HP" e il logo HP. Per ulteriori informazioni sull'identificazione delle cartucce HP, andare all'indirizzo [www.hp.com/go/learnaboutsupplies.](http://www.hp.com/go/learnaboutsupplies)

# Pulizia del prodotto

#### Stampa di una pagina di pulizia

All'interno del prodotto, durante il processo di stampa, possono accumularsi carta, toner e particelle di polvere e possono causare problemi di qualità di stampa quali macchie o schizzi di toner, sbavature, linee o segni ripetuti.

Per pulire il percorso della carta del prodotto, attenersi alla seguente procedura:

- 1. Nella schermata iniziale del pannello di controllo del prodotto, scorrere e toccare il pulsante Manutenzione della periferica.
- 2. Toccare Calibrazione/Pulizia, toccare Pagina di pulizia, quindi Stampa per stampare la pagina.

Sul pannello di controllo del prodotto viene visualizzato il messaggio Pulizia. Il completamento del processo di pulizia richiede alcuni minuti. Non spegnere il prodotto prima del completamento dell'operazione di pulizia. Al termine, gettare la pagina stampata.

## Controllo della presenza di polvere e sbavature sul vetro dello scanner

Con il passare del tempo, è possibile che sul vetro dello scanner e sul rivestimento bianco di plastica si depositino dei granelli di sporco che possono influire sulle prestazioni. Utilizzare la seguente procedura per pulire lo scanner se le pagine stampate presentano sbavature, linee non desiderate, punti neri, qualità di stampa insufficiente o testo non chiaro.

1. Premere il pulsante di accensione per spegnere il prodotto, quindi scollegare il cavo di alimentazione dalla presa elettrica.

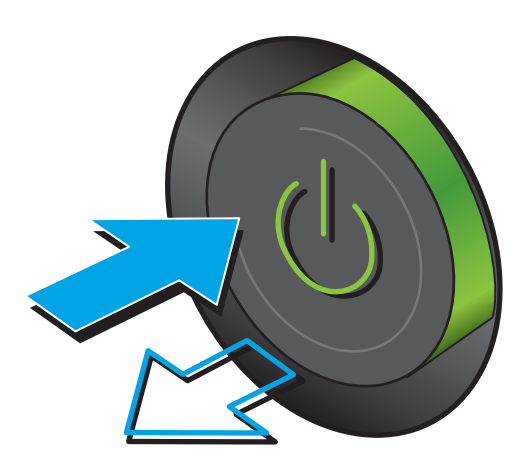

2. Aprire il coperchio dello scanner.

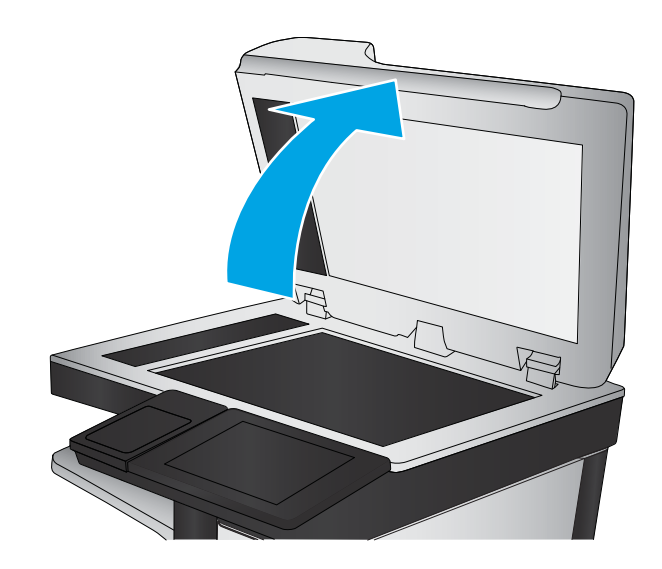

<span id="page-189-0"></span>3. Pulire il vetro dello scanner, i nastri dell'alimentatore documenti e il rivestimento bianco di plastica con un panno o una spugna morbida inumidita con un detergente per vetri non abrasivo.

ATTENZIONE: non utilizzare sostanze abrasive, acetone, benzene, ammoniaca, alcool etilico o tetracloruro di carbonio su nessun componente del prodotto, poiché potrebbero danneggiarlo. Non versare liquidi direttamente sul vetro o sul piano poiché potrebbero infiltrarsi e danneggiare il prodotto.

NOTA: In caso di problemi con striature sulle copie quando si utilizza l'alimentatore documenti, assicurarsi di pulire la piccola striscia di vetro a sinistra dello scanner.

- 4. Asciugare il vetro e le parti di plastica con un panno di pelle di daino o una spugna in cellulosa per evitare macchie.
- 5. Collegare il cavo di alimentazione a una presa, quindi premere il pulsante di accensione per accedere il prodotto.

# Ispezione visiva della cartuccia di toner

Seguire le istruzioni indicate per ispezionare ciascuna cartuccia del toner.

- 1. Rimuovere la cartuccia di toner dal prodotto.
- 2. Verificare la presenza di eventuali danni nel chip della memoria.
- 3. Esaminare la superficie del tamburo fotosensibile verde.

ATTENZIONE: non toccare il tamburo fotosensibile. Eventuali impronte lasciate sul tamburo fotosensibile possono causare problemi di qualità di stampa.

- 4. Se sono presenti graffi, impronte o altri danni sul tamburo fotosensibile, sostituire la cartuccia di toner.
- 5. Reinstallare la cartuccia del toner e stampare alcune pagine per determinare se il problema è stato risolto.

# Controllo della carta e dell'ambiente di stampa

#### Passaggio 1: Uso di carta conforme alle specifiche consigliate da HP

Alcuni problemi di qualità di stampa sono causati dall'utilizzo di carta non conforme alle specifiche HP.

- Usare sempre una carta il cui tipo e peso siano supportati da questo prodotto.
- Utilizzare carta di buona qualità che non presenti tagli, incisioni, lacerazioni, macchie, particelle estranee, polvere, stropicciature, fori, bordi ondulati o piegati.
- Non utilizzare carta su cui sono state eseguite stampe precedenti.
- Utilizzare carta che non contenga parti metalliche, ad esempio lustrini.

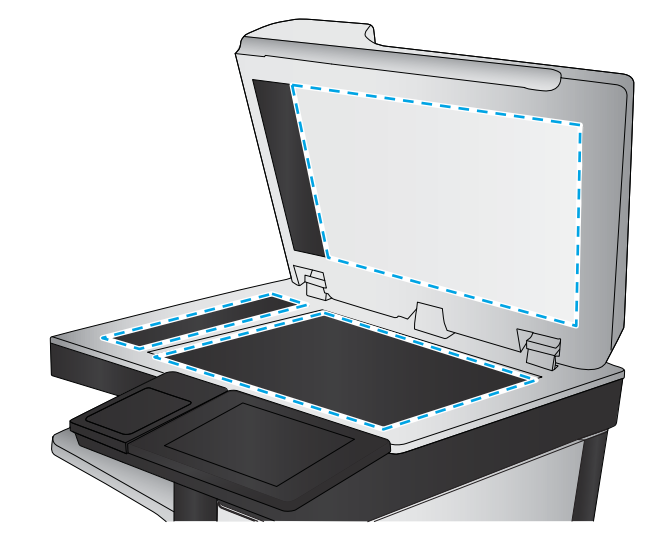

- <span id="page-190-0"></span>Utilizzare carta specifica per stampanti laser. Non utilizzare carta esclusivamente indicata per le stampanti a getto d'inchiostro.
- Non utilizzare carta troppo ruvida. L'uso di carta più levigata offre generalmente una qualità di stampa migliore.

## Passaggio due: Controllo dell'ambiente

L'ambiente può inƮuire direttamente sulla qualità di stampa e rappresenta una causa comune per problemi legati alla qualità di stampa o all'alimentazione della carta. Tentare le soluzioni seguenti:

- Non posizionare il prodotto in prossimità di correnti d'aria provenienti ad esempio da finestre e porte aperte o dalla ventilazione dei condizionatori.
- Accertarsi che il prodotto non venga esposto a temperature o umidità non conformi alle specifiche del prodotto.
- Non posizionare il prodotto in uno spazio confinato, ad esempio un mobiletto.
- Collocare il prodotto su una superficie resistente e piana.
- Rimuovere qualsiasi oggetto situato tra il prodotto e le prese d'aria. Il prodotto necessita di un adeguato flusso di aria su tutti i lati, compresa la parte superiore.
- Evitare che il prodotto entri a contatto con detriti nell'aria, polvere, vapore, grasso o altri elementi che possono lasciare residui all'interno del prodotto.

#### Passaggio tre: Impostazione dell'allineamento del singolo vassoio

Seguire i passaggi indicati quando testo o immagini non sono centrati o allineati correttamente sulla pagina stampata quando si stampa da vassoi specifici.

- 1. Nella schermata iniziale del pannello di controllo del prodotto, scorrere e toccare il pulsante Amministrazione.
- 2. Aprire i seguenti menu:
	- Impostazioni generali
	- Qualità di stampa
	- Registrazione dell'immagine
- 3. Selezionare il vassoio che si desidera regolare.
- 4. Toccare il pulsante Stampa pagina di prova, quindi seguire le istruzioni sulle pagine stampate.
- 5. Toccare il pulsante Stampa pagina di prova per verificare i risultati, quindi, se necessario, effettuare ulteriori regolazioni.
- 6. Quando si sono ottenuti risultati soddisfacenti, toccare il pulsante Salva per salvare le nuove impostazioni.

# Verifica delle impostazioni EconoMode

HP sconsiglia l'utilizzo continuo della modalità EconoMode. Se si utilizza continuamente la modalità EconoMode, le parti meccaniche della cartuccia di stampa potrebbero usurarsi prima dell'esaurimento della cartuccia di toner. Se la qualità di stampa risulta ridotta e non più accettabile, si consiglia di sostituire la cartuccia di toner.

<span id="page-191-0"></span> $\ddot{\mathbb{B}}$  NOTA: questa funzione è disponibile con il driver della stampante PCL 6 per Windows. Se si utilizza un altro driver, è possibile attivare la funzione tramite il server Web HP incorporato.

Eseguire le operazioni descritte di seguito se l'intera pagina è troppo chiara o troppo scura.

- 1. Nel programma software, selezionare l'opzione Stampa.
- 2. Selezionare il prodotto, quindi fare clic sul pulsante Proprietà o Preferenze.
- 3. Fare clic sulla scheda Carta/qualità, quindi individuare l'area Qualità di stampa.
- 4. Se l'intera pagina è troppo scura, utilizzare queste impostazioni:
	- Selezionare l'opzione 600 dpi.
	- Selezionare la casella di controllo EconoMode per abilitarla.

Se l'intera pagina è troppo chiara, utilizzare queste impostazioni:

- Selezionare l'opzione FastRes 1200.
- Deselezionare la casella di controllo EconoMode per disattivare l'opzione.
- 5. Fare clic sul pulsante OK per chiudere la finestra di dialogo Proprietà documento. Nella finestra di dialogo Stampa, fare clic sul pulsante OK per stampare il processo.

# Tentativo con un altro driver di stampa

Se si esegue la stampa da un programma software e le pagine stampate presentano righe inaspettate nelle immagini, testo mancante, immagini mancanti, formattazione errata o font sostitutivi, provare a utilizzare un driver di stampa differente.

Scaricare uno dei seguenti driver dal sito Web HP [www.hp.com/support/ljMFPM630.](http://www.hp.com/support/ljMFPM630)

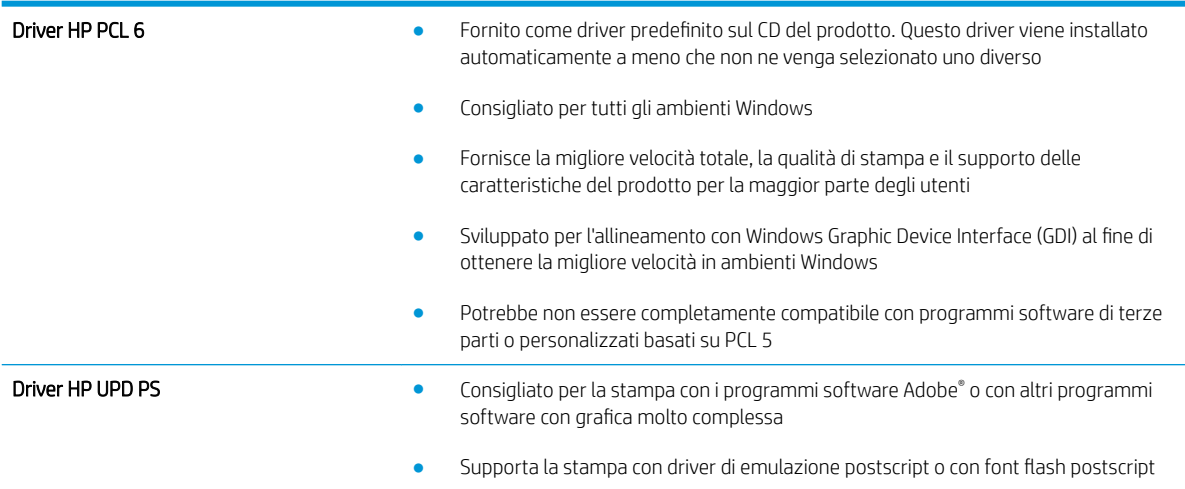

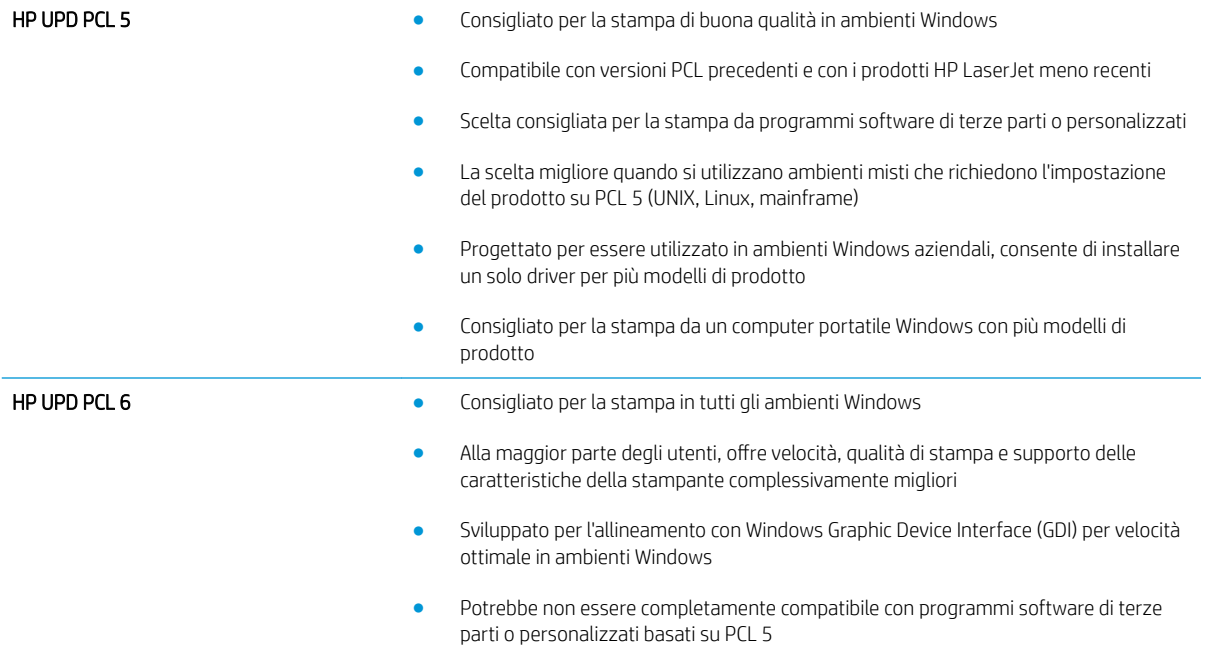

# Miglioramento della qualità di copia

Se il prodotto presenta problemi di qualità di copia, per risolvere il problema provare le seguenti soluzioni nell'ordine presentato.

- Controllo della presenza di polvere e sbavature sul vetro dello scanner
- [Calibrazione dello scanner](#page-194-0)
- [Controllo delle impostazioni della carta](#page-195-0)
- [Controllo delle impostazioni di regolazione dell'immagine](#page-195-0)
- [Ottimizzazione della qualità di copia per testo o immagini](#page-195-0)
- [Copia da bordo a bordo](#page-196-0)
- [Pulizia dei rulli di prelievo e del tampone di separazione nell'alimentatore documenti](#page-196-0)

Provare prima questi semplici passaggi:

- Utilizzare lo scanner piano invece dell'alimentatore documenti.
- Utilizzare originali di qualità elevata.
- Quando si utilizza l'alimentatore documenti, caricare correttamente il documento originale nell'alimentatore, utilizzando le guide della carta, per evitare immagini sfocate o inclinate.

Se il problema persiste, provare queste soluzioni aggiuntive. Se non risolvono il problema, vedere "Migliorare la qualità di stampa" per ulteriori soluzioni.

# Controllo della presenza di polvere e sbavature sul vetro dello scanner

Con il passare del tempo, è possibile che sul vetro dello scanner e sul rivestimento bianco di plastica si depositino dei granelli di sporco che possono influire sulle prestazioni. Utilizzare la seguente procedura per pulire lo scanner se le pagine stampate presentano sbavature, linee non desiderate, punti neri, qualità di stampa insufficiente o testo non chiaro.

1. Premere il pulsante di accensione per spegnere il prodotto, quindi scollegare il cavo di alimentazione dalla presa elettrica.

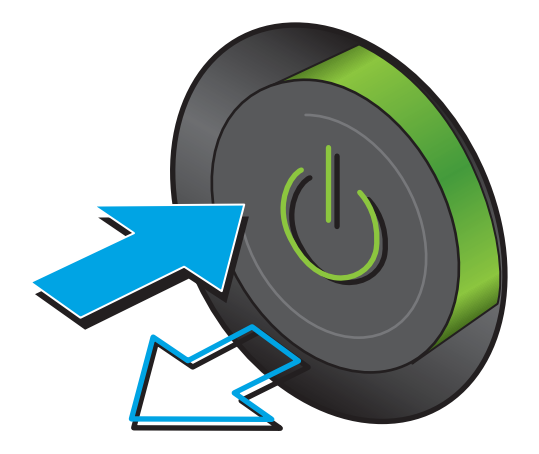

<span id="page-194-0"></span>2. Aprire il coperchio dello scanner.

3. Pulire il vetro dello scanner, i nastri dell'alimentatore documenti e il rivestimento bianco di plastica con un panno o una spugna morbida inumidita con un detergente per vetri non abrasivo.

ATTENZIONE: non utilizzare sostanze abrasive, acetone, benzene, ammoniaca, alcool etilico o tetracloruro di carbonio su nessun componente del prodotto, poiché potrebbero danneggiarlo. Non versare liquidi direttamente sul vetro o sul piano poiché potrebbero infiltrarsi e danneggiare il prodotto.

NOTA: In caso di problemi con striature sulle copie quando si utilizza l'alimentatore documenti, assicurarsi di pulire la piccola striscia di vetro a sinistra dello scanner.

- 4. Asciugare il vetro e le parti di plastica con un panno di pelle di daino o una spugna in cellulosa per evitare macchie.
- 5. Collegare il cavo di alimentazione a una presa, quindi premere il pulsante di accensione per accedere il prodotto.

# Calibrazione dello scanner

Se l'immagine copiata non è posizionata correttamente sulla pagina, seguire i passaggi indicati per calibrare lo scanner.

- $\mathbb{B}^*$  NOTA: quando si utilizza l'alimentatore documenti, regolare le guide nel vassoio di alimentazione in modo che aderiscano al documento originale.
	- 1. Nella schermata iniziale del pannello di controllo del prodotto, scorrere e toccare il pulsante Manutenzione della periferica.
	- 2. Aprire i seguenti menu:

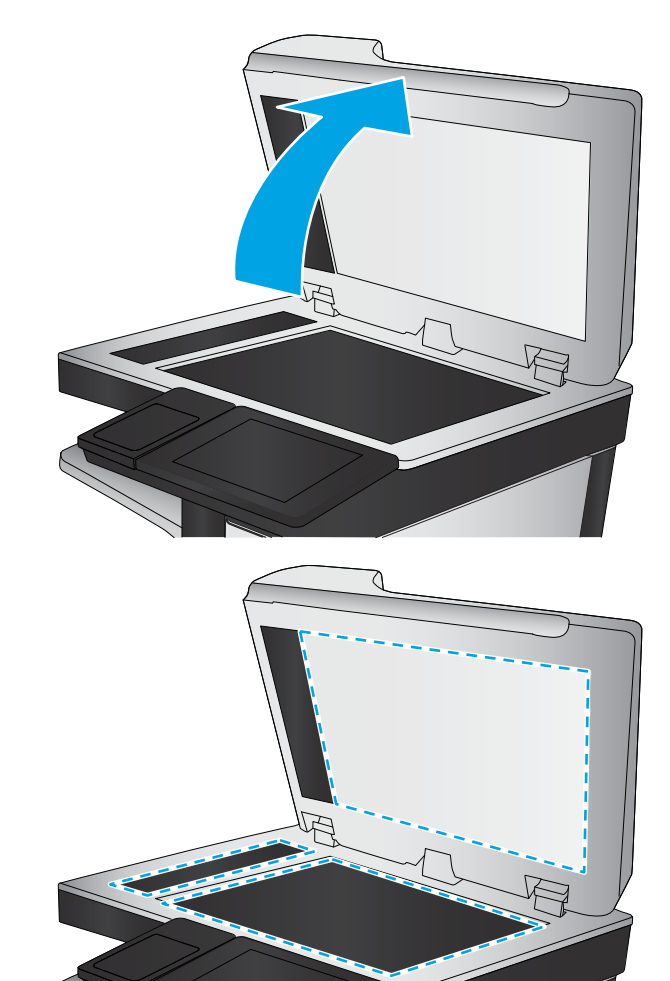

- <span id="page-195-0"></span>Calibrazione/Pulizia
- Calibra scanner
- 3. Toccare il pulsante Avanti per avviare il processo di calibrazione. Seguire le istruzioni visualizzate.
- 4. Attendere il termine della calibrazione del prodotto, quindi provare di nuovo a eseguire la copia.

# Controllo delle impostazioni della carta

Seguire i passaggi indicati se le pagine copiate presentano macchie, stampe scure o sfocate, carta arricciata, puntini sparsi di toner, residui di toner o aree in cui è caduto del toner.

## Passaggio 1: Controllo della configurazione del tipo e del formato della carta

- 1. Nella schermata iniziale del pannello di controllo del prodotto, scorrere e toccare il pulsante Vassoi.
- 2. Toccare la riga corrispondente al vassoio da configurare, quindi toccare il pulsante Modifica.
- 3. Selezionare il tipo e il formato della carta dagli elenchi di opzioni.
- 4. Toccare il pulsante OK per salvare la selezione.

#### Passaggio due: Selezionare il vassoio da utilizzare per la copia

- 1. Nella schermata iniziale del pannello di controllo del prodotto, toccare il pulsante Copia.
- 2. Toccare il menu Selezione carta.
- 3. Selezionare il vassoio contenente la carta che si desidera utilizzare, quindi toccare il pulsante OK.

# Controllo delle impostazioni di regolazione dell'immagine

Regolare queste ulteriori impostazioni per migliorare la qualità della copia.

- 1. Nella schermata iniziale del pannello di controllo del prodotto, toccare il pulsante Copia.
- 2. Toccare il pulsante Regolazione immagine.
- 3. Regolare i cursori per impostare il livello di Toni scuri, di Contrasto, di Nitidezza e di Rimozione background. Toccare il pulsante OK.
- 4. Toccare il pulsante Avvia  $\circledcirc$ .
- **X** NOTA: queste impostazioni sono temporanee. Dopo aver terminato il processo, il prodotto ripristina le impostazioni predefinite.

# Ottimizzazione della qualità di copia per testo o immagini

Ottimizzare il processo di copia per il tipo di immagine copiata: testo, immagini o foto.

- 1. Nella schermata iniziale del pannello di controllo del prodotto, toccare il pulsante Copia.
- 2. Toccare il pulsante Altre opzioni, quindi toccare il pulsante Ottimizza testo/foto.

**X** NOTA: queste impostazioni sono temporanee. Dopo aver terminato il processo, il prodotto ripristina le impostazioni predefinite.

- <span id="page-196-0"></span>3. Selezionare una delle opzioni predefinite oppure toccare il pulsante Regolazione manuale, quindi regolare il cursore nell'area Ottimizza per. Toccare il pulsante OK.
- 4. Toccare il pulsante Avvia ...

**W** NOTA: queste impostazioni sono temporanee. Dopo aver terminato il processo, il prodotto ripristina le impostazioni predefinite.

# Copia da bordo a bordo

Questa funzione consente di evitare le ombre che possono apparire lungo i margini delle copie quando il documento originale viene stampato vicino ai margini.

- 1. Nella schermata iniziale del pannello di controllo del prodotto, scorrere e toccare il pulsante Amministrazione.
- 2. Aprire i seguenti menu:
	- Impostazioni copia
	- Bordo a bordo
- 3. Selezionare l'opzione Stampa bordo a bordo se il documento originale viene stampato vicino ai bordi della carta.
- 4. Toccare il pulsante Salva.
- 5. Toccare il pulsante Avvia  $\odot$ .

# Pulizia dei rulli di prelievo e del tampone di separazione nell'alimentatore documenti

Seguire i passaggi indicati se le pagine stampate presentano sbavature di toner o stampe inclinate.

1. Sollevare il fermo dell'alimentatore documenti.

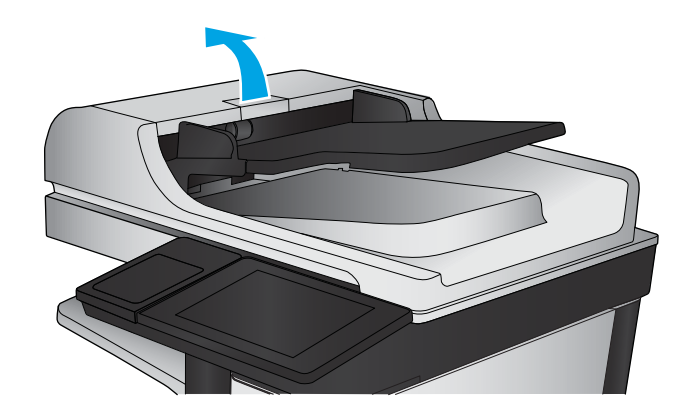

2. Aprire il coperchio dell'alimentatore documenti.

3. Asportare qualsiasi traccia di lanugine o polvere da ogni rullo di alimentazione e dal cuscinetto di separazione utilizzando aria compressa o un panno pulito inumidito con acqua calda.

NOTA: Sollevare il gruppo rulli in modo da poter pulire il secondo rullo.

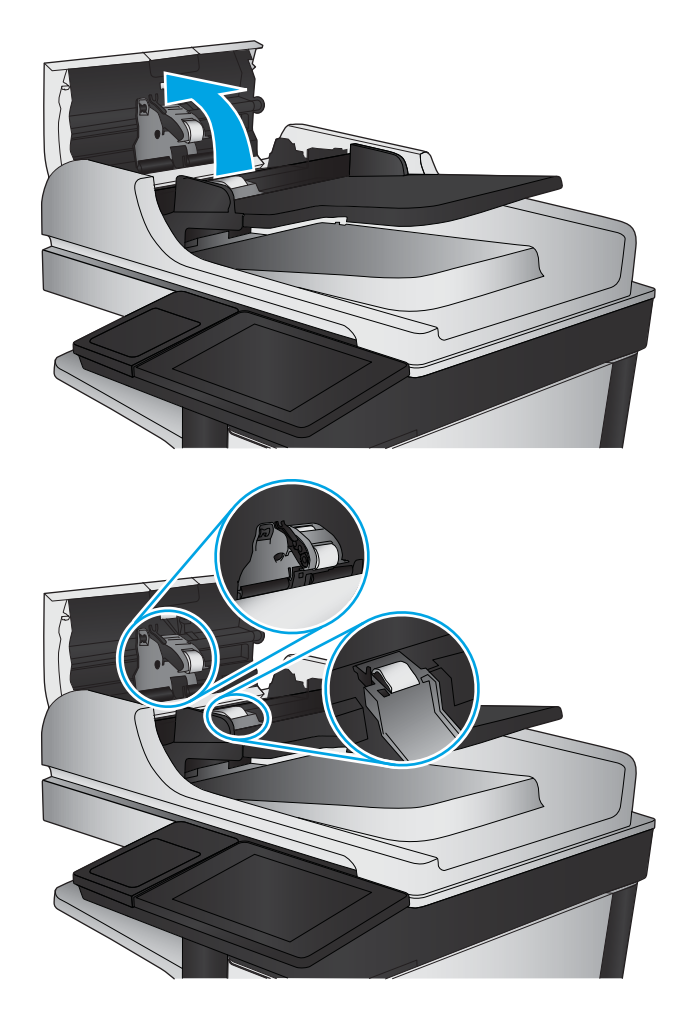

4. Chiudere il coperchio dell'alimentatore documenti.

Se il problema persiste, controllare se il tampone di separazione e i rulli dell'alimentatore documenti sono danneggiati o consumati e, se necessario, sostituirli.

# Miglioramento della qualità di scansione

- Controllo della presenza di polvere e sbavature sul vetro dello scanner
- [Verifica delle impostazioni di scansione/invio dal pannello di controllo del prodotto](#page-199-0)
- [Pulizia dei rulli di prelievo e del tampone di separazione nell'alimentatore documenti](#page-201-0)

Provare prima questi semplici passaggi:

- Utilizzare lo scanner piano invece dell'alimentatore documenti.
- Utilizzare originali di qualità elevata.
- Quando si utilizza l'alimentatore documenti, caricare correttamente il documento originale nell'alimentatore, utilizzando le guide della carta, per evitare immagini sfocate o inclinate.

Se il problema persiste, provare queste soluzioni aggiuntive. Se non risolvono il problema, vedere "Migliorare la qualità di stampa" per ulteriori soluzioni.

# Controllo della presenza di polvere e sbavature sul vetro dello scanner

Con il passare del tempo, è possibile che sul vetro dello scanner e sul rivestimento bianco di plastica si depositino dei granelli di sporco che possono influire sulle prestazioni. Utilizzare la seguente procedura per pulire lo scanner se le pagine stampate presentano sbavature, linee non desiderate, punti neri, qualità di stampa insufficiente o testo non chiaro.

1. Premere il pulsante di accensione per spegnere il prodotto, quindi scollegare il cavo di alimentazione dalla presa elettrica.

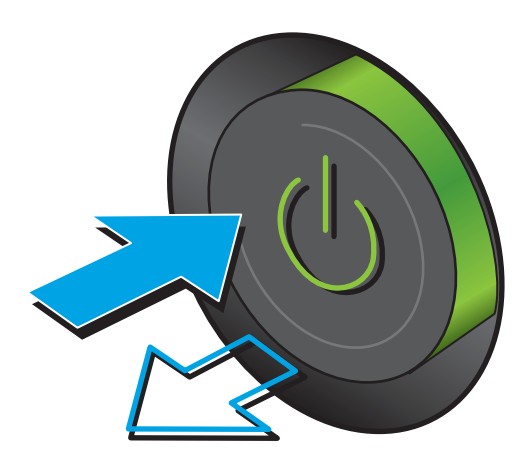

<span id="page-199-0"></span>2. Aprire il coperchio dello scanner.

3. Pulire il vetro dello scanner, i nastri dell'alimentatore documenti e il rivestimento bianco di plastica con un panno o una spugna morbida inumidita con un detergente per vetri non abrasivo.

ATTENZIONE: non utilizzare sostanze abrasive, acetone, benzene, ammoniaca, alcool etilico o tetracloruro di carbonio su nessun componente del prodotto, poiché potrebbero danneggiarlo. Non versare liquidi direttamente sul vetro o sul piano poiché potrebbero infiltrarsi e danneggiare il prodotto.

NOTA: In caso di problemi con striature sulle copie quando si utilizza l'alimentatore documenti, assicurarsi di pulire la piccola striscia di vetro a sinistra dello scanner.

- 4. Asciugare il vetro e le parti di plastica con un panno di pelle di daino o una spugna in cellulosa per evitare macchie.
- 5. Collegare il cavo di alimentazione a una presa, quindi premere il pulsante di accensione per accedere il prodotto.

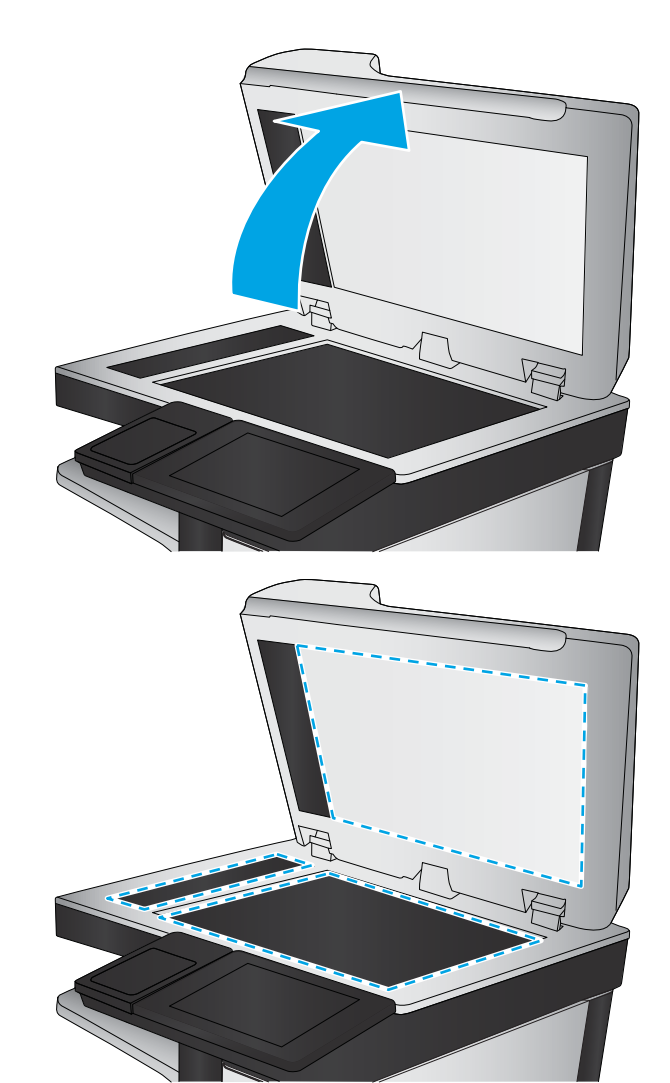

# Verifica delle impostazioni di scansione/invio dal pannello di controllo del prodotto

Verificare le impostazioni di scansione del prodotto.

# Controllo delle impostazioni di risoluzione

**W** NOTA: impostando la risoluzione su un valore elevato, le dimensioni del file e i tempi di scansione aumentano.

Seguire le istruzioni indicate per modificare l'impostazione di risoluzione:

- 1. Nella schermata iniziale del pannello di controllo del prodotto, scorrere e toccare il pulsante Amministrazione.
- 2. Aprire il menu Impostazioni scansione/invio digitale.
- 3. Selezionare la categoria delle impostazioni di scansione e invio da configurare.
- 4. Aprire il menu Opzioni processo predefinite.
- 5. Toccare il pulsante Risoluzione.
- 6. Selezionare una delle opzioni predefinite. Toccare il pulsante Salva.
- 7. Toccare il pulsante Avvia  $\odot$ .

#### Controllo delle impostazioni del colore

Seguire le istruzioni indicate per modificare l'impostazione del colore:

- 1. Nella schermata iniziale del pannello di controllo del prodotto, scorrere e toccare il pulsante Amministrazione.
- 2. Aprire il menu Impostazioni scansione/invio digitale.
- 3. Selezionare la categoria delle impostazioni di scansione e invio da configurare.
- 4. Aprire il menu Opzioni processo predefinite.
- 5. Toccare il pulsante Colore/Nero.
- 6. Selezionare una delle opzioni predefinite. Toccare il pulsante Salva.
- 7. Toccare il pulsante Avvia  $\odot$ .

#### Controllo delle impostazioni di regolazione dell'immagine

Regolare queste ulteriori impostazioni per migliorare la qualità di scansione.

- 1. Nella schermata iniziale del pannello di controllo del prodotto, scorrere e toccare il pulsante Amministrazione.
- 2. Aprire il menu Impostazioni scansione/invio digitale.
- 3. Selezionare la categoria delle impostazioni di scansione e invio da configurare.
- 4. Aprire il menu Opzioni processo predefinite.
- 5. Toccare il pulsante Regolazione immagine.
- 6. Regolare i cursori per impostare il livello di Toni scuri, di Contrasto, di Nitidezza e di Rimozione background. Toccare il pulsante Salva.
- 7. Toccare il pulsante Avvia  $\odot$ .

**W** NOTA: queste impostazioni sono temporanee. Dopo aver terminato il processo, il prodotto ripristina le impostazioni predefinite.

#### Ottimizzazione della qualità di scansione per testo o immagini

Ottimizzare il processo di scansione per il tipo di immagine sottoposta a scansione: testo, immagini o foto.

1. Nella schermata iniziale del pannello di controllo del prodotto, toccare uno dei pulsanti relativi alle funzioni di scansione/invio:

- <span id="page-201-0"></span>Salva in cartella di rete
- Salva in memoria periferica
- Salva in USB
- Scansione su SharePoint<sup>®</sup>
- 2. Toccare il pulsante Altre opzioni, quindi toccare il pulsante Ottimizza testo/foto.
- 3. Selezionare una delle opzioni predefinite oppure toccare il pulsante Regolazione manuale, quindi regolare il cursore nell'area Ottimizza per. Toccare il pulsante OK.
- 4. Toccare il pulsante Avvia  $\circledcirc$ .

**X** NOTA: queste impostazioni sono temporanee. Dopo aver terminato il processo, il prodotto ripristina le impostazioni predefinite.

#### Controllo delle impostazioni di qualità di stampa

Questa impostazione consente di regolare il livello di compressione durante il salvataggio del file. Per la massima qualità, selezionare l'impostazione più elevata.

- 1. Nella schermata iniziale del pannello di controllo del prodotto, scorrere e toccare il pulsante Amministrazione.
- 2. Aprire il menu Impostazioni scansione/invio digitale.
- 3. Selezionare la categoria delle impostazioni di scansione e invio da configurare.
- 4. Aprire il menu Opzioni processo predefinite.
- 5. Toccare il pulsante Qualità output.
- 6. Selezionare una delle opzioni predefinite. Toccare il pulsante Salva.
- 7. Toccare il pulsante Avvia  $\odot$ .

# Pulizia dei rulli di prelievo e del tampone di separazione nell'alimentatore documenti

Seguire i passaggi indicati se le pagine stampate presentano sbavature di toner o stampe inclinate.

1. Sollevare il fermo dell'alimentatore documenti.

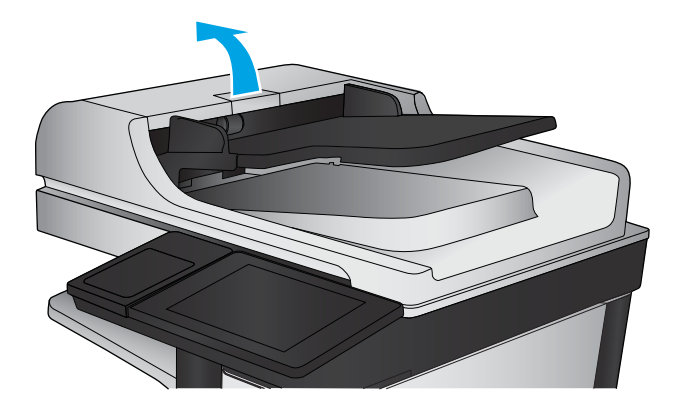

2. Aprire il coperchio dell'alimentatore documenti.

3. Asportare qualsiasi traccia di lanugine o polvere da ogni rullo di alimentazione e dal cuscinetto di separazione utilizzando aria compressa o un panno pulito inumidito con acqua calda.

NOTA: Sollevare il gruppo rulli in modo da poter pulire il secondo rullo.

4. Chiudere il coperchio dell'alimentatore documenti.

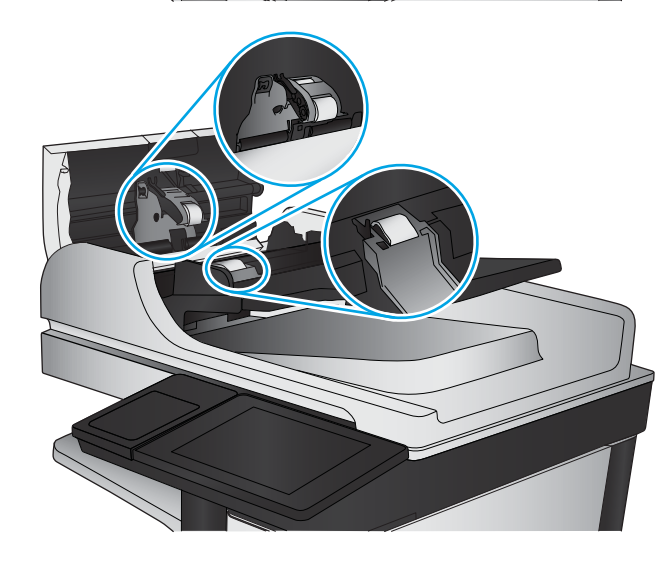

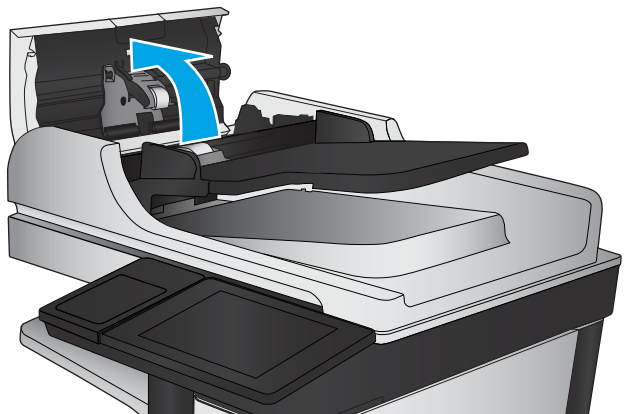

Se il problema persiste, controllare se il tampone di separazione e i rulli dell'alimentatore documenti sono danneggiati o consumati e, se necessario, sostituirli.

# Miglioramento della qualità di fax

- Problemi di qualità dei fax inviati
- [Problemi di qualità dei fax ricevuti](#page-208-0)

# Problemi di qualità dei fax inviati

Seguire i passaggi indicati se il prodotto presenta problemi di qualità con i fax inviati.

Provare prima questi semplici passaggi:

- Utilizzare lo scanner piano invece dell'alimentatore documenti.
- Utilizzare originali di qualità elevata.
- Quando si utilizza l'alimentatore documenti, caricare correttamente il documento originale nell'alimentatore, utilizzando le guide della carta, per evitare immagini sfocate o inclinate.

Se il problema persiste, provare queste soluzioni aggiuntive. Se non risolvono il problema, vedere "Migliorare la qualità di stampa" per ulteriori soluzioni.

## Controllo della presenza di polvere e sbavature sul vetro dello scanner

Con il passare del tempo, è possibile che sul vetro dello scanner e sul rivestimento bianco di plastica si depositino dei granelli di sporco che possono influire sulle prestazioni. Utilizzare la seguente procedura per pulire lo scanner se le pagine stampate presentano sbavature, linee non desiderate, punti neri, qualità di stampa insufficiente o testo non chiaro.

1. Premere il pulsante di accensione per spegnere il prodotto, quindi scollegare il cavo di alimentazione dalla presa elettrica.

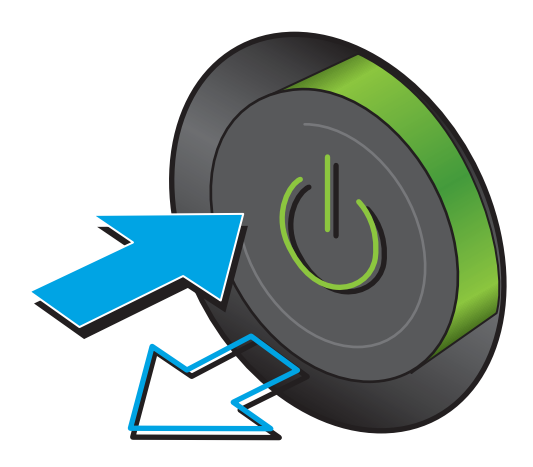

2. Aprire il coperchio dello scanner.

3. Pulire il vetro dello scanner, i nastri dell'alimentatore documenti e il rivestimento bianco di plastica con un panno o una spugna morbida inumidita con un detergente per vetri non abrasivo.

ATTENZIONE: non utilizzare abrasivi, acetone, benzene, ammoniaca, alcol etilico o tetracloruro di carbonio sul prodotto per non danneggiarlo. Non versare prodotti liquidi direttamente sul vetro o il ripiano, poiché potrebbero gocciolare e danneggiare il prodotto.

NOTA: In caso di problemi con striature sulle copie quando si utilizza l'alimentatore documenti, assicurarsi di pulire la piccola striscia di vetro a sinistra dello scanner.

- 4. Asciugare il vetro e le parti di plastica con un panno di pelle di daino o una spugna in cellulosa per evitare macchie.
- 5. Collegare il cavo di alimentazione a una presa, quindi premere il pulsante di accensione per accedere il prodotto.

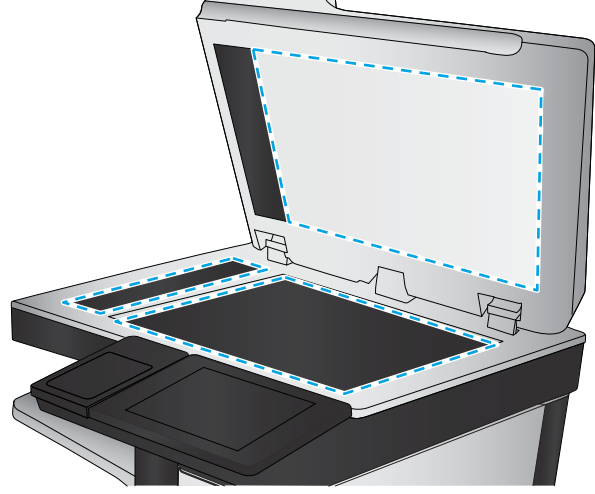

# Controllo delle impostazioni di risoluzione di invio del fax

Seguire le istruzioni indicate per modificare la risoluzione dei fax in uscita:

**ET NOTA:** l'incremento della risoluzione determina l'aumento della dimensione del fax e dei tempi di invio.

- 1. Nella schermata iniziale del pannello di controllo del prodotto, scorrere e toccare il pulsante Amministrazione.
- 2. Aprire i seguenti menu:
- Impostazioni fax
- Impostazioni invio fax
- Opzioni processo predefinite
- 3. Toccare il pulsante Risoluzione.
- 4. Selezionare una delle opzioni predefinite. Toccare il pulsante Salva.
- 5. Toccare il pulsante Avvia  $\circledcirc$ .

#### Controllo delle impostazioni di regolazione dell'immagine

Regolare queste ulteriori impostazioni per migliorare la qualità di invio del fax.

- 1. Nella schermata iniziale del pannello di controllo del prodotto, scorrere e toccare il pulsante Amministrazione.
- 2. Aprire i seguenti menu:
	- Impostazioni fax
	- Impostazioni invio fax
	- Opzioni processo predefinite
- 3. Toccare il pulsante Regolazione immagine.
- 4. Regolare i cursori per impostare il livello di Toni scuri, di Contrasto, di Nitidezza e di Rimozione background. Toccare il pulsante Salva.
- 5. Toccare il pulsante Avvia  $\odot$ .

**W** NOTA: queste impostazioni sono temporanee. Dopo aver terminato il processo, il prodotto ripristina le impostazioni predefinite.

#### Ottimizzazione della qualità del fax per testo o immagini

Ottimizzare il processo di invio del fax per il tipo di immagine sottoposta a scansione: testo, immagini o foto.

- 1. Nella schermata iniziale del pannello di controllo del prodotto, toccare il pulsante Fax.
- 2. Toccare il pulsante Altre opzioni, quindi toccare il pulsante Ottimizza testo/foto.
- 3. Selezionare una delle opzioni predefinite oppure toccare il pulsante Regolazione manuale, quindi regolare il cursore nell'area Ottimizza per. Toccare il pulsante OK.
- 4. Toccare il pulsante Avvia ...

NOTA: queste impostazioni sono temporanee. Dopo aver terminato il processo, il prodotto ripristina le impostazioni predefinite.

#### Controllo delle impostazioni di correzione degli errori

L'impostazione Modalità correzione errore potrebbe essere disattivata, con conseguente riduzione della qualità dell'immagine. Seguire i passaggi indicati per riabilitare l'impostazione.

- 1. Nella schermata iniziale del pannello di controllo del prodotto, scorrere e toccare il pulsante Amministrazione.
- 2. Aprire i seguenti menu:
	- Impostazioni fax
	- Impostazioni invio fax
	- Impostazione invio fax
	- Impostazioni di invio fax generali
- 3. Selezionare l'opzione Modalità correzione errore. Toccare il pulsante Salva.

#### Invio a un fax diverso

Provare a inviare il fax a un altro apparecchio fax. Se la qualità del fax risulta migliore, il problema è legato alle impostazioni iniziali dell'apparecchio fax del destinatario o allo stato dei materiali di consumo.

#### Pulizia dei rulli di prelievo e del tampone di separazione dell'alimentatore documenti

Seguire i passaggi indicati se le pagine stampate presentano sbavature di toner o stampe inclinate.

1. Sollevare il fermo dell'alimentatore documenti.

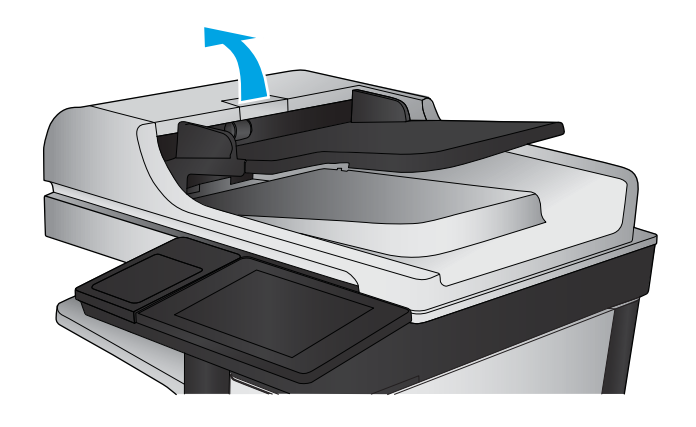

<span id="page-208-0"></span>2. Aprire il coperchio dell'alimentatore documenti.

3. Asportare qualsiasi traccia di lanugine o polvere da ogni rullo di alimentazione e dal cuscinetto di separazione utilizzando aria compressa o un panno pulito inumidito con acqua calda.

NOTA: Sollevare il gruppo rulli in modo da poter pulire il secondo rullo.

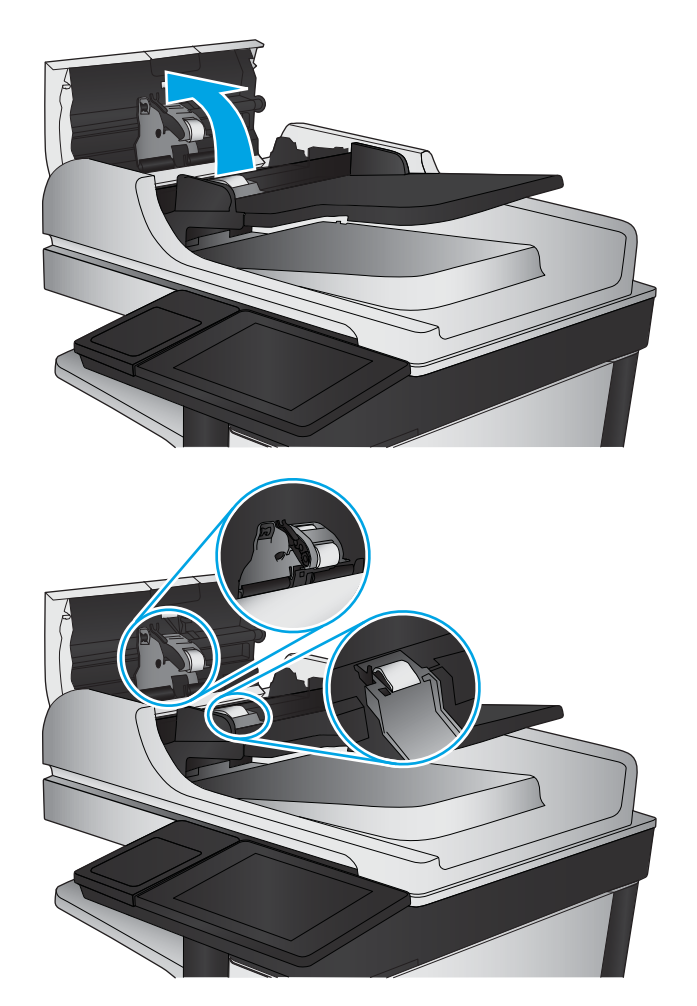

4. Chiudere il coperchio dell'alimentatore documenti.

Se il problema persiste, controllare se il tampone di separazione e i rulli dell'alimentatore documenti sono danneggiati o consumati e, se necessario, sostituirli.

# Problemi di qualità dei fax ricevuti

Seguire i passaggi indicati se il prodotto presenta problemi di qualità con i fax ricevuti.

#### Controllo dell'impostazione di adattamento alla pagina

Se l'impostazione Adatta alla pagina è attivata e le dimensioni del fax in entrata sono superiori al formato pagina predefinito il prodotto tenterà di ridimensionare l'immagine per adattarla alle dimensioni della pagina. Se questa impostazione è disattivata, le immagini di maggiori dimensioni vengono suddivise su più pagine.

- 1. Nella schermata iniziale del pannello di controllo del prodotto, scorrere e toccare il pulsante Amministrazione.
- 2. Aprire i seguenti menu:
- Impostazioni fax
- Impostazioni ricezione fax
- Opzioni processo predefinite
- Adatta a pagina
- 3. Toccare l'opzione Abilitato per attivare l'impostazione oppure l'opzione Disattivato per disattivarla. Toccare il pulsante Salva.

# Verifica dell'apparecchiatura fax del mittente

Chiedere al mittente di provare a inviare il fax a un apparecchio fax differente. Se la qualità del fax risulta migliore, il problema è legato all'apparecchio fax del mittente. Se non è disponibile un altro apparecchio fax, chiedere al mittente di apportare le seguenti modifiche

- Accertarsi che il documento originale sia su carta bianca (non colorata).
- Aumentare le impostazioni di risoluzione fax, livello di qualità o contrasto.
- Se possibile, inviare il fax da un programma software del computer.

# Risoluzione dei problemi di rete cablata

Controllare gli elementi seguenti per verificare che la comunicazione tra il prodotto e la rete sia stata stabilita. Prima di iniziare, stampare una pagina di configurazione dal pannello di controllo del prodotto e individuare l'indirizzo IP del prodotto riportato in questa pagina.

- Problemi di collegamento
- Il computer utilizza un indirizzo IP errato per il prodotto
- Il computer non è in grado di comunicare con il prodotto
- [Il prodotto utilizza un collegamento errato e impostazioni duplex non corrette per la rete](#page-211-0)
- [Nuovi programmi software potrebbero provocare problemi di compatibilità](#page-211-0)
- [Il computer o la workstation potrebbe non essere impostata correttamente](#page-211-0)
- [Il prodotto è disattivato o altre impostazioni di rete non sono corrette](#page-211-0)

**W** NOTA: HP non supporta il collegamento di rete peer-to-peer, dal momento che si tratta di una funzione dei sistemi operativi Microsoft e non dei driver di stampa HP. Per ulteriori informazioni, andare al sito Web Microsoft alla pagina [www.microsoft.com](http://www.microsoft.com).

# Problemi di collegamento

- 1. Verificare che il prodotto sia collegato alla porta di rete corretta tramite un cavo della lunghezza corretta.
- 2. Verificare che i collegamenti via cavo siano protetti.
- 3. Controllare i collegamenti alla porta di rete nella parte posteriore del prodotto e verificare che la spia di attività color giallo ambra e quella verde sullo stato del collegamento siano accese.
- 4. Se il problema persiste, utilizzare un altro cavo o un'altra porta sull'hub.

# Il computer utilizza un indirizzo IP errato per il prodotto

- 1. Aprire le proprietà della stampante e fare clic sulla scheda Porte. Verificare che sia stato selezionato l'indirizzo IP del prodotto corretto. L'indirizzo IP del prodotto è riportato nella pagina di configurazione dello stesso.
- 2. Se il prodotto è stato installato tramite la porta TCP/IP standard di HP, selezionare la casella Stampa sempre con questa stampante, anche se viene modificato il relativo indirizzo IP.
- 3. Se il prodotto è stato installato mediante una porta TCP/IP standard di Microsoft, utilizzare il nome host invece dell'indirizzo IP.
- 4. Se l'indirizzo IP è corretto, eliminare il prodotto e aggiungerlo di nuovo.

# Il computer non è in grado di comunicare con il prodotto

- 1. Verificare la comunicazione di rete eseguendo il ping della rete.
	- a. Aprire un prompt di riga di comando sul computer.
- <span id="page-211-0"></span>● In Windows, fare clic su Start, Esegui, digitare cmd, quindi premere Invio.
- Per Mac OS X, andare su Applicazioni, quindi su Programmi di utility e aprire Terminale.
- b. Digitare ping seguito dall'indirizzo IP del prodotto.
- c. Se nella finestra vengono visualizzati i tempi di round-trip (andata e ritorno), la rete funziona.
- 2. Se il comando ping ha esito negativo, verificare che gli hub di rete siano attivi e che le impostazioni di rete, il prodotto e il computer siano configurati per la stessa rete.

# Il prodotto utilizza un collegamento errato e impostazioni duplex non corrette per la rete

HP consiglia di lasciare questa opzione in modalità automatica (impostazione predefinita). Se si modificano queste impostazioni, è necessario modificarle anche per la rete.

# Nuovi programmi software potrebbero provocare problemi di compatibilità

Verificare che tutti i nuovi programmi software siano installati correttamente e che utilizzino il driver di stampa corretto.

# Il computer o la workstation potrebbe non essere impostata correttamente

- 1. Controllare i driver di rete, i driver di stampa e le impostazioni di reindirizzamento di rete.
- 2. Verificare che il sistema operativo sia configurato correttamente.

# Il prodotto è disattivato o altre impostazioni di rete non sono corrette

- 1. Esaminare la pagina di configurazione per verificare lo stato del protocollo di rete. Attivarlo se necessario.
- 2. Riconfigurare le impostazioni di rete se necessario.

# Risoluzione dei problemi fax

- Elenco di controllo per la risoluzione dei problemi relativi al fax
- [Problemi generali di invio e ricezione di fax](#page-214-0)

# Elenco di controllo per la risoluzione dei problemi relativi al fax

Utilizzare l'elenco di controllo riportato di seguito per identificare la causa dei possibili problemi relativi al fax:

- Si utilizza il cavo fax fornito con l'accessorio fax? Questo accessorio fax è stato collaudato con il cavo fax in dotazione per soddisfare le specifiche RJ11 e funzionali. Non sostituire il cavo con un altro cavo fax. Per l'accessorio fax analogico sono necessari un cavo fax e una connessione telefonica analogici.
- Il connettore della linea fax/telefono è inserito nella presa dell'accessorio fax? Verificare che il connettore telefonico sia inserito correttamente nella presa. Inserire il connettore nella presa finché non scatta.
- **MOTA:** Verificare che il connettore telefonico sia collegato alla porta del fax anziché alla porta di rete. Le porte sono simili.
- Il connettore telefonico a muro funziona correttamente? Verificare la presenza del segnale collegando un telefono alla presa a muro e accertarsi che venga emesso un segnale e sia possibile effettuare o ricevere una chiamata.

#### Tipo di linea telefonica utilizzato

- Linea dedicata: una linea fax/telefonica analogica standard assegnata per la ricezione o l'invio di fax.
- **W** NOTA: la linea telefonica deve essere utilizzata esclusivamente dal prodotto fax e non deve essere condivisa con altri tipi di dispositivi telefonici, ad esempio sistemi di allarme che utilizzano la linea telefonica per le notifiche agli istituti di vigilanza.
- Sistema PBX: un sistema telefonico aziendale. I telefoni standard e l'accessorio fax utilizzano un segnale telefonico analogico. Alcuni sistemi PBX sono digitali e potrebbero non essere compatibili con l'accessorio fax. Potrebbe essere necessario un Adattatore per Telefoni Analogici (Analog Telephone Adapter - ATA) per collegare l'apparecchio fax ai sistemi PBX digitali.
- Linee a trasferimento di chiamata: una funzione del sistema telefonico che consente di trasferire la chiamata successiva sulla successiva linea disponibile quando la prima linea in entrata è occupata. Collegare il prodotto alla prima linea telefonica in entrata. L'accessorio fax risponde alla chiamata dopo il numero di squilli selezionato nell'impostazione del numero di squilli alla risposta.

#### Utilizzo di un dispositivo di protezione da sbalzi di tensione

È possibile utilizzare un dispositivo di protezione da sbalzi di tensione tra la presa a muro e l'accessorio fax per proteggere quest'ultimo da eventuali sbalzi di tensione trasmessi tramite le linee telefoniche. Questi dispositivi possono causare problemi di comunicazione tramite fax in quanto compromettono la qualità del segnale telefonico. Se si riscontrano problemi nell'invio o nella ricezione di fax e si utilizza uno di questi dispositivi, collegare il prodotto direttamente alla presa telefonica a muro per stabilire se il problema riguarda il dispositivo di protezione dagli sbalzi di tensione.

#### Utilizzo di un servizio di casella vocale fornito dalla società telefonica o di una segreteria telefonica

Se il numero di squilli alla risposta impostato per il servizio di messaggistica è inferiore a quello impostato per l'accessorio fax, il servizio di messaggistica risponde alla chiamata e l'accessorio fax non è in grado di ricevere i fax. Se il numero di squilli alla risposta impostato per l'accessorio fax è inferiore a quello impostato per il servizio di messaggistica, l'accessorio fax risponde a tutte le chiamate.

#### La linea telefonica presenta la funzione di avviso di chiamata?

Se sulla linea telefonica del fax è attivata la funzione di avviso di chiamata, un avviso di chiamata può interrompere una chiamata fax in corso, provocando un errore di comunicazione. Verificare che la funzione di avviso di chiamata non sia attiva sulla linea telefonica del fax.

#### Verifica dello stato dell'accessorio fax

Se l'accessorio fax analogico sembra non funzionare, stampare un rapporto Pagina di configurazione per controllarne lo stato.

- 1. Nella schermata iniziale, individuare e toccare il pulsante Amministrazione.
- 2. Aprire i seguenti menu:
	- Rapporti
	- · Pagine di configurazione/stato
	- · Pagina di configurazione
- 3. Toccare il pulsante Stampa per stampare il rapporto oppure toccare il pulsante Visualizza per visualizzare il rapporto sullo schermo. Il rapporto consiste di diverse pagine.

**EZ NOTA:** l'indirizzo IP o il nome host del prodotto è riportato nella pagina Jetdirect.

Controllare lo stato del modem nella pagina dell'accessorio fax della pagina di configurazione, sotto l'intestazione Informazioni hardware. Nella tabella che segue vengono identificate le condizioni di stato e le soluzioni possibili.

 $\mathbb{B}$  NOTA: se la pagina dell'accessorio fax non viene stampata, l'accessorio fax analogico potrebbe presentare dei problemi. Se si utilizza il fax tramite LAN o Internet, queste configurazioni potrebbero disattivare la funzione.

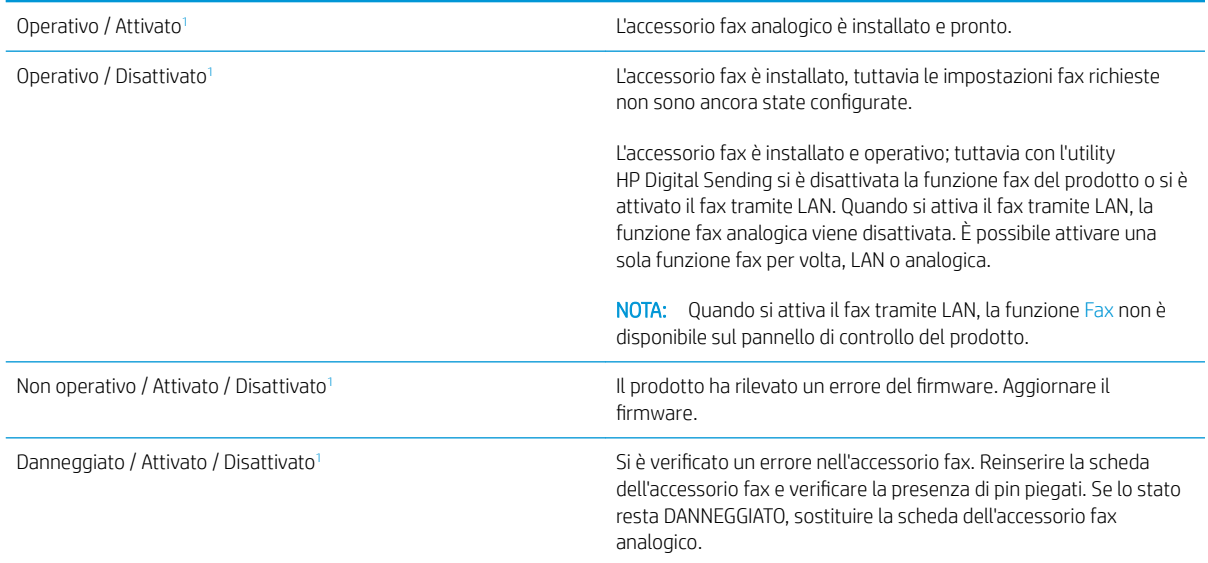

<sup>1</sup> ATTIVATO indica che l'accessorio fax analogico è attivato, acceso; DISATTIVATO indica che è attivato il fax via LAN (il fax analogico è spento).

# <span id="page-214-0"></span>Problemi generali di invio e ricezione di fax

Di seguito sono riportati alcuni problemi comuni relativi al fax:

## Il fax non è stato inviato

La funzione di compressione JBIG è abilitata e l'apparecchio fax ricevente non la supporta.

Disattivare l'impostazione della funzione di compressione JBIG.

## Sul pannello di controllo del prodotto viene visualizzato il messaggio di stato Memoria esaurita.

Il disco di archiviazione del prodotto è pieno.

Eliminare alcuni processi memorizzati dal disco. Nella schermata iniziale del pannello di controllo del prodotto, toccare il pulsante Recupera da memoria dispositivo. Aprire l'elenco dei processi o dei fax memorizzati. Selezionare un processo da eliminare, quindi toccare il pulsante Elimina.

#### Le foto vengono stampate con una qualità scadente, oppure viene stampata solo una casella grigia

Si utilizza l'impostazione di contenuto pagina o di risoluzione errata.

Provare a impostare l'opzione Ottimizza testo/foto sull'impostazione Foto.

## È stato premuto il pulsante Stop per annullare un fax, ma il fax è stato comunque inviato

Se il processo è troppo avanti nell'operazione di invio, non sarà possibile annullarlo.

Il funzionamento è corretto.

#### Non viene visualizzato alcun pulsante della rubrica fax

La funzione della rubrica fax non è stata attivata.

Eseguire la utility di configurazione HP MFP Digital Sending Software per attivare la rubrica fax.

#### Non è possibile individuare le impostazioni fax in HP Web Jetadmin

Le impostazioni fax in HP Web Jetadmin si trovano nel menu a discesa relativo allo stato della periferica.

Dal menu a discesa, selezionare Invio digitale e Fax.

#### L'intestazione viene collocata nella parte superiore della pagina dopo l'attivazione dell'opzione della mascherina.

Per tutti i fax inoltrati, il prodotto colloca l'intestazione della mascherina nella parte superiore della pagina.

Il funzionamento è corretto.

#### Nella casella dei destinatari sono riportati sia nomi che numeri

Nomi e numeri vengono entrambi visualizzati in base alla provenienza. Nella rubrica fax vengono elencati i nomi e tutti gli altri numeri dell'elenco dei database.

Il funzionamento è corretto.

## Un fax di una sola pagina viene stampato su due pagine

L'intestazione del fax è stata inserita nella parte superiore del fax, facendo scorrere il testo nella seconda pagina.

Per stampare il fax su una sola pagina, impostare l'intestazione in modalità mascherina o regolare l'impostazione di adattamento a pagina.

#### Un documento si blocca nell'alimentatore documenti durante l'invio del fax

È presente un inceppamento nell'alimentatore documenti.

Eliminare l'inceppamento e inviare nuovamente il fax.

#### Il volume dei suoni provenienti dall'accessorio fax è troppo alto o troppo basso

È necessario regolare l'impostazione del volume.

Regolare il volume nel menu Impostazioni invio fax e nel menu Impostazioni ricezione fax.
# Indice analitico

## A

Accesso pannello di controllo [128](#page-139-0) Accessori numeri di parte [32](#page-43-0) ordinazione [30](#page-41-0) Accessori memoria USB stampa da [54](#page-65-0) accessorio cucitrice/raccoglitore configurazione della modalità operativa [28](#page-39-0) Accessorio fax numero di catalogo [32](#page-43-0) accessorio mailbox con cucitrice eliminazione degli inceppamenti [168](#page-179-0) eliminazione degli inceppamenti dei punti metallici [170](#page-181-0) numero di catalogo [32](#page-43-0) AirPrint [52](#page-63-0) Alimentatore di documenti [58](#page-69-0) copia di documenti su due lati [58](#page-69-0) Alimentatore documenti capacità [2](#page-13-0) inceppamenti [145](#page-156-0) posizione [8](#page-19-0) problemi di alimentazione della carta [141](#page-152-0) alimentazione multipla rilevamento automatico per la scansione [98](#page-109-0) Anteprima immagine scansione [99](#page-110-0) Assistenza clienti in linea [136](#page-147-0) Assistenza clienti HP [136](#page-147-0) Assistenza in linea [136](#page-147-0) Assistenza tecnica in linea [136](#page-147-0)

## B

blocco formatter [129](#page-140-0) Bonjour identificazione [114](#page-125-0) Bordi rimozione per la scansione [93](#page-104-0) rimozione per le copie [60](#page-71-0) Buste caricamento nel vassoio 1 [16](#page-27-0) orientamento [18](#page-29-0)

## C

Calibrazione scanner [183](#page-194-0) caricamento carta nel vassoio 1 [16](#page-27-0) carta nel vassoio 2 e nei vassoi da 500 fogli [19](#page-30-0) carta nel vassoio di alimentazione ad alta capacità da 1.500 fogli [22](#page-33-0) Caricamento file, Mac [123](#page-134-0) Carta caricamento vassoio 1 [16](#page-27-0) inceppamenti [145](#page-156-0) orientamento vassoio 1 [18](#page-29-0) selezione [178](#page-189-0) carta caricamento del vassoio 2 e dei vassoi da 500 fogli [19](#page-30-0) caricamento del vassoio di alimentazione ad alta capacità da 1.500 fogli [22](#page-33-0) Orientamento della carta nel vassoio 2 e nei vassoi da 500 fogli [21](#page-32-0) Carta speciale stampa (Windows) [42](#page-53-0)

Carta,ordinazione [30](#page-41-0) Cartella di rete, invio a [84](#page-95-0) Cartelle invio a [84](#page-95-0) cartucce numero di ordini [33](#page-44-0) sostituzione cucitrice [25](#page-36-0) cartucce cucitrice sostituzione [25](#page-36-0) Cartucce della cucitrice numeri di catalogo [30](#page-41-0) cartucce toner numero di ordini [33](#page-44-0) Cartuccia sostituzione [33](#page-44-0) Cartuccia di toner impostazioni soglia minima [139](#page-150-0) numeri di catalogo [30](#page-41-0) sostituzione [33](#page-44-0) utilizzo quando in esaurimento [139](#page-150-0) cartuccia di toner componenti [33](#page-44-0) Chip di memoria (toner) posizione [33](#page-44-0) Codice prodotto posizione [10](#page-21-0) Codici parte cartucce cucitrice [30](#page-41-0) Configurazione generale server Web incorporato HP [116](#page-127-0) Consumo energetico [7](#page-18-0) consumo energetico massimo 1 watt [130](#page-141-0) Consumo energetico,ottimizzazione [130](#page-141-0)

Contrasto regolazione automatica per la scansione [97](#page-108-0) regolazione automatica per le copie [60](#page-71-0) regolazione per la scansione [92](#page-103-0) Coperchio superiore inceppamenti [165](#page-176-0) Copia copie singole [56](#page-67-0) documenti fronte/retro [58](#page-69-0) ottimizzazione per testo o immagini [59,](#page-70-0) [184](#page-195-0) più copie [56](#page-67-0) risoluzione [2](#page-13-0) Copia da bordo a bordo [185](#page-196-0) Copia fronte/retro [58](#page-69-0) Copia su due lati [58](#page-69-0) Creazione processo, scansione [94](#page-105-0) Cucitrice impostazione predefinita della posizione dei punti metallici [27](#page-38-0) Cucitrice/raccoglitore numero di catalogo [32](#page-43-0) Cucitura impostazione predefinita della posizione [27](#page-38-0) cucitura configurazione della modalità operativa [28](#page-39-0)

## D

Dimensioni documento scansione [90](#page-101-0) Dimensioni file scansione [88](#page-99-0) Dimensioni,prodotto [2](#page-13-0) Dischi rigidi crittografati [129](#page-140-0) dispositivi Android stampa da [52](#page-63-0) Due lati, copia [58](#page-69-0)

## E

E-mail elenchi destinatari [81](#page-92-0) rubriche [65,](#page-76-0) [81](#page-92-0) e-mail impostazione [64](#page-75-0) invio documenti [79](#page-90-0)

EconoMode [130](#page-141-0) Elenchi destinatari [81](#page-92-0) Elenco di altri collegamenti server Web incorporato HP [121](#page-132-0) Eliminazione processi memorizzati [48](#page-59-0) Entrambi i lati, copia manuale fronte/retro, manuale [58](#page-69-0) Ethernet (RJ-45) posizione [10](#page-21-0) Etichette stampa (Windows) [42](#page-53-0) Explorer,versioni supportate server Web HP incorporato [114](#page-125-0)

#### F

Fax impostazione guidata [104,](#page-115-0) [106](#page-117-0) ottimizzazione per testo o immagini [195](#page-206-0) problemi di alimentazione [203](#page-214-0) Fax, Impostazione guidata [104](#page-115-0), [106](#page-117-0) FIH (Foreign Interface Harness) posizione [10](#page-21-0) Firmware aggiornamento, Mac [124](#page-135-0) Font caricamento, Mac [123](#page-134-0) Foreign Interface Harness (FIH) posizione [10](#page-21-0) Formatter posizione [9](#page-20-0) Funzione di stampa da USB [54](#page-65-0) fusore eliminazione inceppamenti [160](#page-171-0)

## G

Gateway predefinito, impostazione [126](#page-137-0) Gateway, impostazione predefinita [126](#page-137-0) gestione della rete [125](#page-136-0) Guida in linea, pannello di controllo [137](#page-148-0) Guida, pannello di controllo [137](#page-148-0)

## H

Hardware integration pocket (HIP) posizione [8](#page-19-0) HIP (hardware integration pocket) posizione [8](#page-19-0)

HP ePrint [51](#page-62-0) HP Web Jetadmin [133](#page-144-0)

## I

Impostazioni riprisitino predefinite [138](#page-149-0) impostazioni fax obbligatorie [104,](#page-115-0) [106](#page-117-0) obbligatorie [104](#page-115-0), [106](#page-117-0) Impostazioni copia server Web incorporato HP [117](#page-128-0) Impostazioni del driver Mac Memorizzazione processo [47](#page-58-0) Impostazioni della velocità di collegamento, modifica [127](#page-138-0) Impostazioni di protezione server Web incorporato HP [119](#page-130-0) Impostazioni di rete server Web incorporato HP [120](#page-131-0) Impostazioni duplex di rete, modifica [127](#page-138-0) Impostazioni fax server Web incorporato HP [118](#page-129-0) Impostazioni invio digitale server Web incorporato HP [117](#page-128-0) impostazioni obbligatorie paese/regione [104,](#page-115-0) [106](#page-117-0) Impostazioni scansione server Web incorporato HP [117](#page-128-0) Impostazioni stampa server Web incorporato HP [117](#page-128-0) Inceppamenti alimentatore documenti [145](#page-156-0) cause [145](#page-156-0) coperchio superiore [165](#page-176-0) fusore [160](#page-171-0) individuazione [144](#page-155-0) scomparto di uscita [168](#page-179-0) sportello destro [157](#page-168-0) sportello inferiore destro [159](#page-170-0) unità fronte/retro [160](#page-171-0) vassoio 1 [149](#page-160-0) inceppamenti accessorio mailbox con cucitrice [168](#page-179-0) navigazione automatica [144](#page-155-0) punti metallici nell'accessorio mailbox con cucitrice [170](#page-181-0)

vassoio 2, 3 e 4 [153](#page-164-0) vassoio di alimentazione ad alta capacità da 1.500 fogli (vassoio 5) [154](#page-165-0) Inceppamenti carta alimentatore documenti [145](#page-156-0) scomparto di uscita [168](#page-179-0) sportello destro [157](#page-168-0) ubicazione [144](#page-155-0) vassoio 1 [149](#page-160-0) vassoio 5 [154](#page-165-0) inceppamenti carta accessorio mailbox con cucitrice [168](#page-179-0) coperchio superiore [165](#page-176-0) sportello inferiore destro [159](#page-170-0) vassoi 2, 3 e 4 [153](#page-164-0) inceppamenti dei punti metallici accessorio mailbox con cucitrice [170](#page-181-0) Indirizzo IPv4 [126](#page-137-0) Indirizzo IPv6 [126](#page-137-0) Internet Explorer,versioni supportate server Web HP incorporato [114](#page-125-0) Interruttore posizione [8](#page-19-0) Invio a posta elettronica elenchi destinatari [81](#page-92-0) invio di documenti [79](#page-90-0) rubriche [65,](#page-76-0) [81](#page-92-0) Invio digitale cartelle [84](#page-95-0) elenchi destinatari [81](#page-92-0) invio di documenti [79](#page-90-0) rubriche [65,](#page-76-0) [81](#page-92-0) invio digitale impostazione scansione a e-mail [64](#page-75-0) IPsec [128](#page-139-0)

#### J

Jetadmin, HP Web [133](#page-144-0)

#### K

Kit di manutenzione numeri di catalogo [30](#page-41-0)

#### L

LAN (Local Area Network) posizione [10](#page-21-0)

LAN,porta posizione [10](#page-21-0) Lati originale scansione [89](#page-100-0) Lucidi stampa (Windows) [42](#page-53-0)

#### M

Macintosh Utility HP [123](#page-134-0) Margini ridotti [185](#page-196-0) copia [185](#page-196-0) Maschera di sottorete [126](#page-137-0) Materiali di consumo impostazioni soglia minima [139](#page-150-0) numeri di catalogo [30](#page-41-0) ordinazione [30](#page-41-0) sostituzione cartuccia di toner [33](#page-44-0) stato, visualizzazione con l'utility HP per Mac [123](#page-134-0) utilizzo quando in esaurimento [139](#page-150-0) materiali di consumo sostituzione delle cartucce per la cucitrice [25](#page-36-0) Memoria inclusa [2](#page-13-0) Memorizzazione di processi con Windows [46](#page-57-0) Memorizzazione processo impostazioni per Mac [47](#page-58-0) modalità di pausa [130](#page-141-0)

#### N

Netscape Navigator,versioni supportate server Web HP incorporato [114](#page-125-0) Nitidezza regolazione per la scansione [91](#page-102-0) regolazione per le copie [60](#page-71-0) non configurato [104,](#page-115-0) [106](#page-117-0) **Notifica** scansione [91](#page-102-0) Numeri di catalogo accessori [32](#page-43-0) cartuccia di toner [30](#page-41-0) materiali di consumo [30](#page-41-0) Numeri parte parti sostitutive [30](#page-41-0) Numero di copie, modifica [56](#page-67-0)

Numero di serie posizione [10](#page-21-0)

### O

Ordinazione materiali di consumo e accessori [30](#page-41-0) Orientamento immagine scansione [97](#page-108-0) Orientamento orizzontale scansione [97](#page-108-0) Orientamento verticale scansione [97](#page-108-0) OS (sistemi operativi) supportati [2](#page-13-0) Ottimizzazione delle immagini acquisite tramite scansione [88,](#page-99-0) [189](#page-200-0) Ottimizzazione delle immagini copiate [59,](#page-70-0) [184](#page-195-0) Ottimizzazione delle immagini di fax [195](#page-206-0)

#### P

pagine al minuto [2](#page-13-0) pagine di informazioni Server Web incorporato HP [115](#page-126-0) Pagine per foglio selezione (Mac) [45](#page-56-0) selezione (Windows) [42](#page-53-0) Pagine ritagliate scansione [96](#page-107-0) Pannello di controllo guida [137](#page-148-0) posizione [8](#page-19-0) pannello di controllo posizione funzionalità [11](#page-22-0) Parti sostitutive numeri parte [30](#page-41-0) Peso,prodotto [2](#page-13-0) Più pagine per foglio stampa (Mac) [45](#page-56-0) stampa (Windows) [42](#page-53-0) Porta di stampa USB 2.0 Hi-Speed posizione [10](#page-21-0) Porta fax posizione [10](#page-21-0) Porta USB abilitazione [54](#page-65-0)

Porte posizione [10](#page-21-0) Porte interfaccia posizione [10](#page-21-0) Presa di alimentazione posizione [9](#page-20-0) Problemi di alimentazione [203](#page-214-0) Problemi di prelievo della carta risoluzione [141](#page-152-0) Processi memorizzati creazione (Mac) [47](#page-58-0) creazione (Windows) [46](#page-57-0) eliminazione [48](#page-59-0) stampa [48](#page-59-0) Processi,memorizzati creazione (Windows) [46](#page-57-0) stampa [48](#page-59-0) processi,memorizzati impostazioni per Mac [47](#page-58-0) Processi,memorizzati, eliminazione [48](#page-59-0) programma pausa [131](#page-142-0) Protezione dischi rigidi crittografati [129](#page-140-0) Pulizia percorso carta [176](#page-187-0) rulli [196](#page-207-0) vetro [177,](#page-188-0) [182](#page-193-0), [187,](#page-198-0) [193](#page-204-0) pulizia rulli [142](#page-153-0), [185](#page-196-0), [190](#page-201-0) Pulizia sfondo regolazione automatica per la scansione [97](#page-108-0) regolazione automatica per le copie [60](#page-71-0) scansione [93](#page-104-0) Pulsante Aggiorna posizione [11](#page-22-0) Pulsante Avvia posizione [11](#page-22-0) Pulsante Deregistrazione posizione [11](#page-22-0) Pulsante di accensione/spegnimento posizione [8](#page-19-0) Pulsante Guida posizione [11](#page-22-0) Pulsante Home posizione [11](#page-22-0) Pulsante Registrazione posizione [11](#page-22-0)

Pulsante Rete posizione [11](#page-22-0) Pulsante Selezione lingua posizione [11](#page-22-0) Pulsante Sleep posizione [11](#page-22-0) Pulsante Stop posizione [11](#page-22-0)

## Q

Qualità di stampa scansione [88](#page-99-0)

# R

raccolta configurazione della modalità operativa [28](#page-39-0) Requisiti del browser server Web HP incorporato [114](#page-125-0) Requisiti del browser Web server Web HP incorporato [114](#page-125-0) Requisiti di sistema server Web HP incorporato [114](#page-125-0) Rete impostazioni, modifica [125](#page-136-0) impostazioni, visualizzazione [125](#page-136-0) nome prodotto, modifica [125](#page-136-0) Reti gateway predefinito [126](#page-137-0) HP Web Jetadmin [133](#page-144-0) indirizzo IPv4 [126](#page-137-0) indirizzo IPv6 [126](#page-137-0) maschera di sottorete [126](#page-137-0) supportate [2](#page-13-0) Riconoscimento ottico dei caratteri (OCR) [95](#page-106-0) Rilevamento colori scansione [90](#page-101-0) Rimozione pagine vuote scansione [94](#page-105-0) Ripristino impostazioni di fabbrica [138](#page-149-0) Risoluzione copia e scansione [2](#page-13-0) scansione [89](#page-100-0) Risoluzione dei problemi alimentazione della carta [141](#page-152-0) inceppamenti [145](#page-156-0)

problemi di rete [199](#page-210-0) rete cablata [199](#page-210-0) Ritaglio pagina scansione [96](#page-107-0) RJ-45,porta posizione [10](#page-21-0) Rubriche, posta elettronica elenchi destinatari [81](#page-92-0) elenchi destinatari, creazione [65](#page-76-0) Rulli pulizia [196](#page-207-0) rulli pulizia [142](#page-153-0), [185](#page-196-0), [190](#page-201-0)

# S

Salva in cartella di rete [84](#page-95-0) Scanner calibrazione [183](#page-194-0) pulizia del vetro [177](#page-188-0), [182,](#page-193-0) [187](#page-198-0), [193](#page-204-0) Scansione aggiunta di pagine a un documento [99](#page-110-0) anteprima immagine [99](#page-110-0) Creazione processo [94](#page-105-0) dimensioni documento [90](#page-101-0) dimensioni file [88](#page-99-0) lati originale [89](#page-100-0) notifica [91](#page-102-0) originali multipli [94](#page-105-0) ottimizzazione per testo o immagini [88,](#page-99-0) [189](#page-200-0) qualità di stampa [88](#page-99-0) rimozione pagine vuote [94](#page-105-0) riorganizzazione delle pagine [99](#page-110-0) risoluzione [2](#page-13-0), [89](#page-100-0) rotazione delle pagine [99](#page-110-0) scansione a e-mail impostazione [64](#page-75-0) Scansione a posta elettronica elenchi destinatari [81](#page-92-0) invio di documenti [79](#page-90-0) rubriche [65,](#page-76-0) [81](#page-92-0) Scansione su cartella [84](#page-95-0) Scomparti di uscita posizione [8](#page-19-0) scomparto di uscita eliminazione degli inceppamenti [168](#page-179-0)

Server Web HP incorporato apertura [125](#page-136-0) modifica del nome prodotto [125](#page-136-0) modifica delle impostazioni di rete [125](#page-136-0) Server Web HP incorporato (EWS) funzioni [114](#page-125-0) Server Web incorporato apertura [125](#page-136-0) modifica del nome prodotto [125](#page-136-0) modifica delle impostazioni di rete [125](#page-136-0) Server Web incorporato (EWS) assegnazione di password [128](#page-139-0) connessione di rete [114](#page-125-0) funzioni [114](#page-125-0) Server Web incorporato HP configurazione generale [116](#page-127-0) elenco di altri collegamenti [121](#page-132-0) impostazioni copia [117](#page-128-0) impostazioni di protezione [119](#page-130-0) impostazioni di rete [120](#page-131-0) impostazioni fax [118](#page-129-0) impostazioni invio digitale [117](#page-128-0) impostazioni scansione [117](#page-128-0) impostazioni stampa [117](#page-128-0) pagine di informazioni [115](#page-126-0) Servizi Web HP [120](#page-131-0) strumenti per la risoluzione dei problemi [119](#page-130-0) Server Web incorporato HP (EWS) connessione di rete [114](#page-125-0) Servizi Web HP abilitazione [120](#page-131-0) Sicurezza IP [128](#page-139-0) Sistemi operativi (OS) supportati [2](#page-13-0) Siti Web assistenza clienti [136](#page-147-0) HP Web Jetadmin, download [133](#page-144-0) slot del blocco di sicurezza posizione [10](#page-21-0) Software utility HP [123](#page-134-0) Software HP ePrint [51](#page-62-0) Soluzione HP Flow CM [101](#page-112-0) Soluzioni di stampa mobile [2](#page-13-0) sostituzione cartucce cucitrice [25](#page-36-0) cartuccia di toner [33](#page-44-0)

Specifiche elettriche e acustiche [7](#page-18-0) Specifiche acustiche [7](#page-18-0) Specifiche elettriche [7](#page-18-0) Sportello destro posizione [8](#page-19-0) sportello destro eliminazione inceppamenti [157](#page-168-0) Sportello inferiore destro posizione [8](#page-19-0) sportello inferiore destro eliminazione degli inceppamenti [159](#page-170-0) Stampa da accessori memoria USB [54](#page-65-0) processi memorizzati [48](#page-59-0) Stampa diretta wireless HP [50](#page-61-0) Stampa fronte/retro impostazioni (Windows) [41](#page-52-0) Mac [44](#page-55-0) manuale (Mac) [44](#page-55-0) manualmente (Windows) [41](#page-52-0) Windows [41](#page-52-0) Stampa fronte/retro (su entrambi i lati) impostazioni (Windows) [41](#page-52-0) Stampa fronte/retro manuale Mac [44](#page-55-0) Stampa fronte/retro manualmente Windows [41](#page-52-0) Stampa fronteretro manualmente, Windows [41](#page-52-0) Windows [41](#page-52-0) stampa mobile dispositivi Android [52](#page-63-0) Stampa NFC [50](#page-61-0) Stampa NFC (Near Field Communication) [50](#page-61-0) Stampa su due lati (stampa fronte/ retro) Windows [41](#page-52-0) Stampa su entrambi i lati impostazioni (Windows) [41](#page-52-0) Mac [44](#page-55-0) **Stato** utility HP, Mac [123](#page-134-0) stato del prodotto [11](#page-22-0) Stato della cartuccia di toner [176](#page-187-0) stato materiali di consumo [176](#page-187-0)

stato, pagina accessori fax [202](#page-213-0)

Strumenti per la risoluzione dei problemi server Web incorporato HP [119](#page-130-0) Supporti di stampa caricamento nel vassoio 1 [16](#page-27-0)

#### T

Tastiera posizione [8](#page-19-0) TCP/IP configurazione manuale dei parametri IPv4 [126](#page-137-0) configurazione manuale dei parametri IPv6 [126](#page-137-0) Tipi di carta selezione (Mac) [45](#page-56-0) selezione (Windows) [42](#page-53-0) Tipi di documenti [87,](#page-98-0) [95](#page-106-0) Tipi di file [87](#page-98-0), [95](#page-106-0) Tipi di file OCR [95](#page-106-0) toner conservazione [130](#page-141-0) Toni scuri regolazione automatica per la scansione [97](#page-108-0) regolazione automatica per le copie [60](#page-71-0) regolazione per la scansione [92](#page-103-0)

## U

unità fronte/retro eliminazione inceppamenti [160](#page-171-0) USB,porta posizione [10](#page-21-0) Utility HP [123](#page-134-0) Utility HP per Mac Bonjour [123](#page-134-0) funzioni [123](#page-134-0) Utility HP, Mac [123](#page-134-0)

# V

Vassoi capacità [2](#page-13-0) inclusi [2](#page-13-0) posizione [8](#page-19-0) vassoi carta numeri di catalogo [32](#page-43-0) vassoi carta da 500 fogli numeri di catalogo [32](#page-43-0) Vassoio 1 inceppamenti [149](#page-160-0) orientamento della carta [18](#page-29-0) Vassoio 2 inceppamenti [153](#page-164-0) Vassoio 2 e vassoi da 500 fogli caricamento [19](#page-30-0) orientamento carta [21](#page-32-0) Vassoio 3 inceppamenti [153](#page-164-0) Vassoio 4 inceppamenti [153](#page-164-0) Vassoio 5 inceppamenti carta [154](#page-165-0) vassoio di alimentazione ad alta capacità da 1.500 fogli caricamento [22](#page-33-0) vassoio di alimentazione da 1.500 fogli ad alta capacità numero di catalogo [32](#page-43-0) Vetro, pulizia [177](#page-188-0), [182,](#page-193-0) [187](#page-198-0), [193](#page-204-0)

© 2017 HP Development Company, L.P.

www.hp.com

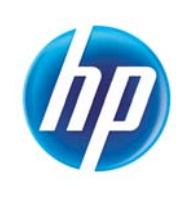